# **X2** Synergy

**Analizador de humedad MA X2.A Analizador de humedad MA X2.IC.A**

# MANUAL DE USUARIO

IMMU-21-22-08-22-ES

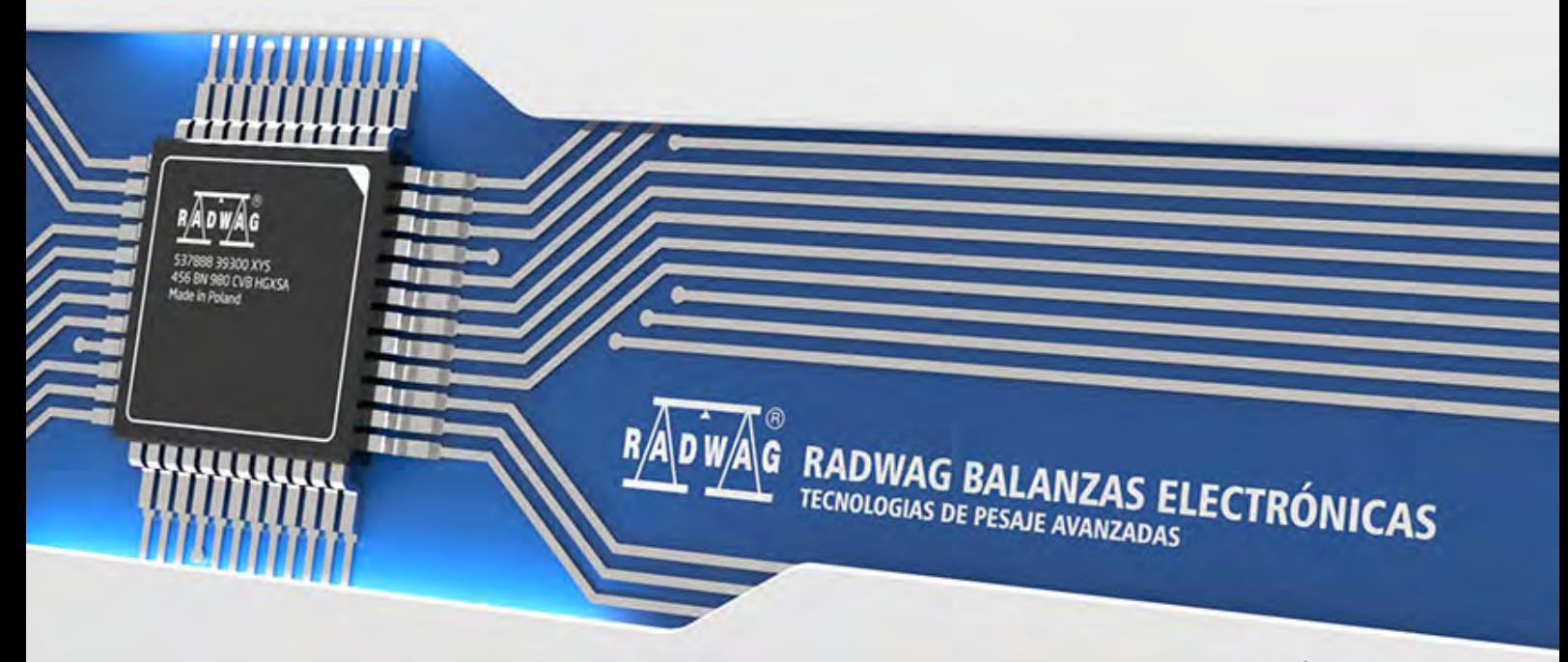

www.radwag.com

#### Sede de la empresa: **RADWAG Wagi Elektroniczne**

Toruńska 5, 26-600 Radom [Tel.: +48 \(48\) 386 60 00,](tel:48483866000) [Serwis: +48 \(48\) 386 64 16,](tel:48483866000) [Fax: +48 \(48\) 385 00 10](tel:48483866000) [radom@radwag.pl](mailto:radom@radwag.pl) [radwag.com](http://radwag.com/)

Gracias por elegir y comprar las balanzas de la empresa RADWAG. La balanza ha sido diseñada y fabricada para servir durante muchos años. Por favor lea este manual para asegurar su funcionamiento confiable.

AGOSTO 2022

# Índice

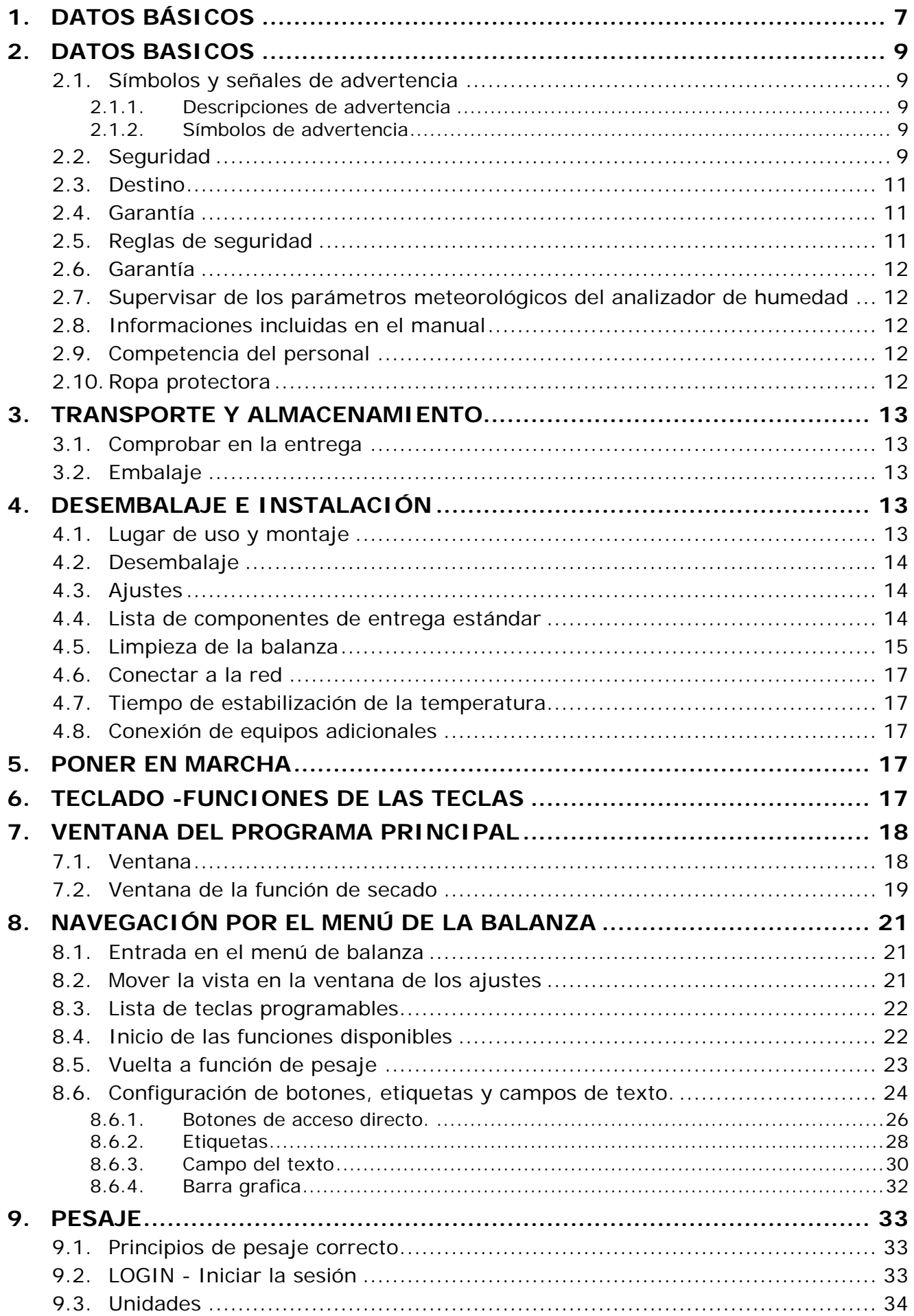

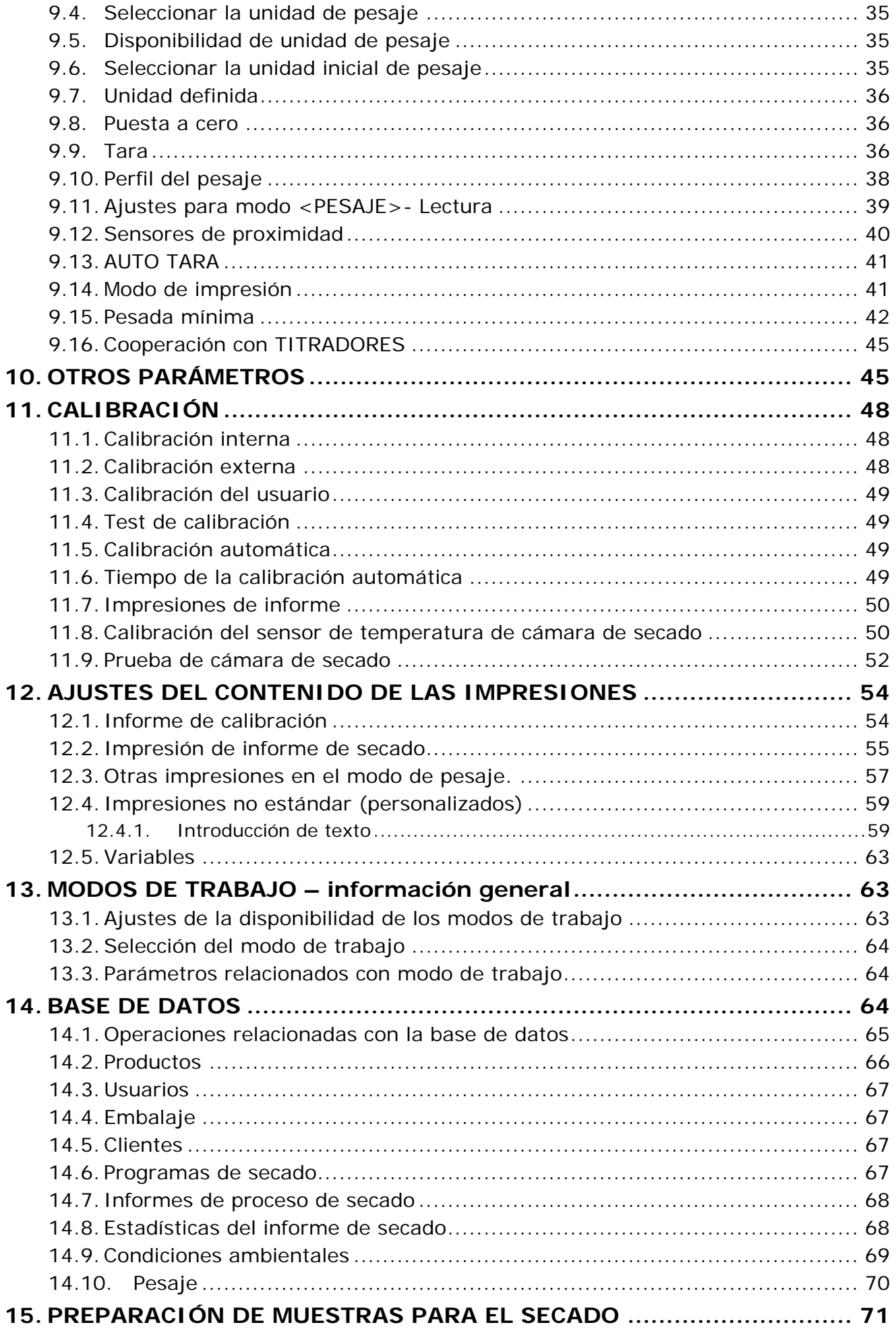

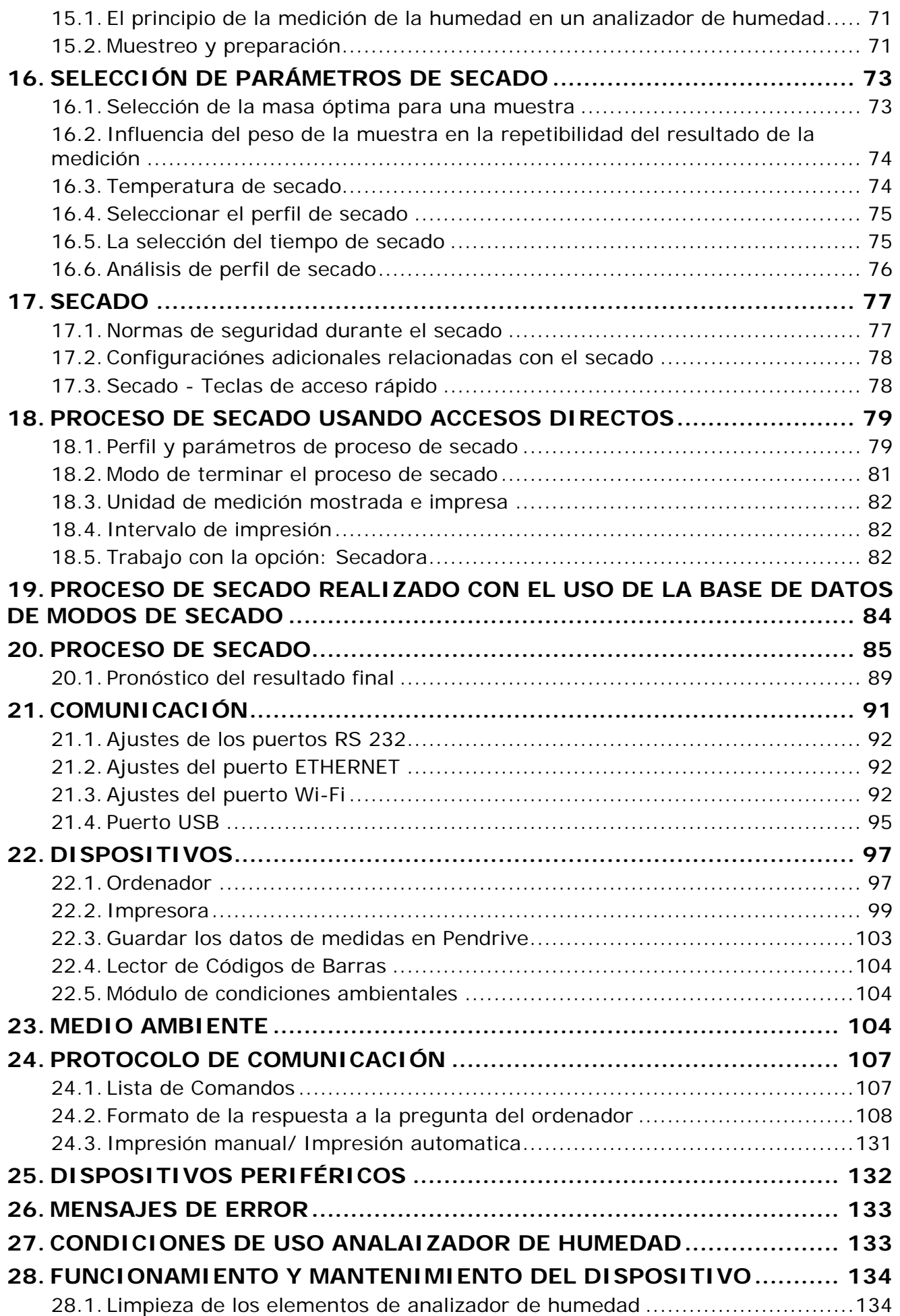

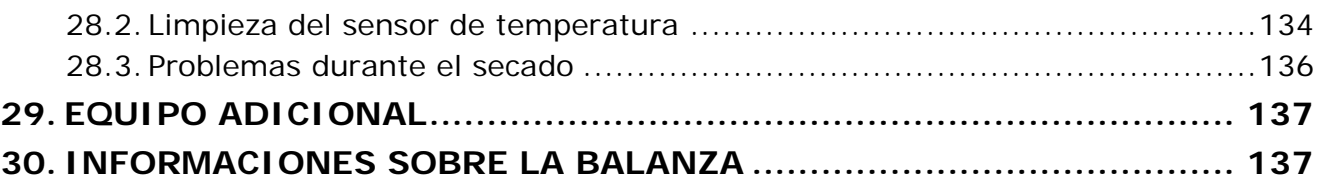

# <span id="page-6-0"></span>**1. DATOS BÁSICOS**

Dimensiones:

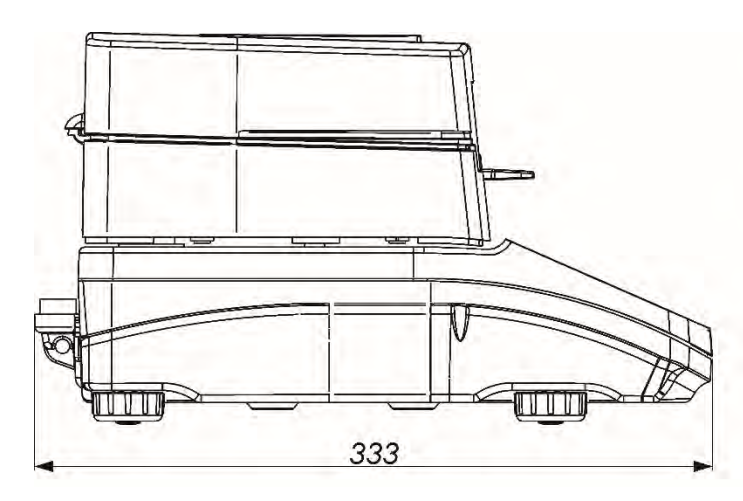

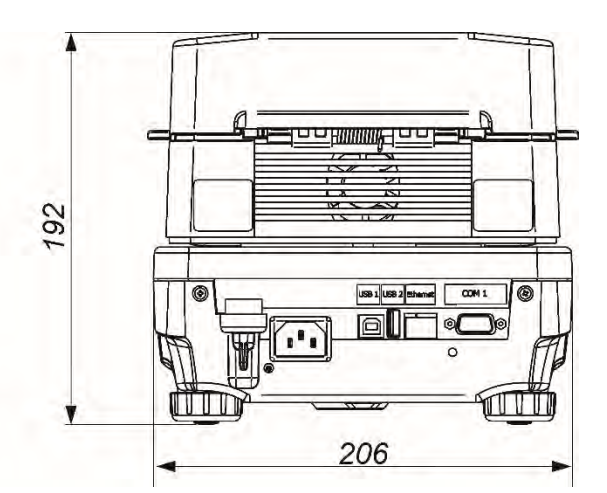

Conectores:

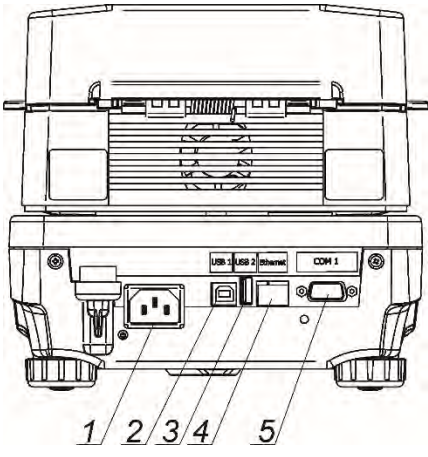

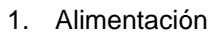

- 2. Puerto USB 2 tipo B<br>3. Puerto USB 1 tipo A
- Puerto USB 1 tipo A
- 4. Puerto ETHERNET
- 5. Puerto COM

**WAGA** 

Esquemas de cables de conexión : DB9/F

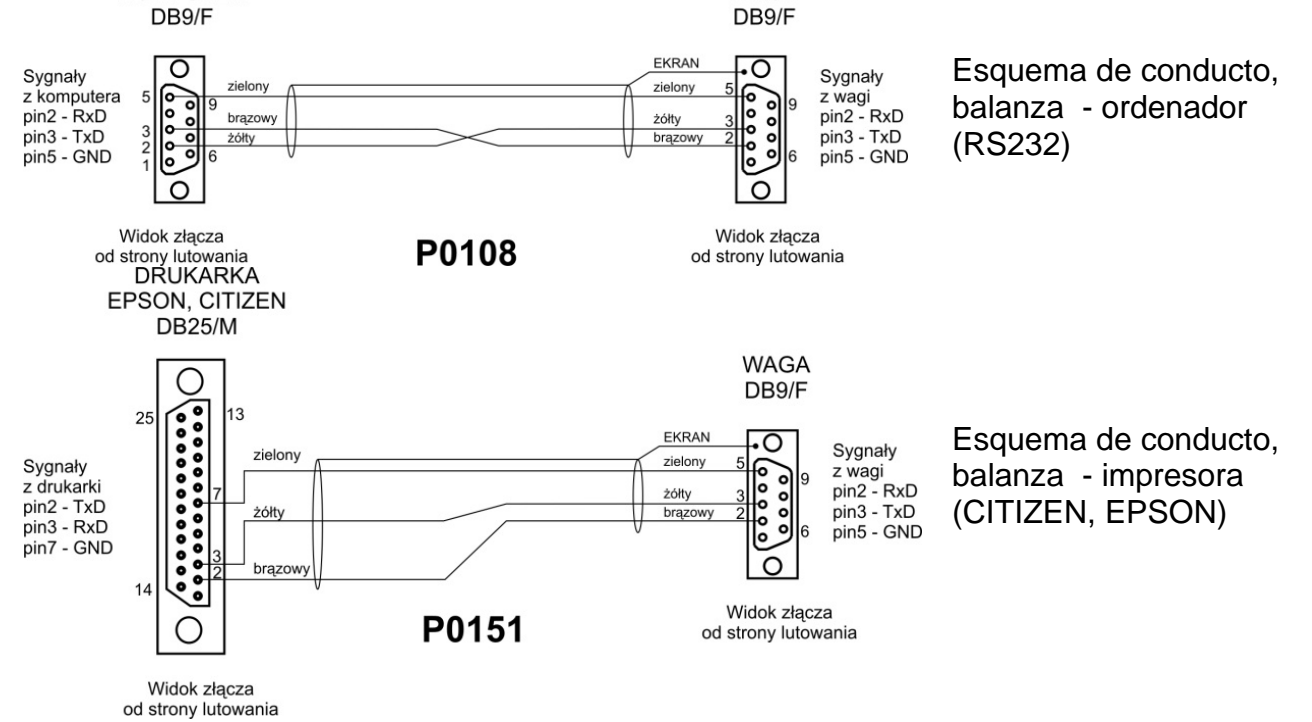

# **PARÁMETROS TÉCNICOS**

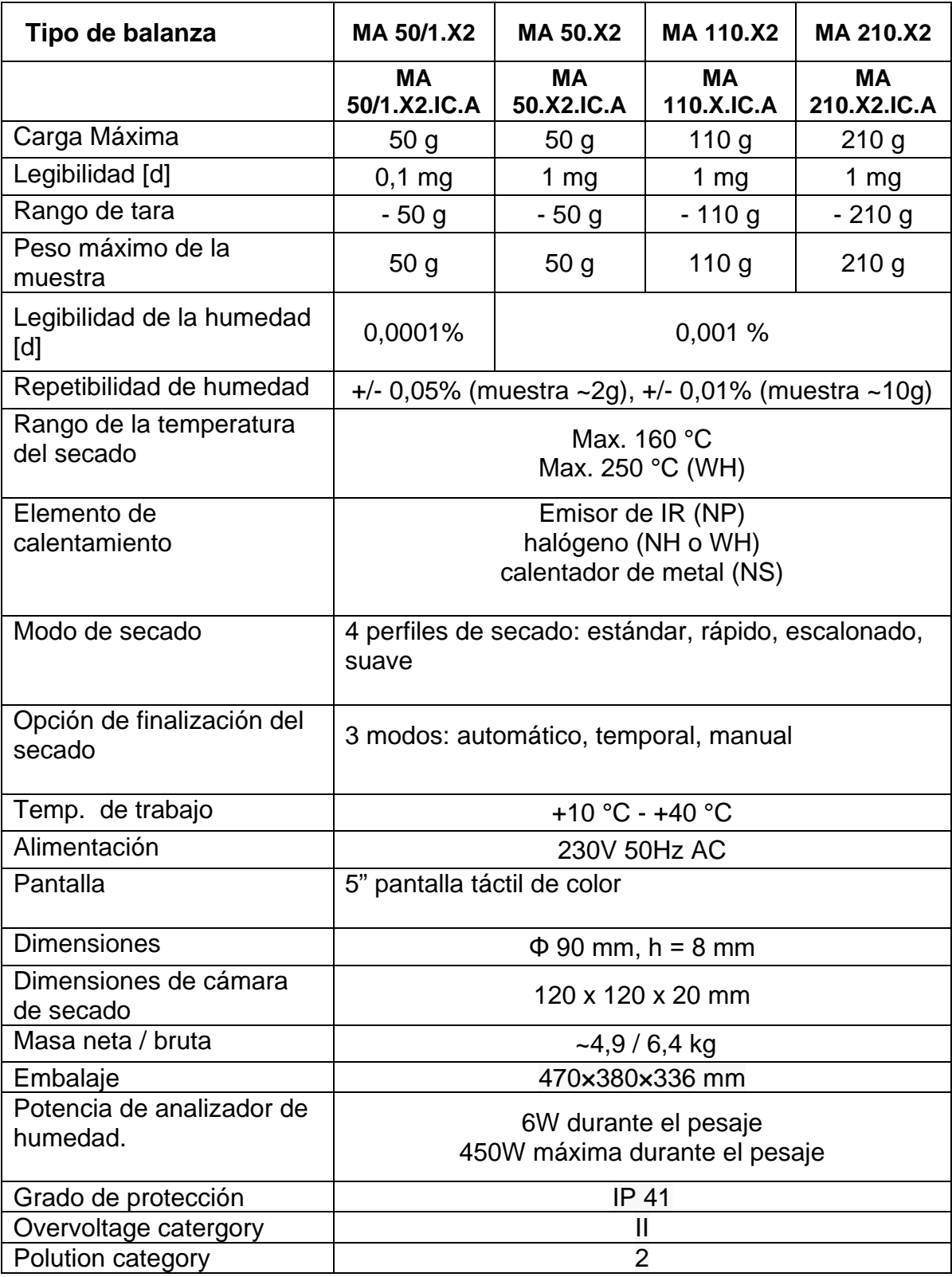

Todos los analizadores de humedad están equipados con un mecanismo para abrir y cerrar automáticamente la cámara de secado.

Los analizadores de humedad MA xx.X2.IC.A están además equipados con un mecanismo automático de calibración interna / calibración en masa.

# <span id="page-8-1"></span><span id="page-8-0"></span>**2. DATOS BASICOS**

# **2.1.Símbolos y señales de advertencia**

Las precauciones de seguridad están marcadas con descripciones especiales y señales de advertencia. Informan y avisan a un usuario de posibles peligros.

<span id="page-8-2"></span>Ignorar las advertencias de seguridad puede causar lesiones, daños del analizador de humedad, su funcionamiento inadecuado y errores en las mediciones.

#### **2.1.1. Descripciones de advertencia**

- **Advertencia** Medio peligro de riesgo que puede provocar lesiones graves o la muerte
- **PRECAUCIÓN:** Peligro de bajo riesgo que puede conducir a daño o disfunción del analizador de humedad, pérdida de datos o lesiones leves o moderadas.
- <span id="page-8-3"></span>**ATENCIÓN** Información importante sobre el analizador de humedad.

#### **2.1.2. Símbolos de advertencia**

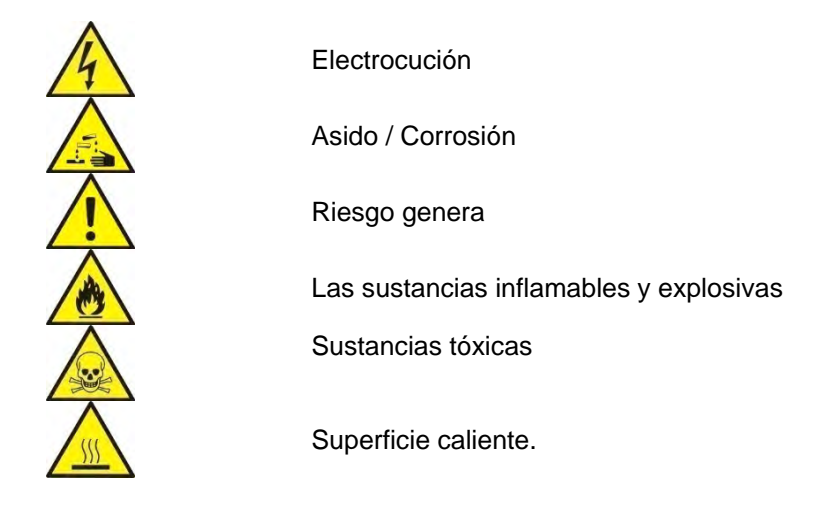

<span id="page-8-4"></span>**2.2. Seguridad** 

#### **ADVERTENCIA**

Usando analizador de humedad en desacuerdo con instrucciones de seguridad y pueden poner en peligro la salud o la vida.

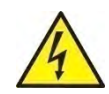

#### **ADVERTENCIA**

Tensión nómina de analizador de humedad sale 230 VAC por lo tanto hay que usar el analizador de humedad conformidad con los principios de seguridad, de dispositivos con bajo tensión. Analizador de humedad está equipado de un cable de alimentación de 3 hilos, equipado con conexión a tierra. Si es necesario, se puede utilizar alargador que cumple los estándares correspondientes y también está equipado con una toma de tierra. Está prohibido desconectar deliberadamente cable de tierra del dispositivo. Para los analizadores de humedad con la marca AC 230V el dispositivo puede trabajar en el rango de voltaje: 220 V–240 V, 50/60 Hz, **PRECAUCIÓN:**

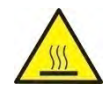

No abrir la cámara de secado durante el funcionamiento (secado) porque redonda lámpara de calor y su cubierta de vidrio pueden alcanzar temperaturas de hasta 400 C.

Lugar de uso debería estar, en la distancia, lo que permite una buena circulación de aire alrededor del analizador de humedad (más o menos 20 cm de alrededor y 1 m por encima de la máquina) para evitar el sobrecalentamiento de la acumulación de calor del dispositivo. Las aberturas de ventilación colocados en la caja, no pueden ser obstruidas, pegadas o cualquier otro método bloquead. No coloque el analizador de humedad y su proximidad a sustancias inflamables. Tenga mucho cuidado al retirar la muestra. La muestra de la cámara de secado, las cubiertas y el platillo en la que la muestra puede estar caliente. Si necesitan alguna, actividades de mantenimiento (limpieza) del interior de la cámara, antes de su puesta en práctica debe estar apagado el dispositivo y esperar hasta que todos los componentes que se enfríe completamente. En el módulo de calefacción no se permite hacer ninguna modificación.

#### . **Algunos tipos de muestras pueden requerir precauciones especiales**.

Pueden representar un riesgo para las personas y los bienes. Responsabilidad por los daños causados por la utilización de estas muestras, siempre responderá el usuario del analizado de la humedad.

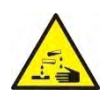

### **PRECAUCIÓN:**

Asido / Corrosión Las sustancias que cuando se calienta, emiten corrosivos humos (por ejemplo, ácidos) En este caso, utilice una pequeña muestra, porque en las partes más frías de la caja puede ser integrar par y causar corrosión.

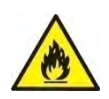

#### **ADVERTENCIA**

Fuego o explosión: Las sustancias inflamables y explosivas que contienen disolventes o emiten durante el calentamiento los gases inflamables o explosivos. Si hay alguna duda sobre la muestra, antes de realizar la prueba adecuada antes de haciendo la prueba real debe ser evaluadoriesgo.Para este tipo de muestra, utilizar una temperatura de secado suficientemente baja para evitar incendios o explosiones.Durante la prueba, use gafas de seguridad y guantes.Las muestras deben ser lo suficientemente pequeñas.

**Absolutamente durante de este tipo de la prueba el dispositivo no debe quedar sin vigilancia ! ADVERTENCIA**

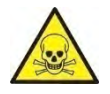

Las sustancias que contienen componentes tóxicos y corrosivos: Las sustancias que emiten gases de secado tóxicos o vapor puede causar irritación (piel, ojos o vías respiratorias), enfermedad o incluso la muerte, se puede secar sólo en una campana de humos.

**No utilice la balanza en ambientes explosivos. Analizador de humedad no está diseñado para trabajar en áreas peligrosas.**

# **2.3.Destino**

<span id="page-10-0"></span>El analizador sirve para indicar la humedad relativa de pequeñas muestras de diferentes materiales, para indicar el contenido de la masa seca de pequeñas muestras de materiales y para medir masa.

Proporciona una indicación rápida y precisa del contenido de agua de la muestra que se está probando,

y gracias a la pantalla gráfica táctil, facilita el manejo y la realización de mediciones. El analizador de humedad se puede usar para indicar humedad de diversos materiales. Al empezar el procedimiento el analizador define la masa exacta de una muestra colocada en el plato para luego a calentala rápidamente con el uso del halógeno o radiador IR lo que resulta con la evaporación de la humedad del material examinado. Durante la evaporación, el analizador de humedad comprueba constantemente la pérdida de masa de la muestra de ensayo y convierte continuamente los datos proporcionados, muestra continuamente los resultados del contenido de humedad.

En relación con los convencionales métodos de indicación de la humedad el analizador PMC permite reducir considerablemente el tiempo de mediciones y facilita el proceso de secado.

El dispositivo permite definir diferentes parámetros de secado con los cuales se realiza el proceso de indicación de humedad (temperatura, tiempo, perfiles de secado, etc.)

#### **2.4.Garantía**

#### <span id="page-10-1"></span>**¡Atención!**

Es inadmisible abrir la cámara durante el proceso de secado. El analizador está equipado de un halógeno – una fuerte fuente de calor. Se debe fijar atención en todas las partes de analizador que se a calientan durante el funcionamiento (platillo desechable, mango de platillo desechable y cubiertas internas de la tapa de la cámara de secado).

Hay que recordar que algunos materiales pueden hacerse peligrosos al calentarlos (evaporación en venenosa, peligro de ignición o explosión).

El analizador no se puede usar para el pesaje dinámico. Incluso al agregar o quitar pequeñas cantidades de un material, el resultado correcto aparece después de haber indicado el signo de estabilidad ...

No se permite colocar materiales magnéticos en el platillo. Esto puede dañar el sistema de medición.

No se recomienda el pesaje dinámico ni sobrecargar el analizador con masas mayores a la capacidad máxima. Hay que recordar que se debe considerar la masa de tara (p.ej. de un embalaje) y quitarla de la capacidad máxima.

#### **¡Nunca utilizar el analizador en una zona con peligro de explosión!**

Los analizadores no son acomodados al funcionamiento en tales zonas.

No es admisible realizar modificaciones de la construcción.

En el caso de que haya mucho polvo en el lugar de trabajo del dispositivo, se recomienda una vez cada seis meses para encargar una revisión del analizador de humedad para el servicio RADWAG.

#### **2.5.Reglas de seguridad**

<span id="page-10-2"></span>Analizador de humedad cumple todas las normas de seguridad aplicables, pero en casos extremos puede suponer una amenaza. No se puede abrir la caja del dispositivo. En el interior, no hay piezas, que se puede mantener, reparar o reemplazar por el usuario. En caso de problemas, póngase en contacto inmediatamente con representante de servicio o el

distribuidor de la empresa RADWAG. El dispositivo hay que usar de acuerdo con las instrucciones y especialmente con las instrucciones de instalación y configuración. del dispositivo nuevo. El uso del analizador de humedad en contra de las precauciones de seguridad e instrucciones pueden dañar su salud o su vida, así que asegúrese de leer las instrucciones de seguridad en este manual:

- Utilice un analizador de humedad únicamente para determinar el contenido de humedad de las muestras o para medir el peso de las muestras a pesar. Cualquier otro uso del analizador puede poner en peligro el funcionamiento o el dispositivo
- Antes de iniciar hay que verificar que la tensión de alimentación está de acuerdo con el valor indicado en la placa de fábrica.
- **El reemplazo del calentador infrarrojo o de la bombilla halógena sólo puede realizarse en un centro de servicio autorizado**.
- Hay que proteger el analizador de humeada contra el contacto con líquidos.

#### **2.6.Garantía**

<span id="page-11-0"></span>La garantía no ocupa:

.

- informaciones incluidas en el manual utilizando el analizador de humedad al contrario de su uso previsto,
- cualquier modificación de un analizador de humedad o de los casos en que se haya abierto la carcasa (etiquetas protectoras dañadas)
- defectos mecánicos y defectos causados por medios, líquidos, agua y desgaste natural,
- ambiente de trabajo inapropiado por defectos de instalaciones eléctricas,
- sobrecarga del mecanismo de medición.

#### **2.7.Supervisar de los parámetros meteorológicos del analizador de humedad**

<span id="page-11-1"></span>Propiedades de metrología del analizador de humedad, deben ser controladas por el usuario en un intervalo de tiempo fijo. La frecuencia de verificación el resultado de factores ambientales de trabajo del analizador de humedad, tipo del proceso de pesaje y adoptó un sistema de supervisión de la calidad.

#### **2.8.Informaciones incluidas en el manual**

<span id="page-11-2"></span>Hay que leer manual de instrucciones atentamente antes de conectar y poner en marcha la balanza, cuando el usuario tiene experiencias con analizador de este tipo

#### **2.9.Competencia del personal**

<span id="page-11-3"></span>El analizador de humedad debe ser utilizado y supervisada solamente solo por las personas instruidas a su servicio y teniendo la práctica en la explotación de este tipo de dispositivo. Para utilizar el analizador de humedad, lea primero el manual del usuario. Guarde estas instrucciones para futuras referencias.

En el dispositivo no se permite hacer ninguna modificación. Equipos adicionales compatibles con el analizador de humedad y las piezas de repuesto deben ser suministrados por RADWAG o un distribuidor autorizado.

#### <span id="page-11-4"></span>**2.10. Ropa protectora**

Mientras que trabaja con el dispositivo use la ropa protectora, esto es tomar las precauciones de seguridad contra peligros potenciales fuente de las cuales se podrían probar muestras e ingredientes.

Utilice lo siguiente durante la realización de pruebas:

- delantal de protección,
- gafas de protección,
- guantes de protección (mientras se trabaja con sustancias químicas peligrosas). Antes de usar la ropa de protección antes mencionada, asegúrese de que ha sido diseñada para ser usada con muestras específicas y que no está dañada.

## <span id="page-12-1"></span><span id="page-12-0"></span>**3. TRANSPORTE Y ALMACENAMIENTO**

#### **3.1.Comprobar en la entrega**

A la entrega es necesario comprobar el embalaje, asegúrese de que su paquete no muestra signos de daño.

#### **3.2.Embalaje**

<span id="page-12-2"></span>Należy zachować wszystkie elementy opakowania, w celu użycia ich do ewentualnego transportu wagosuszarki w przyszłości. Tylko oryginalne opakowanie wagosuszarki może być zastosowane do jej przesyłania. Przed zapakowaniem należy odłączyć przewody oraz wyjąć ruchome części (szalkę, osłony, wkładki). Elementy wagosuszarki należy umieścić w oryginalnym opakowaniu, zabezpieczając przed uszkodzeniem w czasie transportu.

#### <span id="page-12-4"></span><span id="page-12-3"></span>**4. DESEMBALAJE E INSTALACIÓN**

#### **4.1.Lugar de uso y montaje**

- Almacene y utilice el analizador de humedad en lugares libres de vibraciones y sacudidas, y libre de movimiento de aire y polvo, asegúrese de que se encuentra a la altitud máxima de 2000 sobre el nivel del mar.
- Asegúrese de que el lugar de trabajo de los analizadores de humedad asegura una buena circulación del aire alrededor del instrumento (aproximadamente 20 cm de espacio libre alrededor del analizador de humedad y 1 m de espacio libre sobre el mismo).
- Preste atención a la temperatura del aire ambiente en la sala de pesaje, no debe estar fuera del rango especificado, es decir, +10 °C +40 °C.
- Preste atención a la humedad relativa del ambiente, para temperaturas que oscilan hasta 31° C debe ser 80% máximo, y debe disminuir linealmente a 50% para la temperatura de 40 ° C
- Asegúrese de que el analizador de humedad se coloca lejos de fuentes de calor en un escritorio de consola de pared estable o en una mesa estable que no es afectada por las vibraciones.
- Dado que parte del analizador es un imán fuerte tomar medidas especiales de seguridad al pesar objetos magnéticoss.

#### **4.2.Desembalaje**

<span id="page-13-0"></span>Retire con cuidado el analizador del embalaje, retire la protección del transporte y coloque suavemente la balanza en lugar de uso. Montar el platillo y otros artículos según por el esquema.

Accesorios de instalación:

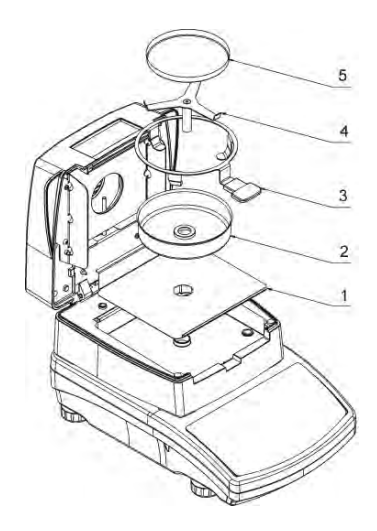

poner inserto de la base de la cámara de secado (1),

- poner la protección de platillo (2)
- poner el agarrador del platillo (3),
- poner soporte en forma de cruz (4),
- poner el platillo desechable (5).

Colocación del soporte :

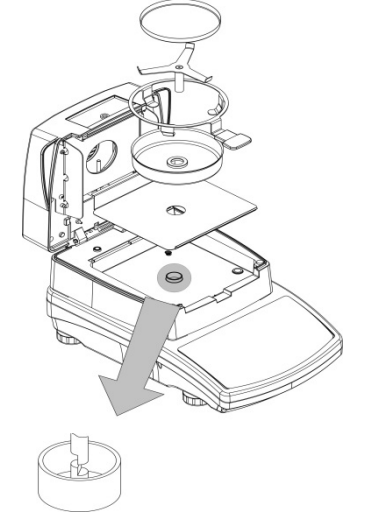

Al instalar el soporte en forma de cruz (soporte de la bandeja) preste especial atención al correcto posicionamiento de su mandril. El mandril presenta un corte que proporciona una posición única del soporte contra el mango de la bandeja, evitando así su contacto y fricción.

Colocación del soporte en forma de cruz:

- montar el soporte sobre el mandril y girarlo ligeramente para que los cortes del mandril se encuentren en su posición única y correcta,

- gire suavemente el mandril para no dañar el sistema de medición del analizador de humedad.

# **4.3.Ajustes**

<span id="page-13-1"></span>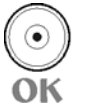

Es necesario nivelar el analizador de humedad antes de conectarlo a la red eléctrica, girando los pies hasta que una burbuja de aire tome la posición central.

#### **4.4.Lista de componentes de entrega estándar**

- <span id="page-13-2"></span>• Inserto de la base de la cámara de secado,
- Protección de cámara.
- Agarrador del platillo.
- Soporte en forma de cruz.
- Platillo desechable,
- Cable de alimentación,

#### **4.5.Limpieza de la balanza**

<span id="page-14-0"></span>Para una limpieza segura de la balanza, consulte el orden en que se presenta:

Retire el platillo y otras partes móviles de la balanza; dependiendo del tipo de balanza (ver: descripción en el punto: DESEMBALAJE Y MONTAJE). Los pasos deben hacerse con mucho cuidado para no dañar el mecanismo.

Es posible desmontar cabinas de vidrio para una limpieza completa, siguiendo las instrucciones siguientes.

#### **ATENCIÓN:**

*En el caso de que haya mucho polvo en el lugar de trabajo del dispositivo, se recomienda una vez cada seis meses para encargar una revisión del analizador de humedad para el servicio RADWAG.*

*Limpieza de balanza en el momento de instalación, puede dañar el mecanismo de balanza.*

#### *Limpieza de componentes ABS:*

Para limpiar las superficies secas y evitar el uso de suciedad, utilice paños no colorantes limpios hechos de celulosa o algodón. Puede utilizar una solución de agua y detergente (jabón, detergente para lavar platos, limpiacristales). Frote suavemente la superficie limpia y deje que se seque. Repita el proceso de limpieza si es necesario.

En el caso en que la contaminación es difícil de eliminar, por ejemplo: adhesivo, caucho, resina, residuos de espuma de poliuretano, etc., puede utilizar un agente de limpieza especial basado en una mezcla de hidrocarburos alifáticos que no disuelven los plásticos. Antes de usar el limpiador para todas las superficies recomendamos realizar pruebas. No utilice productos que contengan sustancias abrasivas.

#### *Limpieza de los cristales:*

Seleccione el disolvente dependiendo de la suciedad. Nunca empapar los paneles de vidrio en soluciones alcalinas, ya que interactúan con el vidrio y pueden causar daños.No utilice sustancias abrasivas.

Para suciedad orgánica, use primero acetona, luego use agua o detergente. Para suciedad que no sea orgánica use soluciones ácidas diluidas (sales solubles de ácido clorhídrico o ácido nítrico) o soluciones base (base de amonio o sodio).

Para eliminar los ÁCIDOS utilizar disolvente protofito (carbonato de sodio), para eliminar BASE usar disolvente protagónico (ácido mineral de varias concentraciones).

En caso de contaminación intensa, utilice cepillo o detergente, sin embargo, evite los detergentes que contengan moléculas grandes y duras que podrían arañar los cristales. Al final del proceso de limpieza, enjuague cuidadosamente el vaso con agua destilada. Utilice un cepillo suave con mango de madera o plástico exclusivamente para evitar el riesgo de arañazos. No utilice cepillo de alambre.

El enjuague es una etapa de proceso de limpieza necesaria que permite eliminar el jabón, los detergentes y otros productos de limpieza restantes de los paneles antes de su reinstalación.

En el caso de que se trate de un elemento distintivo, la parte inferior de la tabla se muestra en la parte inferior de la pantalla.

Evitar el secado de los cristales, ya sea utilizando papel toalla o circulación de aire forzado ya que algunas fibras, granos o contaminación de otro tipo podría penetrar en los cristales causando así errores de pesaje.

Uno no debe usar secadoras al secar las herramientas de vidrio de medición.

Es un tratamiento frecuente dejar los componentes de vidrio en un estante para secar.

### *Limpieza de componentes de acero inoxidable:*

#### *Cuando limpie los componentes de acero inoxidable, siga la tabla a continuación, que enumera los tipos de contaminación y los métodos para eliminarlos.*

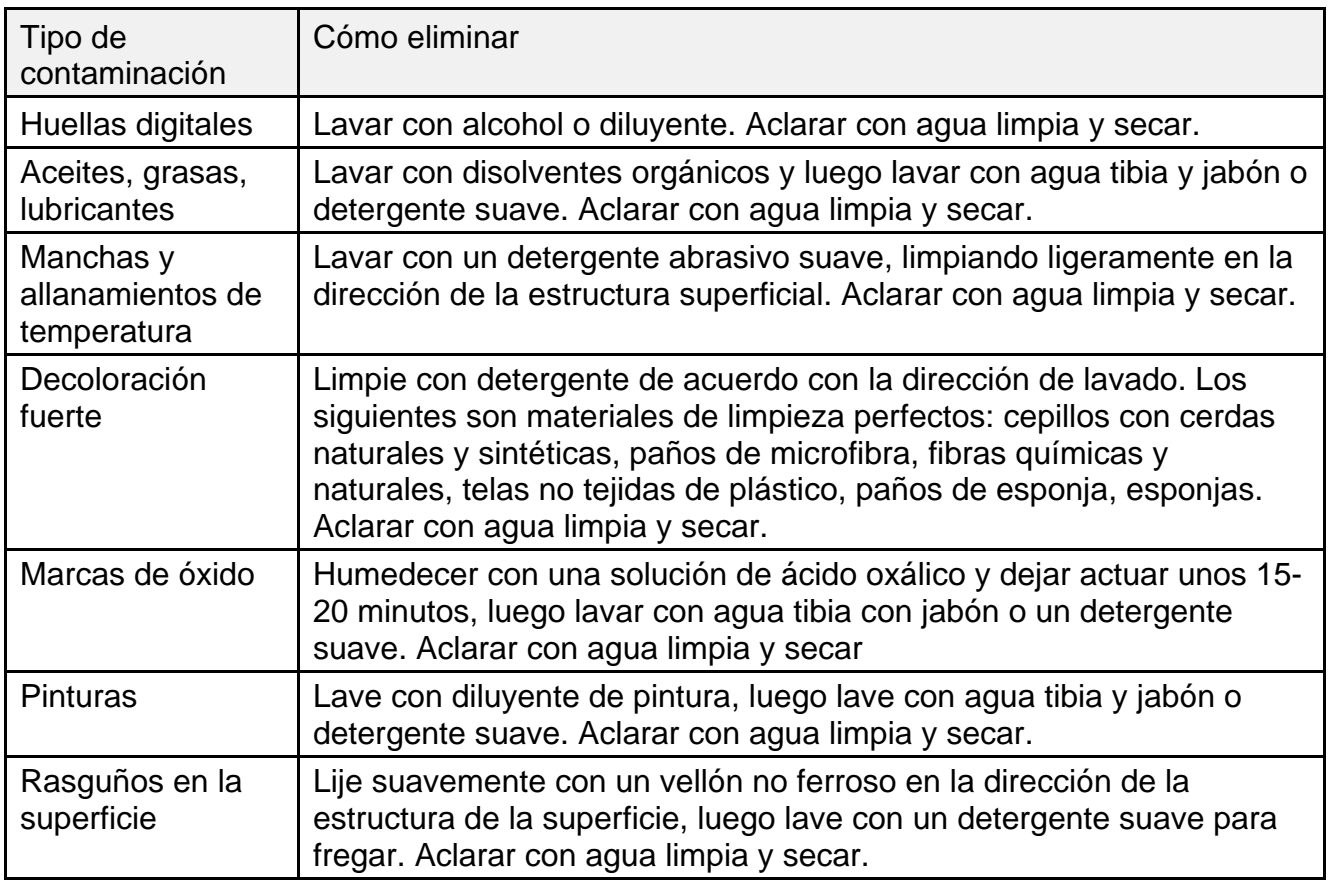

#### *Limpieza de los componentes pintado de polvo:*

En la etapa inicial de la limpieza usted necesita el agua corriente o la esponja mojada que ofrece agujeros grandes, esto le ayudará a quitar la suciedad floja, pesada. No utilice productos que contengan sustancias abrasivas.

Para limpiar las superficies secas y evitar el uso de suciedad, utilice paños no colorantes limpios hechos de celulosa o algodón. Puede utilizar una solución de agua y detergente (jabón, detergente para lavar platos, limpiacristales). Frote suavemente la superficie limpia y deje que se seque.

Evite el uso de limpiador sin agua ya que puede resultar con daño de la superficie limpia, por favor, tenga en cuenta que una gran cantidad de agua mezclada con limpiador es una necesidad.

#### *Limpieza de componentes de aluminio:*

Mientras que la limpieza de componentes de aluminio utiliza productos ácidos por naturaleza, por ejemplo: vinagre de alcohol, limón. No utilice sustancias abrasivas.Evite el uso de cepillo duro, esto puede causar arañazos.Se recomienda el uso de tela de microfibra. Mientras pulir la superficie usan movimientos circulares. Utilice un paño limpio y seco

#### **4.6.Conectar a la red**

<span id="page-16-0"></span>**El analizado de humedad puede ser conectada a la red solamente junto al uso del alimentador original estando en su equipamiento. La tensión del alimentador (dado sobre la tabla nominal del alimentador), debe ser compatible con la tensión nominal de la red.** 

El cable de alimentación sólo se puede conectar a un enchufe con contacto a tierra. Conecte el cable de alimentación al analizador de humedad. El enchufe de alimentación del analizador de humedad se encuentra en la parte posterior de su caja.

El analizador de humedad muestra primero el nombre y el número de programa, seguido de una indicación de 0.000 g (balances con legibilidad de 1 mg) o 0.0000 g (balances con legibilidad de 0,1 mg ). Si la indicación no es igual a cero, presione el botón.

 $\rightarrow$   $\cap$   $\leftarrow$ 

## **4.7.Tiempo de estabilización de la temperatura.**

<span id="page-16-1"></span>Antes de comenzar los procesos de medición, es necesario esperar hasta que el analizador de humedad alcance la estabilización térmica.

Para los analizadores de humedad que se almacenaron a temperaturas mucho más bajas antes de conectar a la red (por ejemplo, durante el período de invierno), el período de estabilización térmica durará al menos 4 horas. Durante la estabilización térmica, las indicaciones en un panel de pantalla pueden cambiar. Se recomienda que los cambios de temperatura ambiente en el lugar de uso sean insignificantes (lento para cambiar).

#### <span id="page-16-2"></span>**4.8. Conexión de equipos adicionales**

Sólo recomendado por al fabricante de balanza equipo adicional, puede ser conectado a ella. Hay que separar la balanza de la alimentación, antes de enchufar de equipos adicionales o sus cambios (impresora, ordenador PC). Después de conectar el dispositivo, conectar la balanza a la alimentación.

*UWAGA:*

*Do interfejsów wagosuszarki można podłączyć tylko urządzenia SELV (Safety Extra-Low Voltage) i limited Energy.*

# <span id="page-16-3"></span>**5. PONER EN MARCHA**

- Encender alimentador a la toma de corriente y luego el enchufe al asiento que esta situado de la parte posterior de la carcasa de la balanza,
- Pulsar el botón  $\bigcup$  situado en la parte superior izquierda de la caja,
- Después del procedimiento de inicio se ejecutará automáticamente la ventana principal del programa,
- El analizador de humedad se inicia en el estado no ha iniciado sesión (sin usuario), para iniciar el trabajo, hay que iniciar sesión (procedimiento de iniciar sesión se describe más adelante en este manual.

# <span id="page-16-4"></span>**6. TECLADO -FUNCIONES DE LAS TECLAS**

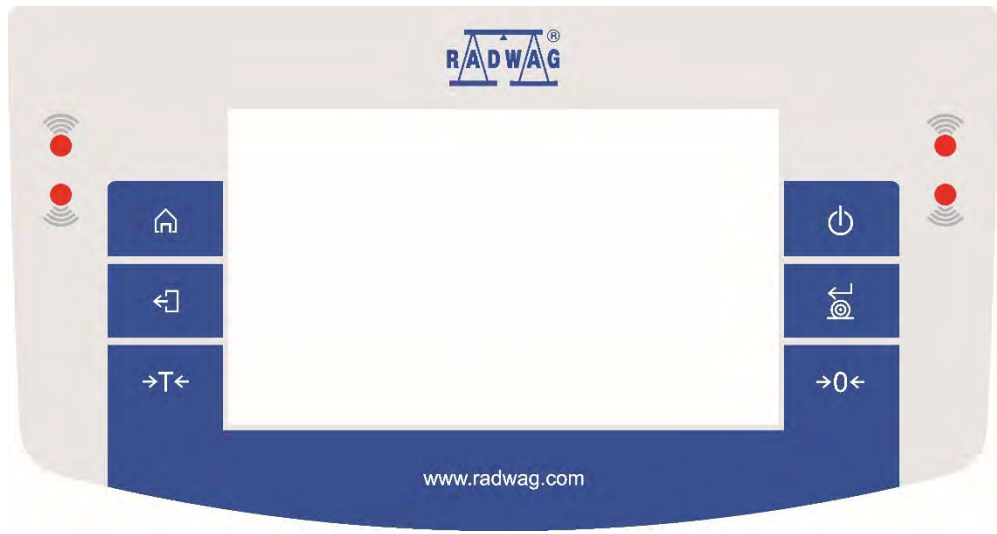

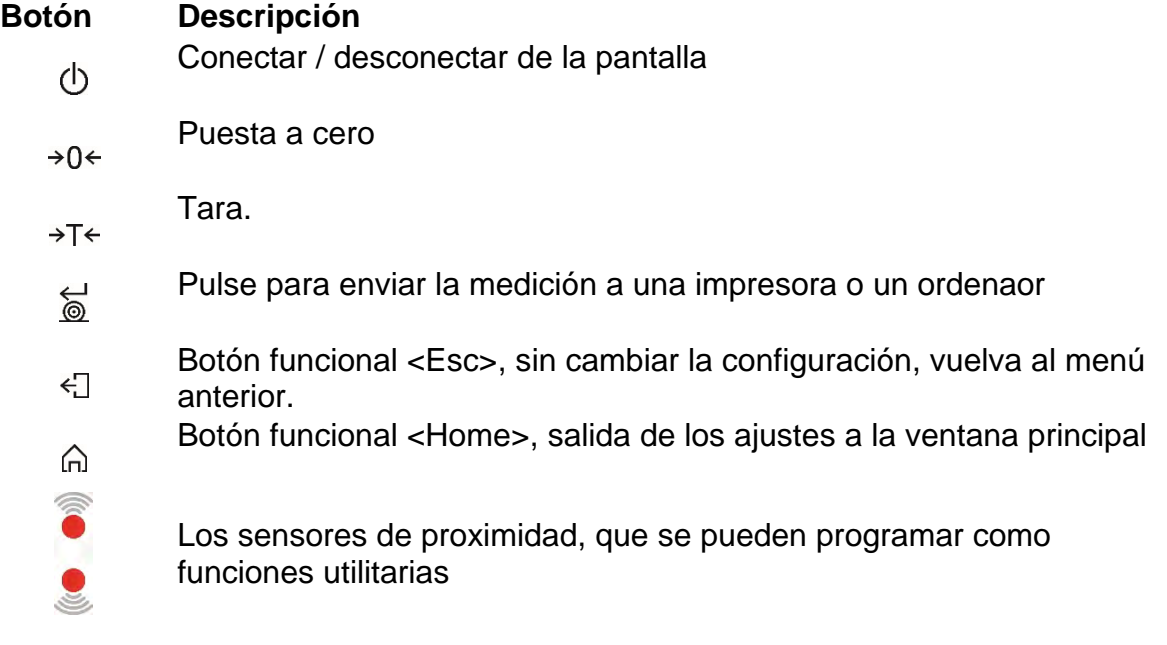

# <span id="page-17-1"></span><span id="page-17-0"></span>**7. VENTANA DEL PROGRAMA PRINCIPAL**

# **7.1.Ventana**

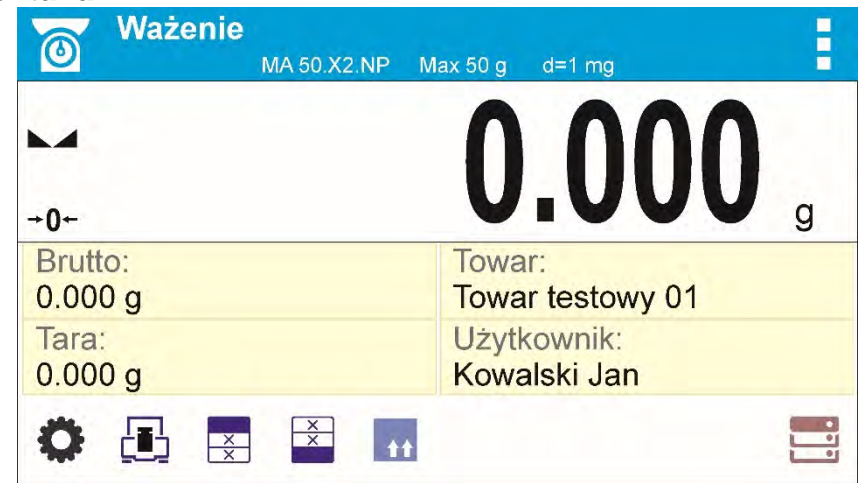

**La ventana principal de la aplicación se puede dividir en 3 áreas:**

• Sección superior que muestra los datos en el modo de trabajo activo (pictograma y nombre), datos importantes desde el punto de vista metrológico y botón que permite seleccionar las funciones disponibles para un modo de trabajo particular.

> **Ważenie** MA 50.X2.NP Max 50 g d=1 mg

 $\widehat{\mathbf{c}}$ 

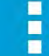

#### **La siguiente información puede aparecer en la parte superior de la pantalla:**

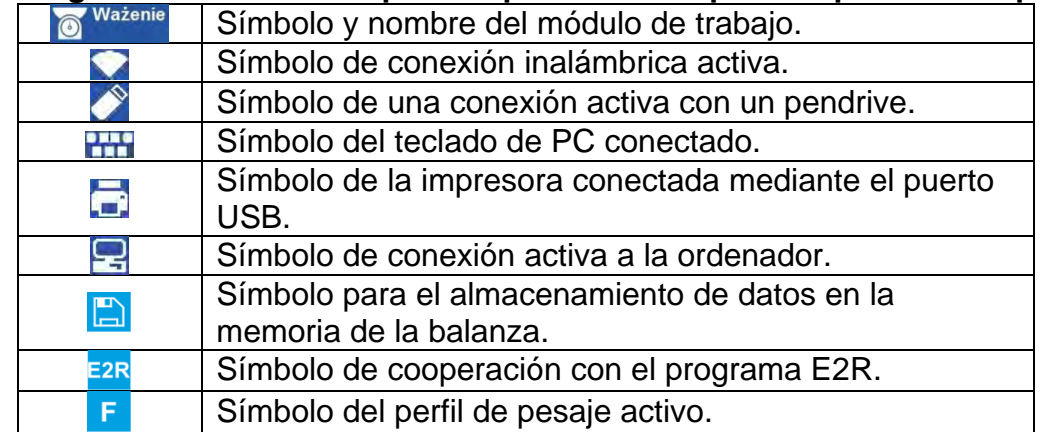

• A continuación, se muestra una ventana con el resultado de pesaje:

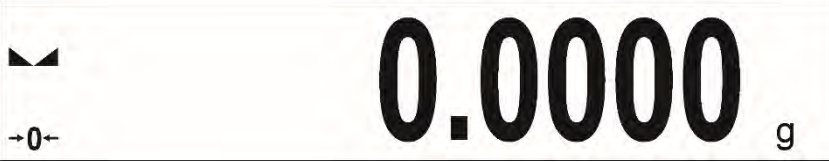

• Bajo la pantalla hay cuadro , que contiene información adicional relacionada con actividades realizadas actualmente y botones de función:

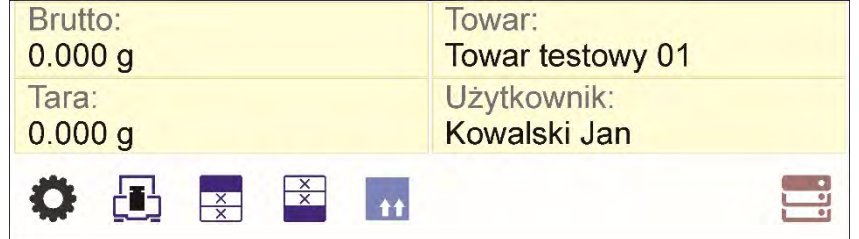

#### *Atención:*

*Las informaciones contenidas en esta zona se pueden programar libremente. La forma de definir, se describe en el punto.8 en instrucciones.* 

#### <span id="page-18-0"></span>**7.2.Ventana de la función de secado**

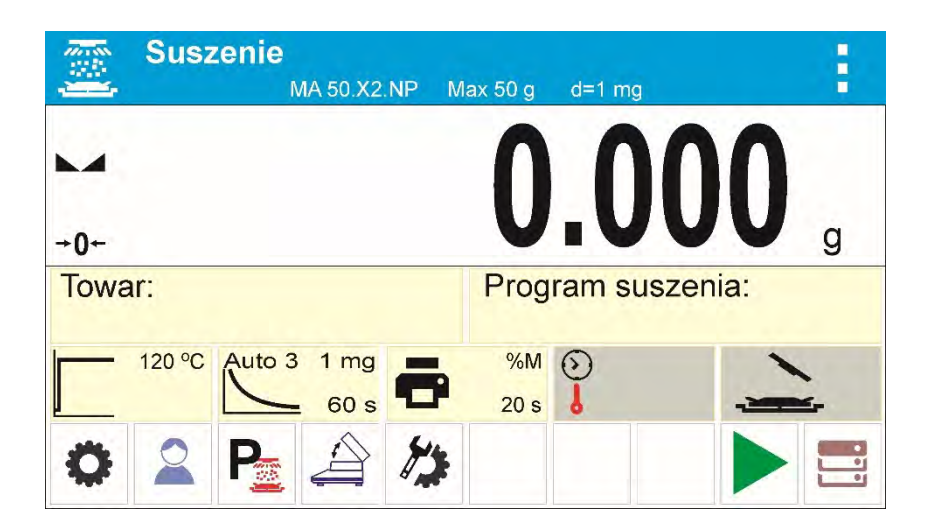

**La ventana principal de la aplicación se puede dividir en 3 áreas:**

• Sección superior que muestra los datos en el modo de trabajo activo (pictograma y nombre), datos importantes desde el punto de vista metrológico y botón que permite seleccionar las funciones disponibles para un modo de trabajo particular.

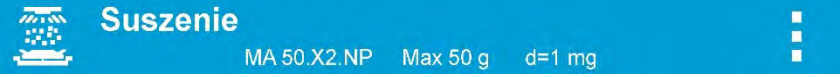

• A continuación, se muestra una ventana con el resultado de pesaje:

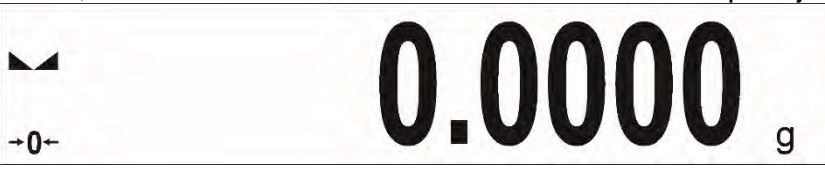

• Bajo la pantalla hay cuadro, que contiene información adicional relacionada con actividades realizadas actualmente y botones de función:

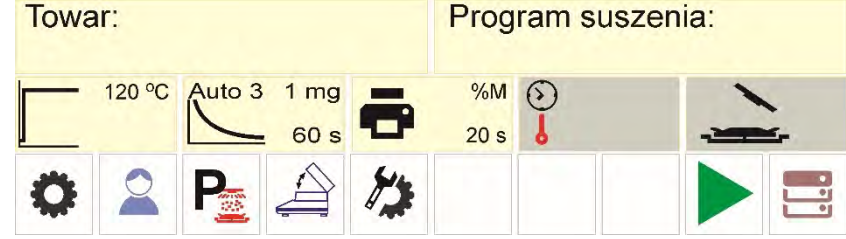

#### *Atención:*

*Las informaciones contenidas en esta zona se pueden programar libremente. La forma de definir, se describe en el punto.8 en instrucciones.* 

# <span id="page-20-0"></span>**8. NAVEGACIÓN POR EL MENÚ DE LA BALANZA**

El movimiento por el menú del programa de balanza es intuitivo y sencillo. Gracias a la pantalla con el panel táctil, el manejo del programa es fácil. Al pulsar el botón de la pantalla o campo en la pantalla iniciará la operación o función asignada a él.

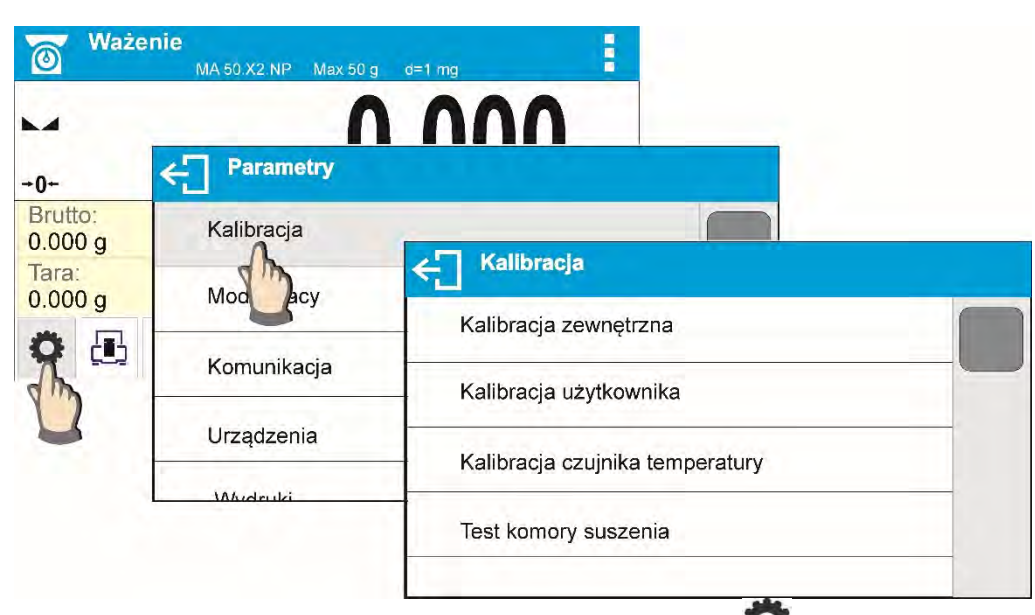

# <span id="page-20-1"></span>**8.1.Entrada en el menú de balanza**

Para entrar en el menú de la balanza hay que pulsar el botón  $\blacktriangleright$  <PARÁMETROS>. Cada clic en el botón está en el campo de información o en el campo con el nombre del parámetro en el menú de balanza se indica cambiando el color de fondo. Si al área que esta iniciada esta asignada la función automáticamente se empieza realización de procedimiento (por ejemplo, calibración) o se muestra la siguiente ventana con los parámetros o con la lista de los ajustes seleccionables.

# **8.2. Mover la vista en la ventana de los ajustes**

<span id="page-20-2"></span>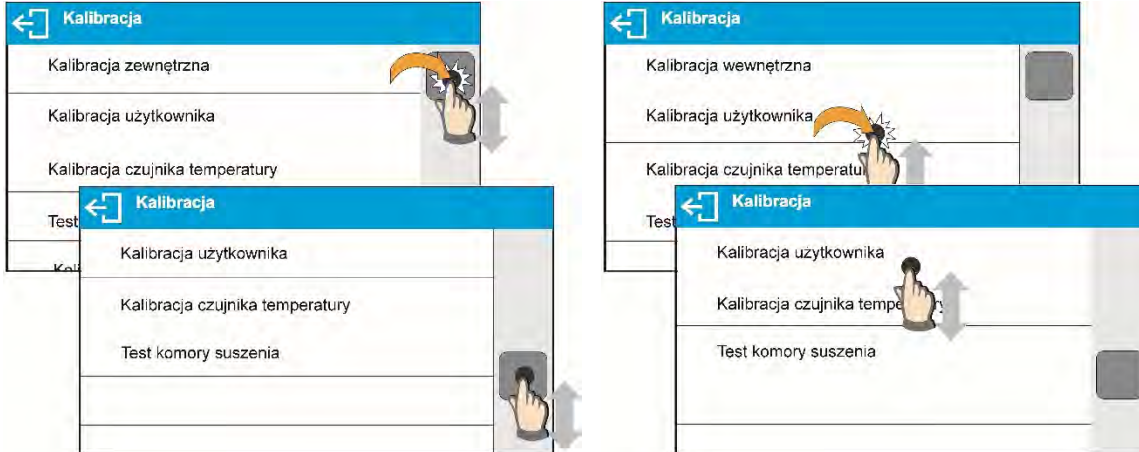

 Mover la vista en la ventana de parámetros se puede hacer de dos maneras. La primera es la prensa, mantenga y mover el regulador hacia la izquierda de la pantalla hacia arriba y hacia abajo. El segundo presiona, mantenga de cualquier punto de la ventana de la pantalla y mover la ventana hacia arriba o hacia abajo.

#### **8.3.Lista de teclas programables**

<span id="page-21-0"></span>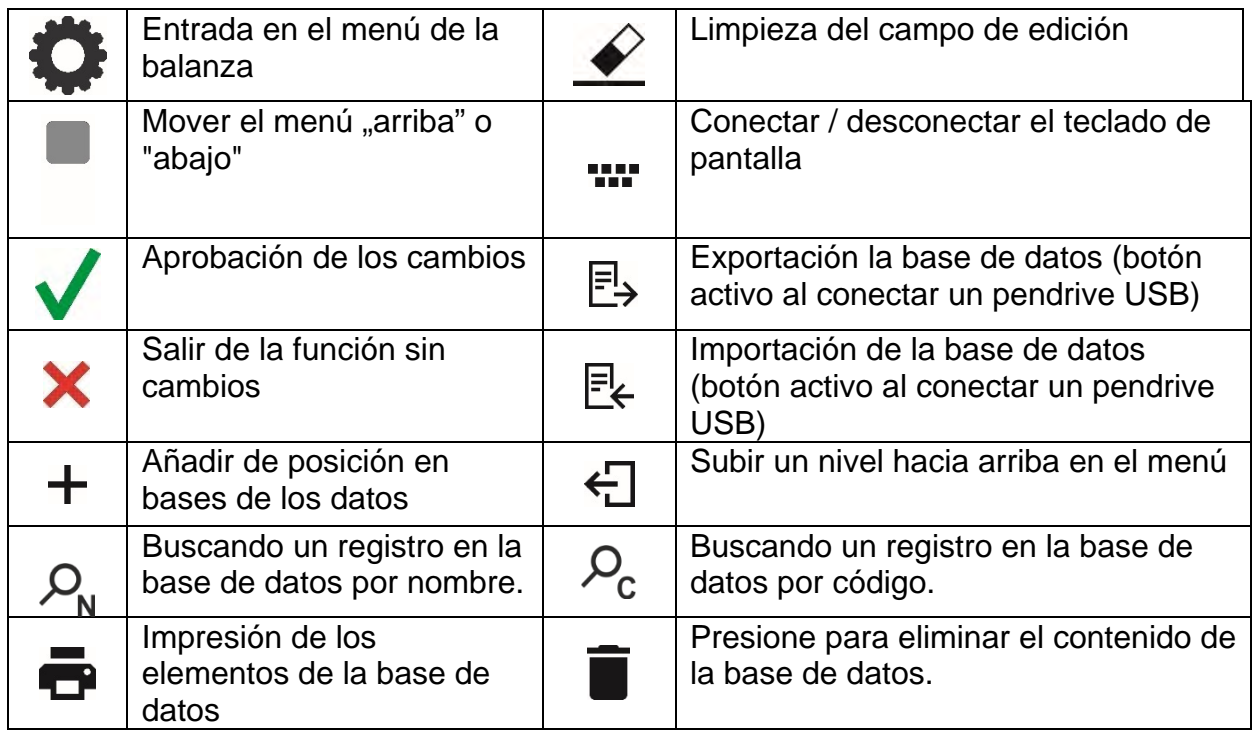

# **8.4.Inicio de las funciones disponibles**

<span id="page-21-1"></span>• Pulsar el botón de acceso rápido:

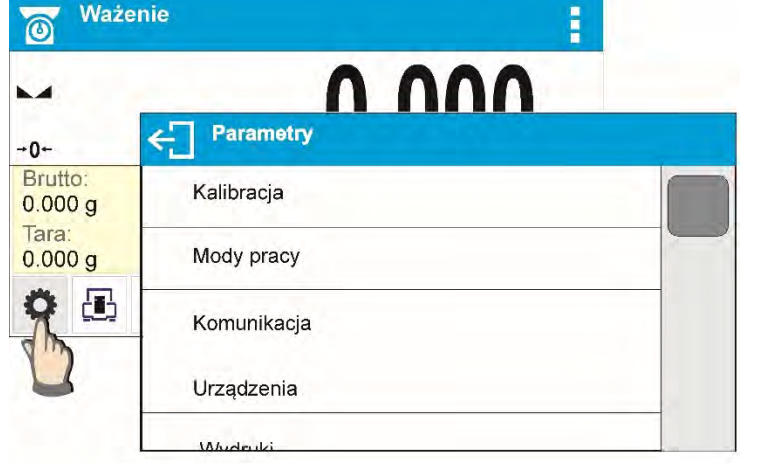

Entrar en los ajustes de los parámetros

• Pulsar etiquetas:

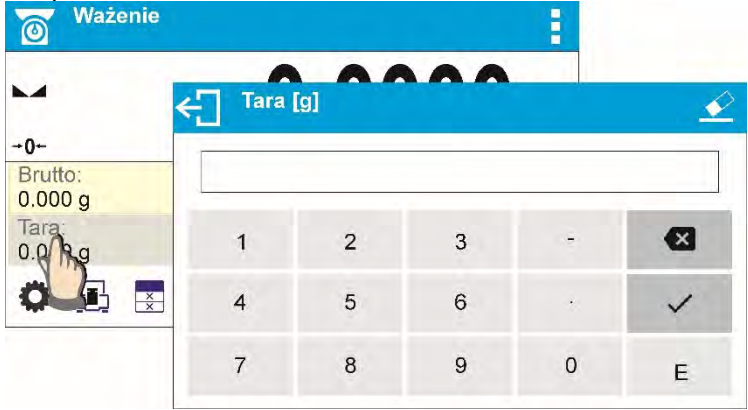

Introducir el valor de tara

Pulsar el campo de texto con la función asignada:

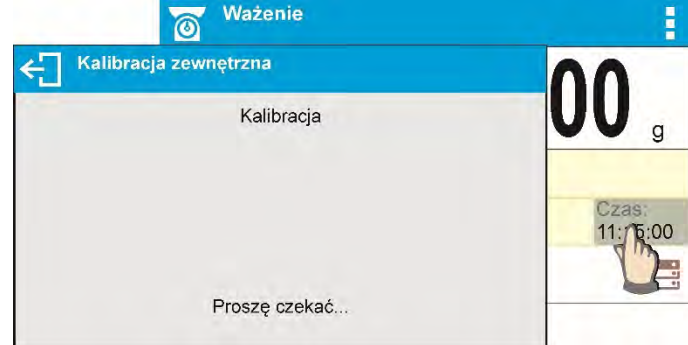

Realización la calibración interna (al campo de texto esta asignada a la función de calibración)

• Selección de la lista las funciones para modo de trabajo determinado:

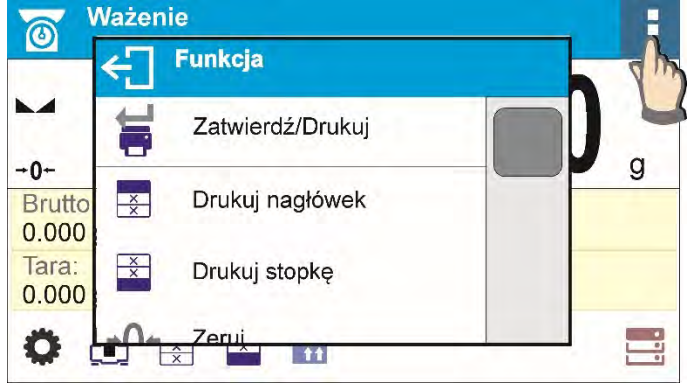

#### *Atención:*

<span id="page-22-0"></span>*Descripción del método de declaración los botones, etiquetas, campos de texto está disponible en la sección 8.6. de las instrucciones.* 

# **8.5.Vuelta a función de pesaje**

Los cambios en la memoria de la balanza están guardaos en el menú automáticamente después de vuelta a pesaje.

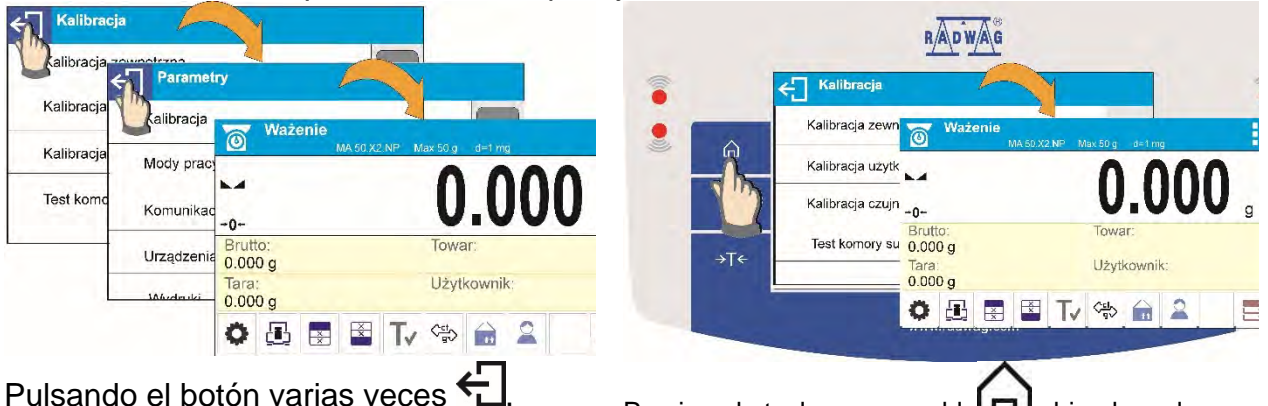

hasta que vuelva a mostrar la ventana principal,

Presione la tecla programable  $\Box$  ubicada en la barra superior de la balanza para mostrar inmediatamente una pantalla de inicio.

#### **8.6.Configuración de botones, etiquetas y campos de texto.**

<span id="page-23-0"></span>El área debajo del campo de masa, es libremente programable. Se divide en los campos activos en una tabla: 3 filas y 10 columnas:

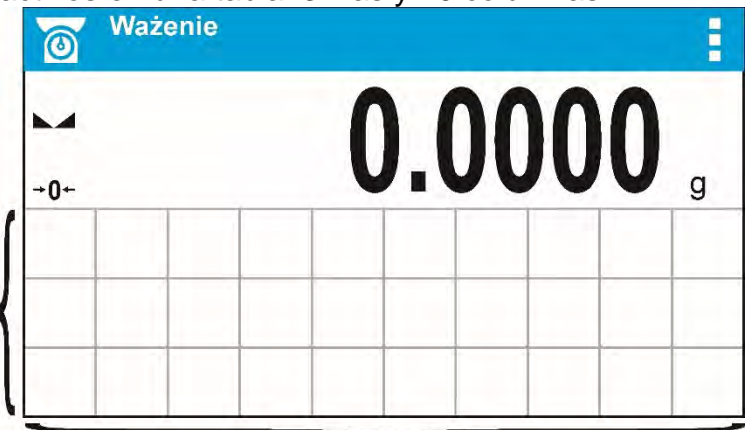

Líneas divisorias en el campo no son visibles en la pantalla de la balanza, aquí se colocan únicamente para aumentar la facilidad de lectura de la descripción.

En esta área se puede colocar, así llamado. **< Widgets >**: botones, etiquetas, campo del texto, grafico de barras:

**Botón** – imagen gráfica de la función asignada a ella, que se invoca presionando la zona en la que se encuentra la imagen,

**Etiqueta** – campo con la información mostrado, contenido de la etiqueta es fijo y depende de la opción que se muestre, que se actualiza continuamente durante el trabajo. La etiqueta puede ser activa o pasiva: La etiqueta activa se caracteriza porque después de pulsar en la región de la etiqueta se realiza la función asignada a la etiqueta, por ejemplo: selección del producto de la base de datos. La etiqueta pasiva cumple la función de informar al usuario sobre el estado actual, no hay ninguna función asignada a ella, por ejemplo: peso bruto,

**Campo de texto** - el campo con las informaciones mostradas, contenido (textos y variables en la línea 1 y línea 2) y la función asociada con un campo de texto son programables. El campo puede ser activa o pasiva: Su funcionamiento es igualmente como para la etiqueta, la única diferencia es que para el campo de texto es el usuario que especifica qué función se va a asignar a ella La función puede ser diferente de la información que se muestra, por ejemplo. en el campo se muestra la fecha y la hora actual, y después de tocar se realizó la calibración de la balanza.

**Barra grafica** – disponible en modos CONTROLADOR DE PESO y DOSIFICACIÓN. El campo con la información sobre los umbrales Min, Max (CONTROLADOR DE PESO) o de la masa objetiva (DOSIFICACIÓN), la información dada se presenta en forma gráfica, el color de barra gráfica indica si el peso permanece dentro de la tolerancia especificada o está fuera de eso.

La sección se puede configurar libremente de una manera que se adapte a sus necesidades. Usuario puede configurar esta área según con sus necesidades.

Reglas de configuración:

Dimensiones < Widgets > (ancho de campo x alto de campo)

- Botón 1x12x2
- Etiquetas  $2x1$ ;  $3x1$ ;  $4x1$ ;  $5x$
- Campo del texto 2x1; 3x1; 4x1; 5x1; 6x1; 7x1; 8x1; 9x1; 10x1

• Barra grafica – 5x1; 10x1

Para restaurar rápidamente el diseño de widgets predeterminados, presione el widget y manténgalo presionado hasta que aparezca una ventana con las opciones disponibles:Seleccione **<Ajustes de pantalla predeterminados**> y confirme.

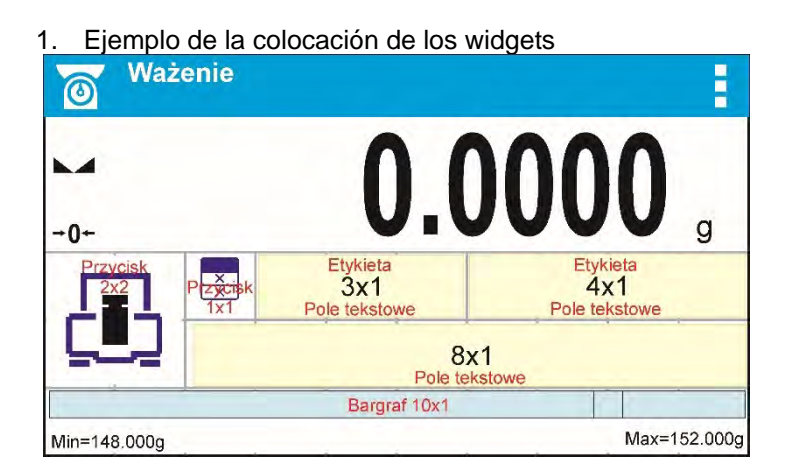

1. Siempre indicamos el lado de izquierda extrema del campo en el que desea colocar <Widżet>:

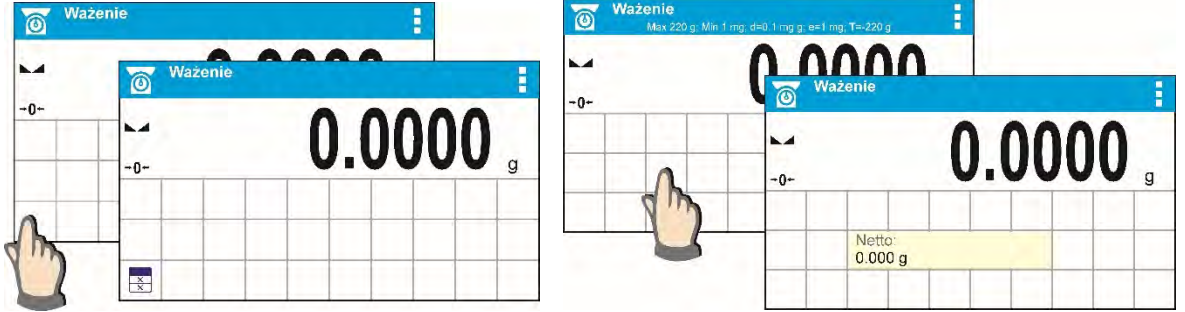

2. Añadir un widget sólo se puede hacer en un área abierta en la que no tiene ningunos widgets. El programa detecta automáticamente el tamaño del widget se puede colocar en la zona.

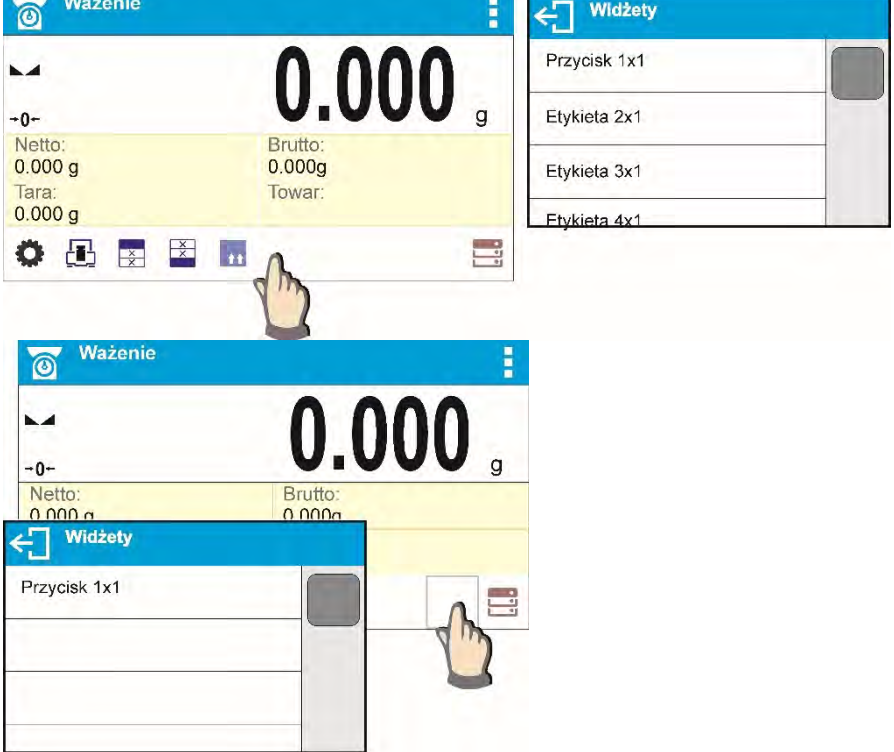

3. Para el widget ya colocado, puede cambiar libremente las funciones asociadas con widget o eliminarlo.<br>Nazenie

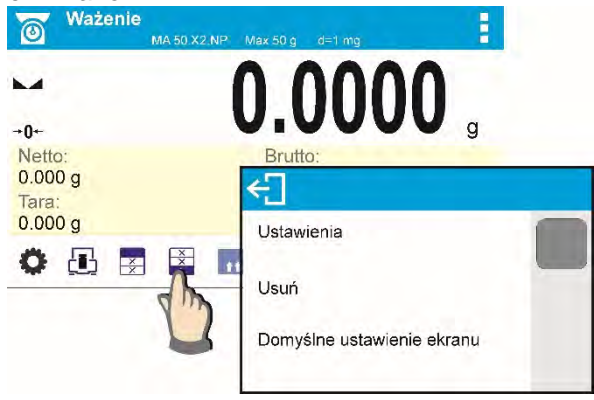

4. Para cambiar el orden los widgets en la pantalla, debe retirar primero los widgets ya colocados y solamente definir un nuevo sistema de distribución de los botones, etiquetas y campos de texto.

#### <span id="page-25-0"></span>**8.6.1. Botones de acceso directo.**

El usuario puede definir los botones que se pueden ver en cualquier parte del área bajo el campo, en el que se muestra el peso. Al seleccionar el botón de la lista, se aparece en el campo elegido. Esto se llama. botón de acceso directo para operaciones más frecuentes.

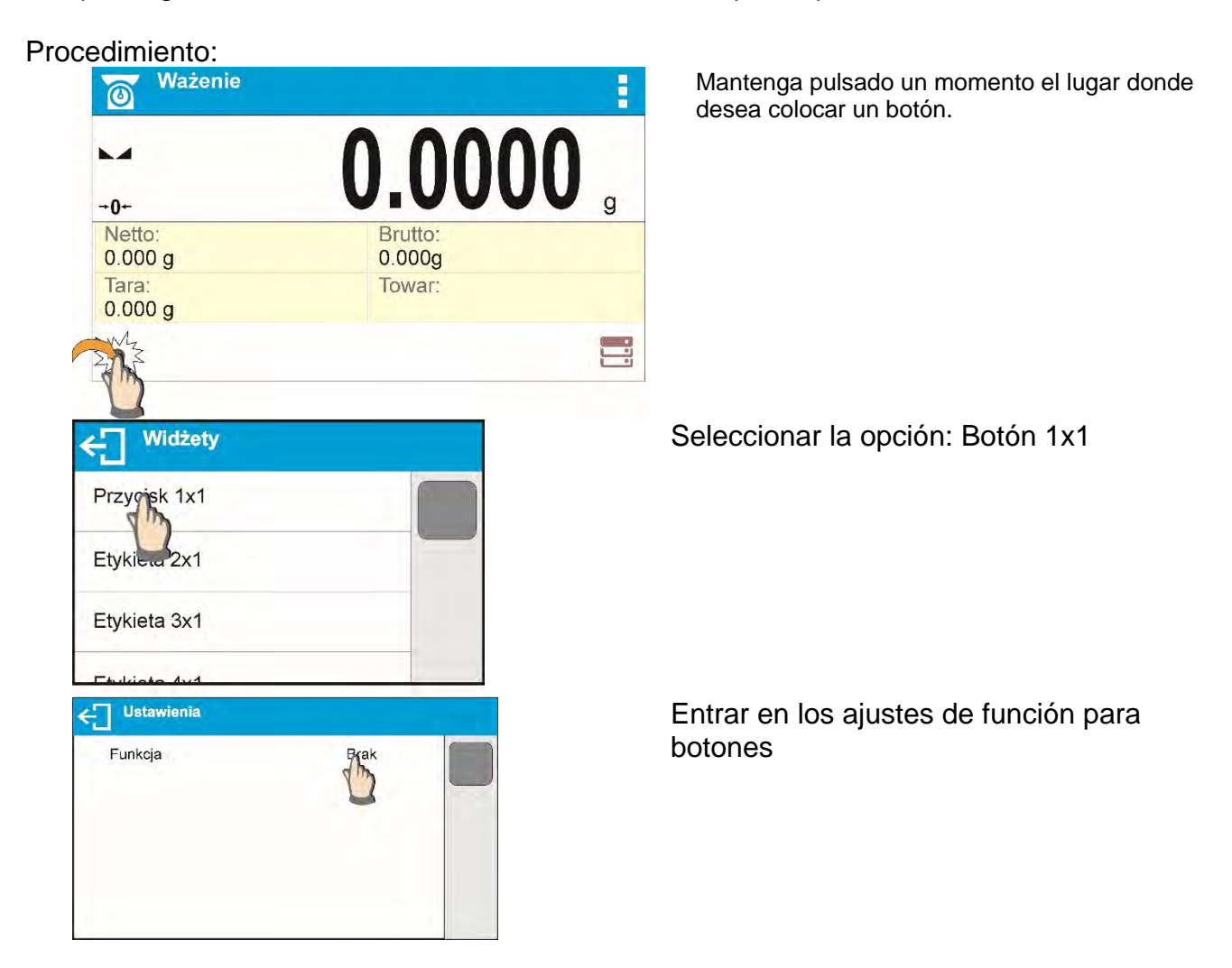

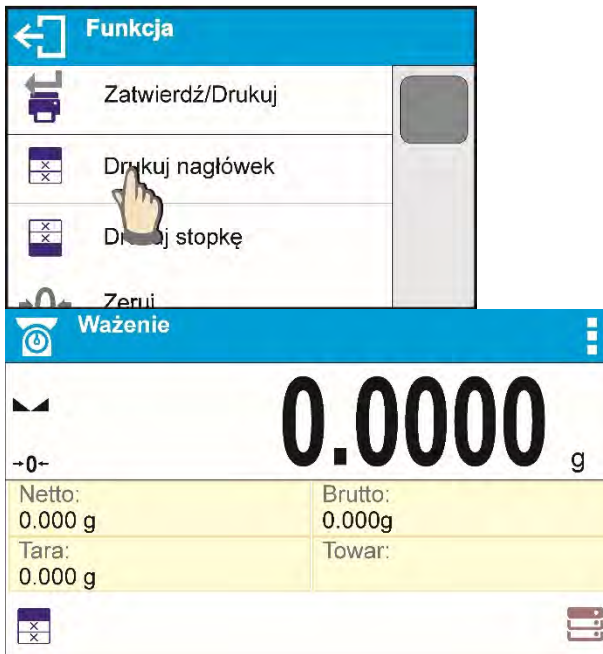

Seleccionar el botón concreto, para ser utilizado.

Después de volver a la ventana principal el botón seleccionado aparecerá en la pantalla.

Posibilidad de selección de los botones:

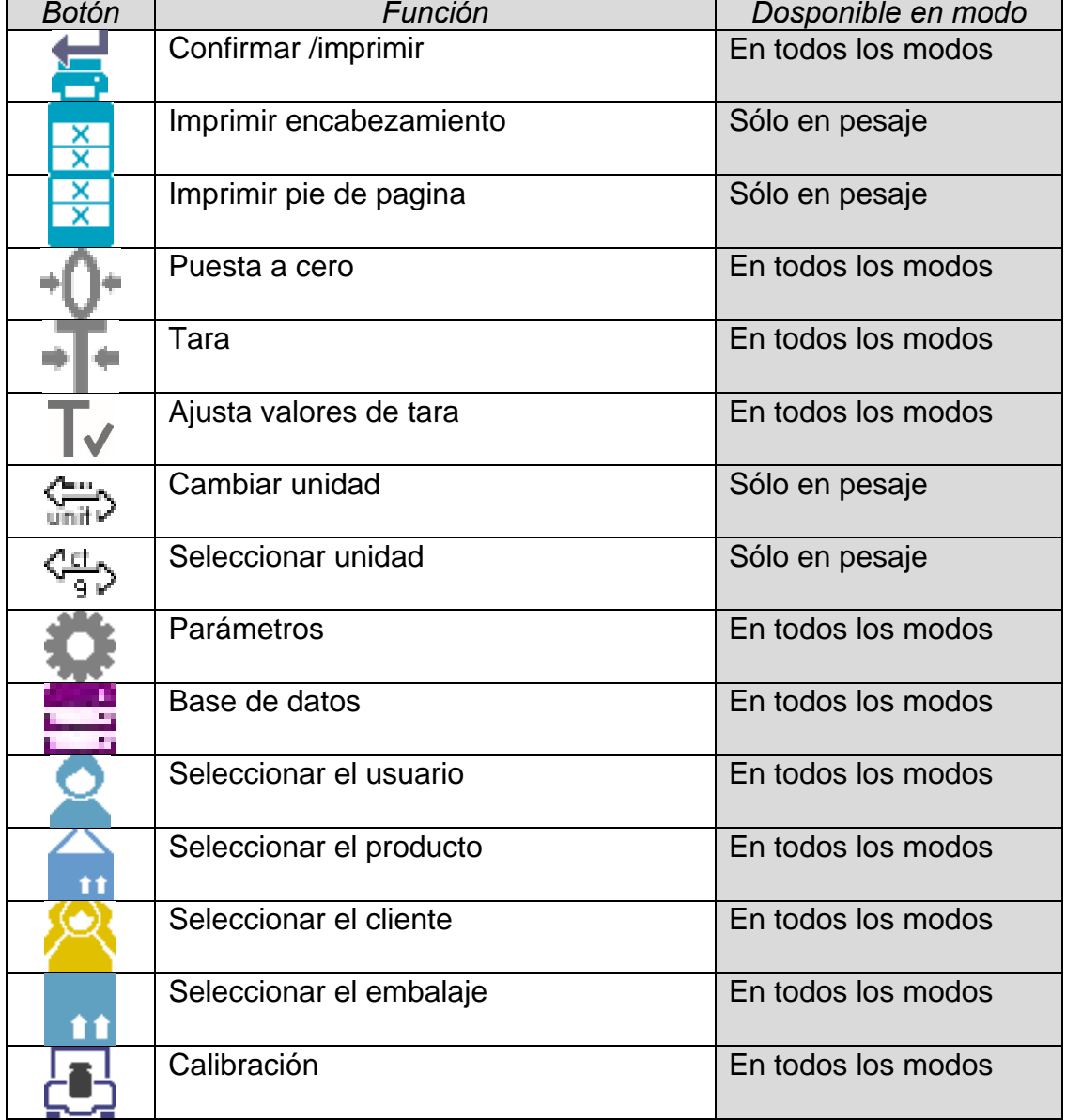

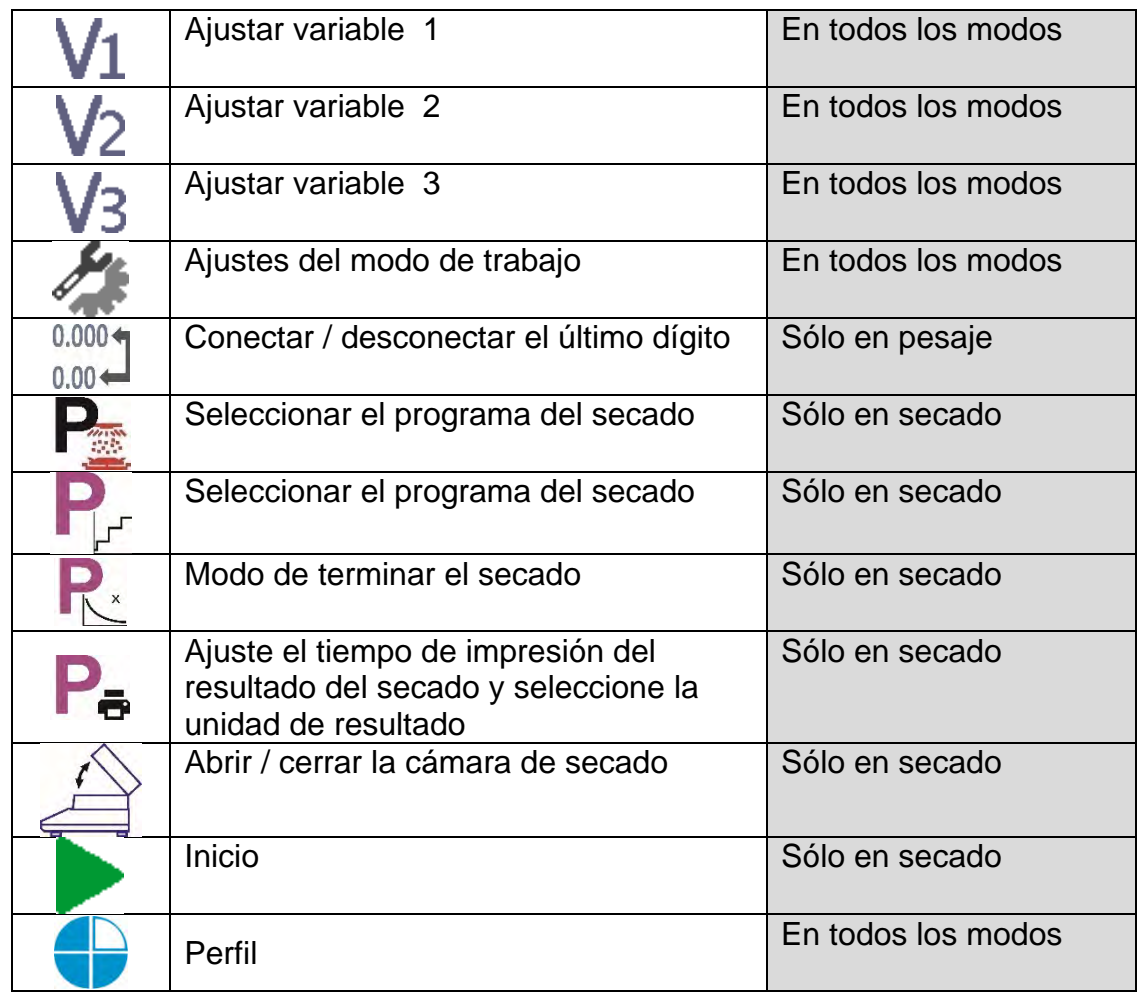

# <span id="page-27-0"></span>**8.6.2. Etiquetas**

Usuario tiene la posibilidad de seleccionar el tamaño de etiquetas y informaciones que tienen ser mostrado en la etiqueta. Al seleccionar la etiqueta, especifique el tipo de información que se mostrará para la etiqueta. La etiqueta seleccionada se muestra automáticamente en el campo especificado.

Procedimiento:

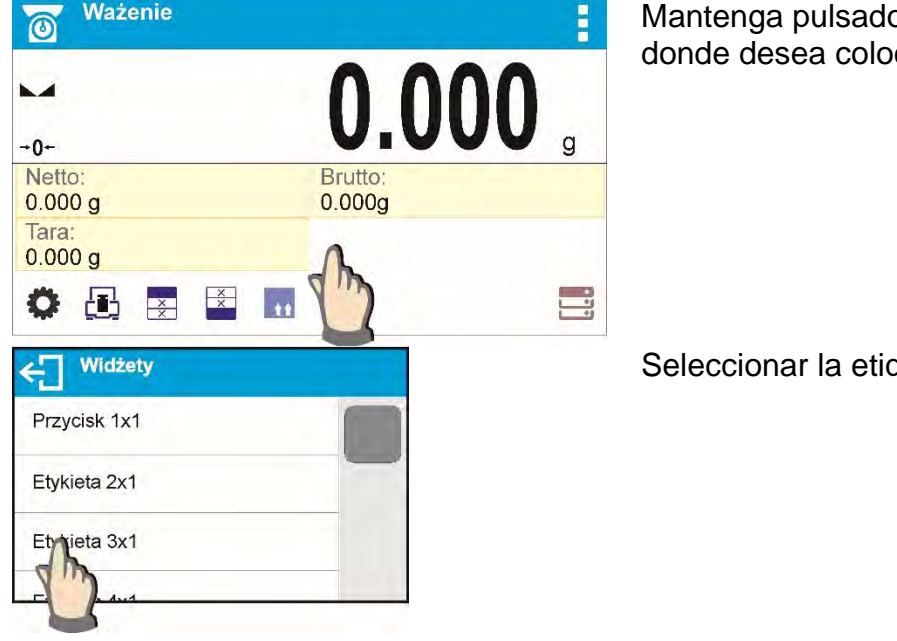

Mantenga pulsado un momento el lugar donde desea colocar un botón.

Seleccionar la etiqueta y su tamaño

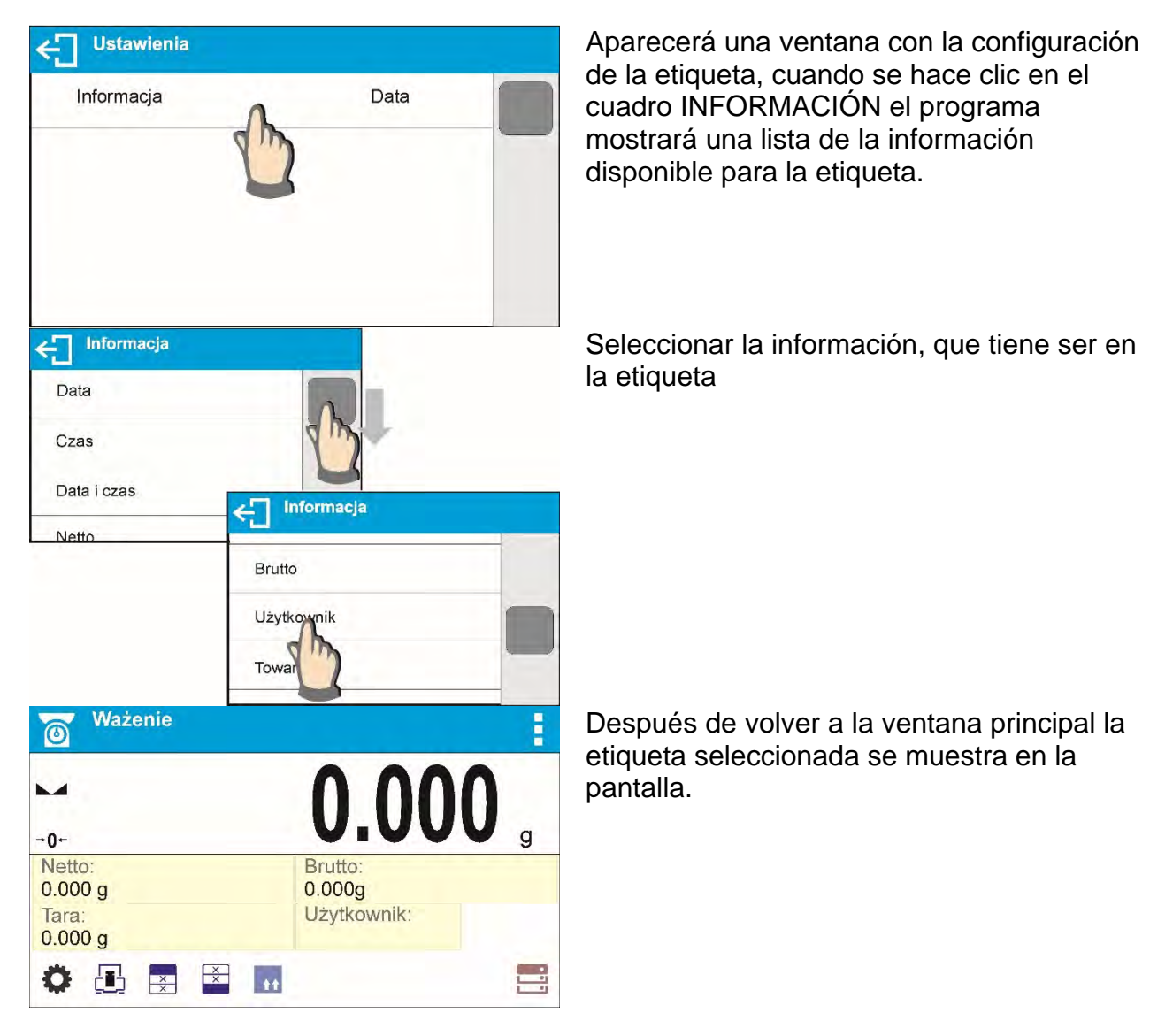

Posibilidad de seleccionar la información para la etiqueta:

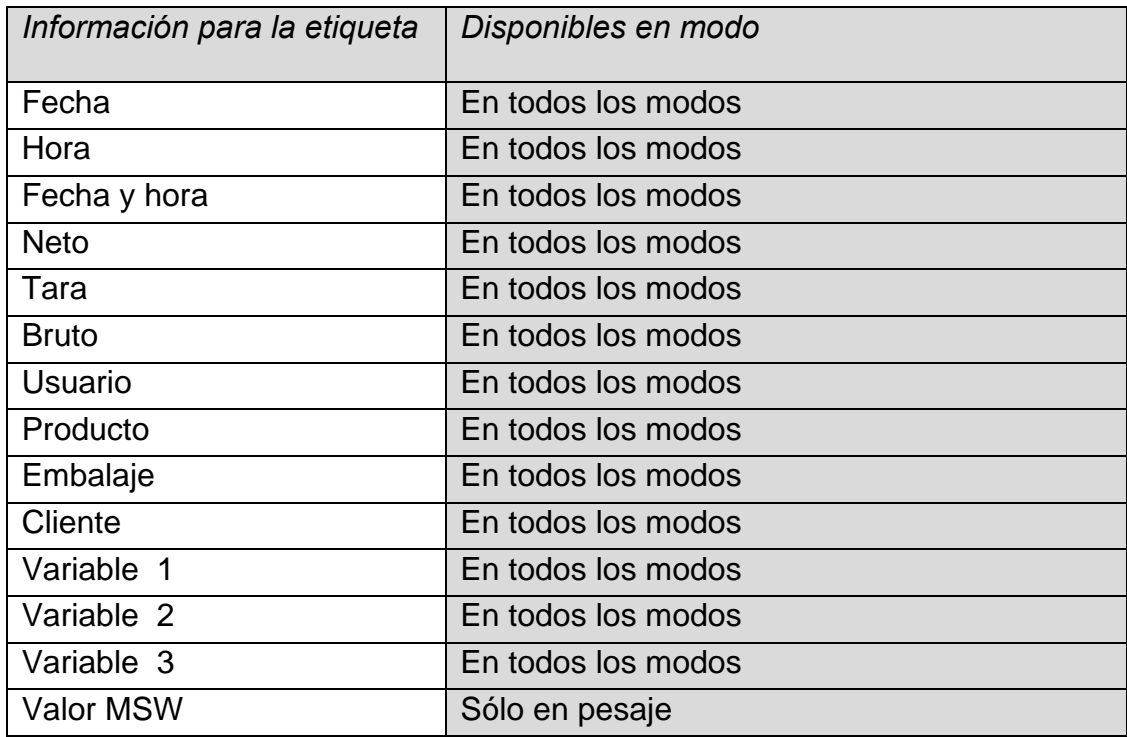

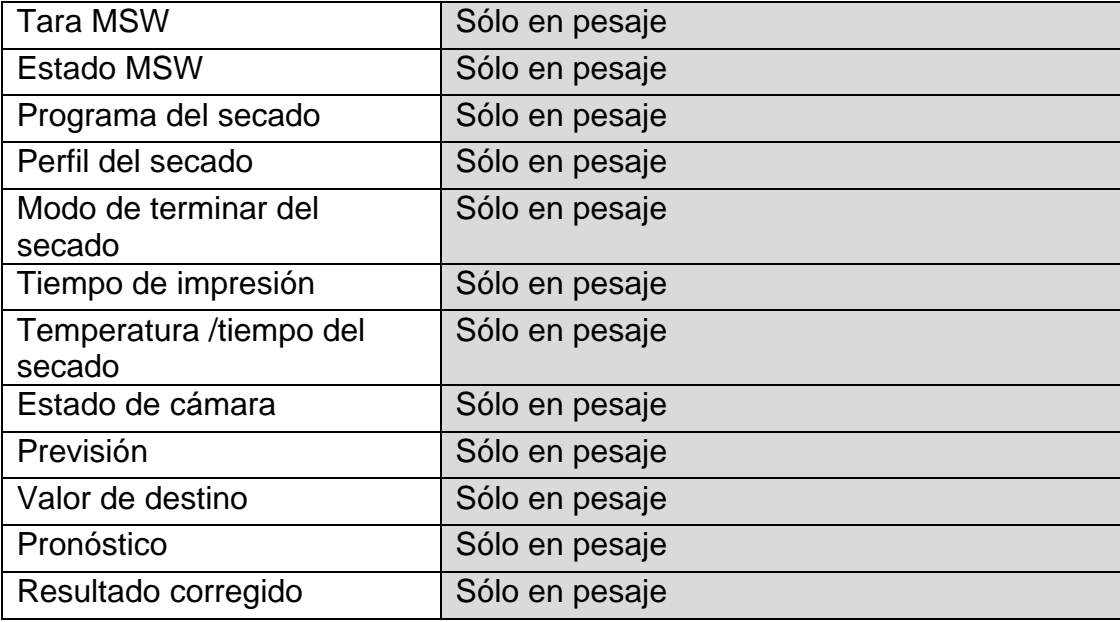

La información anterior está disponible en cada modo de trabajo. La descripción de esta información se proporciona en la parte posterior del manual, en los puntos para el modo de operación particular.

# <span id="page-29-0"></span>**8.6.3. Campo del texto**

Usuario tiene la posibilidad de seleccionar el tamaño del campo de texto, informaciones que tienen ser mostradas en que se mostrará en la primera y segunda línea del campo de texto y funciones como debe ser asignado a este campo.

Después de ajustar todos los ajustes de los datos y salir de ajustes, el campo de texto se muestra en el campo seleccionado.

Procedimiento:

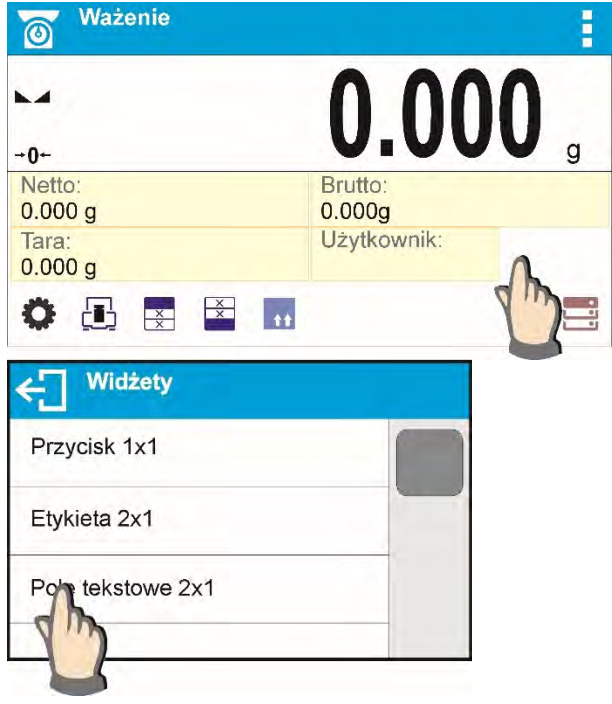

Mantenga pulsado un momento el lugar donde desea colocar un botón.

Seleccionar el campo de texto y tamaño.

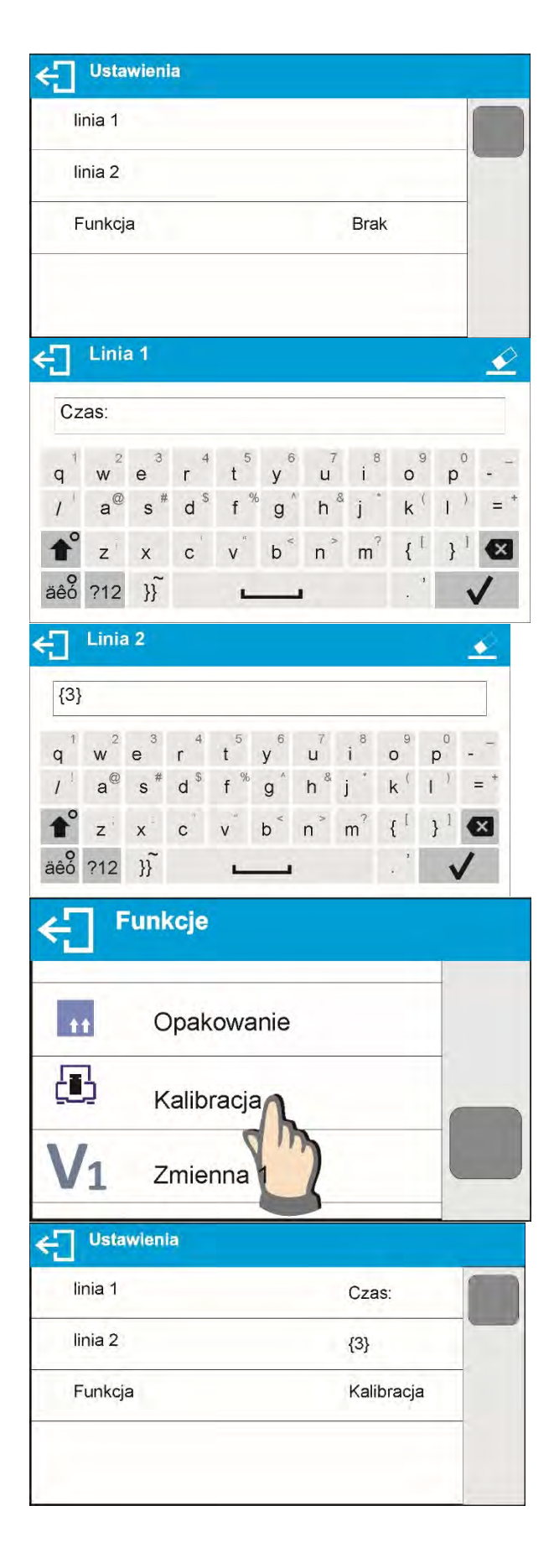

Se abre la ventana con los ajustes del campo de texto. Hay que definir los datos específicos sobre los campos de texto.

Línea 1: por ejemplo. texto <hora :>,

Línea 2: por ejemplo. variable {3}, que es la variable para mostrar la hora actual (otras variables se pueden encontrar en la sección relativa a la definición de las impresiones)

Función, por ejemplo: calibración,

Después de definir todos los datos para el campo de texto en la ventana se mostrarán los valores seleccionados.

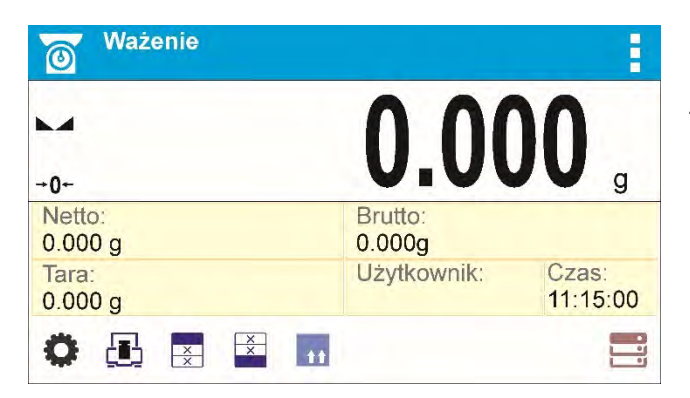

Después de regresar a la ventana principal definida, aparece un cuadro de texto en la pantalla.

# <span id="page-31-0"></span>**8.6.4. Barra grafica**

La función Barra grafica es accesible para todos los modos de pesaje.

El gráfico de barras presenta en forma gráfica cuánto de la capacidad de equilibrio está en uso. Adicionalmente, muestra las posiciones de umbral mínimo y máximo para el modo de control de peso y, para el modo <CONTROL DEL PESO DE LA MUESTRA>, Usted puede elegir el tamaño de barra gráfica y también activar / desactivar función <LUPA>(sólo para el modo de secado) que hace que el barra gráfica sea escalado para una

mejor visualización del umbral frente a la tolerancia.

Procedimiento:

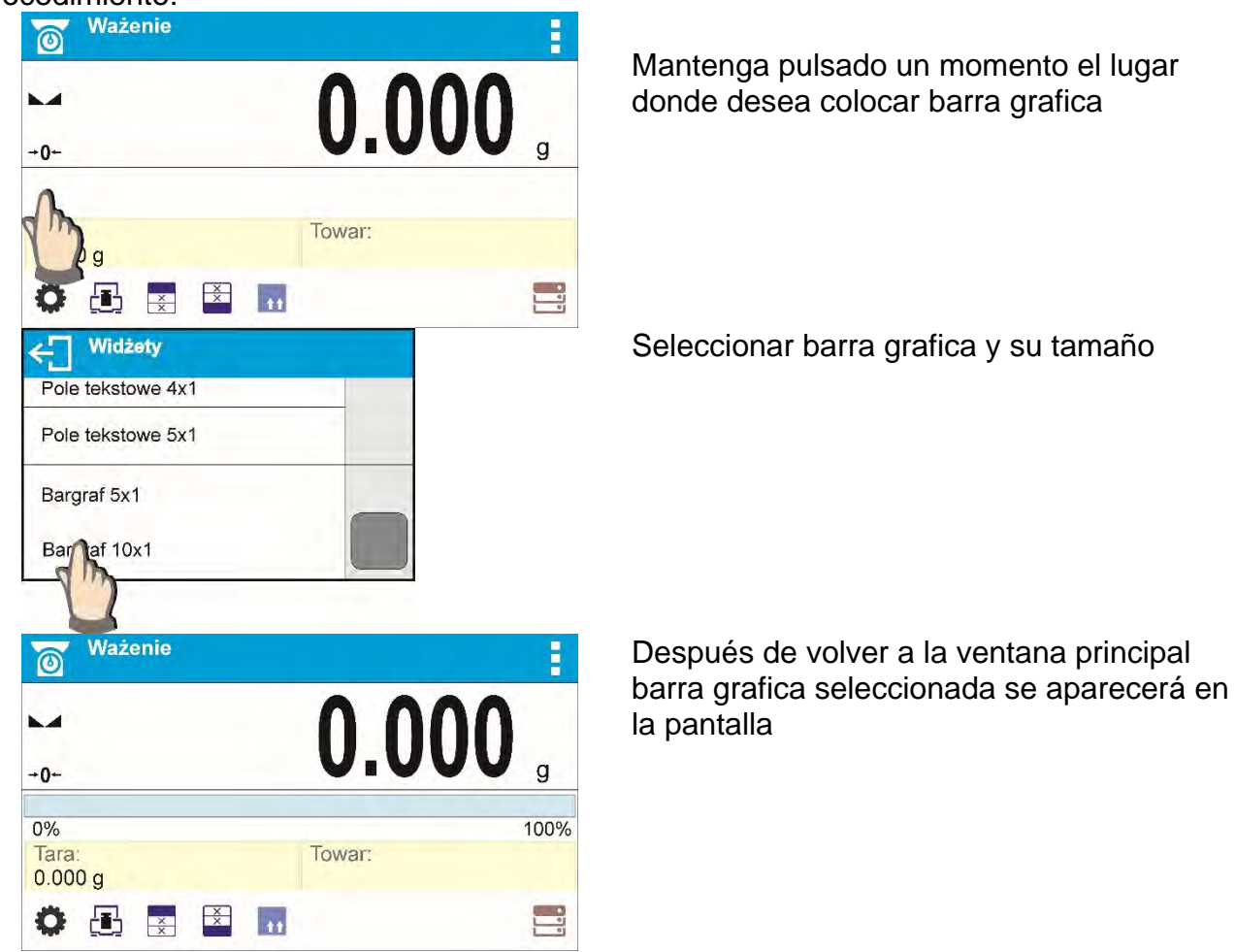

# <span id="page-32-0"></span>**9. PESAJE**

En el platillo de balanza colocar la carga pesada. Cuando se muestra el marcador  $\blacktriangle$ el lado izquierdo de la pantalla, se puede leer el resultado de pesaje.

Registro /impresión de pesaje es posible, después de pulsar el botón <PRINT>:

- para las balanzas legalizadas– sólo resultado de pesaje estable (marcador  $\blacktriangle$ )
- Para las balanzas sin legalización el resultado estable o inestable (falta el marcador mostrado ), si el resultado es inestable, en la impresión, antes del valor de masa esta imprimido el signo <?>.

#### **9.1.Principios de pesaje correcto**

- <span id="page-32-1"></span>• Para asegurar larga duración de período de uso y las mediciones correctas de la masa de la carga pesada debe ser:
- Iniciar la balanza sin carga del platillo de balanza (valor de la carga del platillo tolerado, cuando se inicia es de ± 10% de la carga máxima).
- El platillo de balanza cargar tranquilamente sin golpe:

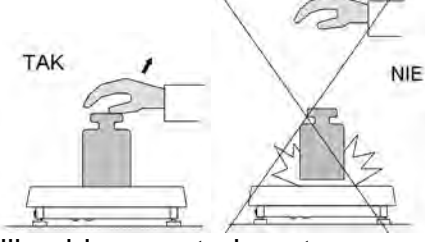

Cargas en el platillo ubicar centralmente:

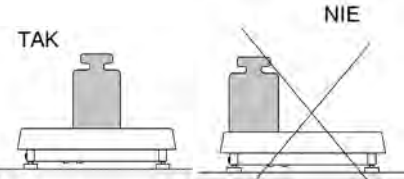

Evitar las cargas laterales de platillo, en especial los daños laterales:

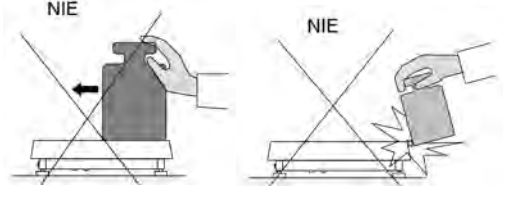

#### **9.2.LOGIN - Iniciar la sesión**

<span id="page-32-2"></span>Para tener acceso completo a los parámetros de usuario y editar bases de datos la persona que maneja el la balanza después de cada vuelta deben hacer el procedimiento de login(iniciar la sesión) con la autorización <Administrador>.

Procedimiento de primer inicio de sesión:

- Estando en la ventana principal de aplicación hay que pulsar < >>, se abrirá la ventana de base de datos de los usuarios,
- Después de entrar en la posición <**Admin**> se iniciará el teclado de pantalla con la ventana de edición de la contraseña del usuario,
- Introducir la contraseña "1111" y confirmar pulsando
- El programa vuelve a la ventana principal.
- Después de iniciar la sesión hay que en el primer lugar introducir los usuarios y otorgar los niveles de permisos adecuados (procedimiento se describe más adelante en este manual, mira el punto).
- La próxima vez que inicie sesión, seleccione el usuario de la lista y después de introducción contraseña el programa inicia el trabajo con los permisos para cada usuario.
- El procedimiento de cerrar sesión
- Estando en la ventana principal de aplicación pulsar < >>, luego se abre la ventana de base de los usuarios,
- Pulsar la opción <Cerrar la sesión> (estando en la posición 1 de la lista de los usuarios)

El programa vuelve a la ventana principal.

#### **Niveles de autorizaciones**

Software de pesaje tiene cuatro niveles de permisos: Administrador, usuario, avanzado, usuario.

#### **Acceso dependiente del nivel de permisos a la edición de parámetros de usuario, bases de datos y funciones de software:**

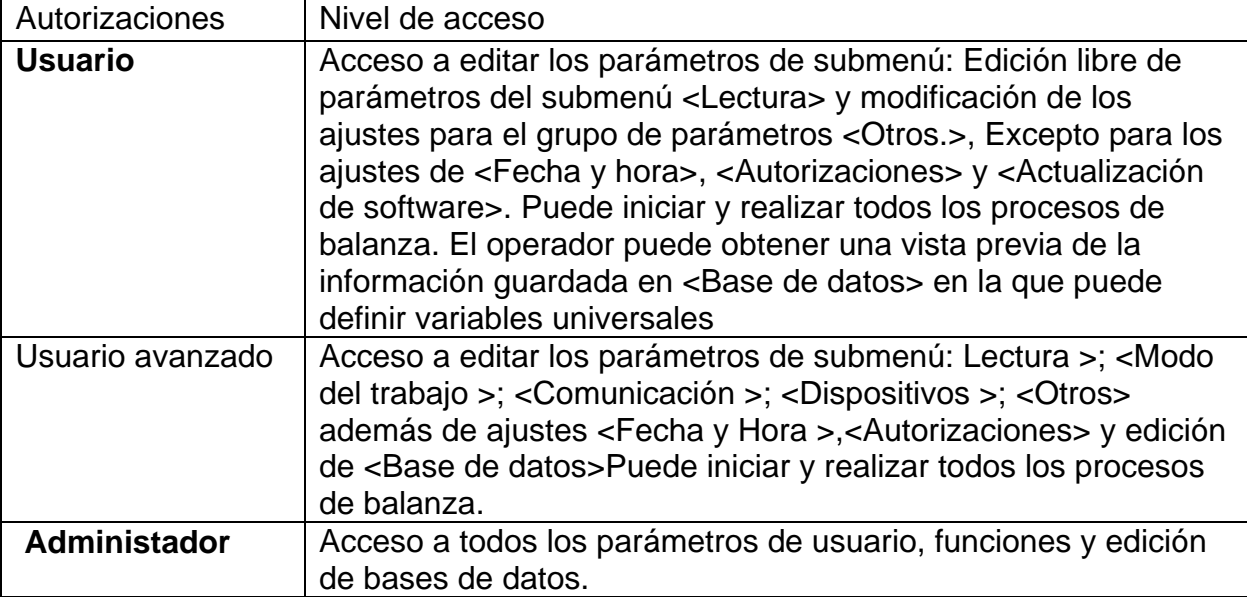

#### **9.3.Unidades**

<span id="page-33-0"></span>Grupo de los parámetros UNIDADES permite al usuario a los cambios en la disponibilidad de unidades de masa durante el trabajo con la balanza y para definir dos unidades de

usuario. Esto permite una mayor comodidad y velocidad de trabajo. Cambio de la unidad en otra que [g] es posible solo en modo PESAJE

# **9.4.Seleccionar la unidad de pesaje**

<span id="page-34-0"></span>Cambiar la unidad de pesaje es posible por presionar directamente a la unidad mostrada en la ventana de balanza, al lado del resultado de medida o pulsar el botón  $\frac{\sqrt{ct}}{9}$  (si es disponible en el campo de información). Después de elegir uno de ellos, el programa calcula automáticamente la indicación de la unidad seleccionada. Otra forma es seleccionar de una

lista de unidades disponibles, que aparece después de hacer clic en el botón unity (si es disponible en el campo de información).

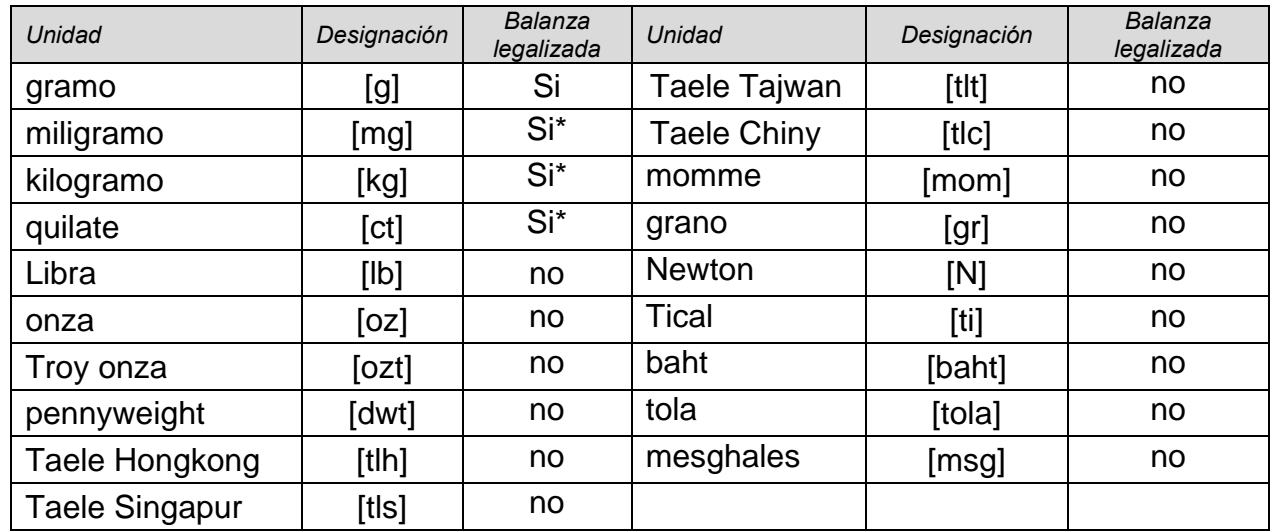

Posibilidades de selección:

**Dostępność** 

*\* -* unidades disponibles dependiendo del tipo de balanza

# **9.5.Disponibilidad de unidad de pesaje**

<span id="page-34-1"></span>Usuario puede declarar, que de las unidades de pesaje están estarán disponibles al seleccionar la unidad temporal pulsando unit P. Para estas unidades, para lo cual se establecen los parámetros disponibles en <SÍ > estarán disponibles para la selección por el usuario en los modos en los que es posible cambiar las unidades.

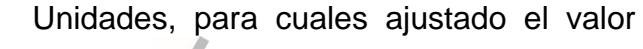

en <No >, no estarán disponibles durante el trabajo con balanza

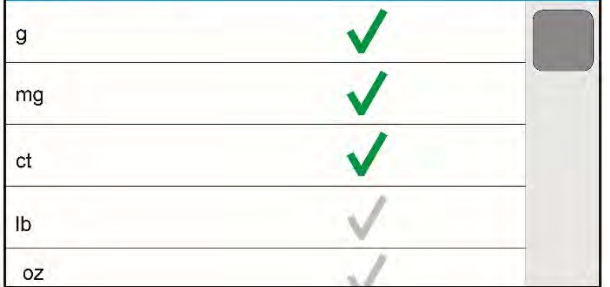

# **9.6.Seleccionar la unidad inicial de pesaje**

<span id="page-34-2"></span>Después de seleccionar la unidad de inicio, la balanza cada vez que se inicia se mostrará en los modos en los que es posible cambiar las unidades con una unidad seleccionada

como unidad de inicio. Que unidades se puede seleccionar decide el estado de la balanza. es decir .si la balanza es verificada o no verificada.

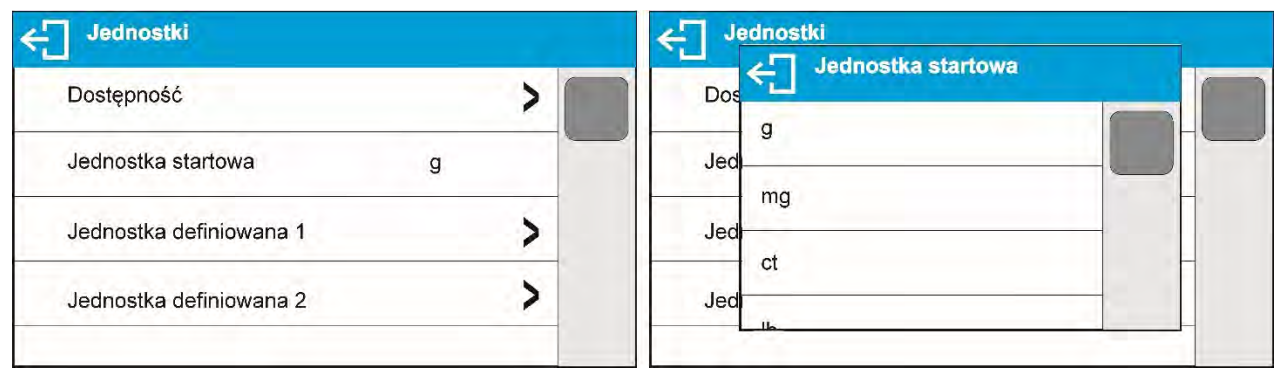

## **9.7.Unidad definida**

<span id="page-35-0"></span>Puede declarar dos unidades definidas. Valor indicado en la pantalla de la balanza para la unidad definida es el resultado de la masa pesada multiplicada por el multiplicador introducido para unidad definida. Usuario puede marcar libremente estas unidades. El número máximo de caracteres en el nombre es de 3 caracteres. Nombre de fábrica son marcado como: [u1] – unidad definida 1 y también [u2] – unidad definida 2.

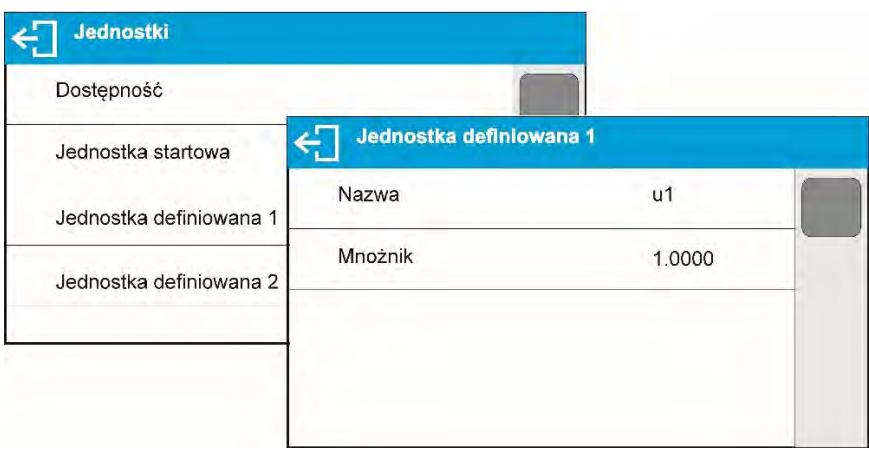

#### **9.8.Puesta a cero**

<span id="page-35-1"></span>Para poner a cero la indicación de la masa hay que pulsar $\rightarrow$   $0<$ . En la pantalla se muestra la indicación de la masa igual al cero y se presenta el símbolo:  $\sqrt[2]{v} \times \sqrt{2}$ . Puesta a cero es equivalente con la designación de un nuevo punto cero tratado por la balanza como cero exacto. Puesta a cero es posible sólo en los estados estables de la pantalla.

#### **Atención:**

**Puesta a cero del estado de la pantalla es posible sólo en el rango hasta ±2% de la carga máxima de balanza. Si el valor de puesta a cero será más grande que ±2% de la carga máxima ,la pantalla presenta el mensaje adecuado**

#### **9.9.Tara**

<span id="page-35-2"></span>Para determinación de la masa neto hay que poner embalaje de la carga después de la estabilización la indicación - apretar el botón  $\rightarrow$   $\top$   $\leftarrow$  En la pantalla se muestra la indicación de la masa igual al cero y se presenta el símbolo: **Net** i **...** Después de quitar
la carga y el embalaje en la pantalla presenta la indicación igual a la suma de las masas taradas con un signo menos. También se pueden asignar el valor de tara para el producto en la base de datos, la balanza de forma automática después de seleccionar el producto, obtiene la información de base de datos del valor de la tara.

### **Atención:**

**Taraje el valor negativo, es inaceptable. Prueba de taraje del valor negativo,va a mostrar un mensaje de error. En este caso hay que poner a cero la balanza y repetir el procedimiento de la tara.** 

#### **Tara –introducción manual Procedimiento:**

- Estando en cualquier modo del trabajo pulsar el botón de acceso rápido  $\blacksquare\blacktriangledown$
- Mostrará el teclado numérico,
- Introducir el valor de tara y pulsar el botón  $\blacklozenge$
- Balanza vuelve al modo de pesaje y en la pantalla se muestra el valor de la tara introducida con el signo  $--$ ".

#### **Borrar tara**

El valor de la tara mostrado en la pantalla se puede borrar por la presión el botón  $\rightarrow 0 \leftarrow$  en el teclado de balanza o usando el botón programable <Apagar tara>

#### **PROCEDIMIENTO 1** - después de quitar la carga tarada del platillo

- Pulsar el botón  $\rightarrow$   $0 \leftarrow$
- Será eliminado el marcador NET, establecido el nuevo punto cero de la balanza.

#### **PROCEDIMIENTO 2** - cuando la carga tarada está ubicada en el platillo

- Pulsar el botón  $\rightarrow$   $0 \leftarrow$
- Será eliminado el marcador NET, establecido el nuevo punto cero de la balanza.
- Si el valor de valor será más grande que 2% de la carga máxima, la pantalla presenta el mensaje adecuado

## **Selección del valor de tara de BASE DE DATOS DE EMBALAJES**

#### **Procedimiento:**

- Estando en cualquier modo de trabajo pulsar el botón en el parte superior izquierdo de la pantalla de  $m$ asa  $\blacksquare$
- en la ventana abierta seleccionar la opción  $\| \cdot \|$  <EMBALAJE >
- se muestra la ventana con la lista de los valores de tara introducidos en la base de embalajes,
- hay que seleccionar el embalaje, que tiene ser usado,
- La balanza vuelve al modo de pesaje, y en la pantalla se muestra el valor de tara seleccionado con signo "-" del embalaje seleccionado.
- O
- estando en cualquier modo de trabajo pulsar el botón <sup>11</sup> (si está disponible en la pantalla).
- Se muestra la ventana con la lista de los valores de tara introducidos en la base de embalajes,
- Hay que seleccionar el embalaje, que tiene ser usado,
- La balanza vuelve al modo de pesaje, y en la pantalla se muestra el valor de tara seleccionado con signo "-" del embalaje seleccionado.

#### **AUTOTARA**

Esta función le permite tarar automáticamente el embalaje durante el pesaje de las mercancías, cuando el peso de los embalajes de cada producto es diferente. Para la descripción de esta función, vaya más abajo en este manual.

### **Borrar tara**

Un valor de tara puede borrarse pulsando un botón en la fachada  $\rightarrow 0< \circ$  o mediante la introducción de la tara de valor 0.000g (ver descripción anterior). descripción anterior).

### **9.10. Perfil del pesaje**

Para facilitar el trabajo con las balanzas, de forma predeterminada, se crean 4 perfiles en el programa para los que se han seleccionado y guardado los ajustes que optimizan los pesajes para expectativas y condiciones específicas.

Las configuraciones de perfil se aplican a los ajustes de un modo de trabajo específico y se agrupan en un parámetro: *Setup/Modo de trabajo/Pesaje/Lectura*.

Descripción de estos ajustes en la siguiente sección de este manual.

Estos son los siguientes perfiles:

- **User** El perfil básico para el cual se seleccionan los ajustes del filtro para que el pesaje sea rápida y precisa.
- **Fast** El perfil permite el pesaje rápido de cualquier masa, independientemente del modo de trabajo. Al inicio, la balanza comienza automáticamente con este perfil. Para este perfil, los parámetros se seleccionan para que el resultado final de medición se alcance lo antes posible
- **Fast dosing** El perfil está dedicado a la dosificación y permite una rápida dosificación de masa.
- **Precisión** El perfil está dedicado al pesaje preciso de cualquier masa independientemente del modo de trabajo. Para este perfil el proceso de pesaje es el más largo, pero el resultado final es el más exacto y preciso,

*ATENCIÓN:El usuario puede modificar la configuración del perfil en toda su extensión, sólo para el perfil de usuario, otros perfiles predeterminados (Fast, Fast dosing i Precisión) sólo se pueden modificar en una medida limitada.* 

En la barra superior de la pantalla, hay un pictograma (letra), que indica qué perfil está seleccionado actualmente. El perfil se puede seleccionar individualmente para el modo de trabajo. La balanza recuerda el último perfil utilizado en cada uno de los modos (con las modificaciones realizadas por el usuario), y con ese perfil se inicia el modo cuando se selecciona.

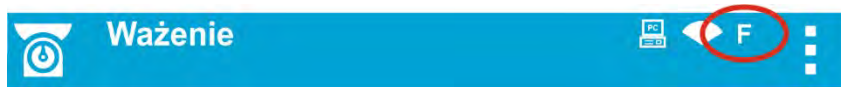

*Icono*

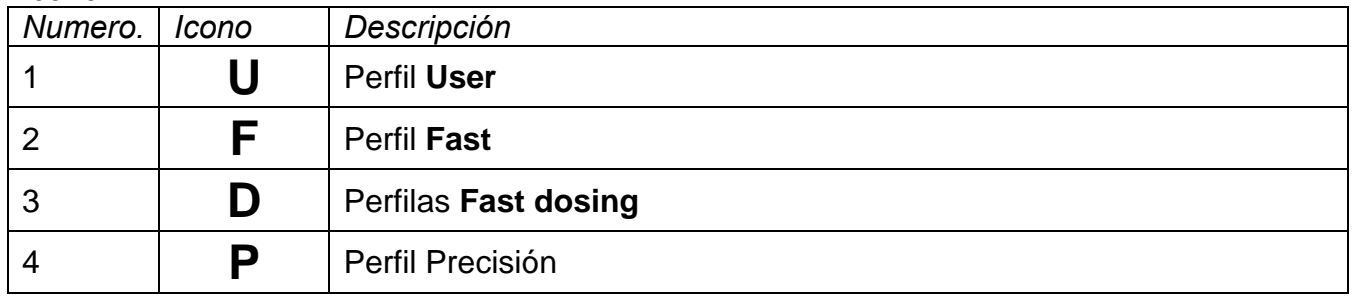

Cómo elegir un perfil.

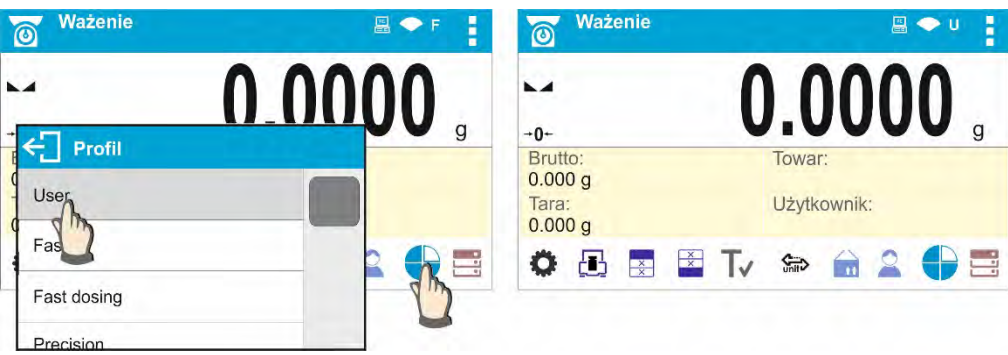

# **9.11. Ajustes para modo <PESAJE>- Lectura**

Software permite configurar los parámetros de funcionamiento, (filtros, confirmación del resultado y acción de auto cero, apagar el último dígito de la pantalla y otros ajustes) para cada modo de funcionamiento. Sólo para el perfil **User**, el usuario puede cambiar la configuración en el rango completo, para otros perfiles (**Fast, Fast dosing, Precisión** se pueden cambiar los parámetros. Filtro **y confirmación del resultado**, se establecen en los valores predeterminados de fábrica para estos perfiles. Esto le permite personalizar el dispositivo y sus características, dependiendo de sus necesidades y expectativas, o los requisitos específicos para el modo de trabajo seleccionado (por ejemplo, SECADO), haciendo el trabajo más fácil y más rápido.

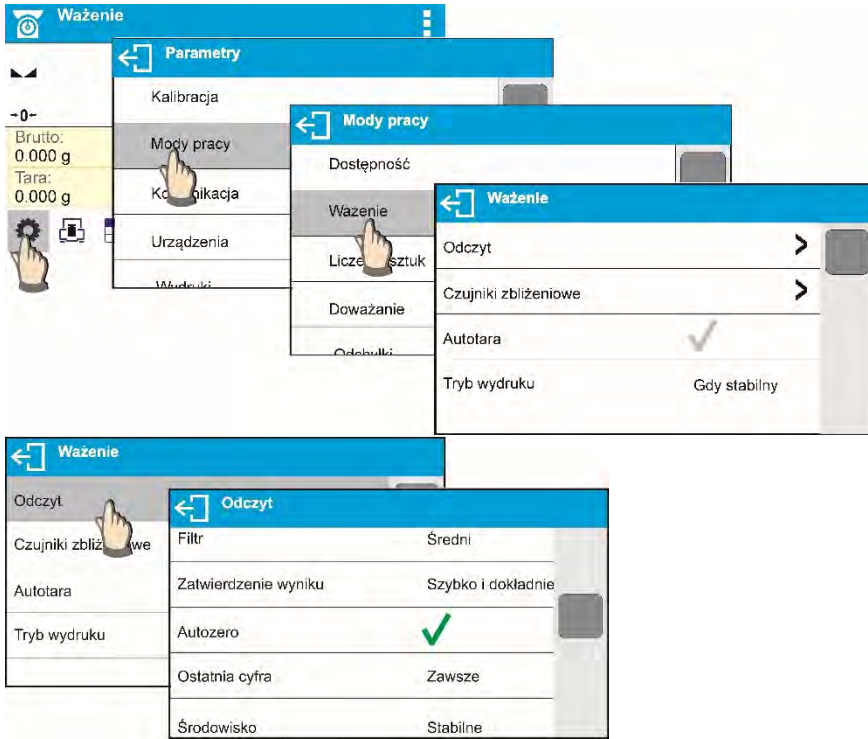

# **Ajustes del grado de la filtración**

Dependiendo del tipo de balanza hay que ajustar el filtro. El ajuste de los ajustes del filtro depende del entorno de trabajo. Para las mejores condiciones posibles, el filtro puede funcionar en un modo muy rápido (valor del parámetro Filtro en < MUY RÁPIDO>); sin embargo, si las condiciones son pobres (sacudidas, corrientes de aire), el filtro debe ajustarse a la opción lenta o muy lenta (valor del parámetro Filtro en <LENTO >o <MUY LENTO> La eficacia del filtro es diferente en todo el rango de pesaje. El filtro funciona más lentamente cuando se "aproxima" a la masa pesada, trabaja más intensamente para la

masa pesada dentro del rango ajustado del filtro (el parámetro para ajustar el rango del filtro es accesible sólo desde el menú de servicio - el usuario no tiene acceso a él) Dependiendo del filtro ajustado, el tiempo de pesaje será más corto (valor MUY RÁPIDO y RÁPIDO) o más largo (VALOR LENTO y MUY LENTO).

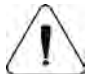

Atención:

Si el grado de la filtración es más alto, el tiempo de pesaje es más largo

## **Confirmar el resultado**

Ya que las condiciones ambientales son diferentes, por eso para adaptar a ellos la balanza, hay que elegir la manera de la confirmación del resultado como: **RÁPIDO +PRECIO, RÁPIDO o PRECISO**. Depende de la opción elegida, el tiempo de pesaje será más corto o más largo.

#### **Función auto-cera**

Para asegurar las precisas indicaciones de la balanza introducido la función auto cero programable **Auto**". Esta función controla y corrige automáticamente la indicación de cero. Cuando Auto Zero está activado, compara las indicaciones de equilibrio a un intervalo de tiempo declarado, p. 1s, siempre que la bandeja de pesaje esté descargada y la indicación de la pantalla esté cerca de cero. Si los resultados varían menos que el intervalo AUTO ZERO declarado, p. una división, el equilibrio se pone a cero automáticamente, se muestra el marcador de resultado de medición estable -  $\blacktriangle$  y el marcador de cero –  $\div 0\div$ . Cuando la función auto cero está activada, cada medición se inicia siempre del cero exacto. Sin embargo, hay casos especiales, en el que esta función interfiere con las mediciones. Ejemplo de esto puede ser muy lento para colocar la carga sobre el platillo (por ejemplo: añadir carga) En este caso el sistema de corrección de la indicación de cero correcto, también puede corregir la indicación de la masa real de la carga.

## **La indicación de la cifra ultima.**

La función permite mostrar el último dígito del punto decimal para un resultado de pesajeLa función tiene tres ajustes:

- **Siempre**: se puede ver todos los dígitos
- **Nunca**: El último dígito del resultado fue desactivado y no se muestra
- **Cuando estable**: El último dígito se muestra sólo cuando el resultado es estable

#### **Entorno de funcionamiento de balanza**

Parámetro relativo a las condiciones ambientales y ambientales en las que opera la balanza. Hay dos opciones: <ESTABLE> y <INESTABLE>.Al seleccionar el modo <ESTABLE>, la balanza funciona mucho más rápido, es decir; el pesaje tarda mucho menos que en el modo :<INESTABLE>. Si las condiciones ambientales son inestables, se recomienda cambiar el parámetro <AMBIENTE > en: INESTABLE >. El parámetro de fabrica esta ajustado en: <ESTABLE >.>.

## **9.12. Sensores de proximidad**

La balanza está equipada en dos sensores de proximidad, que posibilitan controlar el trabajo de la balanza sin necesidad presionando los botones en la fachada o en la pantalla táctil.

El programa reconoce dos estados de movimiento cerca del sensor:

- 1. Cerca de la mano al sensor izquierdo<**Sensor izquierdo**>
- 2. Cerca de la mano al sensor derecho <**Sensor derecho**>

Para cada uno de los gestos se puede asignar una de las acciones disponibles: Las funciones son las mismas que para los botones (ver: punto. 8.6.1). Después de seleccionar los ajustes y regresar al pesaje, el programa después de reconocer el gesto, realizar la función asignada al gesto. Para garantizar un funcionamiento correcto, no olvide ajustar la sensibilidad de los sensores de proximidad (ver más adelante en este manual, artículo 10).

# **9.13. AUTO TARA**

Función de tara automática es útil para determinación rápida de masa neto de las cargas pesadas en caso cuando para cada siguiente carga el valor de tara es diferente. Cuando la función esta active (valor del parámetro <**AUTO TARA**> ajustada en <**SI**>, ciclo de trabajo de la balanza de la siguiente manera:

- Asegúrese de que el plato está vacío y presione el botón responsable de la puesta a cero.
- Coloque el embalaje del producto en un platillo de pesaje (el valor del peso del embalaje debe ser mayor que el valor **(UMBRAL AUTO**)
- Después de la estabilización de la indicación **se tara automáticamente** el peso del embalaje (marcador **Net** aparecerá en la parte superior de la pantalla)
- Colocar el producto en el embalaje.
- La pantalla muestra la masa neta del producto,
- Quitar el producto con el embalaje,
- Por encima del valor ajustado de la masa bruto en el parámetro < **UMBRAL AUTO**>, la balanza borrar automáticamente el valor de tara (marcador de **Net** en la parte superior de la pantalla desaparece).
- Poner el recipiente del siguiente producto, después de la estabilización de la indicación tarar automáticamente el peso del embalaje (marcador **Net** aparecerá en la parte superior de la pantalla),
- Colocar el producto en el embalaje.

Para el correcto funcionamiento de AUTO TARA, se debe ajustar el valor de umbral. Parámetro <**UMBRAL AUTO**> está asociado con las siguientes funciones:

- tara automática,

- trabajo automático,

No se ejecutará la próxima tara automática hasta que la balanza no bajará por debajo del valor ajustado del peso bruto del parámetro. < **UMBRAL AUTO**>.

#### **9.14. Modo de impresión**

Esta función le permite configurar el modo de impresión, es decir, la actividad del botón  $\Omega$ Puede elegir entre los siguientes ajustes:

• <CUANDO ESTABLE > al puerto de impresora se suministra sólo el resultado estable para el

parámetro de configuración <IMPRESIÓN GLP>. Pulsar el botón  $\Omega$ , cuando el resultado es inestable (no hay el signo en la pantalla), el programa de la balanza envía al puerto el resultado después de llegar a la condición de estabilidad para la medición.

- 
- $\epsilon$ CADA> Cada vez que se pulsa  $\Omega$  se enviara al puerto de impresora el resultado de pesaje con los ajustes para el parámetro <IMPRESIÓN GLP>. Cada resultado será enviado (estable e inestable). Para el resultado inestable aparece al principio del marco de impresión el signo <?>. **Esta función se aplica para las balanzas verificadas**.
- <AUTO> seleccionar esta opción activara impresión automática para las medidas. Tenga en cuenta que, junto con elegir esta opción, se puede establecer el parámetro < UMBRAL AUTO> según sus necesidades.
- <AUTO CON INTERVALO> seleccione esta opción para iniciar la impresión automática y el registro de indicaciones en la base de datos de PESAJE y en la base de datos AlIBI, realizada de forma cíclica

en un intervalo de tiempo especificado. El intervalo se establece en minutos, en el parámetro <INTERVALO>. El rango de intervalo es 1-9999 min.

#### **Atención:**

**Cada resultado es impreso y registrado (estable e inestable para una balanza no verificada, estable para una balanza verificada).**

**La operación automática con intervalo comienza en el momento de encender la función y permanece hasta que se apaga. El primer resultado de pesaje estable de un valor mayor que el valor UMBRAL AUTO se imprime como una primera medición. Las siguientes mediciones se imprimen con frecuencia ajustada en el parámetro INTERVALO. Funcionamiento automático con paradas de intervalo cuando la opción está desactivada. Al cambiar la función de impresión automática con intervalo, el botón PRINT se vuelve inoperante (no se imprime ninguna indicación cuando se pulsa)**

### **Procedimiento de operación automática**:

- Pulsar el botón  $\rightarrow$   $\cup$   $\leftarrow$ , para poner a cero la balanza (la pantalla muestra el marcador de la estabilidad de la medida  $\blacktriangle \rightarrow$  y el marcador de cero  $\theta$ <sup>+</sup>)
- Poner la carga, la balanza envía la primera medición estable al puerto de la impresora,
- quitar la carga del platillo.
- La siguiente medición es posible cuando la indicación es inferior al valor ajustado del parámetro <**UMBRAL AUTO**> (La siguiente medición no requiere valor cero)

Para el trabajo automático también debe establecer el umbral. Para el funcionamiento automático, la medición no será enviada a un ordenador o impresora hasta que la indicación da la masa no bajará por debajo valor ajustado < **UMBRAL AUTO**>. Parámetro <**UMBRAL AUTO**> está asociado con las siguientes funciones: tara automática, trabajo automático, impresión automática con intervalo.

#### **9.15. Pesada mínima**

El modo de pesaje contiene la función <Pesada mínima >. Para utilizar esta función es necesario introducir el valor mínimo de peso de muestra (PM) y los valores de tara para los cuales el valor de (PM)debe ser obligatorio. Para los modelos estándar de la serie X2 los valores son iguales a cero.

**Sólo el empleado u operador de RADWAG autorizado con nivel de permisos de administrador, siempre que los ajustes de balanza de fábrica lo permitan, puede llevar a cabo un procedimiento con el fin de determinar el peso mínimo de la muestra y luego ingresar los datos respectivos.**

Si desea utilizar esta función y el menú de balance no contiene datos mínimos de peso de la muestra, pida ayuda a la oficina RADWAG más cercana.

El operador autorizado determina, utilizando patrones de peso, donde se va a instalar la balanza, de acuerdo con los requisitos del sistema de aseguramiento de calidad utilizado, cargas mínimas para los valores de peso específico de los envases. El valor obtenido se introduce en el software – <Pesada mínima >.

El software de balanza permite definir el valor de tara con el valor mínimo de peso de muestra asignado

Función <Pesada mínima> garantiza que los resultados de la operación de pesaje están comprendidos dentro de la tolerancia establecida, de acuerdo con el sistema de gestión de calidad aplicado de una empresa particular.

**Atención:** Esta función sólo funciona en el modo de pesaje.

Las opciones disponibles:

• Modo

**Ninguno** - función pesad mínima desactivada.

**Bloque** - seleccione para hacer que la balanza muestre los pictogramas respectivos informando sobre la masa (si está fuera de tolerancia baja o fuera de tolerancia alta); con esta opción activada, el software deshabilita la confirmación de la medida que está fuera de tolerancia.

**Advertir** - seleccionar para hacer que la balanza muestre los pictogramas respectivos informando sobre la masa (si está fuera de tolerancia baja o fuera de tolerancia alta);con esta opción activada, el software permite confirmar la medición que está fuera de tolerancia bajaEl usuario puede aprobar la medida, que está por debajo del valor mínimo del peso.

- **Tara** valor máximo de tara para el cual el valor mínimo del peso de la muestra es obligatorio: (lea los ejemplos a continuación)
- **Masa mínima** - peso mínimo de la muestra determinado para la balanza particular in situ utilizando el método respectivo.

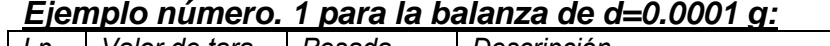

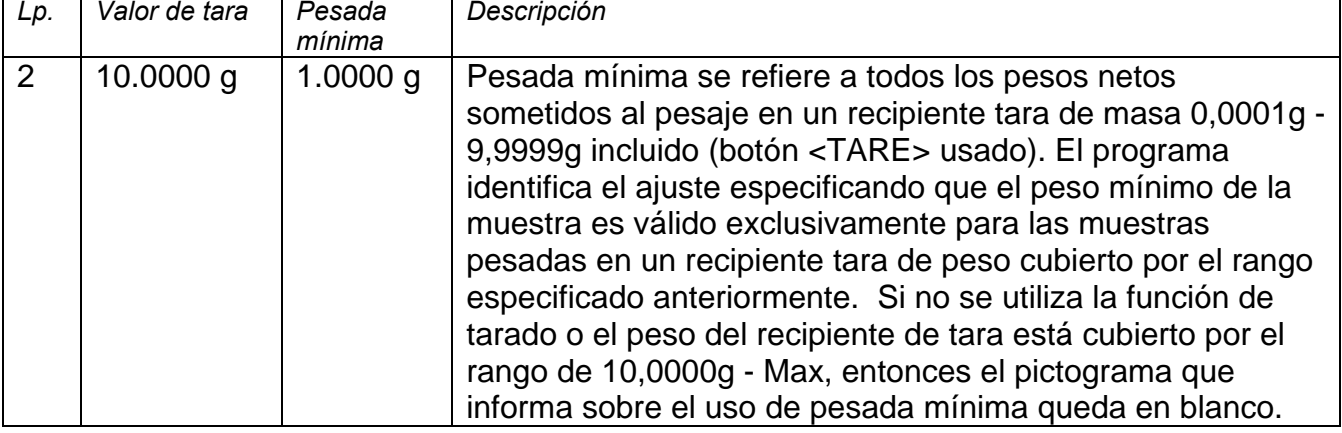

#### *Ejemplo número. 2 para la balanza de d=0.0001 g:*

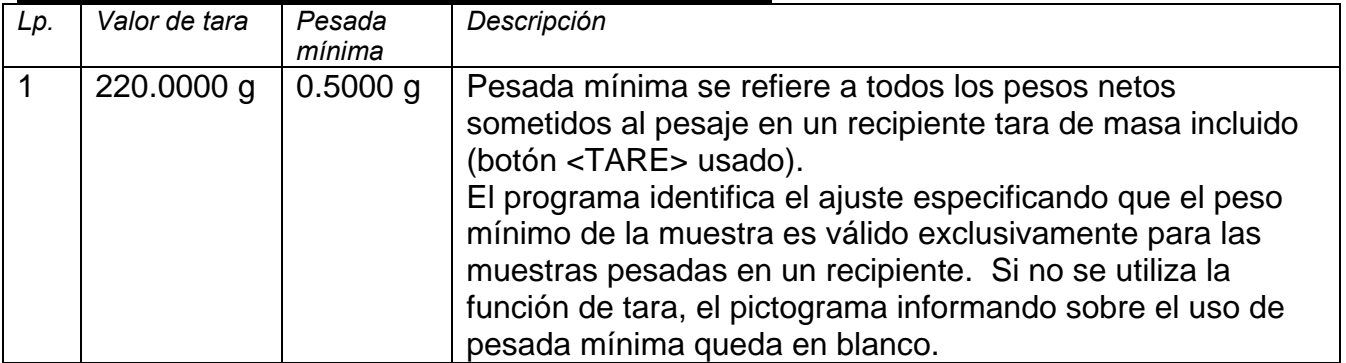

#### *Ejemplo número. 3 para la balanza de d=0.0001 g:*

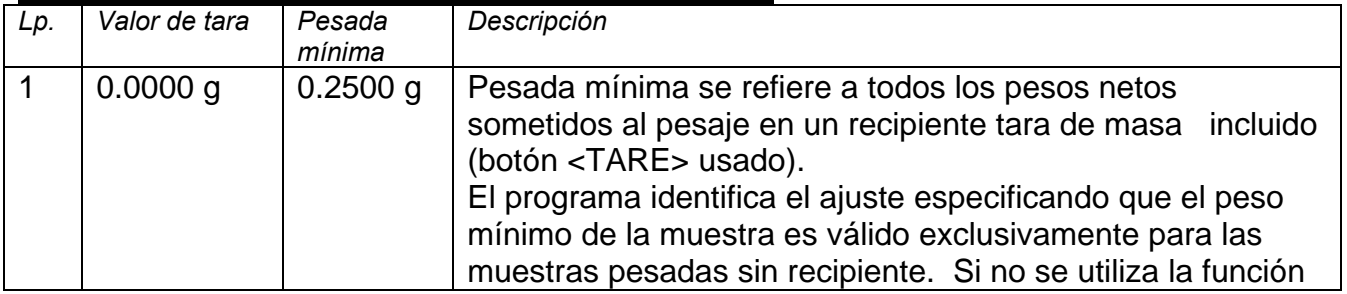

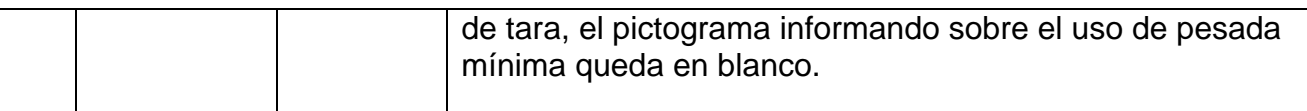

Como usuario, puede obtener una vista previa de los datos introducidos, pero no está permitido editarlos

### **Pesaje con el uso de la función <PESADA MÍNIMA>**

Si durante el pesaje desea obtener información que indique si una medición en particular está fuera de tolerancia alta, especificada para el peso mínimo de la muestra, la función <Pesada mínima > debe estar activada en los ajustes del modo de pesaje. **Procedimiento** (solo administrador):

- 1. Entrar en los ajustes del modo de trabajo
- 2. Pulsar <Pesada mínima >.
- 3. Pulsar el campo <Modo >
- 4. La ventana Configuración se muestra con las siguientes opciones:

**Bloque** - seleccione para hacer que la balanza muestre los pictogramas respectivos informando sobre la masa (si está fuera de tolerancia baja o fuera de tolerancia alta); con esta opción activada, el software deshabilita la confirmación de la medida que está fuera de tolerancia.

**Advert**ir - seleccionar para hacer que la balanza muestre los pictogramas respectivos informando sobre la masa (si está fuera de tolerancia baja o fuera de tolerancia alta); con esta opción activada, el software permite confirmar la medición que está fuera de tolerancia baja. El usuario puede aprobar la medida, que está por debajo del valor mínimo del peso.

- 5. Seleccione la opción respectiva y vuelva a la pantalla de inicio.
- 6. En el área de visualización de la pantalla principal, aparece un icono de información adicional. El pictograma cambia durante la operación de pesaje informándole sobre la masa pesada de la muestra con referencia al valor mínimo declarado de pesada mínima.

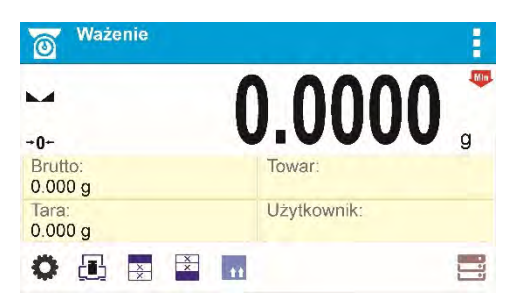

Valor de peso menor que pesada mínima especificada para un rango de tara particular.

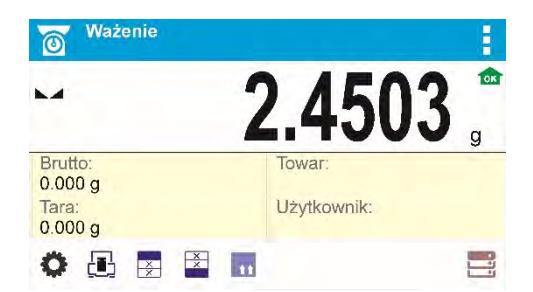

Valor de peso mayor que pesada mínima especificada para un rango de tara particular.

#### **Pictogramas para pesada mínima:**

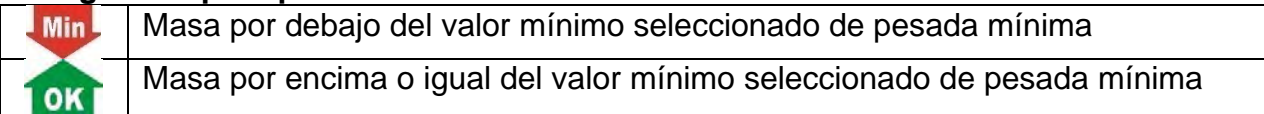

#### **Atención:**

*.* 

Si se ha programado más de un valor de referencia de tara (junto con los valores mínimos de carga asignados a ellos), el valor indicado se conmuta automáticamente al rango correspondiente al peso del recipiente de tara. Cambios de carga mínima solicitados simultáneamente.

# **9.16. Cooperación con TITRADORES**

Con el fin de proporcionar una cooperación correcta con los Titradores, vaya a los ajustes del contenido de impresión estándar y ajuste el valor <Valor de masa para un titrador> en <Sí>. Con esto, otras variables para la impresión se desactivan.

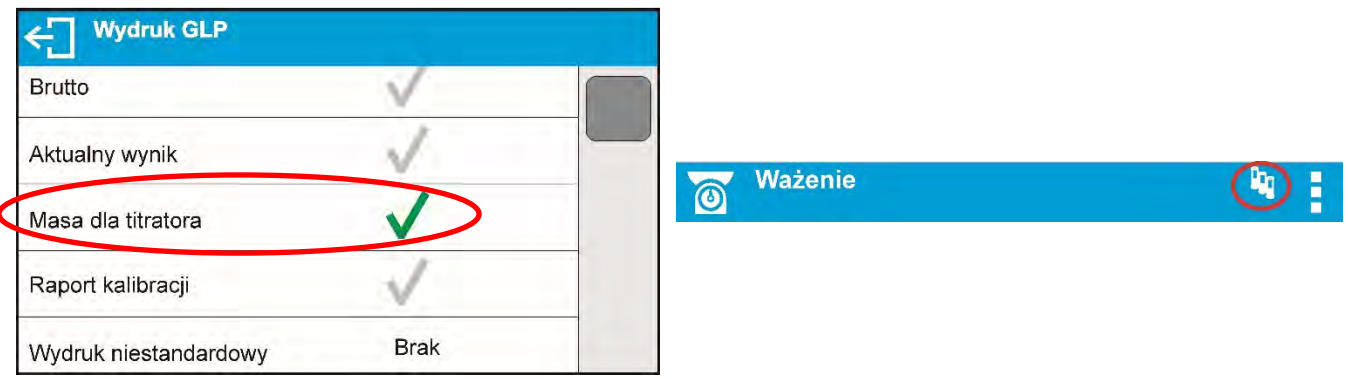

Con el valor <Sí> activado, se muestra un pictograma respectivo en la barra superior de una pantalla de inicio. El pictograma informa sobre el formato especial de impresión de masa, tolerable por TITRADORES

# **10.OTROS PARÁMETROS**

Usuario puede ajustar los parámetros, que afectan el funcionamiento de la balanza. Estos parámetros se incluyen en el grupo de **OTROS**.

Cambio de los ajustes para cada parámetro se hace lo mismo que esta descrito en el punto 8 de la instrucción

#### **Idioma**

 $\overline{1}$ 

El parámetro de idioma permite seleccionar el idioma de las descripciones del menú de balanza para el usuario no registrado.

Idiomas disponibles: POLACO, INGLES, POLACO, INGLÉS, RUSO, ESPAÑOL, FRANCÉS, ALEMÁN, ITALIANO, CHECO, CHINO, ÁRABE, TURCO, COREANO

Para cambiar el idioma predeterminado del menú para el usuario no registrado, seleccione el nuevo idioma (**Setup /Otros/ Idiomas**) y reinicie la balanza.

#### **Autorizaciones**

Este parámetro le permite seleccionar el nivel de permiso de entrada al menú de la balanza para el usuario no registrado

Niveles de autorizaciones ADMINISTRADOR USUARIO AVANZADO USUARIO

Dependiendo del nivel de permisos seleccionado, puede introducir parámetros de balanza y modificar los ajustes, en la medida de lo posible para un nivel determinado. No es necesario iniciar sesión (para conocer los permisos, consulte la sección 9 de este manual del usuario)

#### **Módulo de extensión**

Opción de ejecutar:

- o conformidad del dispositivo con los procedimientos FDA 21 CFR,
- o extensión del protocolo de comunicación en la balanza SI RES
- o inclusión de una licencia de la balanza estándar (balanza de demostración).

Para habilitar la operación, necesita saber el número de licencia para cada opción. Para obtener este número, contacte con el fabricante del dispositivo y proporcione el valor del parámetro <LICENCIA>, es un número de doce dígitos a partir del cual se genera una

contraseña en las instalaciones del fabricante que activa el módulo de expansión correspondiente.

### **Procedimiento:**

Ingrese al submenú <Otros>, seleccione el parámetro <Módulo de extensión> y proceda de acuerdo con los mensajes mostrados.

### **Señal "beep"** – responde cuando se pulsa una tecla

Este parámetro permite activar / desactivar la señal acústica, informando al usuario que pulse cualquier tecla en la pantalla de la balanza o reacción de sensores de proximidad.

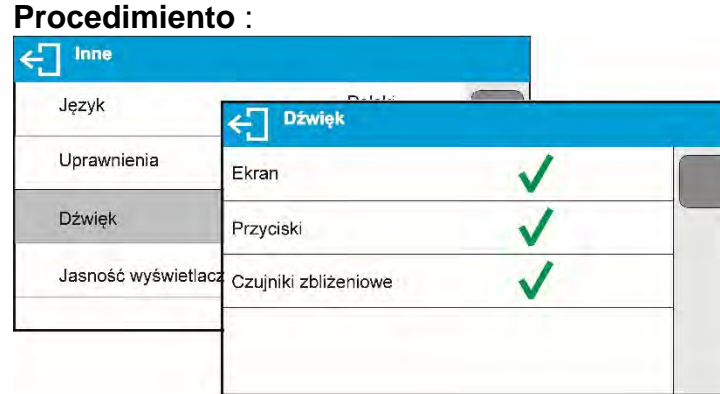

### **Ajuste del brillo de la pantall**a

Este parámetro le permite ajustar el brillo de la retroiluminación o desactivar totalmente retroiluminación de la pantalla

Procedimiento:

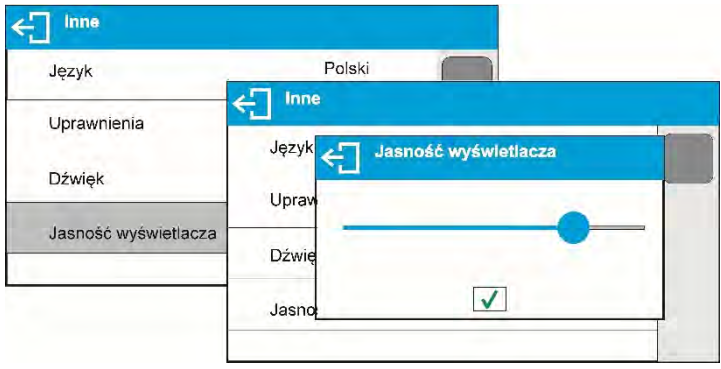

## **Sensibilidad de los sensores de proximidad**

Es el parámetro en una escala de 0 - 100%, que determina la distancia desde la que los sensores van a reaccionar. Para valores inferiores, los sensores reaccionan a una distancia más cerca.

Procedimiento:

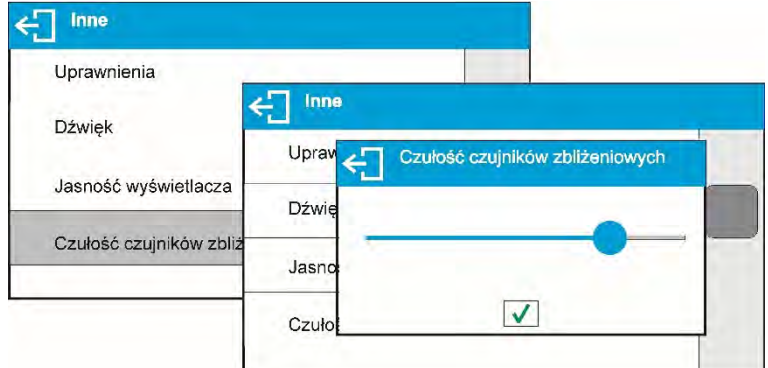

## **Fecha**

Parámetro que posibilita ajustar la fecha actual.

# Procedimiento:

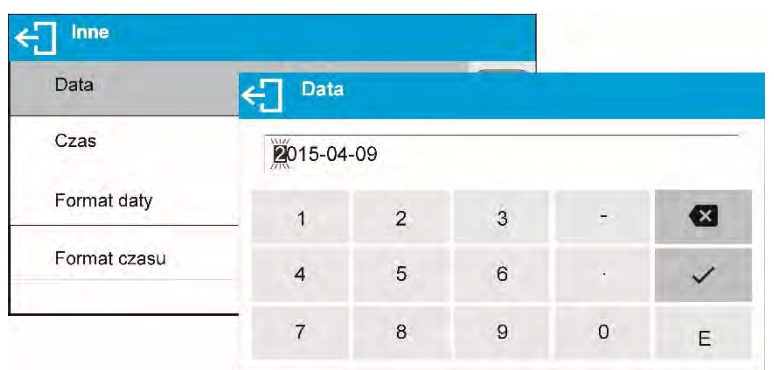

## **Hora**

Parámetro que posibilita ajustar la fecha actual. Forma de cambiar la configuración de la hora, se realiza al igual que cuando se cambia la fecha

## **Formato de fecha**

Parámetro que posibilita selección de formato de fecha en la impresión [YYYY.MM.DD / YYYY.DD.MM / DD.MM.YYYY / MM.DD.YYYY]; donde: YYYY – año MM – mes DD – día

### **Formato de hora**

Parámetro que posibilita selección de formato de hora en la impresión [12H / 24H]. Para el valor ajustado [12H], en parámetro HORA junto a la visualización de la hora también mostrará el sufijo <A> O <P>A significa las horas antes de las 12 del mediodía, y P – las horas después de las 12 del mediodía En la impresión al lado de hora se imprimirán letras AM o PM

### **Extinguir retroiluminación**

Parámetro <EXTINGUIR > posibilita ajustar acción de apagado de retroiluminación cuando en la balanza no se realiza el pesaje (a condición de que resultado en la pantalla es estable) **NADA** - extinguir desactivado**, 0.5; 1; 2; 3; 5** - tiempo en minutos.

Si el programa de la balanza que la indicación en la pantalla es estable durante el tiempo establecido en el parámetro <EXTINGUIR>, se apagará automáticamente la retroiluminación. Esta función se encenderá si hay un cambio de indicación (un signo de estabilidad desaparezca) o pulse cualquier tecla en el teclado de balanza. Esta función acciona cuando la balanza está en el menú

#### **Apagado automático**

AUTO OFF> permite la desactivación automática de la pantalla (el funcionamiento del

parámetro es igual al funcionamiento del botón $\bigcup$ . Al desactivar la pantalla, los otros subconjuntos se alimentan y la balanza pasa al modo de espera.

**NO HAY**- apagado automático no activado**, 1; 2; 3; 5; 10**- tiempo dado en minutos. Si el software registra una indicación estable durante un intervalo de tiempo especificado, la pantalla se apagará inmediatamente.

Para poner en marcha la balanza, es necesario presionar el botón  $\cup$  situado en el teclado de la balanza. La balanza regresa automáticamente a la operación de pesaje. La balanza no se puede apagar si se inicia cualquier proceso o si se introduce el menú de balanza

# **11.CALIBRACIÓN**

Con el fin de garantizar la máxima precisión de pesaje, se recomienda introducir periódicamente un factor de corrección de las indicaciones para la memoria de balanza, en relación con el estándar de masa; esto se llama calibración de balanza.

#### **La calibración debe ser hecha**:

- antes de pesaje,
- cuando entre las series siguientes de las medidas salen los descansos más largos,
- cuando la temperatura cambiaba más que a: 2C

#### **Tipos de calibración:**

• Calibración con una pesa patrón externa de masa declarada que no se puede modificar o de cualquier masa, pero no inferior al 30% del rango máximo.

#### *Atención*

*Hay que acordarse, para que calibración de balanza pasar cuando sobre el platillo no hay ¡ninguna carga! En caso de, cuando sobre el platillo está demasiada grande carga, sobre la pantalla se mostrará el comunicado <EL RANGO SUPERADO >. En este caso, retire la carga del platillo y terminar el proceso de calibración. El proceso la calibración se* 

*puede romper, si es necesario. En este objetivo hay que apretar el botón* 

### **11.1. Calibración interna**

Nota: Sólo disponible para analizadores de humedad MA xx.X2.IC.A

Calibración interna utiliza una masa interna incorporada en el interior de la balanza. Botón

inicia automáticamente el proceso de calibración. Después de su terminación en la pantalla se mostrará la realización del proceso y su estado. *ATENCIÓN:* 

*Calibración de la balanza requiere de condiciones estables (no hay ráfagas de aire, las vibraciones del terreno), la calibración se debe realizar con un platillo vacío.*

## **11.2. Calibración externa**

Calibración externa se realiza utilizando un patrón externo de la exactitud y la masa adecuada depende del tipo y capacidad de balanza. El proceso es semiautomático, y los próximos pasos se indican mediante mensajes en la pantalla.

El proceso:

- Hay que entrar al submenú < Calibración > y luego: Calibración externa
- En la pantalla de la balanza se muestra el siguiente mensaje<Quitar la masa
- Hay que quitar la carga del platillo y pulsar el botón V Durante la determinación de la masa inicial se muestra el mensaje: "**Calibración; Por favor esperar …",**
- Después de la terminación del procedimiento de la determinación de la masa inicial en la pantalla de la balanza se muestra el mensaje:<Poner la masa > y el valor específico de masa estándar asignado a la balanza
- Según el mensaje colocar en el platillo la masa deseada, después pulsar el botón
- En la pantalla de la balanza se muestra el siguiente mensaje<Quitar la masa >
- Después de quitar pesa patrón del platillo, la balanza vuelve a mostrar la ventana del menú <Calibración>

# **11.3. Calibración del usuario**

Calibración del usuario puede ser hecha de cualquier pesa patrón de la masa del rango: por encima 0,3 Max, a Max. Procedimiento de la calibración es similar que, en el caso de calibración externa, pero antes del comienzo del procedimiento, se aparece una ventana a la declaración del valor de masa, que se utilizará.

Para iniciar el procedimiento, hay que entrar al submenú <Calibración> y luego ejecute la opción, <Calibración de usuario>, y siga las indicaciones en la pantalla de balanza.

## **11.4. Test de calibración**

Nota: Sólo disponible para analizadores de humedad MA xx.X2.IC.A

Función <Test de calibración > es una comparación de los resultados de la calibración interna del valor introducido en los parámetros de la fábrica. Tal comparación permite determinar la sensibilidad de la deriva de balanza durante el tiempo.

# **11.5. Calibración automática**

Nota: Sólo disponible para analizadores de humedad MA xx.X2.IC.A

Sirve para especificar un factor, que decide sobre el momento de iniciar la calibración automática. Opciones disponibles:

- Falta –la calibración automática inactiva
- Tiempo La calibración se realiza en intervalos de tiempo que se ha declarado en el menú <Tiempo de calibración automática > (14.6)
- Temperatura calibración respeto los cambios de la temperatura ambiental
- Los dos calibración respeto el tiempo y cambios de la temperatura

# *ATENCIÓN:*

*Cambiar los ajustes de los parámetros es posible sólo en el caso de las balanzas, que no están sujetos evaluación de la conformidad (legalización).*

# **11.6. Tiempo de la calibración automática**

Nota: Sólo disponible para analizadores de humedad MA xx.X2.IC.A

< Tiempo de calibración automática > es un parámetro que especifica en qué momento se realiza automáticamente la calibración interna de la balanza. Este tiempo se define en horas en el rango entre 0,5 y 12 horas.

Para ajustar el tiempo de la calibración automática :

- Pulsar el botón <Tiempo de la calibración automática >
- desde el menú mostrada seleccionar el tiempo (dado en horas), que debe pasar desde la última calibración para tomar otro proceso de calibración interna.

# *ATENCIÓN:*

*Cambiar los ajustes de los parámetros es posible sólo en el caso de las balanzas, que no están sujetos evaluación de la conformidad (legalización).* 

### **11.7. Impresiones de informe**

Al final de cada calibración o testo de calibración se genera automáticamente y se envía al puerto de comunicación COM 1, informe de calibración. El contenido del informe se declara en el menú IMPRESIONES/INFORME DE CALIBRACIÓN

Descripción de declarar valores para esta opción son en la parte posterior del manual en la sección de impresiones.

El informe se puede imprimir en una impresora conectada o descargado a un ordenador y se guarda como un archivo para archivarlo.

#### **11.8. Calibración del sensor de temperatura de cámara de secado**

Para la calibración de la temperatura es un conjunto especial, que es un accesorio adicional de analizador de humedad.

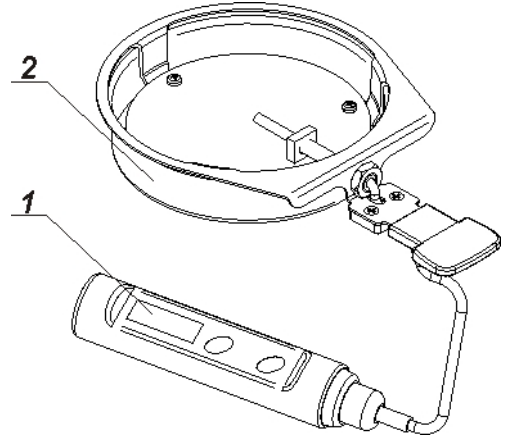

- 1. Termómetro.
- 2. Soporte de termómetro con tapa de mango.

La calibración es un proceso que tiene como objetivo ajustar el sensor de temperatura de la cámara de secado del analizador de humedad. Para calibrar el analizador de humedad, coloque el kit de calibración de temperatura de acuerdo con el siguiente diagrama.

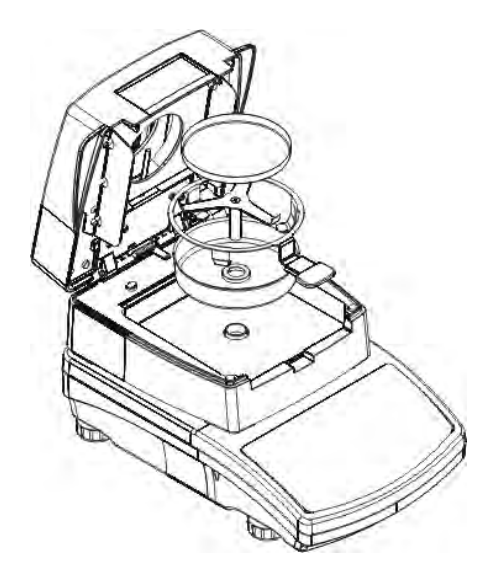

#### "Paso 1",

Sacar de cámara de secado:

- platillo desechable,
- soporte del platillo,
- soporte en forma de cruz,
- protección de platillo,

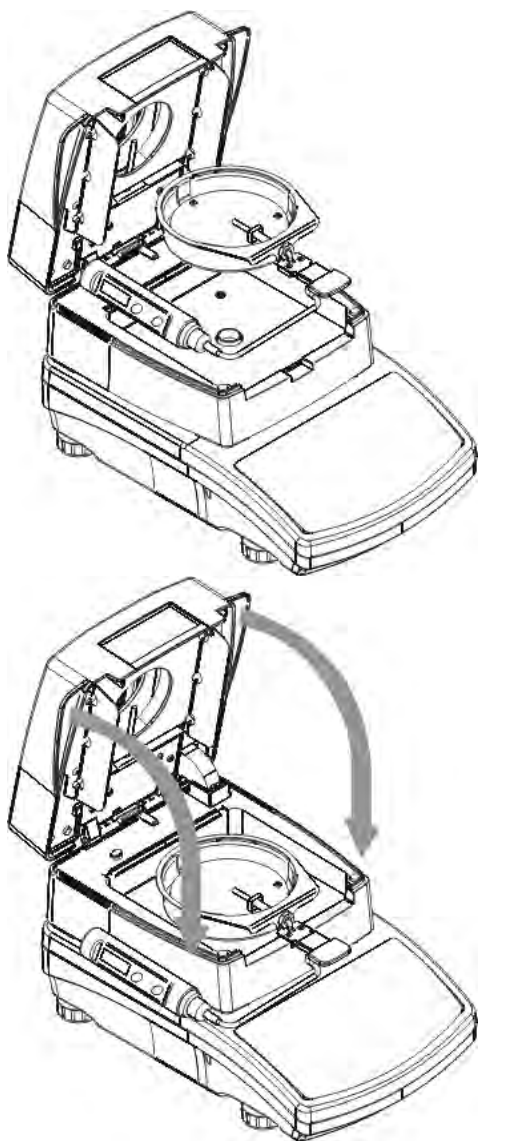

"Paso 2",

.

Coloque los componentes en la cámara de secado:

• protección de conjunto con termómetro.

"Paso 3",

Después del montaje, cierre la cámara de secado y proceda a la calibración de la temperatura.

## **Atención:**

Los pasos deben hacerse con mucho cuidado para no dañar el mecanismo.

Ingrese al menú **<Calibración>** y ejecute el parámetro **<Calibración del sensor de temperatura>**, seguido del mensaje **<Continuar>**? Seguido por la calibración del sensor de temperatura de la cámara de secado. Hay que hacer según las sugerencias del programa

El proceso es el siguiente. Después de 8 minutos, aparece una ventana con el teclado numérico. Ingrese la temperatura correspondiente a la temperatura actual del analizador de humedad, que se lee en el termómetro del kit de calibración.

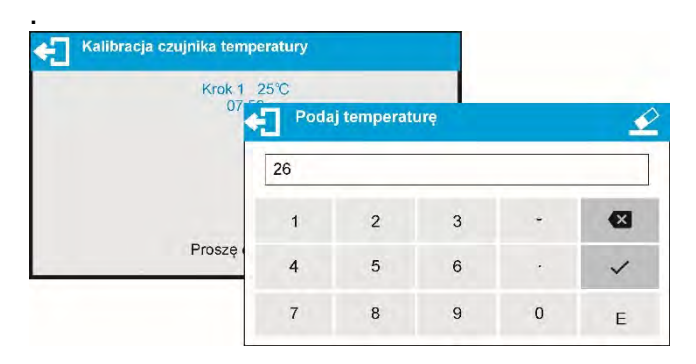

Después de ingresar la temperatura y confirmar con el botón  $\blacktriangledown$  se iniciará el segundo paso de calibración. El analizador de humedad encenderá la fuente de calor y calentará la cámara de secado a la siguiente temperatura y la mantendrá durante 8 minutos. Después de este tiempo, el teclado numérico aparecerá en la pantalla, ingrese la temperatura correspondiente a la temperatura actual del analizador de humedad, que se lee en el termómetro del kit de calibración.

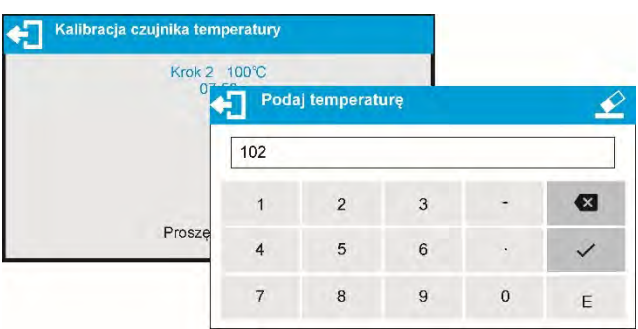

Después de ingresar la temperatura y confirmar con el botón  $\blacktriangledown$  se iniciará el tercero paso de calibración. El analizador de humedad calentará la cámara de secado a las siguientes temperaturas y la mantendrán durante 8 minutos. Después de este tiempo, el teclado numérico aparecerá en la pantalla, ingrese la temperatura correspondiente a la temperatura actual del analizador de humedad, que se lee en el termómetro del kit de calibración.(como en el punto anterior)

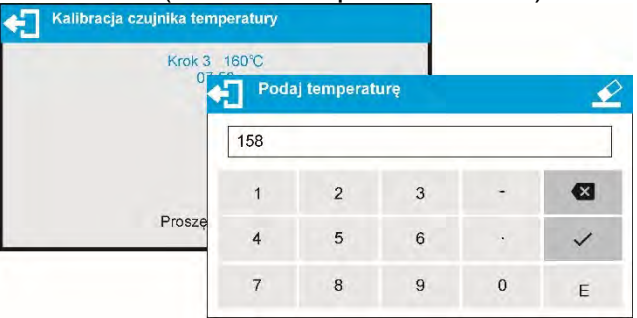

Después de ingresar la temperatura confirmarla con el botón

Se completará el proceso de calibración y el analizador de humedad regresará a la pantalla de menú <Calibración>.

Para los analizadores de humedad con una temperatura de secado de 250 ° C, el proceso de calibración de temperatura continúa de la misma manera, con la diferencia de que las temperaturas son más altas.

## **11.9. Prueba de cámara de secado**

Este parámetro le permite verificar la precisión del termómetro del analizador de humedad. Para el procedimiento de prueba de la cámara de secado, se utiliza un conjunto especial (soporte de termómetro), que es el equipo adicional del analizador de humedad (lo mismo que para la calibración del sensor de temperatura de la cámara de secado). Antes de comenzar la prueba, cierre la cámara de secado después de la instalación. La forma de instalar el kit se describe en Calibración del sensor de temperatura de la cámara de secado. Para iniciar el procedimiento, hay que entrar al submenú **Calibración** y luego inicie el procedimiento <**Prueba de cámara de secado**>Antes de comenzar la prueba, configure los parámetros de prueba de acuerdo con el siguiente diagrama y los mensajes que muestra el programa.

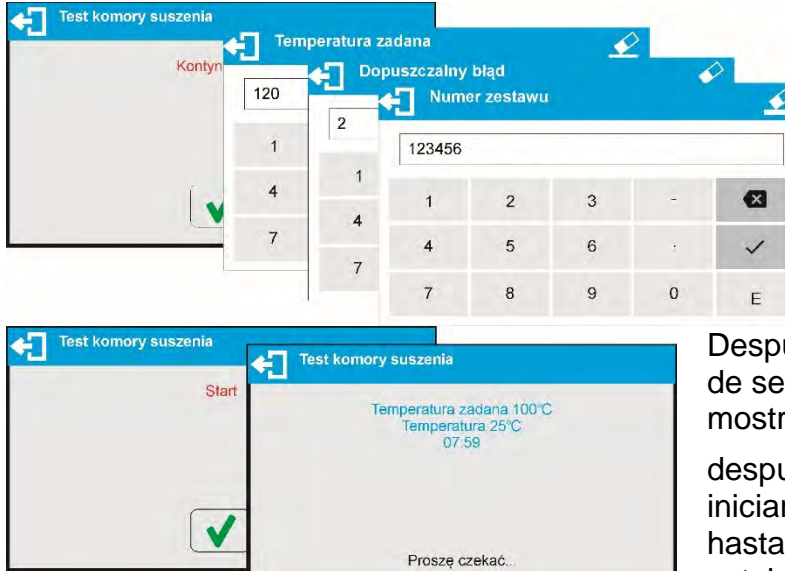

Introducir la temperatura, a la que se va a probar el analizador de humedad, la tolerancia de temperatura aceptable por el usuario y el número de fábrica de kit de calibración de que se probará.

ués de la aprobación del número rie, el analizador de humedad rará el mensaje de INICIO, y

ués de su aprobación, el botón $\blacktriangledown$ rá el proceso de calentamiento que se alcance la temperatura establecida. La pantalla muestra el tiempo y la temperatura del sensor de la cámara.

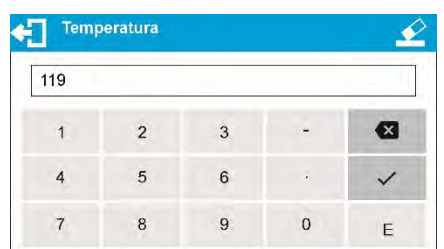

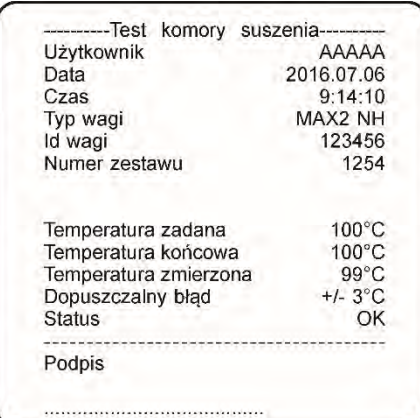

El proceso de mantenimiento de la temperatura durará 8 minutos (de manera similar a la calibración de temperatura). Después de este tiempo, se mostrará una ventana en la que ingresará la temperatura que se lee en el kit de calibración montado en la cámara de secado y presione el

botón para confirmar.

El resultado de la prueba se imprimirá en la impresora conectada. Ejemplo del informe, es el siguiente.

# **12.AJUSTES DEL CONTENIDO DE LAS IMPRESIONES**

## **12.1. Informe de calibración**

**INFORME DE CALIBRACIÓN** Este grupo de parámetros permite declarar los datos que aparecerán en la impresión del informe de calibración.

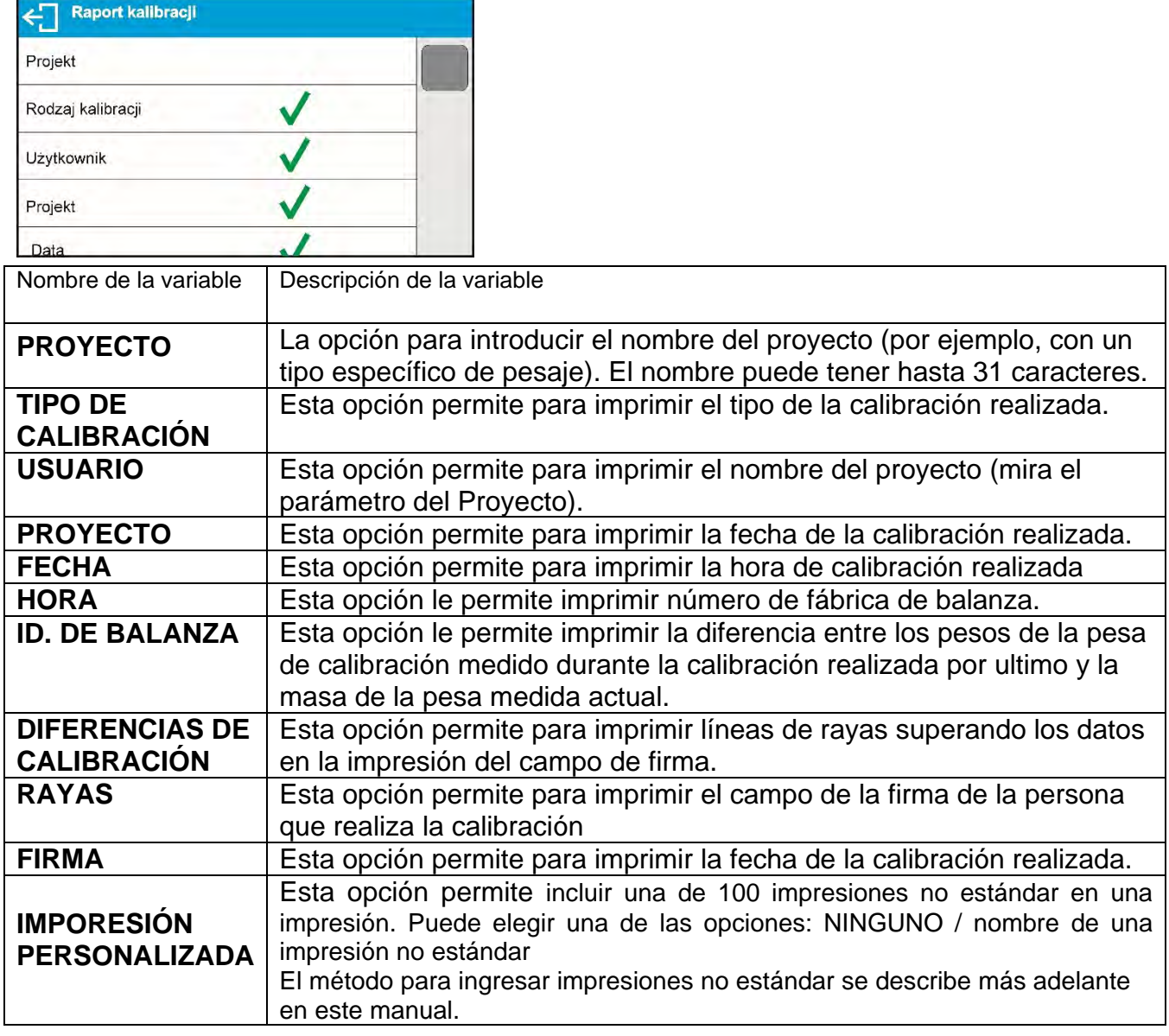

# • **Cómo ingresar un nombre de proyecto**

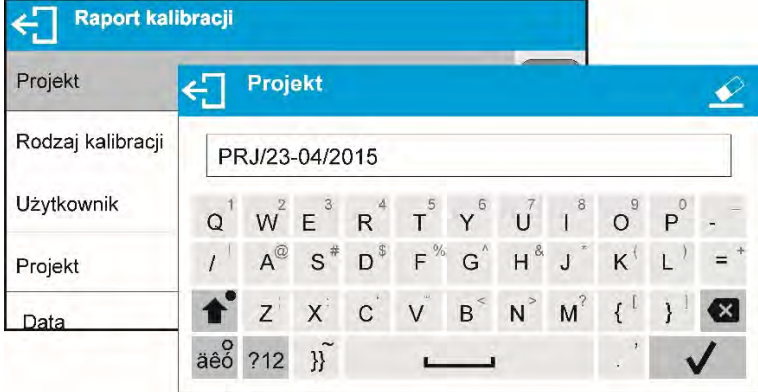

A los anteriores parámetros, seleccione los valores:

NO - no imprimir en el informe

SI - imprimir en informe

## Ejemplo del informe:

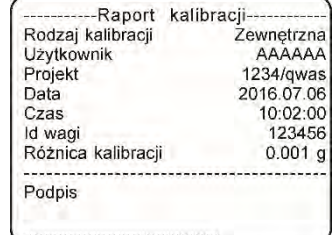

# **12.2. Impresión de informe de secado**

Este es un grupo de parámetros que le permite declarar los datos que aparecerán en el informe de secado. El informe de secado se divide en 3 partes programables por separado: encabezamiento, medición, pie de pagina

Ajustes solo se aplica al modo SECADO.

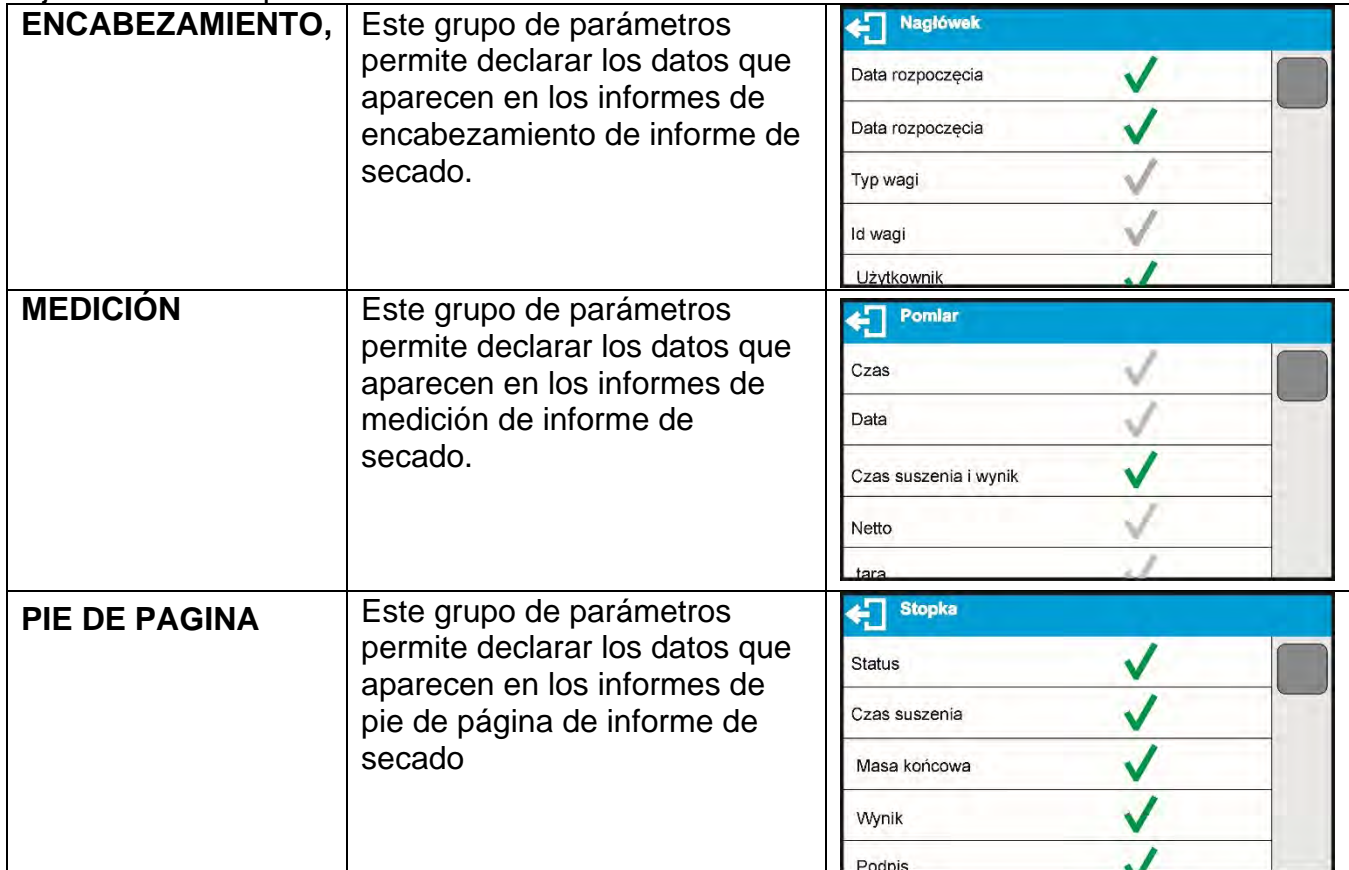

## *Lista de variables en las impresiones:*

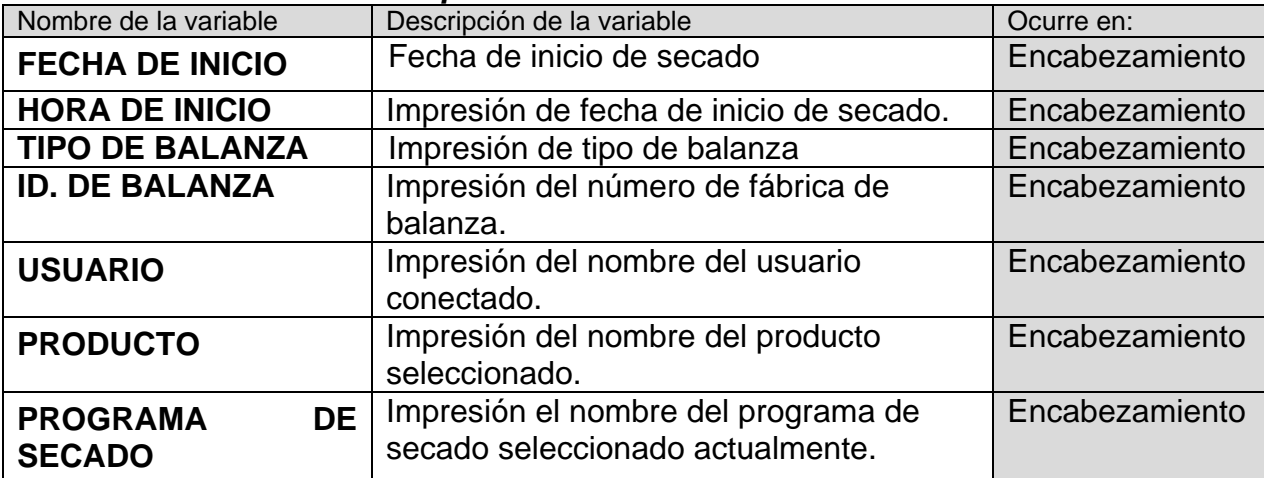

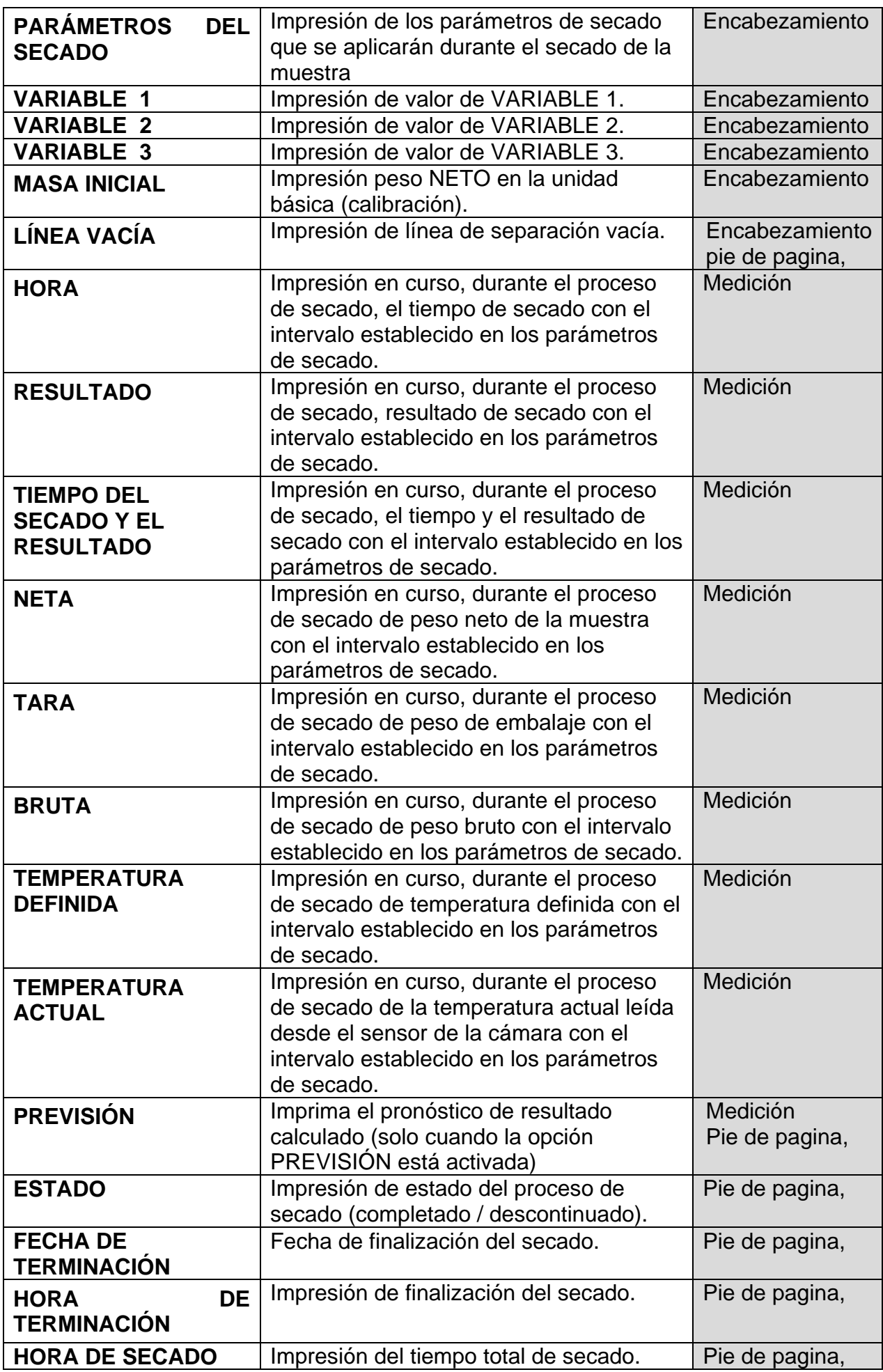

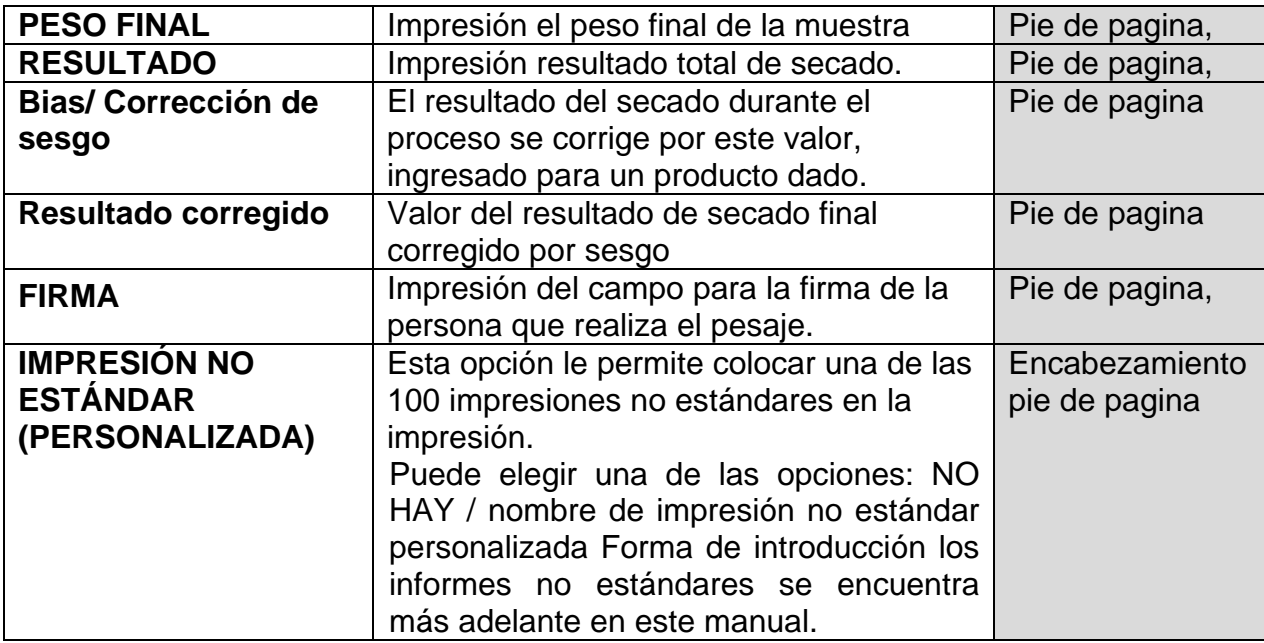

A los anteriores parámetros, seleccione los valores:

**NO** - no imprimir **SI** - imprimir

#### Ejemplos de impresión del informe, ver la sección **PROCESO DE SECADO 12.3. Otras impresiones en el modo de pesaje.**

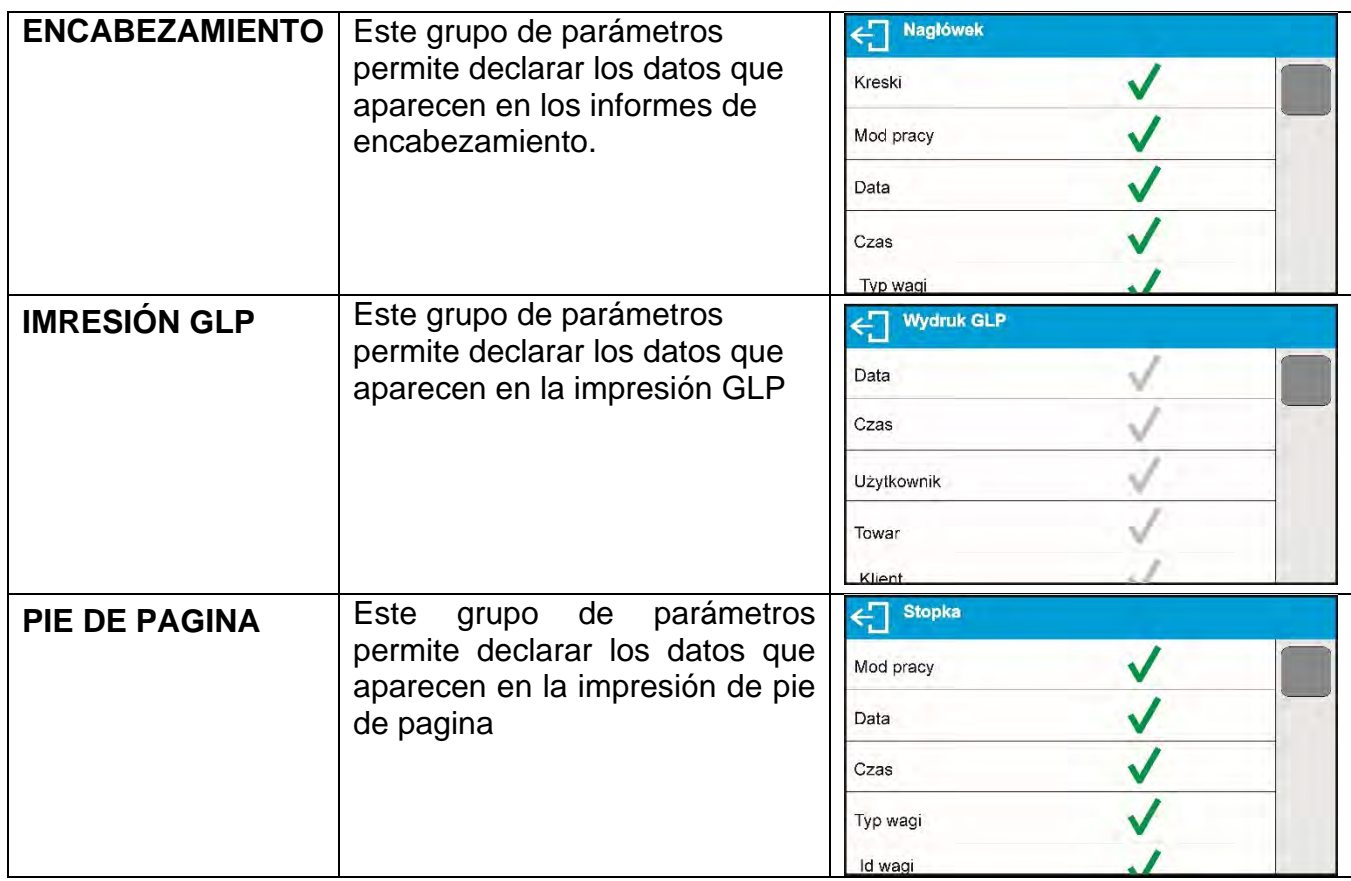

# *Lista de variables en las impresiones:*

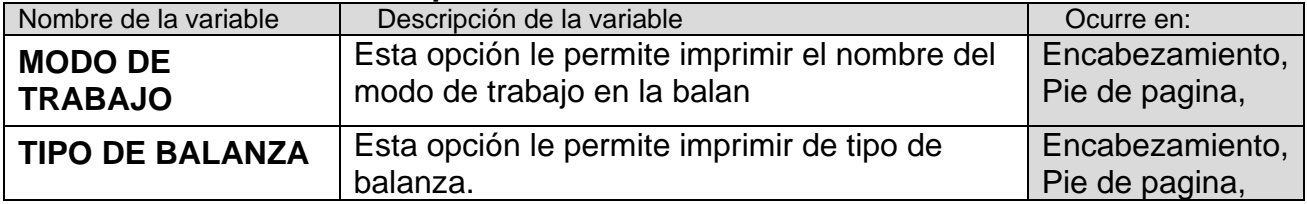

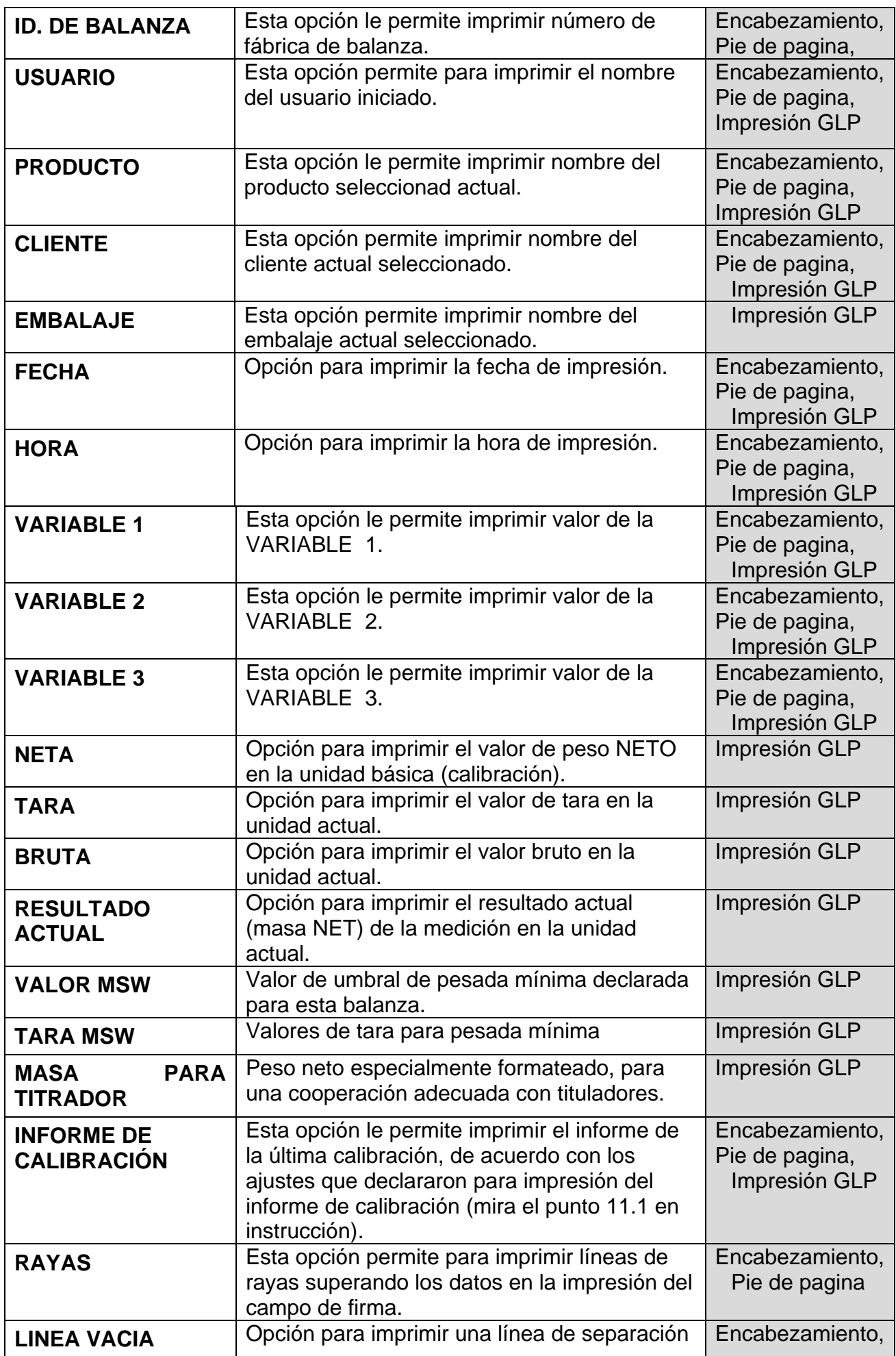

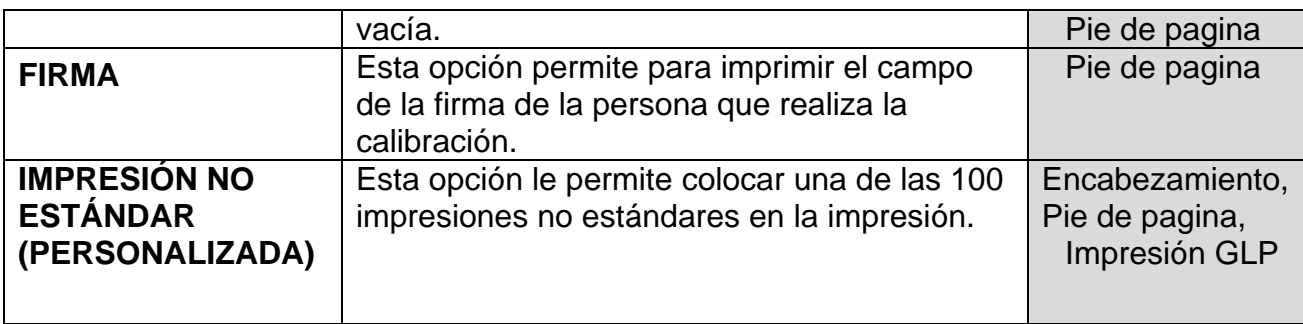

*A los anteriores parámetros, seleccione los valores: NO - no imprimir SI - imprimir*

### **Ejemplos de impresiones**:

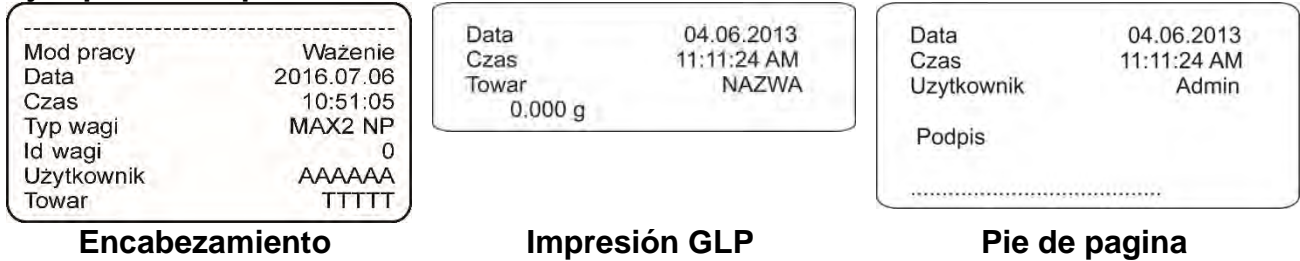

## **12.4. Impresiones no estándar (personalizados)**

El programa de balanza le permite imprimir 100 impresiones personalizadas. Cada uno de ellos puede contener alrededor de 1900 caracteres.

#### **Impresión no estándar (personalizada) puede incluir:**

- − datos variables, dependiendo del modo de trabajo y otras necesidades del usuario (masa, fecha, etc.)
- − textos fijos, ingresados en el menú del usuario,
- − diseño de impresión personalizado puede contener aproximadamente 1900 caracteres.

#### **12.4.1. Introducción de texto**

#### **Lista de variables**

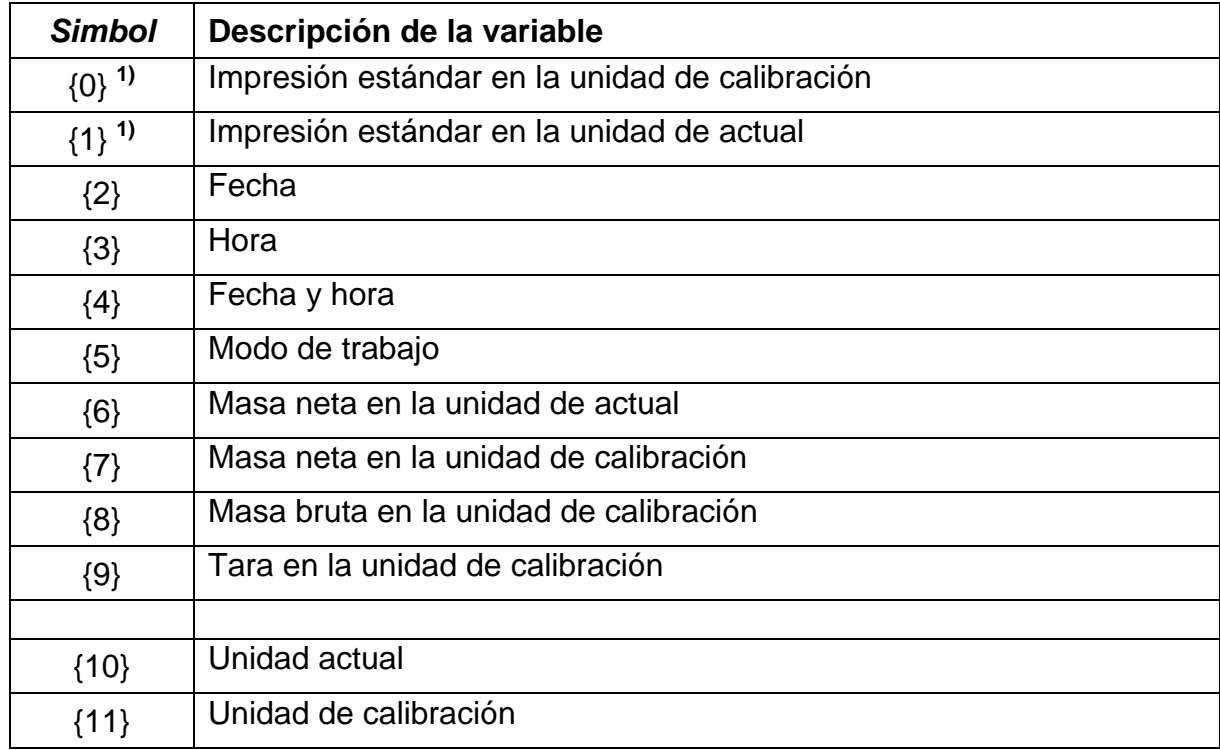

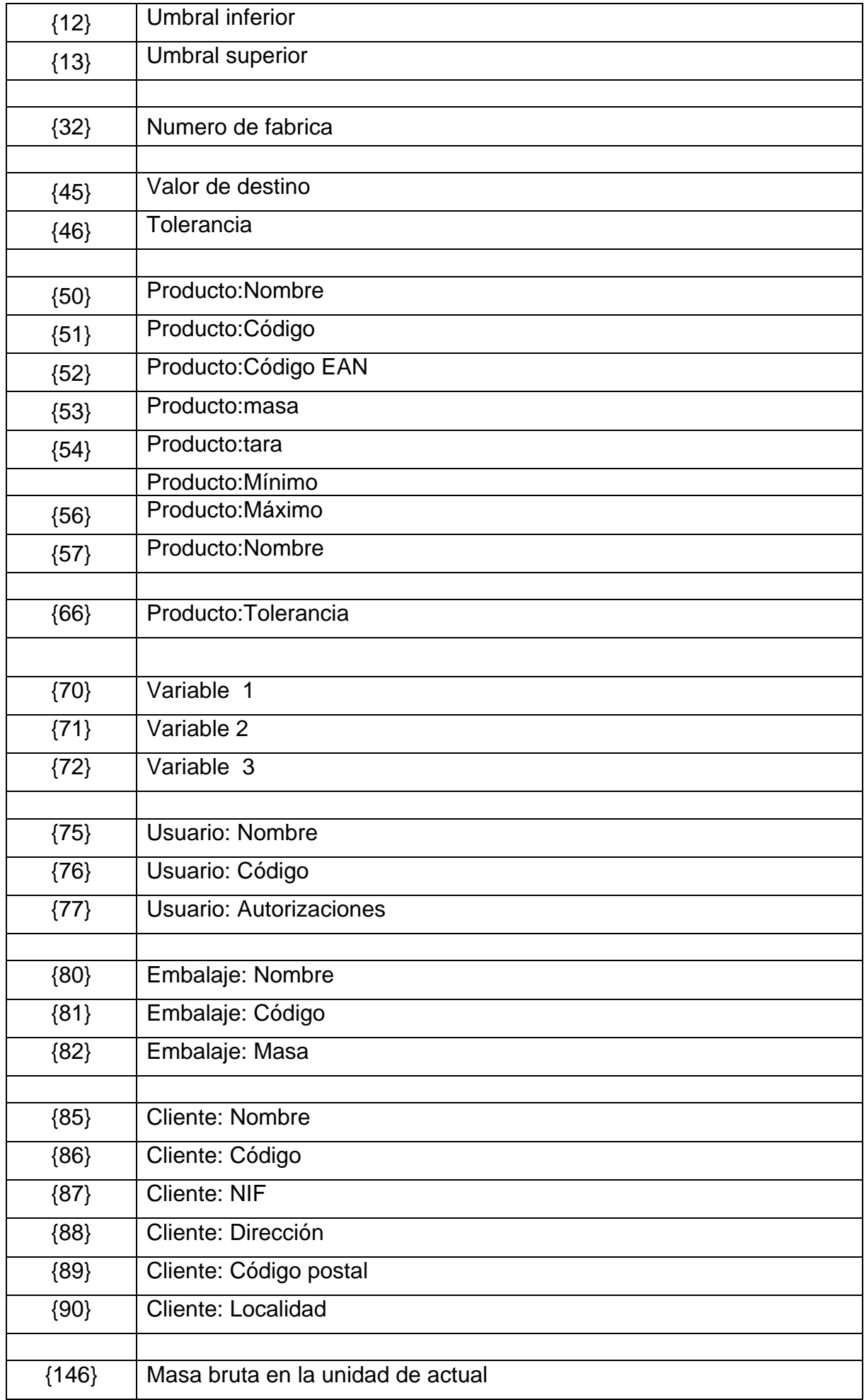

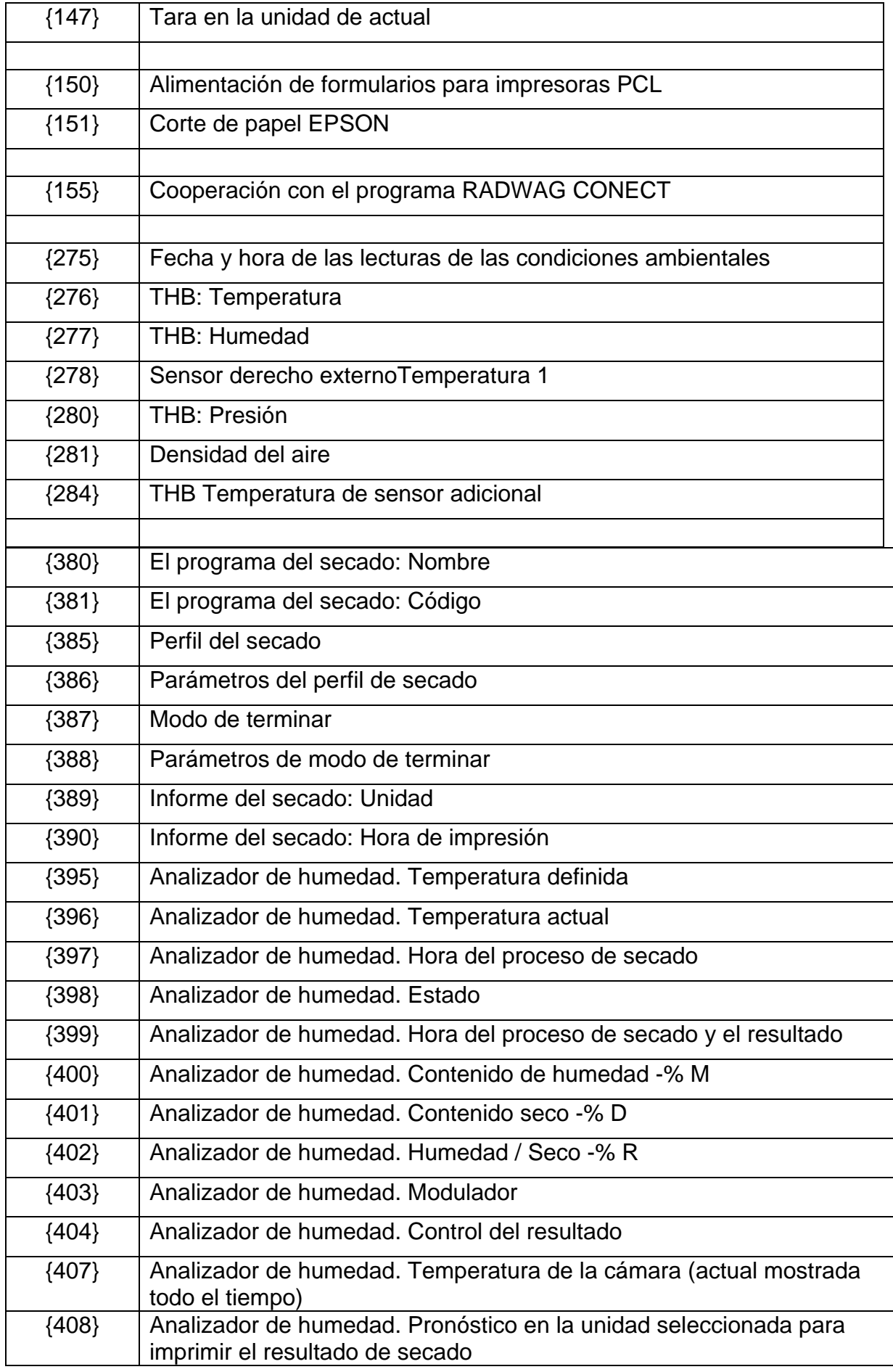

## **Atención:**

*1)* El formato de las variables {0} y {1} termina con CR LF, con esto la nueva línea aparece de manera predeterminada.

Cada impresión puede contener aproximadamente 1900 caracteres. (literas, cifra, caracteres especiales, espacios) Puede usar caracteres especiales para incluir datos variables en sus impresiones, según sus necesidades.

# **Ejemplo:**

"RADWAG" FECHA: <fecha actual de medición> HORA: < hora actual de medición > MASA DEL PRODUCTO: <indicación actual de masa> *\*\*\*\*\*FIRMA:.........* <modo de trabajo actual>

Ingrese la configuración de contenido de impresión y diseñe la impresión utilizando las variables de datos y los caracteres de formato de texto apropiados.<br>
Since de la projekte de la projekte de la projekte de la projekte de la projekte de la projekte de la projekt

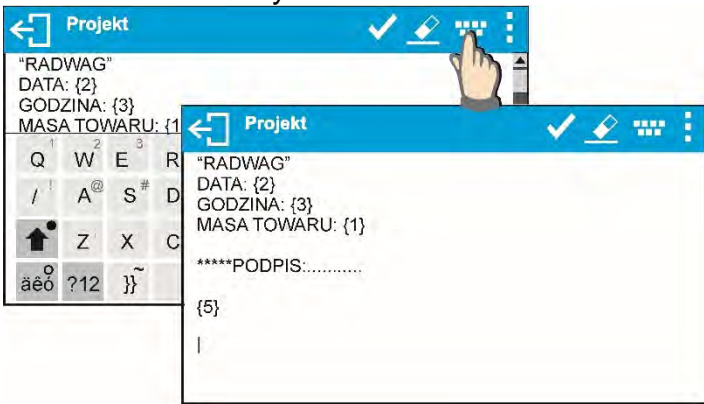

Si desea cortar papel cuando imprime en EPSON (si su impresora está equipada con una cuchilla), imprima una impresión personalizada que colocará la variable {151} para el papel que desea cortar (ENCABEZAMIENTO, GLP O PIE DE PAGINA) y esta impresión debe seleccionarse para las configuraciones de encabezado, GLP o pie de página (El método de entrada, los códigos de control están en la sección 21 del manual).

En este caso, el comando <SUFIJO> debe estar vacío. El papel debe cortarse después de la impresión PIE DE PAGINA.

Ejemplos de ajustes:

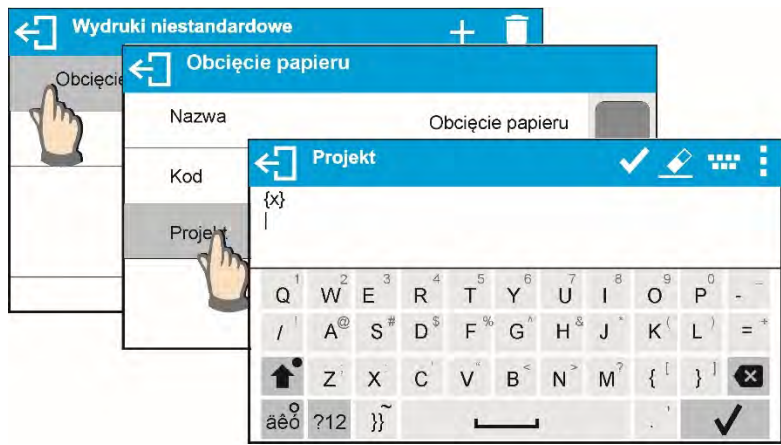

**Cómo ingresar texto:** 

- **por un teclado en pantalla**
- **por un teclado de computadora de tipo USB**

Se puede conectar un teclado de computadora de tipo USB a una balanza, esto permite una edición más fácil y rápida de las impresiones. Dispuesto a insertar cualquier texto, es necesario seleccionar una opción de menú respectiva y, con el teclado, escribir el texto.

# **12.5. Variables**

Las variables son información alfanumérica, que puede estar asociada con las impresiones, mercancía o cualquier otra información relativa al pesaje. Para cada variable se le dará su contenido. Las variables sirven para introducir, por ejemplo: número de serie o número de lote durante el pesaje de los productos. El programa posibilita introducir 3 variables. Cada uno puede tener hasta 31 caracteres.

Para ingresar al contenido de la variable, hay que entrar en los ajustes de la variable (parámetro VARIABLE 1, VARIABLE 2 o VARIABLE 3) e introducir su contenido utilizando las teclas de dirección (flechas) o teclado del ordenador. El principio de la introducción del texto es el mismo que para las impresiones no estándares (personalizadas).

# **13.MODOS DE TRABAJO – información general**

Balanzas de la serie X2 en estándar tienen los siguientes modos de trabajo :

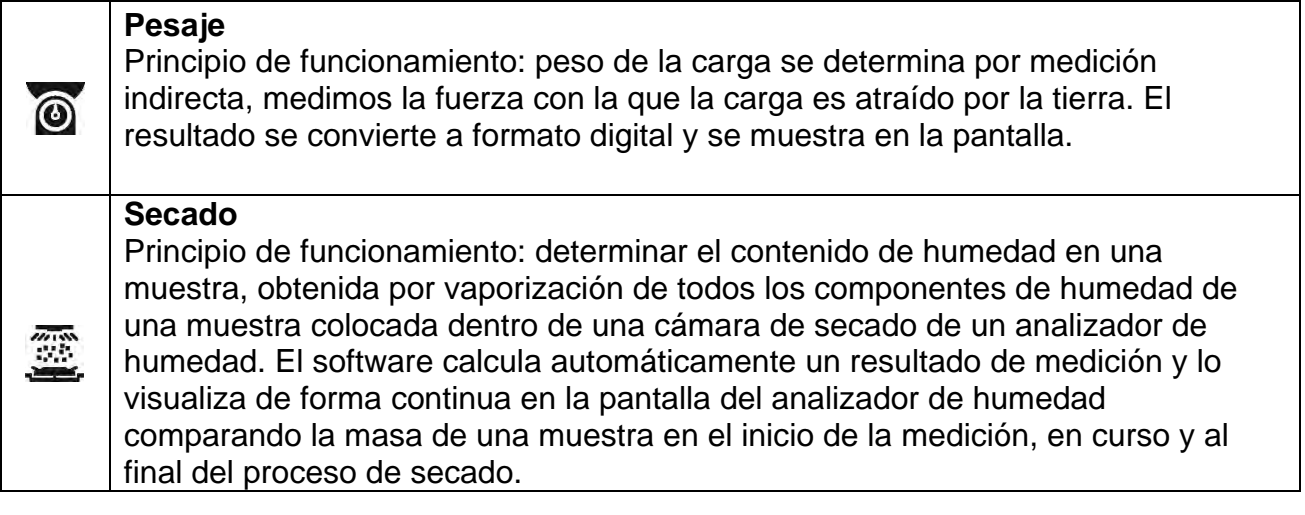

En los ajustes de cada modo de trabajo son disponibles funciones especiales. Con las se puede personalizar el funcionamiento del modo de trabajo seleccionado, a las necesidades individuales. Estos ajustes se eligen mediante la selección del perfil apropiado. Una descripción detallada de estas funciones se da para cada modo de trabajo.

## **13.1. Ajustes de la disponibilidad de los modos de trabajo**

En este grupo de los parámetros, el usuario declara las funciones, que tienen ser disponibles para usuario. Usuario tiene la posibilidad de apagar las funciones no usadas durante el trabajo con la balanza ajustando el parámetro de la disponibilidad para el valor **<NO>.**

Siga el siguiente diagrama:

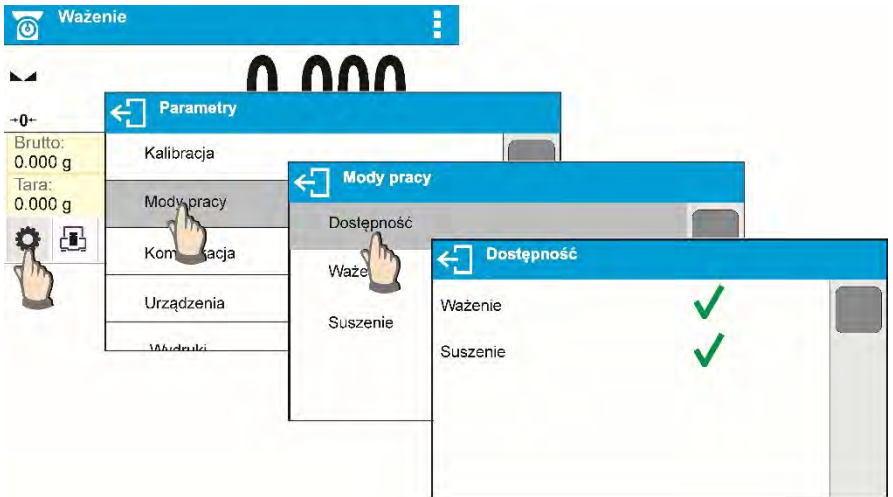

# **13.2. Selección del modo de trabajo**

Para cambiar el modo de trabajo hay que:

• pulse en el icono del módulo utilizado actualmente, que es visible en la esquina superior izquierda de la pantalla.

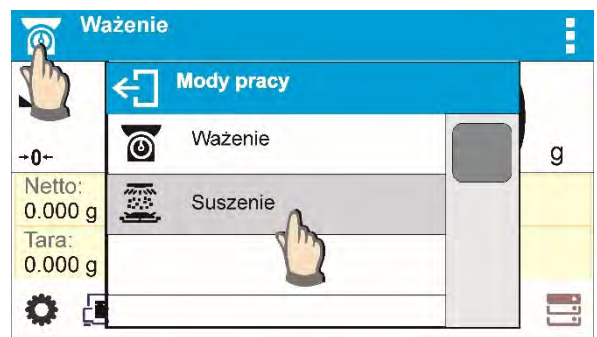

- en la pantalla se muestra la lista de modos,
- seleccionar el nombre del modo que tiene ser usado

## **13.3. Parámetros relacionados con modo de trabajo**

Con cada modo de trabajo están relacionados parámetros programables determinando cómo se va a trabajar. Descripción de los ajustes posibles para el módulo **DE PESAJE**, en la sección 9 del manual. Las configuraciones individuales para el modo **SECADO** se encuentran en la descripción del modo de operación.

## **14.BASE DE DATOS**

- El software de balanza tiene los siguientes bases de datos <
- Producto (5 000 productos)
- Usuario (100 usuario)
- Embalajes (100 embalajes)
- Clientes (1 000 clientes)
- Programas de secado (200 programas)
- Informes de secado (5000 informes)
- Condiciones ambientales (10,000 registros)
- Pesaje (50 000 registros)

#### *Atención:*

*No es posible editar algunas de las bases de datos en busca de un equilibrio que coopere con el software E2R. Se puede introducir alguna modificación en las bases de datos, use el software para PC.*

# **14.1. Operaciones relacionadas con la base de datos**

El programa permite al usuario con el nivel de acceso apropiado realizar las siguientes operaciones: agregar nuevo registro, exportar datos de bases de datos, importar datos a bases de datos, eliminar un registro de la base de datos, eliminar todos los registros de la base de datos, imprimir datos guardados en un registro.

El usuario puede realizar operaciones individuales dependiendo de los permisos.

## **AGREGAR NUEVO REGISTRO**

Para agregar un nuevo registro:

Después de ingresar a la base, presione el botón  $\biguparrow$  (Agregar) en la barra superior. Definir los campos necesarios para nueva creación del registro (el contenido de los datos depende del tipo de base de datos)

Cuando regrese a la ventana de la base de datos, el registro se agregará a la lista.

# **EXPORTACIÓN**

Para exportar los contenidos de la base de datos:

Inserte la memoria externa en el puerto USB

Ingrese la base de datos que desea exportar

Presiona el ícono  $\Xi$ >en la barra superior.

El programa guarda automáticamente los datos en el archivo correspondiente en el pendrive, exportados desde la balanza, que serán confirmados por los mensajes que aparecen en la pantalla.

El nombre del archivo dependerá de la base de datos que se exportó

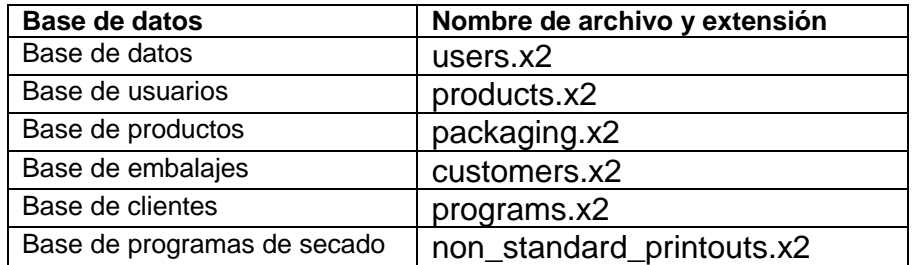

## **IMPORTACIÓN**

Para exportar los contenidos de la base de datos:

- Guarde el archivo que contiene el contenido de la base de datos que desea importar al pendrive. Tenga en cuenta que solo los archivos exportados anteriormente desde otra balanza se pueden importar y deben tener los nombres y extensiones adecuados; consulte la tabla anterior.
- Inserte la memoria externa en el puerto USB
- Ingrese la base de datos que desea exportar
- Presiona el ícono  $\mathbb{F}_{\text{ten}}$  la barra superior.
- El programa guarda automáticamente los datos en el archivo correspondiente en el pendrive, exportados desde la balanza, que serán confirmados por los mensajes que aparecen en la pantalla.

## **BORRAR REGISTRO**

- Para borrar registro hay que:
- Pulsar y detener el nombre.
- La pantalla muestra la pregunta ¿De verdad quiere eliminar?,
- Seleccionar la opción  $\langle \rangle$
- El registro seleccionado se eliminará de la lista.

# **BORRAR EL CONTENIDO DE LA BASE**

- Para borrar los contenidos de la base de datos, hay que :
- Después de ingresar a la base, presione el botón (Borrar todo) en la barra superior.
- La pantalla muestra la pregunta ¿De verdad quiere eliminar todos los registros?,
- Seleccionar la opción  $\langle \rangle$
- El contenido de la base de datos será borrado.

Bases: INFORMES DE SECADO, PESAJES son bases de datos que no se pueden importar. Base INFORMES DE SECADO no puedes borrarlo tampoco. El contenido de estas bases de datos solo se puede exportar y almacenar en la memoria externa del pendrive. Los nombres de archivo que contienen los datos exportados tienen un número de fábrica y una extensión correspondiente en el nombre (consulte la tabla a continuación).

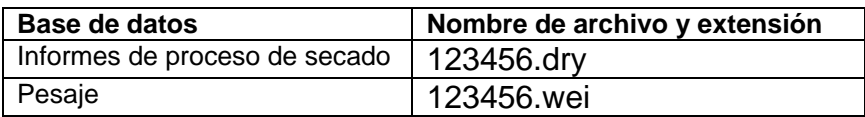

Los archivos se pueden leer utilizando **ALIBI Reader** de RADWAG que se puede descargar desde el sitio web: www.radwag.pl.que se puede descargar desde el sitio web: www.radwag.pl.

Base de CONDICIONES AMBIENTALES es solo informativo. Usando la opción de vista previa de registros, puede verificar las condiciones ambientales y observar cómo cambiaron con el tiempo. Los datos guardados en los registros se pueden imprimir presionando el

pictograma  $\Box$  ubicado en la barra superior. Los nombres de los registros contienen la fecha y la hora de guardar los datos de los registros para la memoria de la balanza.

## **14.2. Productos**

La base de productos contiene los nombres de todos los elementos, pueden ser pesados, contados, controlados.

Lista de las informaciones definidos por el producto:

- 1. Nombre
- 2. Código [Código del producto]
- 3. EAN [Código EAN del producto]
- 4. Masa [masa nominal de la muestra]
- 5. Tara [Valor de tara del producto, ajustada automáticamente al seleccionar el producto de la base]
- 6. Bias [corrección del resultado de secado seleccionado experimentalmente. El valor ingresado se sumará o restará del resultado de secado mostrado durante el proceso.]
- 7. Tolerancia [valor % calculado en relación a la masa nominal, muestra el campo en el que la medición se considera correcta durante el control de masa de la muestra).
- 8. Programa del secado [programa guardado en la base de datos del programa y asignado a esta mercancía]

### **14.3. Usuarios**

Este menú contiene una lista de usuarios que puede soportar la balanza.

Para cada usuario puede definir la siguiente información:

- **Nombre**
- **Código**
- **Contraseña**
- Poderes
- $\blacksquare$ Idioma

### **14.4. Embalaje**

Esto es una lista de los paquetes utilizados para la cual debe incluir el nombre, el código y el valor de la masa. Durante el pesaje después de seleccionar el nombre de forma automática se llamará el valor de tara. La pantalla muéstrala con un signo menos.

Lista de informaciones definidos para embalajes:

- Nombre
- Código [El código interno que identifica el embalaje]
- Tara [masa de embalaje]

## **14.5. Clientes**

Base de datos de los clientes contiene nombres de los destinatarios para cuales están hechos los pesajes.

Lista de información definidos para los clientes:

- 1. Nombre del cliente
- 2. Código del cliente [el código interior para identificar el cliente]
- 3. NIF
- 4. Dirección
- 5. Código postal
- 6. Localidad

## **14.6. Programas de secado**

La base de datos del programa de secado contiene programas que se pueden usar para realizar procesos de secado de muestras.

Lista de información definidos para los programas de secado:

- 1. Nombre
- 2. Código
- 3. Perfil del secado
- 4. Modo de terminar
- 5. Impresores

## 6. Control de masa de la muestra

### **14.7. Informes de proceso de secado**

Contiene información sobre las recetas realizadas. Para cada informe hay las posibles operaciones, vista previa y la impresión

Procedimiento:

- Hay que entrar al submenú< **Base de Datos**>, pulsar el campo< **Informe de secado** >
- Pulsar el campo con el informe seleccionado, si no está visible para desplazarse por la lista de los informes, los botones de navegación
- Nombre del informe consta de fecha y hora de la realización, por ejemplo. 2016.07.12 15:12:15

La lista de las informaciones contenida en el informe de la receta:

- 1. Usuario
- 2. Programa del proceso de secado
- 3. Fecha de inicio
- 4. Fecha de terminación
- 5. Tiempo del proceso de secado
- 6. Estado
- 7. Peso final
- 8. Estado del proceso de secado
- 9. Resultado

#### **14.8. Estadísticas del informe de secado**

Le permite observar el historial de secado realizado para un producto específico. Para cada producto, es posible obtener una vista previa de los informes de las sesiones de secado individuales, generar un gráfico que muestre el curso de la humedad obtenida para todos los productos secos de este producto en un período de tiempo seleccionado y exportar el gráfico a una unidad flash como \* .bmp expediente.

## **Procedimiento:**

- Ingrese al submenú <Bases de datos>, presione el campo
- <Estadísticas del informe de secado>.
- Seleccione el elemento para el que se generará el historial de investigación.
- Especifique el rango de datos que se buscarán (fecha de inicio y fecha de finalización).
- Mostrar una lista con informes de secado que cumplen con los criterios asumidos (producto, fecha de finalización): <Lista de informes>.
- Genere un gráfico del curso de resultados de secado <Gráfico de informes>.

**Para generar un gráfico de estadísticas para un producto específico, debe:**

• ingrese al submenú <Bases de datos>.

- luego presione el campo <Estadísticas del informe de secado>.
- seleccione el elemento para el que se va a generar el historial de investigación.
- definir el rango de datos que se buscarán (fecha de inicio y fecha de finalización).
- haga clic en la opción <Gráfico de informe>.

El programa generará y mostrará un gráfico de los resultados de secado del producto en el sistema de coordenadas: Resultado / Número de medición.

A continuación, se muestra un ejemplo del gráfico:

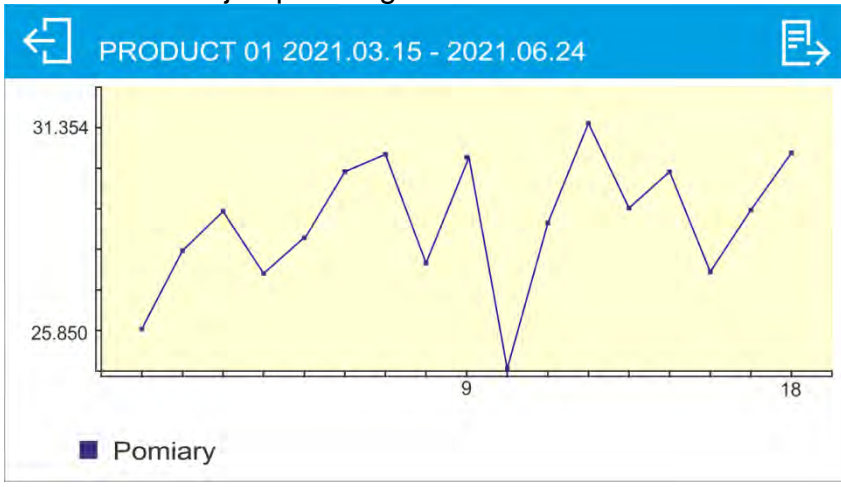

En la barra superior sobre el gráfico se encuentra el nombre del producto para el que se generó el gráfico y el período de tiempo de las mediciones. También hay opciones:

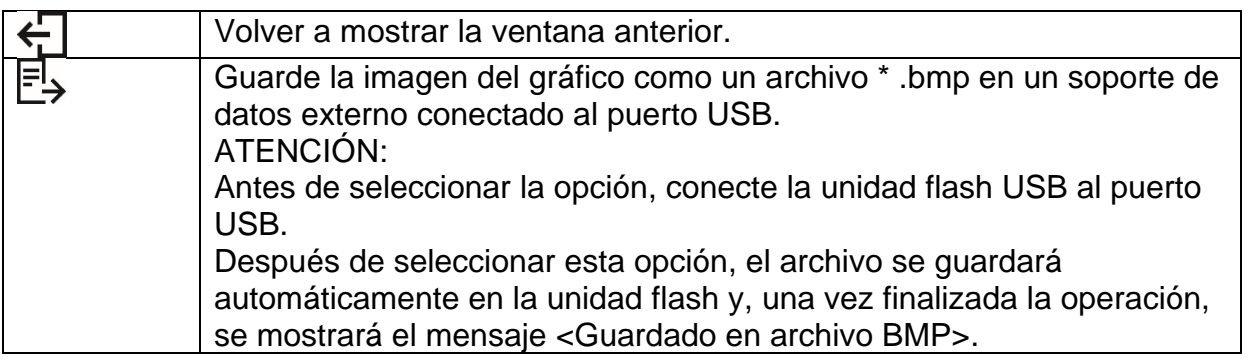

## **14.9. Condiciones ambientales**

Contiene información relacionada con los parámetros del ambiente. Dependiendo de la configuración de la balanza, tales combinaciones pueden incluir temperatura, humedad y presión atmosférica. En caso de que el módulo de ambiente THB esté conectado a la balanza, también se registrará la información en sus indicaciones. Procedimiento:

- Hay que entrar al submenú< **Base de Datos**>, pulsar el campo< **Condiciones ambientales**>
- Pulsar el campo con el registro seleccionado, si no está visible, para desplazarse por la lista de los registros, los botones de navegación
- El nombre del registro consta de fecha y hora.

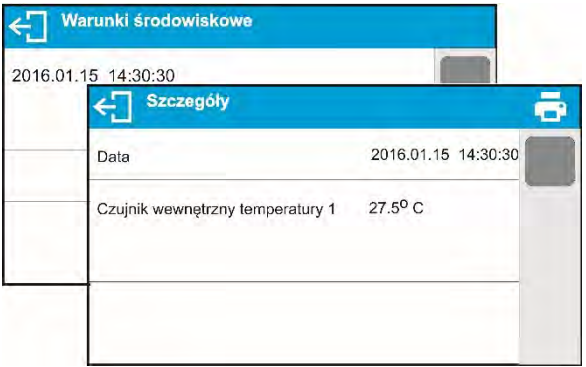

Atención: El software guarda el registro de las condiciones ambientales en un llamado bucle, es decir, cuando se guarda la medición 10 001, la medición 1 se borra automáticamente de la memoria de la balanza.

# **Los registros guardados en la memoria de balanza no se pueden eliminar:**

## **14.10. Pesaje**

Cada resultado del pesaje enviada desde la balanza a una impresora o un ordenador, se guarda en la base de datos de pesajes.

Usted tiene la capacidad de ver los datos de pesajes individuales.

### **Procedimiento:**

- Hay que entrar al menú**<Base de Datos>**
- Entrar a la base **< Pesaje >** y pulsar la posición deseada.

Lista de informaciones definidos para los clientes:

- 1. Nombre del cliente
- 2. Resultado de pesaje
- 3. Valor de tara
- 4. Determinación si la mediada fue estable
- 5. Nombre de producto
- 6. Usuario
- 7. Cliente, nombre del contratante
- 8. Nombre del modo del trabajo
- 9. Almacén, nombre de almacén de destino
- 10. Embalaje, nombre de tara usada durante el pesaje del producto
- 11. Control del resultado , información en que area fue el resultado

MIN – por debajo del umbral (sólo es posible cuando <control del resultado –NO>) OK – entre los umbrales,

MAX – por encima del umbral (sólo es posible cuando <control del resultado –  $NO>$ 

- 12. Variable 1
- 13. Variable 2
- 14. Variable 3

# **15.PREPARACIÓN DE MUESTRAS PARA EL SECADO**

Esta sección del manual de usuario de MA X2 contiene datos sobre cómo establecer los resultados óptimos de la prueba durante los procesos de secado. Hay sugerencias para la selección de parámetros de secado adecuados para diversos materiales y sustancias.

### **15.1. El principio de la medición de la humedad en un analizador de humedad**

La medición del contenido de humedad en una muestra analizada se lleva a cabo determinando la pérdida de masa en una muestra por su calentamiento (evaporación de humedad).

El analizador de humedad RADWAG serie MA X2 consta de dos componentes: una balanza de precisión y una cámara de secado. En comparación con los métodos de determinación de contenido de humedad estándar, las mediciones con la aplicación del analizador de humedad RADWAG son mucho más rápidas y no requieren cálculos matemáticos adicionales (se realiza una vista previa del contenido de humedad de forma continua durante el proceso de prueba del producto)

Independientemente del método de determinación del contenido de humedad, la precisión de la medición está muy influenciada por la preparación de la muestra y la selección de los parámetros de prueba, tales como:

- •Tamaño de la muestra.
- •Tipo de la muestra.
- •Temperatura del secado.

Tiempo del proceso de secado

En la práctica, la precisión de la medición no es tan importante como la velocidad de obtención del resultado de la medición (control sobre el proceso tecnológico). Por lo tanto, calentar una muestra (con la aplicación de un filamento de halógeno) llevada a cabo por un analizador de humedad, hace que el proceso de medición sea muy eficiente y breve. La velocidad de medición puede aumentarse adicionalmente ajustando los parámetros del analizador de humedad según los materiales probados.

La temperatura y el tiempo de secado óptimos dependen del tipo y tamaño de muestra, y de la precisión de medición anticipada. La selección de los parámetros de secado solo se puede llevar a cabo sobre la base de las mediciones de prueba.

## **15.2. Muestreo y preparación**

Las características de muestra, su preparación y tamaño son factores muy importantes que influyen en la velocidad y precisión del proceso de medición.

Los medios de muestreo y preparación son extremadamente importantes para la repetibilidad de los resultados de medición, ya que una muestra debe ser una parte representativa del material probado.

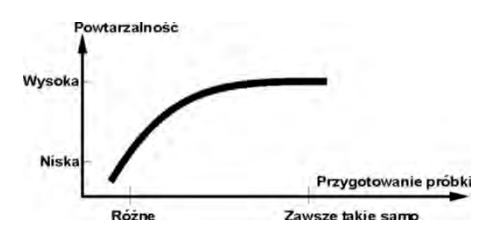

El resultado final de la medición está ampliamente condicionado por la preparación de muestra precisa y considerada. Una muestra utilizada para el análisis debe representar la estructura total del material probado. El proceso de muestreo debe determinar: medios de

muestreo, fragmentación de la muestra, tamaño de partícula después de la desintegración, uniformidad de la muestra y otros. El proceso de muestreo debe llevarse a cabo lo más rápido posible, de modo que una muestra no pierda ni absorba la humedad del área circundante.

Los estándares de muestreo aplicados deben coincidir con las necesidades individuales del usuario y los requisitos del material probado, su consistencia y el tamaño de la muestra.

#### **Numero de muestras**

El aumento del número de muestras analizadas también aumenta la certeza de la medición estadística. El número de muestras depende de la uniformidad del material probado, su pureza, la precisión del método de medición aplicado y la precisión anticipada de los resultados obtenidos.

#### **Fragmentación mecánica de material para medición**

Método de fragmentación utilizado debe ser elegido para el material que se probará. Los materiales duros y frágiles se pueden aplastar cortando. La molienda de estos materiales podría hacer que se calentaran y pierdan humedad, lo que daría como resultado resultados de medición deficientes. Sin embargo, si no hay forma de preparar muestras para la medición, se debe contar cualquier pérdida de humedad.

#### **Uso de arena de cuarzo**

Garantizar el secado óptimo de la sustancia requiere que la muestra tenga la mayor superficie posible para la evaporación del contenido de humedad. Los resultados de prueba del contenido de humedad de la sustancia con superficie en forma de caparazón (por ejemplo, jarabe de glucosa) o pastosa (por ejemplo, mantequilla) pueden ser mucho más confiables si se mezcla una muestra con arena de cuarzo (mejora de la precisión de la medición y repetibilidad).

Al usar la mezcla, se debe aplicar un plato desechable con bordes elevados (mayor volumen de una muestra)

#### **Grasa en forma de pasta o sustancias fundidas**

Tal sustancia requiere pruebas con el uso de un filtro hecho de fibra de vidrio, que aumenta considerablemente la superficie activa de evaporación separando la sustancia entre las fibras. El secado inicial del filtro es necesario solo en el caso de mediciones que requieren una precisión muy alta.

#### **Sustancias líquidas**

Se refiere a sustancias líquidas, que, por la creación de gotas en su superficie, causadas por la tensión superficial, pueden presentar dificultades en el proceso de secado. En tales casos, se probó usar un filtro de fibra de vidrio para acortar el tiempo de medición. El filtro causa la separación del líquido analizado alrededor de las fibras y el aumento de la superficie activa de evaporación. El secado inicial del filtro es necesario solo en el caso de mediciones que requieren una precisión muy alta.

#### **Sustancias con estructura de cuero o sensibles a la temperatura**

En el caso de tales sustancias, se prueba el uso de un filtro de fibra de vidrio. Durante la prueba, se coloca una sustancia en un platillo de secado y la superficie de la muestra se cubre con un filtro que protege la muestra de la radiación directa de calor. En tal caso, la muestra se calienta por convección (que es más suave que la radiación).

#### **Sustancias que contienen azúcar**
La superficie de tales sustancias a menudo puede caramelizar durante el procedimiento de prueba. Por lo tanto, se recomienda utilizar una capa delgada de muestra y una temperatura moderada de secado.

#### **Distribución de muestras en un platillo:**

#### **Materiales sueltos**

Secados en su estado natural, es decir, en su forma natural o desintegrados. La desintegración de la muestra causa una dispersión más pequeña entre las siguientes medidas. La masa de la muestra no debe ser demasiado alta y la muestra debe distribuirse uniformemente en toda la superficie del platillo de secado.

#### **Sustancias líquidas**

Las sustancias semifluidas se secan en su forma natural. La gran cantidad de grasa () que se produce en algunas sustancias dificulta la determinación del contenido de humedad. En tal caso, se recomienda el uso de componentes adicionales, que aumentan la superficie activa de la muestra y ayudan al proceso de liberación del contenido de humedad de una muestra. Dichos componentes son arena de cuarzo, papel secante o filtro: Antes de secar una sustancia probada, inicialmente seque el componente adicional, de modo que su humedad sea cercana a cero.

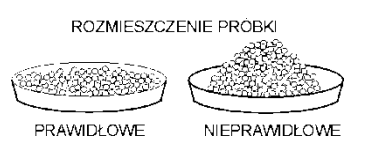

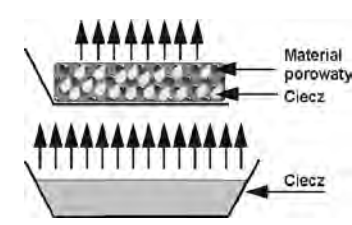

**Cuerpos sólidos**

Dependiendo de la estructura del objeto sólido (denso o suelto), el proceso de determinación del contenido de humedad puede tomar poco o mucho tiempo. El tamaño de la superficie del sólido determina la velocidad del proceso de secado y la fiabilidad de la medición. Por lo tanto, la superficie de un objeto sólido debe ser lo más grande posible. Dado que los objetos sólidos liberan humedad a través de su superficie exterior, el espesor de la muestra es otro factor importante.**:** 

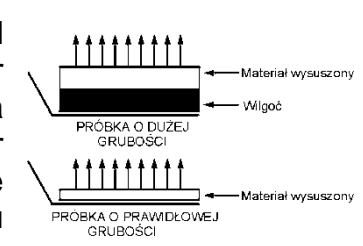

#### **Distribución de la muestra en el filtro:**

Extienda la muestra uniformemente sobre el filtro con una espátula en la capa más fina posible.

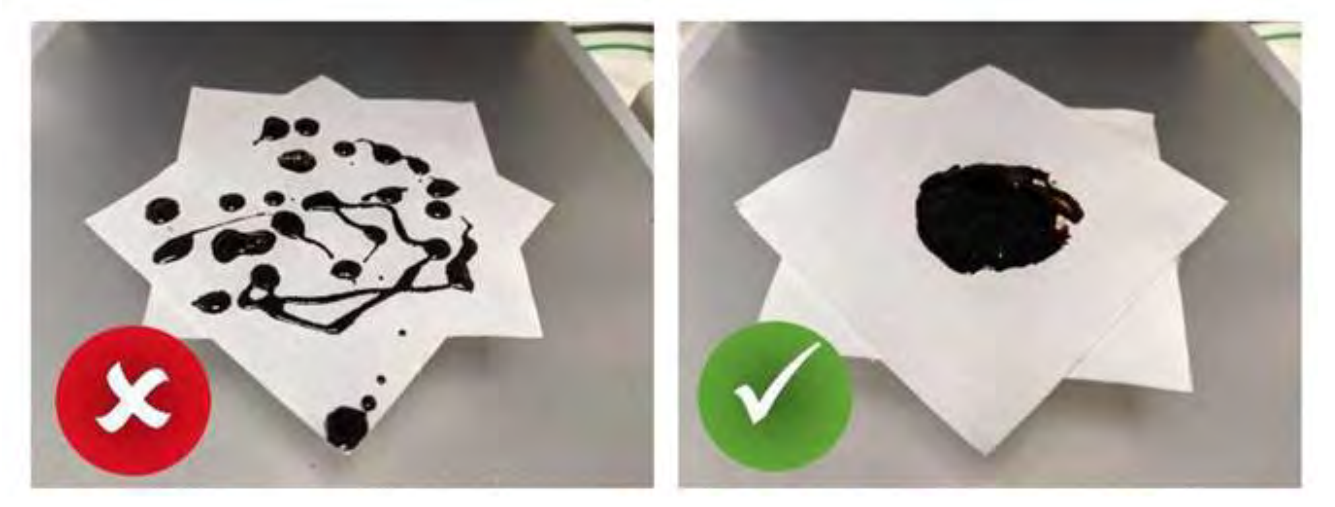

**16.SELECCIÓN DE PARÁMETROS DE SECADO** 

**16.1. Selección de la masa óptima para una muestra**

La masa de la muestra influye en la precisión del resultado de la medición y el tiempo de medición. La mayor masa de una muestra provoca una mayor cantidad de agua (contenido de humedad) que necesita evaporarse y, por lo tanto, el tiempo de medición también es más largo.

Es posible obtener un tiempo de medición corto en caso de pequeña masa de muestra, pero la masa de muestra no puede ser demasiado pequeña. puede influir negativamente en la precisión de medición requerida.

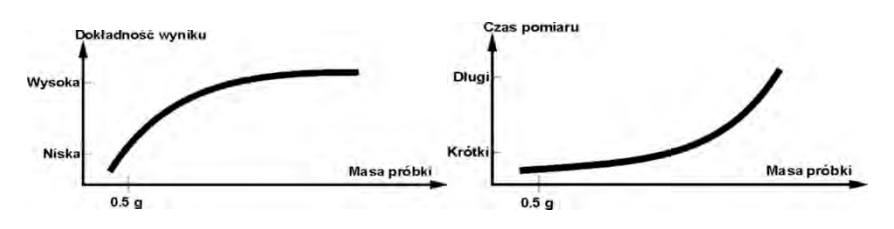

#### **16.2. Influencia del peso de la muestra en la repetibilidad del resultado de la medición**

La masa de la muestra influye considerablemente en la repetibilidad de los resultados de medición obtenidos en un analizador de humedad. La relación entre la masa de la muestra y la repetibilidad se presenta en una tabla a continuación.

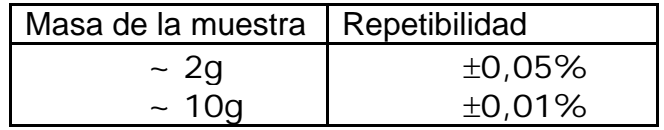

Los datos anteriores se refieren a la muestra perfecta, que no contiene humedad debido al proceso de evaporación y que no muestra signos de descomposición (por ejemplo, arena de cuarzo húmedo).

La incertidumbre de los resultados no se puede evitar, esto se debe a la naturaleza de la muestra y a la repetibilidad del analizador de humedad. En la práctica, significa que el resultado de medición obtenido puede superar los valores de repetibilidad proporcionados anteriormente.

# **16.3. Temperatura de secado**

.

La temperatura de secado tiene el mayor impacto en el tiempo de secado. El valor de la temperatura depende del tipo de sustancia seca. Una temperatura de secado demasiado baja produce una evaporación de contenido de humedad demasiado baja (muestra poco seca) y, en consecuencia, una prolongación innecesaria del tiempo de medición. Una temperatura de secado demasiado alta causa la quema de una muestra seca (sobrecalentamiento de la muestra, descomposición química). La temperatura de secado del método tradicional (usando un horno) se especifica en las normas aplicables de la industria o de la compañía. A menos que se apliquen estándares, entonces la temperatura debe ajustarse mediante pruebas.

Al seleccionar el valor de la temperatura de secado, proceda de la siguiente manera:

• Determinar el contenido de humedad en una muestra.

• Determinar la temperatura de descomposición química de la sustancia mediante pruebas.

• • Comparar el resultado obtenido en un analizador de humedad con el del método tradicional.

Al secar una muestra con alto contenido de humedad, es posible acortar el tiempo de medición seleccionando el perfil de secado rápido o escalonado. En tal caso, la mayor parte del contenido de humedad se libera con una temperatura de secado superior a la

establecida. Solo después de un tiempo, la temperatura se reduce al valor establecido y se mantiene hasta completar el proceso de secado.

## **16.4. Seleccionar el perfil de secado**

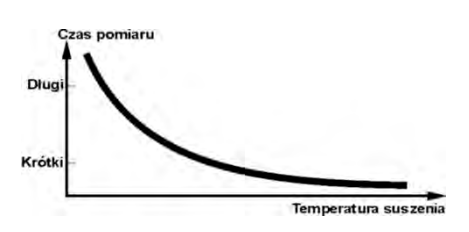

El programa del analizador de humedad le permite seleccionar uno de los 4 perfiles de secado:

- Estándar
- Rápido
- Suave
- **Escalonado**

#### **PERFIL ESTÁNDAR**

El perfil estándar es el más utilizado de todos los perfiles de secado. Permite la determinación precisa del contenido de humedad en una muestra seca.

#### **PERFIL SUAVE**

El perfil suave se utiliza en el caso de sustancias de secado que son sensibles al calor rápido emitido por los filamentos que funcionan a plena potencia en la etapa inicial del proceso de secado. Este perfil evita la descomposición de sustancias sensibles al calor mediante el aumento suave de la temperatura en el tiempo establecido (el intervalo de tiempo debe seleccionarse mediante pruebas). Se recomienda un perfil suave para secar muestras de estructura de cuero.

# Standard Temp  $\overline{C}$ Start rofik  $\overline{c_{zas}}$ Start

Temp, profilu

Temp

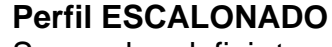

Se pueden definir tres cualquiera temperatura. Está justificado el uso del perfil escalonado para la sustancia del contenido de humedad por encima 15%. La temperatura y el tiempo de calentamiento debe ser elegido de forma experimental.

#### **PERFIL RÁPIDO**

El perfil rápido puede ser utilizado para las muestras con un contenido de humedad entre 5% a 15%. En la etapa inicial de perfil rápido, el calentamiento se produce a plena potencia de los filamentos, lo que provoca un calentamiento de la cámara de secado a una temperatura elevada El sobrecalentamiento compensa la pérdida de calor durante la evaporación del gran contenido de humedad en la etapa inicial de la prueba.

# **16.5. La selección del tiempo de secado**

El tiempo de secado se determina por la selección del criterio adecuado para la terminación del secado. Esto significa que el analizador de humedad debe haber cumplido con ciertos criterios (masa durante el tiempo, tiempo), para la terminación automática del proceso de secado. Terminación del proceso de secado puede ocurrir después de un tiempo determinado, independientemente de la pérdida de masa. Se utiliza para las sustancias que durante del estudio puede descomponerse y su masa no llega a un valor constante. La segunda condición para la terminación, puede haber pérdida de masa de la muestra (menos que 1 mg) en el tiempo determinado

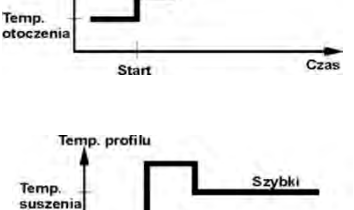

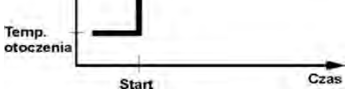

La terminación puede ser:

Automática - el usuario puede elegir varios tipos de la terminación del secado:

-Automático 1 (cambiar 1mg/10s).

-Automático 2 (cambiar 1mg/25s).

-Automático 3 (cambiar 1mg/60s).

-Automático 4 (cambiar 1mg/90s).

-Automático 5 (cambiar 1mg/120s).

**Temporal** (definido por el tiempo) - el acabado del proceso de secado se lleva a cabo al transcurrir una cantidad determinada de tiempo, independientemente del resultado de la medición.

Temporal (tiempo máximo de secado 99 horas 59 minutos).

**Manual** - el operador finaliza el proceso de secado manualmente al presionar la tecla programable START / STOP.

-Manual (presionar la tecla Start/Stop)

**Definida** - criterio definido por el usuario. El usuario determina el valor límite para la pérdida de masa y el tiempo en que la pérdida de masa no debe exceder un valor preestablecido. A medida que el analizador de humedad alcanza el criterio establecido, automáticamente finaliza la medición (proceso de secado).

-Definido por el usuario 1 (Δm - cambio de masa y Δt - cambio de tiempo debe darse, el primero en mg, el último asciende a 120 s máximo)

- Definido por el usuario 2 (establecer la relación de cambio del contenido de humedad Δ% M a lo largo del tiempo 60s)

## **16.6. Análisis de perfil de secado**

En el primer caso el perfil del secado es asíntota. La cantidad de humedad llega al valor constante y sin cambios después de un largo tiempo de secado.

Para este tipo de curvas, los resultados de secado son reproducibles.

En este caso, es fácil encontrar el criterio de cierre apropiado.

En el segundo tipo el secado pasa rápido al principio y luego se iguala. La cantidad de la humedad nunca llega a el valor constante. Las causas de tal curva de secado pueden ser las propiedades de la muestra de prueba.

La muestra sufre una descomposición térmica, en la que tiene lugar la evaporación y, como resultado, el peso del producto disminuye. La muestra contiene: La evaporación de grasa, aceite, plástico u otros materiales volátiles puede tomar mucho más tiempo que en el caso del agua. Los materiales de este tipo son difíciles de evaporar, lo que provoca una disminución lenta y constante del peso de la muestra de prueba durante el calentamiento.

Los resultados de medición para las muestras que tienen dicha curva de secado se pueden optimizar de la siguiente manera:

- una temperatura más baja puede retardar la reacción material,
- la selección del criterio apropiado puede permitir al usuario reconocer el final del análisis, dentro del paso de secado descrito,
- el secado constante a menudo asegura buenos resultados de secado
- mantener el peso de la muestra inicial de forma permanente (+10% ... + 20%).

# **17.SECADO**

El modo SECADO ha sido diseñado para permitir la determinación del contenido de humedad de una muestra dada. El valor del contenido de humedad se obtiene mediante la evaporación de la humedad de la muestra colocada dentro de la cámara de secado. El resultado se calcula automáticamente (y se muestra) en tiempo real, el cálculo se realiza sobre la base de la masa de la muestra al principio, en el curso y al final del proceso

#### **Procedimiento para la activación del modo de secado:**

• Seleccione el modo <Secado>, la pantalla de inicio se muestra automáticamente,

en donde la barra superior de las características de la pantalla pictograma.

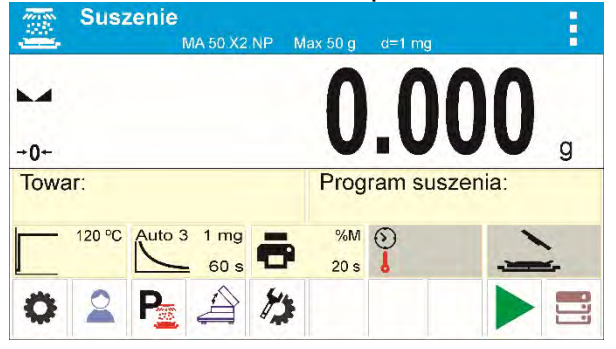

# **El campo de información proporciona la siguiente información:**

- Producto
- Programa de secado
- Perfil de secado y valor de temperatura de secado
- Modo de finalización
- Parámetros de impresión
- Campo de información que muestra (en el curso del secado) valores de temperatura de secado y tiempo
- Campo de información que muestra el estado de la cámara
- Botones: parámetros, usuario, programa de secado, abrir / cerrar portada, configuración de modo de secado, inicio, base de datos

# **17.1. Normas de seguridad durante el secado**

El analizador de humedad tiene dos mecanismos de seguridad adicionales.

a. El primero informa al usuario que la muestra se ha caído de la escoria durante el secado y no es posible determinar correctamente el contenido de humedad de la muestra. En este caso, el proceso de secado se interrumpirá automáticamente y aparecerá una ventana de información en la pantalla.

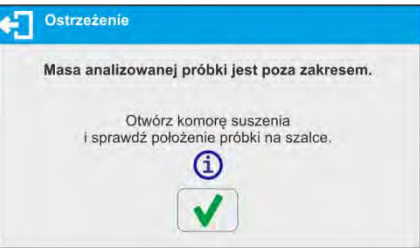

Siga el mensaje mostrado.

b. El segundo de estos mecanismos protege al dispositivo y al usuario contra los efectos de la ignición incontrolada de la muestra durante la prueba.

Si el programa del dispositivo detecta un aumento repentino de la temperatura por encima de la temperatura de secado configurada, el secado se interrumpirá

automáticamente y se mostrará una ventana de información y se emitirá una señal acústica.

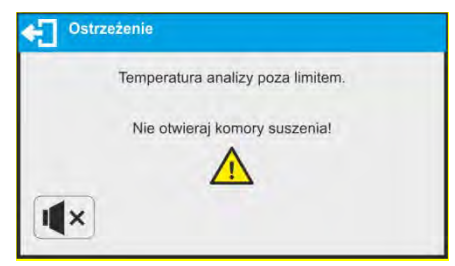

Siga el mensaje que se muestra y espere hasta que la temperatura descienda a un nivel seguro, lo que se indicará mediante la visualización de nueva información.

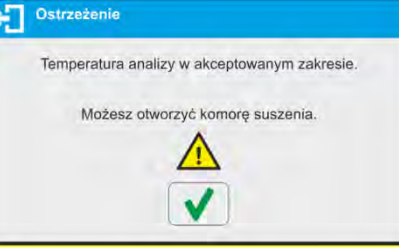

# **17.2. Configuraciónes adicionales relacionadas con el secado**

Los ajustes adicionales le permiten ajustar el modo de trabajo a sus necesidades y requisitos.

## **Perfil de secado**

Parámetro que le permite seleccionar el perfil de secado respectivo y establecer la temperatura de secado.

# **Modo Finalizar**

Parámetro que le permite seleccionar el modo de acabado respectivo y establecer sus parámetros**.**

#### **Parámetros de impresión**

Parámetro que le permite configurar la unidad de proceso de secado para la visualización y la impresión, y el intervalo de impresión de los resultados de medición durante el secado.

# **Pronóstico**

Parámetro que permite activar / desactivar la función de pronóstico de resultados.

#### **Cierre la tapa y apague el analizador de humedad**

Parámetro que le permite activar / desactivar la apertura / cierre automático de la tapa de la

cámara de secado al apagar el analizador de humedad presionando  $\bigcirc$  el boton.

Para los medios de operación de las funciones restantes, lea el punto 9.11 Configuración del modo de PESAJE.

# **17.3. Secado - Teclas de acceso rápido**

Cada modo de trabajo presenta automáticamente un conjunto de teclas predeterminadas. El conjunto se puede modificar asignando teclas de acceso rápido fuera de lista a los

botones de la pantalla. Tal operación requiere un nivel de permisos particular. La lista de teclas de acceso rápido se encuentra en la sección 8.6 de este manual del usuario.

# **18.PROCESO DE SECADO USANDO ACCESOS DIRECTOS**

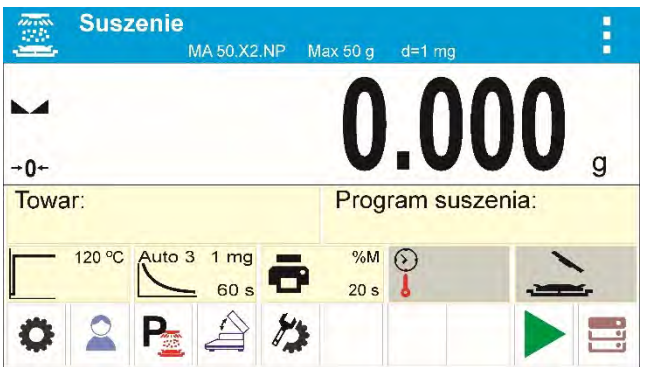

Configuración de visualización predeterminada en modo de secado.

Los parámetros de secado actuales se muestran en forma de pictogramas en el medio del campo de información. Si desea realizar una prueba en otros parámetros, debe cambiarlos. Dispuesto a realizar el procedimiento de acuerdo con otros parámetros, ingrese los ajustes y modifique los valores de los parámetros respectivos.

Ingrese al menú de proceso de secado, configure los siguientes parámetros:

- modo de proceso de secado y parámetros del proceso de secado
- modo de finalización del proceso de secado y parámetros del modo de acabado,
- unidad para un resultado mostrado e impreso

- intervalo para impresión de medición, donde las mediciones se imprimen durante el proceso de secado.

# **18.1. Perfil y parámetros de proceso de secado**

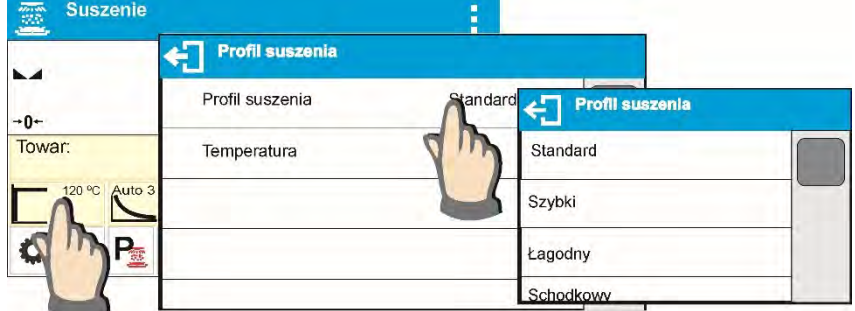

Ingrese la configuración de los parámetros de secado y seleccione el tipo de modo. Luego de los campos de selección, se muestran los parámetros del perfil de configuración. Los parámetros dependen del modo seleccionado.

El parámetro del modo de proceso de secado toma los siguientes valores:

• Perfil de secado ESTÁNDAR

para la temperatura de secado configurada de perfil estándar en la que se debe probar una muestra.

• Perfil del secado RÁPIDO

.

para obtener un perfil rápido, ajuste ambos, el tiempo de calentamiento en una temperatura superior a la actual y la temperatura para la cual se va a probar una muestra.

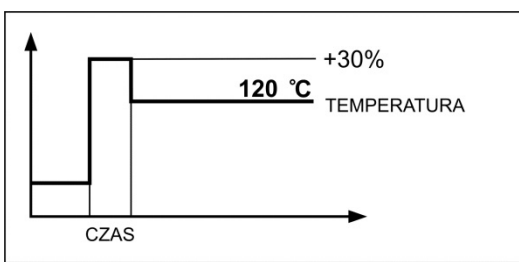

La característica específica de este perfil de secado es un rápido aumento de la temperatura de secado en un corto período de tiempo. Cuando se compara con la temperatura preestablecida, la temperatura de secado aumenta un 30% en 180 segundos y se mantiene en este nivel durante un período de tiempo específico, luego pasa al valor de temperatura preestablecido en los parámetros del perfil de secado.

Atención:

Para un perfil rápido, configure la temperatura de secado y el tiempo de calentamiento 30% más alto que la temperatura establecida. El tiempo de calentamiento se mide al alcanzar la temperatura establecida.

El dispositivo está programado para no sobrepasa la temperatura máxima. Por lo tanto, si el usuario de una secadora con una temperatura máxima de 160 ° C introduce una temperatura superior que 112 ° C, entonces el dispositivo alcanza una temperatura máxima de solo 160 ° C, lo que significa que la temperatura no se excede en un 30% de la temperatura establecida.

• Perfil del secado **SUAVE**

Para un perfil suave, establezca el período de tiempo durante el cual el analizador de humedad debe alcanzar la temperatura y temperatura especificadas para las que se debe analizar una muestra.

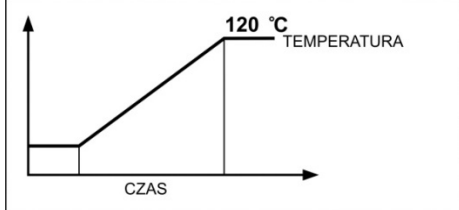

• Perfil del secado **ESCALONADO**

Para el perfil escalonado configure: el tiempo de calentamiento en la temperatura número uno, la temperatura del primer escalón, el tiempo de calentamiento en la temperatura número dos, la temperatura y la temperatura del segundo escalón en que se va a analizar una muestra.

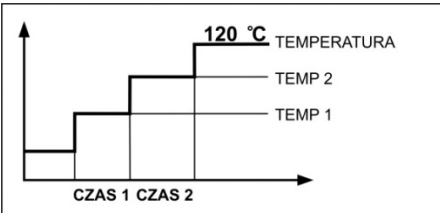

# **Atención:**

Para el perfil **escalonado**, configure la temperatura de paso **"1" y "2"** y la temperatura de secado, establezca también el tiempo de calentamiento en particular en las temperaturas indirectas (1 y 2).El tiempo para calentar en pasos particulares se cuenta desde el momento en que se alcanza una temperatura preestablecida para un paso en particular.

# **18.2. Modo de terminar el proceso de secado**

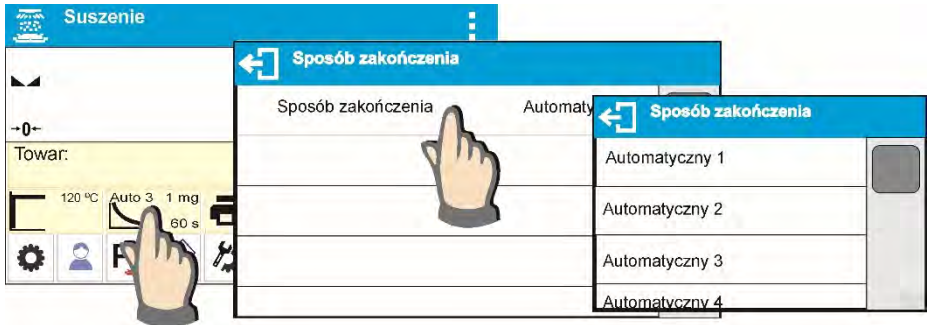

Parámetro **Modo de terminar el proceso de secado** toma valor

- **Automático 1** finalización automática (1mg/10s).
- **Automático 2** finalización automática (1mg/25s).
- **Automático 3** finalización automática (1mg/60s).
- **Automático 4** finalización automática (1mg/90s).
- **Automático 5** finalización automática (1mg/120s).

**Manual**- finalización manual (al presionar el botón **Start / Stop**, el tiempo máximo de secado es de 99 horas y 59 minutos, cuando el secado tarda tanto o más, el proceso de secado finaliza automáticamente).

**Temporal**- finalización (el tiempo máximo de secado es de 99 horas y 59 minutos) **Definido 1** - apagado definido (cambio de masa comprendida dentro del rango de balanza, configurado con la legibilidad del analizador de humedad, intervalo de tiempo que varía de 1 a 120 s)

**Definido 2** - apagado definido (cambio en el conjunto de humedad con la legibilidad del analizador de humedad, intervalo de tiempo que va de 1 a 60 s)

Prueba: (permite la selección de los parámetros de apagado automático para la muestra probada).

Al secar con este tipo de terminación, en la impresión (ver el dibujo de la impresión de ejemplo a continuación) aparecerá información, con tiempo y resultados para terminaciones automáticas individuales. El usuario puede especificar de acuerdo con ellos cuál es el método de finalización aceptable (resultado y tiempo) para él.

> 6.311 %M 6.311 %M 6.311 %M 6.553 %M 6.553 %M 6.553 %M 6.553 %M 6.553 %M 6.553 %M 6.553 %M 6.553 %M 6.553 %M 6.553 %M 6.553 %M  $6.553$  %M

 $6.553$  %M Zakończono  $0.03.16$  $0.548$  g 31.156 %M

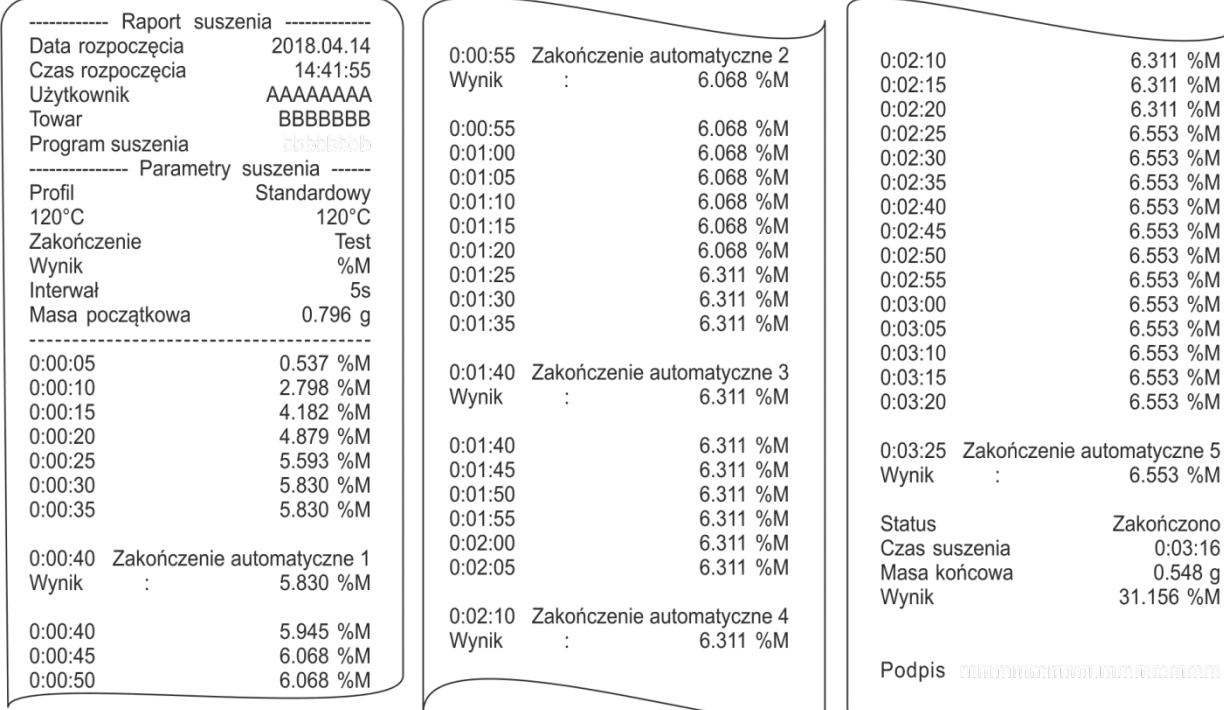

# **18.3. Unidad de medición mostrada e impresa**

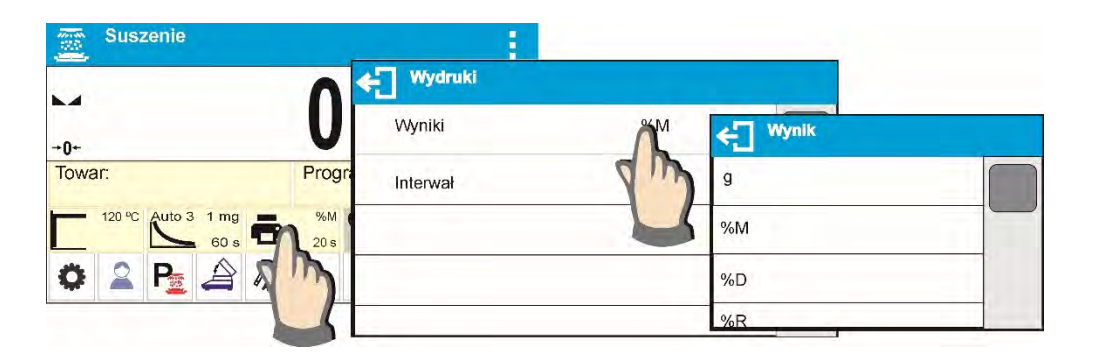

**g** - cambio de masa; el resultado de la medición es el cambio de masa registrado durante el proceso de secado.

**%M** - porcentaje de pérdida de masa, muestra el cambio de masa registrado durante el proceso de secado expresado en porcentaje.

**%D** - parte de la masa seca obtenida durante el proceso de secado, expresada en porcentaje, el resultado de la medición es parte de la masa que permanece en una bandeja de secado después de la evaporación del contenido de humedad.

**%R** - relación de húmedo / seco obtenido como resultado de proceso de secado, expresado en porcentaje el resultado de la medición es parte de la masa que se evaporó de la muestra seca durante el proceso de secado,

#### **18.4. Intervalo de impresión**

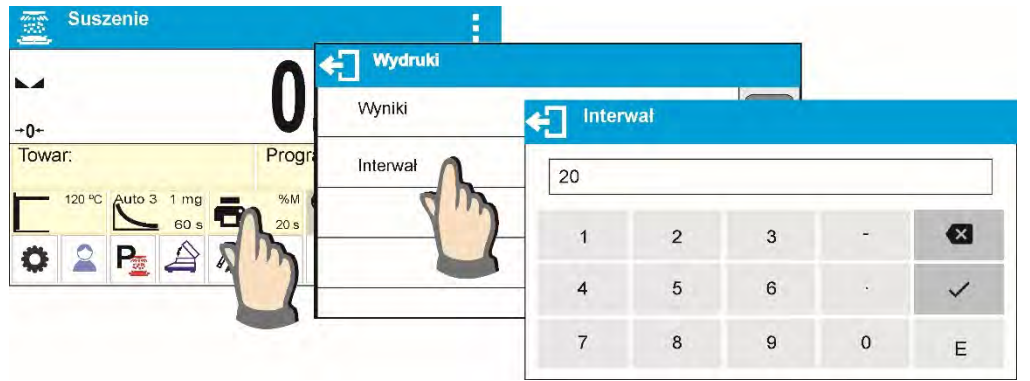

El intervalo de tiempo entre las impresiones en segundos que van de 0 a 120

# **18.5. Trabajo con la opción: Secadora**

El parámetro permite activar / desactivar la opción de sugerencias para los próximos pasos al inicio del proceso de secado.

Procedimieto:

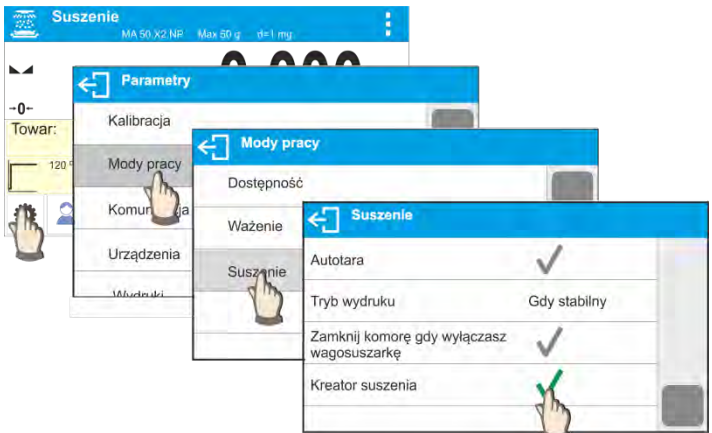

Si la opción está habilitada, el proceso de secado debe ser seguido por todos los pasos para configurar los parámetros de secado. Solo después de su aprobación, el analizador de humedad iniciará el procedimiento de preparación de la muestra y comenzará a secarse.

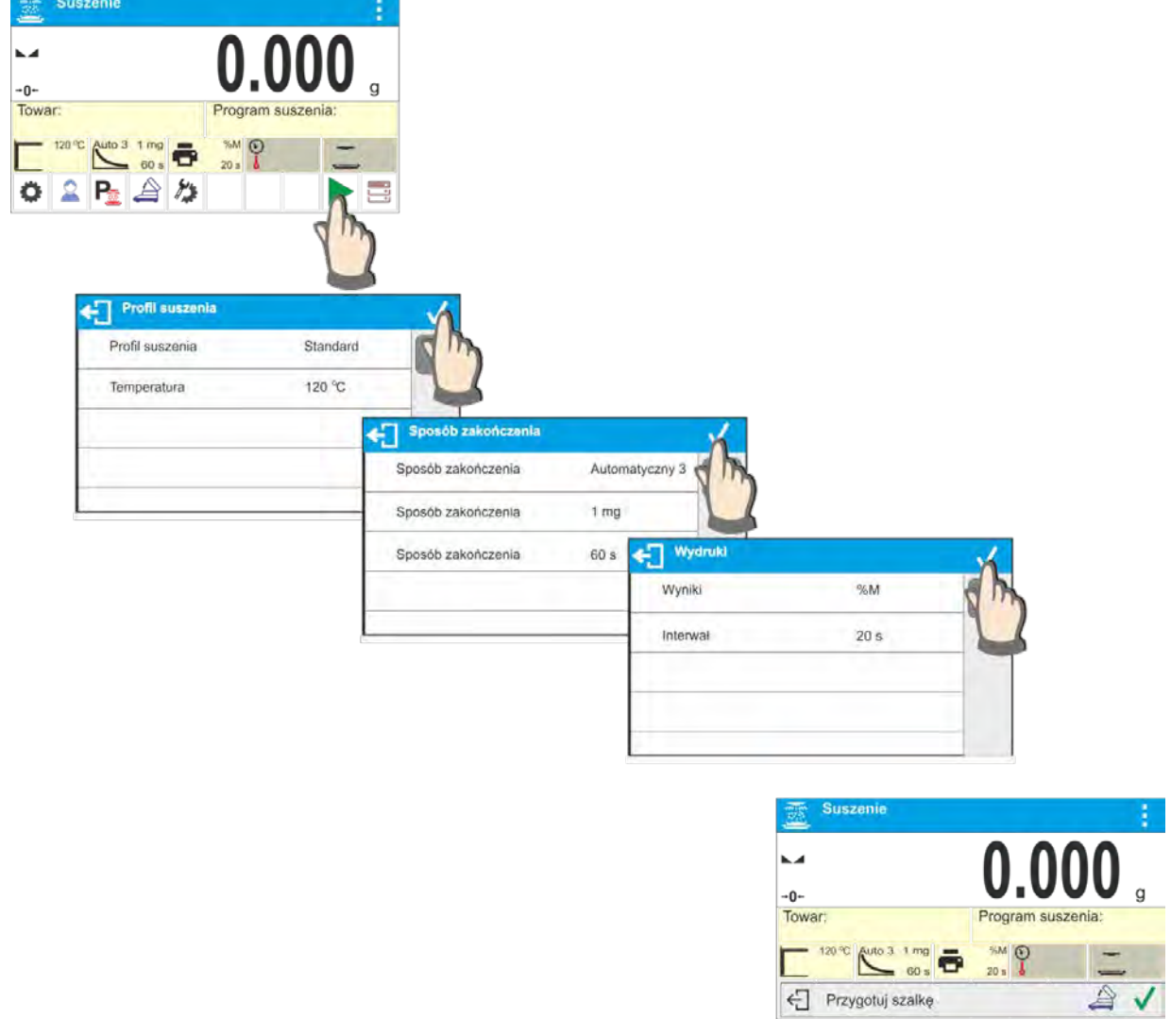

## *ATENCIÓN:*

*La opción solo funciona si no se selecciona ningún programa de secado de la base de datos.* 

## **19.PROCESO DE SECADO REALIZADO CON EL USO DE LA BASE DE DATOS DE MODOS DE SECADO**

El analizador de humedad puede grabar hasta 200 modos de secado que se pueden configurar, registrar y usar libremente.

Procedimiento - selección un modo:

- 1. Introducir el procedimiento a la memoria de analizador de humedad (mira: la descripción en el punto. 14. Base de datos).
- 2. Seleccione el modo de inserción antes del proceso de secado. Los parámetros de secado se actualizan a los parámetros guardados en el modo de secado seleccionado.

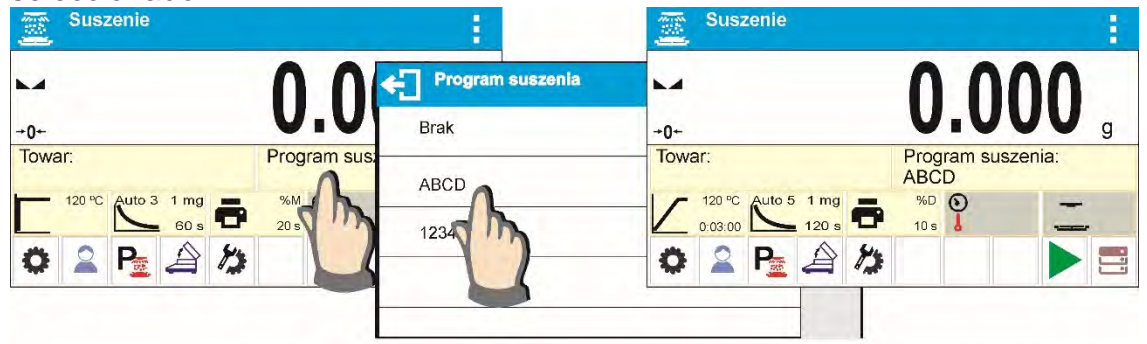

- 3. Inserte los datos relacionados con el producto / muestra que se va a secar. Configure el modo insertado como modo de secado(lea la sección 14 Bases de datos).
- 4. Seleccione el producto insertado como uno actual antes del proceso de secado. Los parámetros de secado se actualizan a los parámetros guardados en el modo de secado asignado a un producto seleccionado.

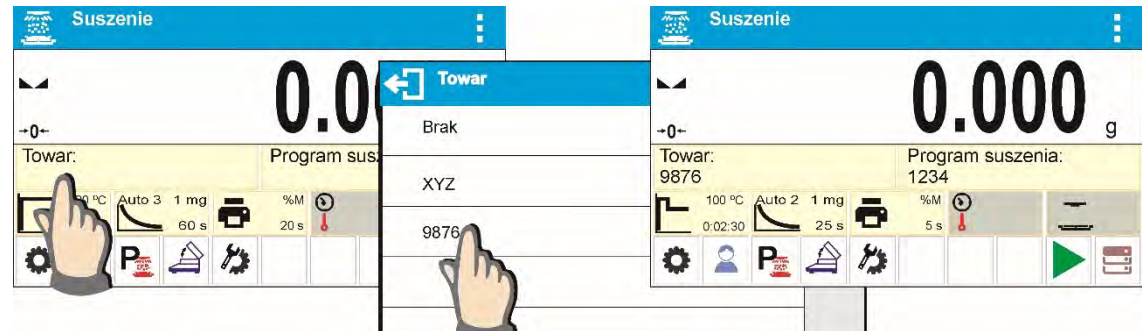

5. Además, al seleccionar los productos, puede utilizar la función de sesgo. Es una función que permite la corrección automática del resultado del secado y la visualización del valor corregido en el campo de información durante el proceso de secado.

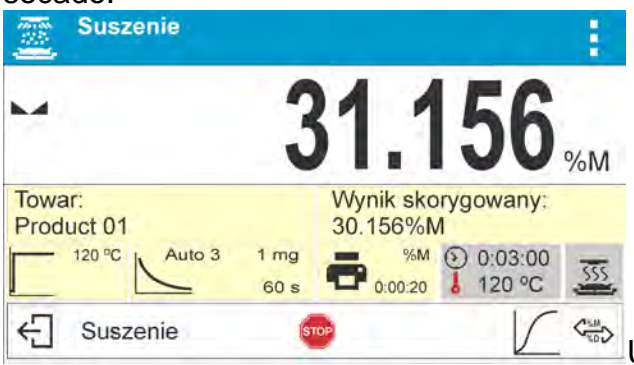

Un ejemplo de la pantalla después de configurar el Sesgo para el artículo <Producto 01> al valor <- 1.000>.

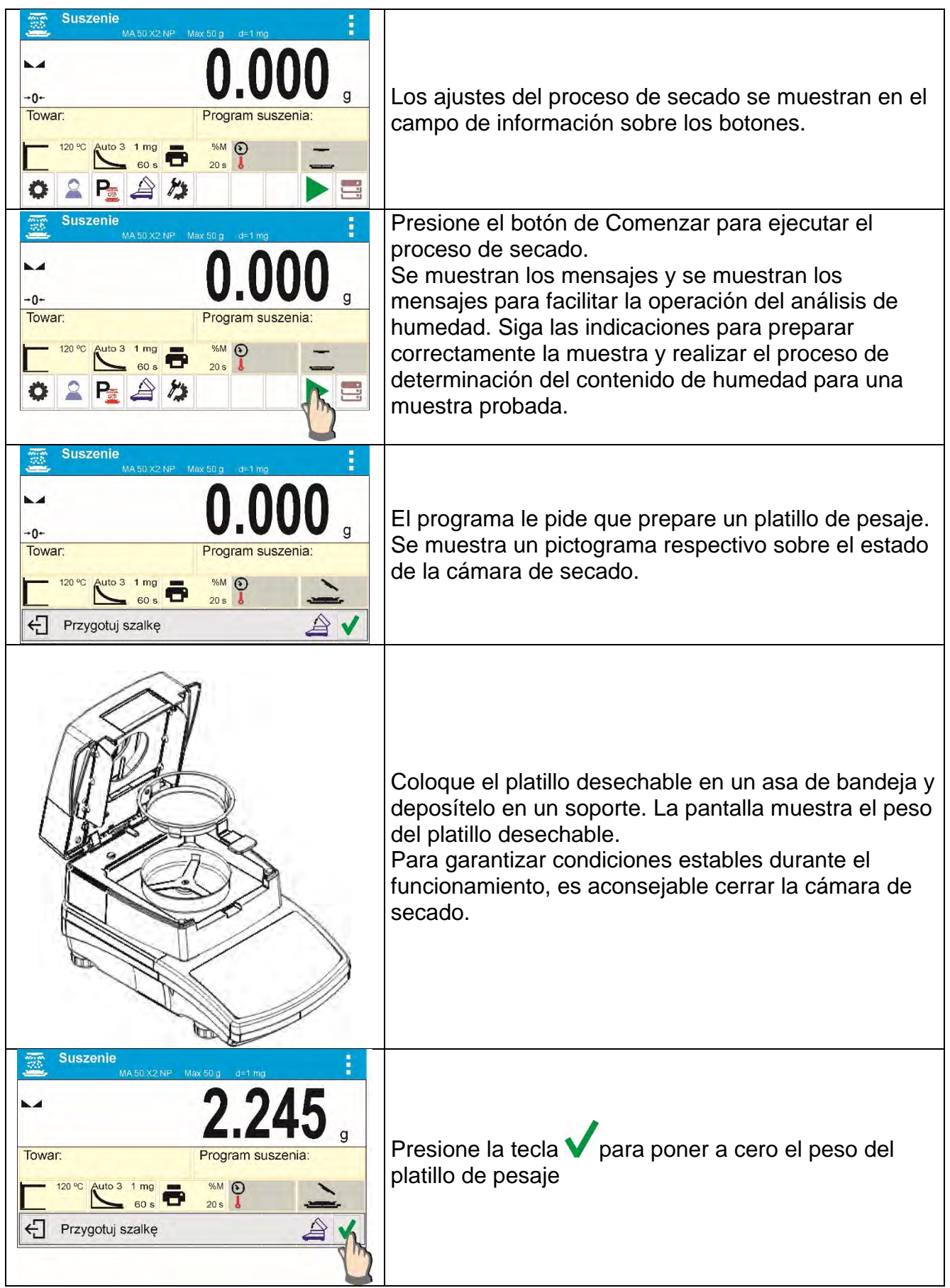

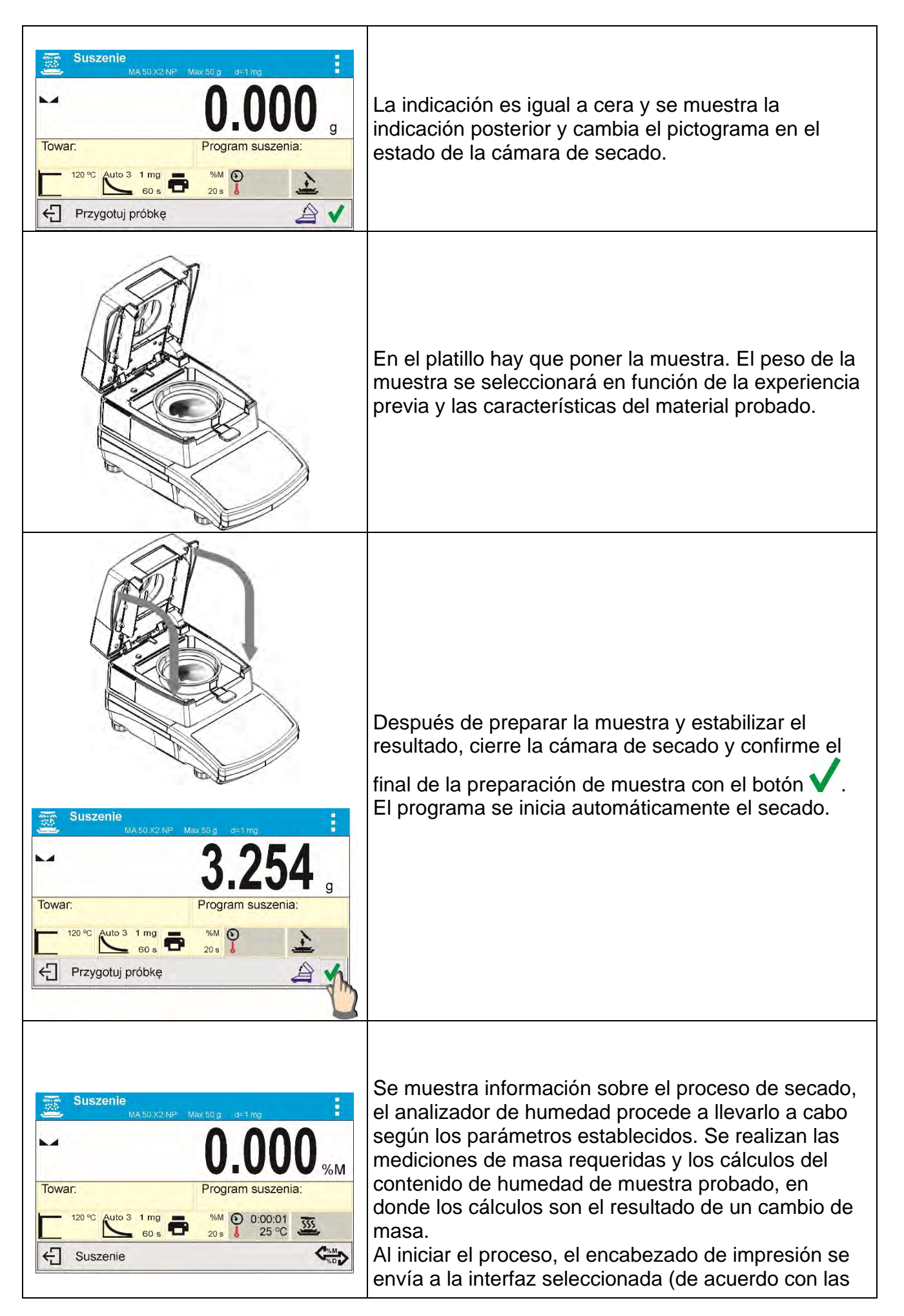

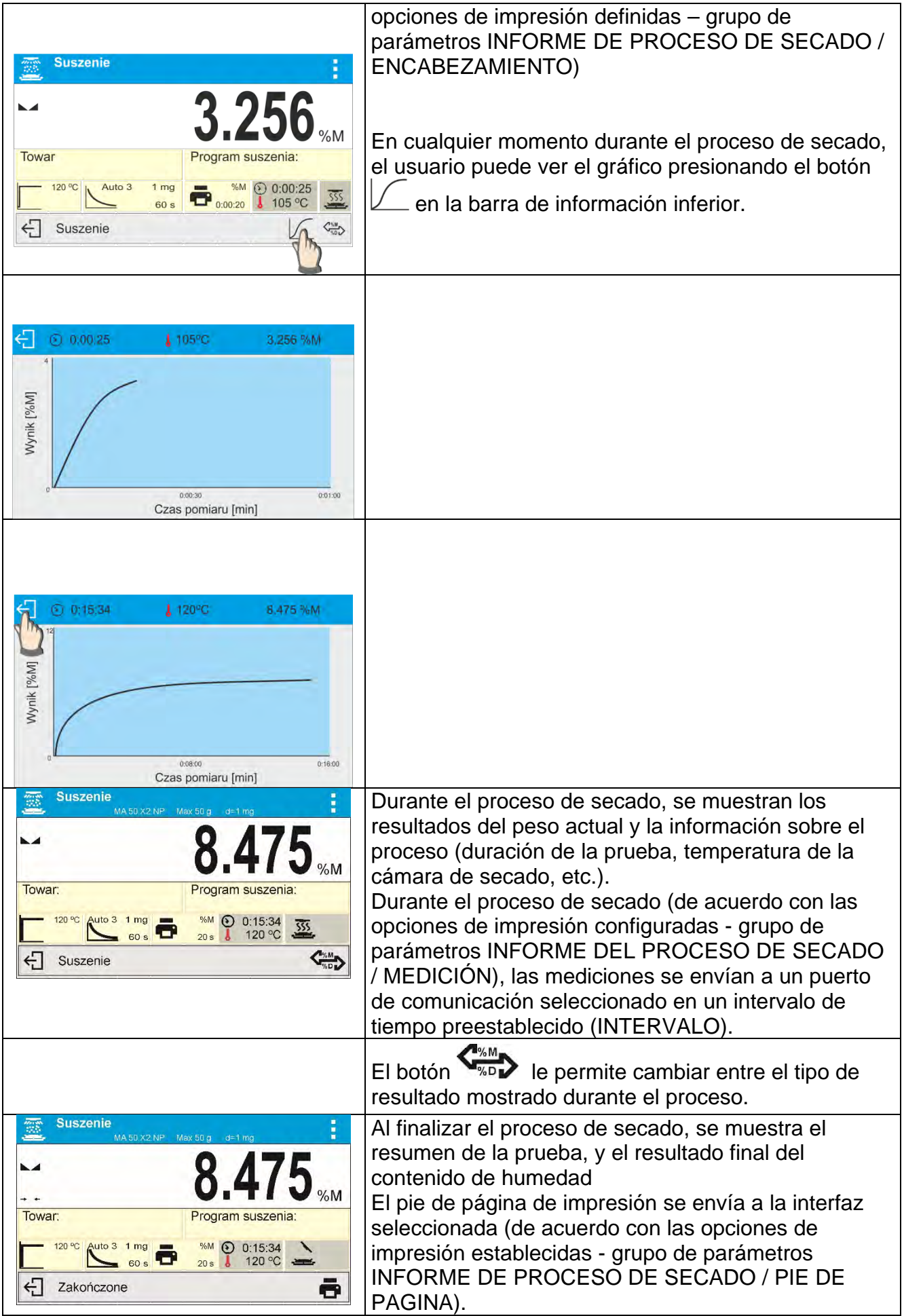

El proceso de secado puede abortarse en cualquier momento. Para hacer esto, presione el

botón  $\leftarrow$  y confirme con el botón  $\blacktriangledown$ .

La excepción es la forma de finalizar el proceso de secado manualmente: después de presionar el analizador de humedad, finalizará el proceso de secado sin la opción de

 $\mathsf{confirma}$ ción con un botón  $\mathsf{V}$ .

Informe de secado se puede de nuevo imprimir después de pulsar el botón  $\Box$  en la barra inferior de la pantalla.

El informe también se guarda automáticamente en la base de datos de informes de secado en el analizador de humedad

Para volver a la pantalla principal de los ajustes del proceso de secado, presione la tecla ubicada en la barra inferior de la pantalla. El analizador de humedad vuelve a su estado inicial, el resumen del proceso completo está en blanco. El analizador de humedad está listo para realizar otra prueba.

Un ejemplo de informe de secado:

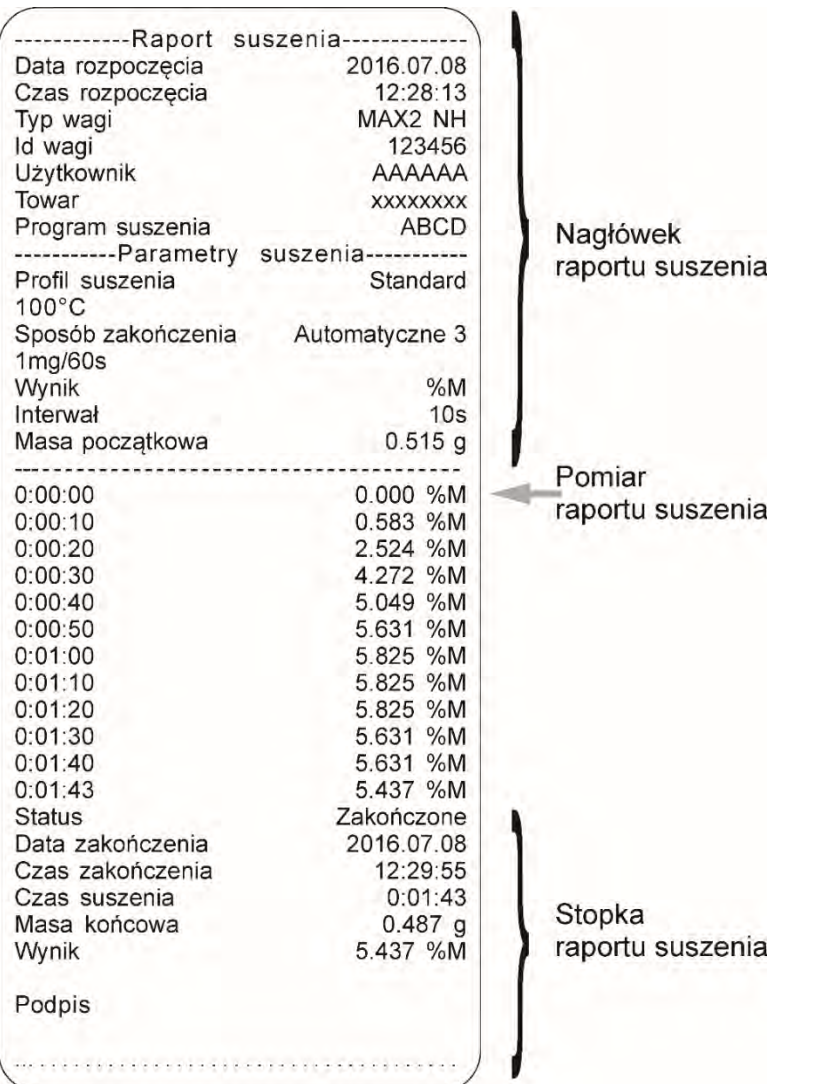

# **20.1. Pronóstico del resultado final**

Esta opción permite estimar el resultado final antes de que se complete el proceso de secado.

Basado en las características de la curva de secado actual, creado en línea, el analizador de humedad estima el resultado final del proceso de secado.

Es un resultado aproximado caracterizado por un pequeño error (aproximadamente +/- 10% del resultado final para la mayoría de los productos y +/- 20% para productos que requieren un proceso de secado más largo como: plásticos, geles y materiales que contienen más del 30% de agua).

Esta opción es útil para los usuarios que necesitan una estimación más rápida del resultado final del proceso de secado. El tiempo del proceso de pronóstico oscila entre el 15% y el 40% del tiempo de secado estándar.

Atención: No abra la cámara de pesaje durante el proceso de secado mientras utiliza la opción de pronóstico. Puede distraer el proceso y los cálculos serían incorrectos.

La postergación finaliza cuando se abre la cámara de secado y se muestra un mensaje adecuado.

Proceso de secado anterior utilizando la opción de pronóstico, establezca los siguientes parámetros.

1. Active la opción de pronóstico de acuerdo con las siguientes instrucciones:

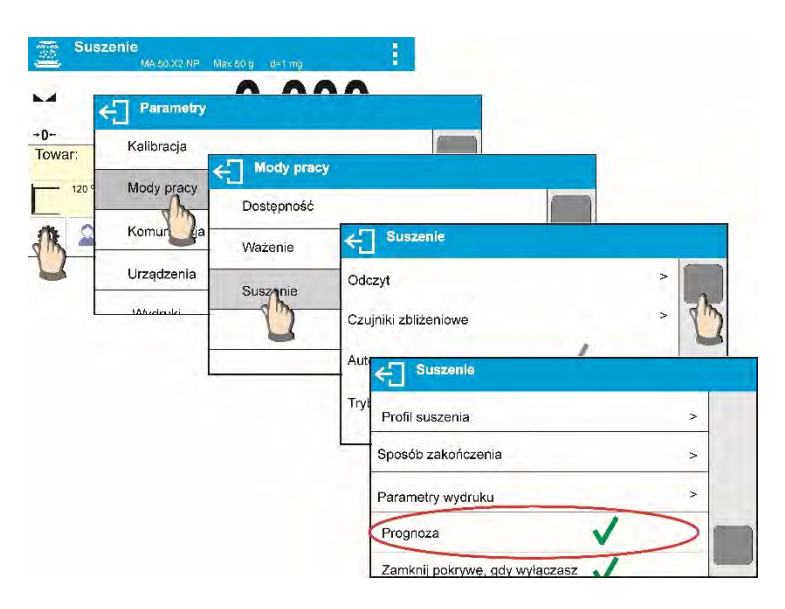

1. De acuerdo con la descripción en el punto 8.6.2., Coloque la etiqueta con el pronóstico mostrado en la pantalla de inicio.

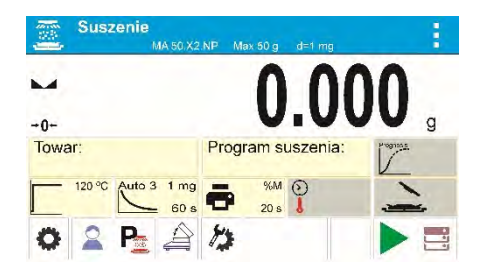

2. Para que el pronóstico se imprima con la medición, active su impresión en las siguientes configuraciones: IMPRESIONES / INFORME DEL PROCESO DE SECADO / MEDICIÓN / PRONÓSTICO.

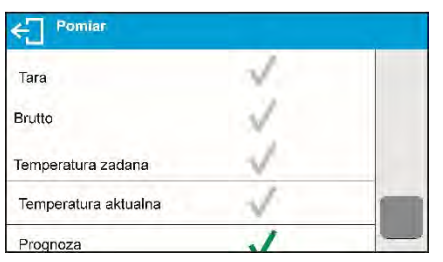

3. Al configurar los parámetros anteriores, puede comenzar el proceso de secado siguiendo la descripción anterior. Al iniciar el proceso de secado, se muestra un botón adicional en la parte inferior de la pantalla. Al presionar este botón, se visualiza una ventana con pronóstico. En la etapa inicial del proceso de secado todavía no hay resultados de pronóstico y el estado <Cálculo> se muestra en la ventana de pronóstico.

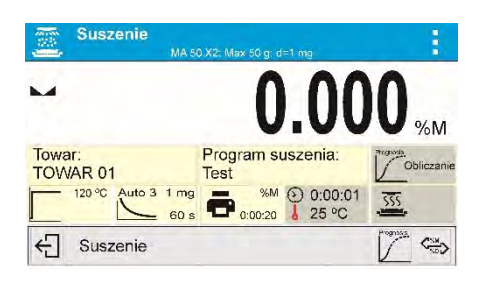

4. Cuando se encuentra la intersección de la curva de secado, se puede estimar el resultado final. Cuando se calcula, se muestra en la etiqueta de pronóstico.

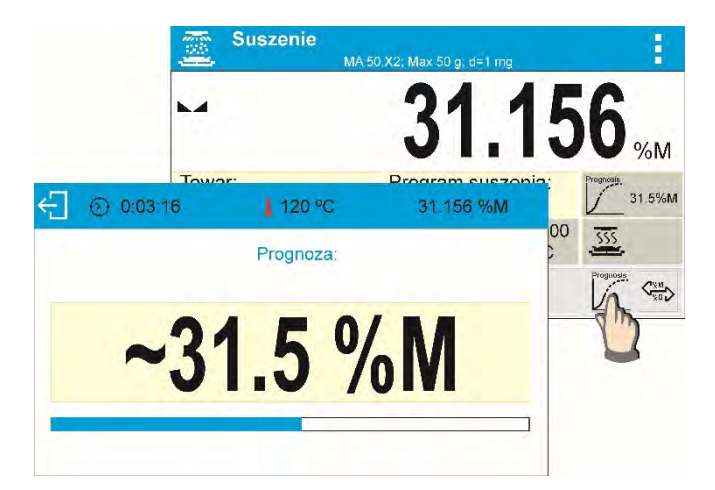

5. Si el resultado del pronóstico cumple con sus expectativas, puede abortar el proceso de secado antes de que se complete. Para hacerlo, regrese a la pantalla de inicio y presione el botón  $\leftarrow$ 

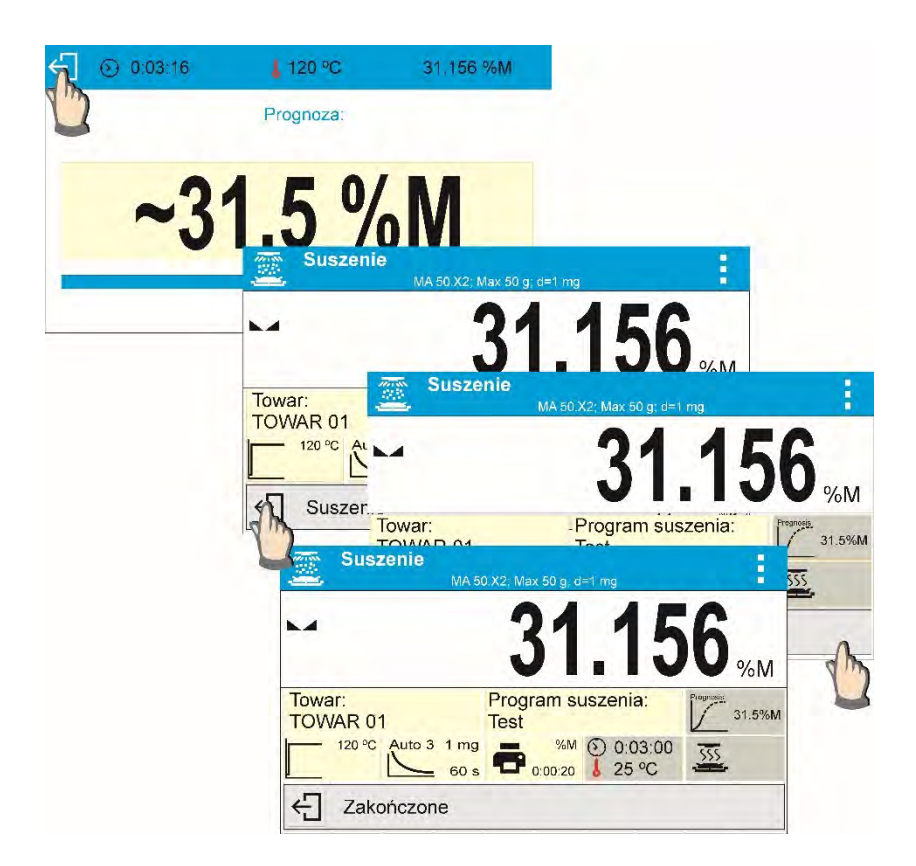

6. Al finalizar el proceso de secado, se imprime un pie de página del informe de secado que contiene el estado, el resultado final y el resultado estimado. El resultado estimado es un resultado que se lograría al alcanzar los criterios establecidos por el usuario para un proceso determinado.

Un informe ejemplar del proceso de secado que contiene el resultado del pronóstico:

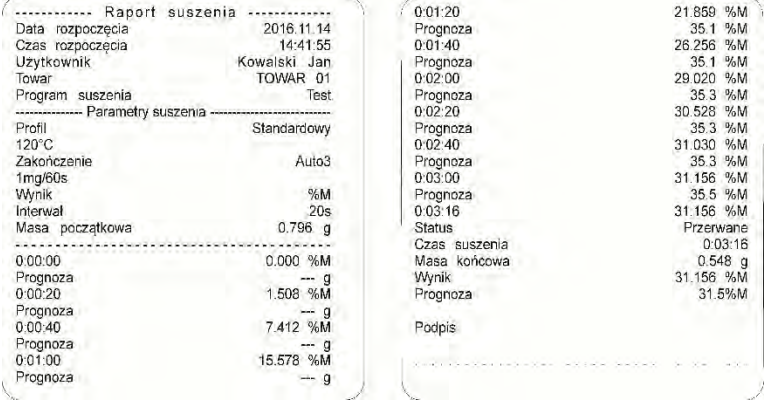

# **21.COMUNICACIÓN**

El menú COMUNICACIÓN está comprendido en el menú Parámetros. Se accede pulsando la tecla  $\bullet$ . La balanza puede comunicarse con un dispositivo periférico, donde la comunicación se establece a través de los siguientes puertos.

- COM 1 (RS232),
- USB 1, tipo A,
- USB 2, tipo B,
- Ethernet,
- Wi-Fi.

Configuración de los puertos es posible en el grupo de los parámetros <Comunicación >. Para entrar en submenú <Comunicación >, hay que pulsar  $\bullet$  y luego: "Comunicación".

# **21.1. Ajustes de los puertos RS 232**

Procedimiento:

- Seleccionar el puerto de comunicación < COM 1>
- Ajustar los valores adecuados

Para los ajustes de los puertos RS 232 el programa de balanza tiene los siguientes parámetros de transmisión:

- Velocidad de la transmisión- 2400, 4800, 9600, 19200, 38400, 57600, 115200 bit/s
- Paridad falta, impar, Par

# **21.2. Ajustes del puerto ETHERNET**

## **Procedimiento:**

Seleccionar el Puerto de comunicación < Ethernet> y luego ajustar el valor adecuado:  $DHCP - SI - NO$ 

- Dirección IP- 192.168.0.2
- Máscara de subred- 255.255.255.0
- Puerta supuesta- 192.168.0.1

## **Atención:**

Estos ajustes son sólo informativos. Establezca los parámetros de transmisión según la configuración de red del cliente local.

Hay que volver a pesaje y reiniciar el dispositivo.

# **21.3. Ajustes del puerto Wi-Fi**

#### **Atención:**

- 1. Establezca los parámetros de transmisión según la configuración de red del cliente local.
- 2. Para garantizar la colaboración adecuada con el rúter Wi-Fi, hay que ajustar en la balanza el parámetro del puerto para ordenador en valor <WIFI>: <DISPOSITIVOS /ORDENADOR /PUERTO/WIFI> y los parámetros Wi-Fi según la siguiente descripción

Si la balanza está equipada en el módulo Wifi en la pantalla principal en la parte superior se muestra un pictograma:

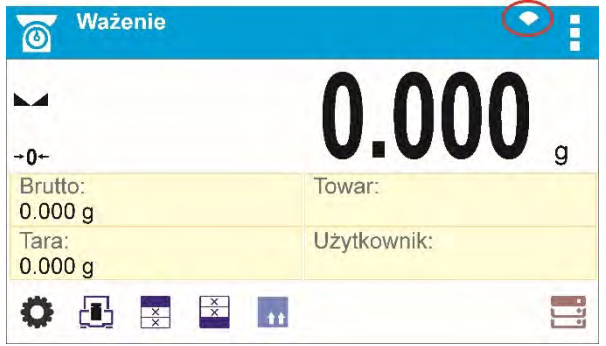

Icono de estado de la conexión a una red Wi-Fi: *Lp. Numero Descripción* 

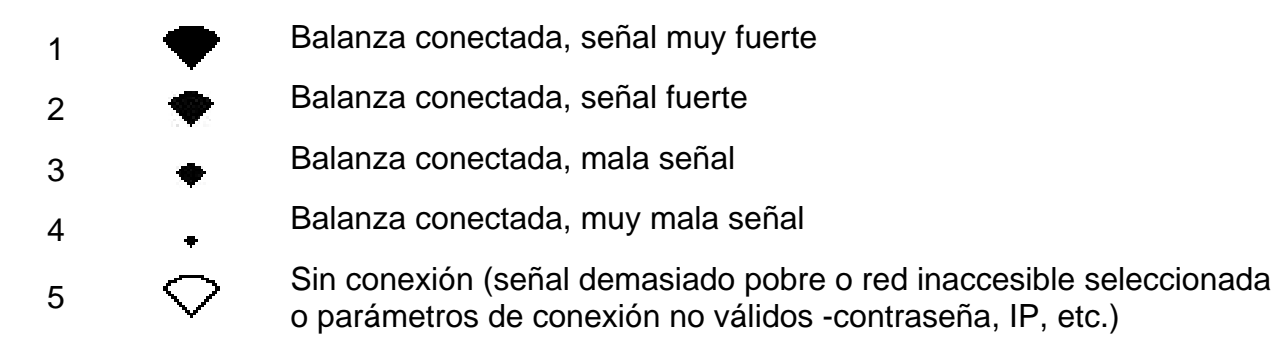

Configuración de ejemplo para el puerto Wifi:

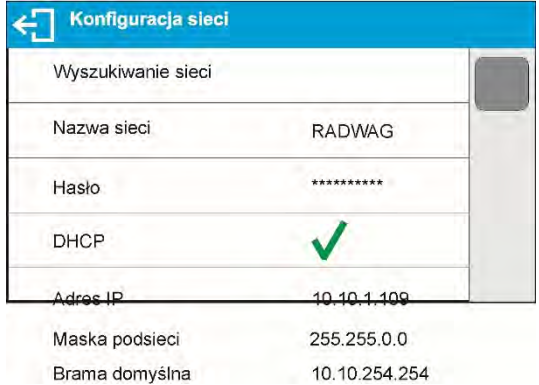

#### Atención:

Estos ajustes son sólo informativos. Establezca los parámetros de transmisión según la configuración de red del cliente local.

#### Procedimiento:

• Seleccionar el puerto de comunicación < WIFI>

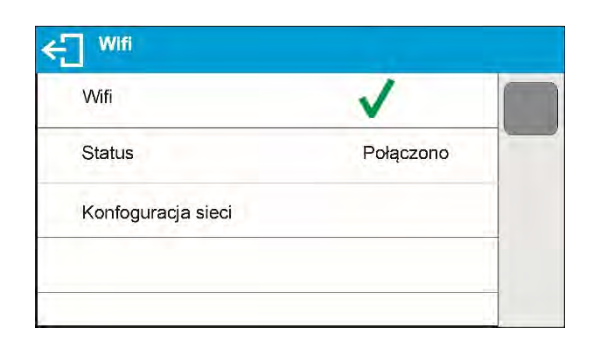

• Luego hay que entrar en el parámetro <CONFIGURACIÓN DE RED > y ajustar el valor adecuado para parámetro DHCP:

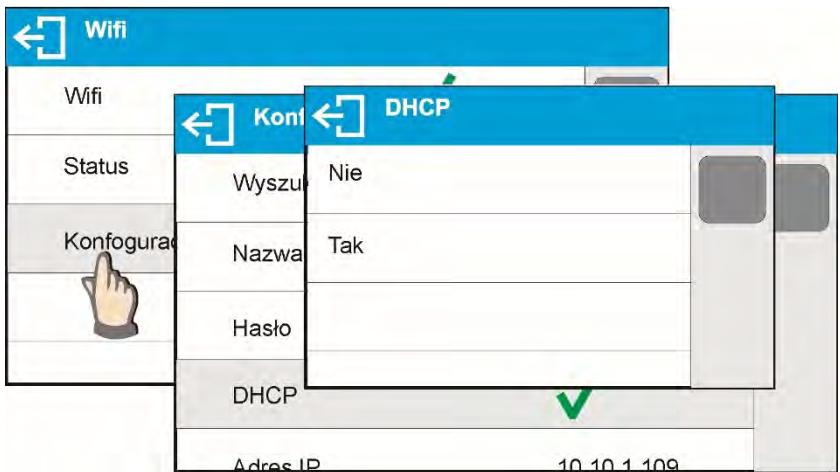

Para ajustes DHCP en valor NO hay que manualmente introducir datos tales como: <IP>; <MASCARÁ>; <PUERTA PREDETERMINADA>Para la configuración de DHCP en valor SÍ, el programa se cargará automáticamente y muestra los datos asignados por el rúter Wi-Fi, que está conectado con la balanza,

• Luego entrar en parámetro < BÚSQUEDA DE RED> y iniciar el procedimiento de buscar redes disponibles, pulse el campo de parámetro <red de búsqueda>. Procedimiento de búsqueda se inicia después de su terminación será ver una lista de detectado por la balanza de la red con la intensidad de la señal de red y número de canal para conectar a la red.

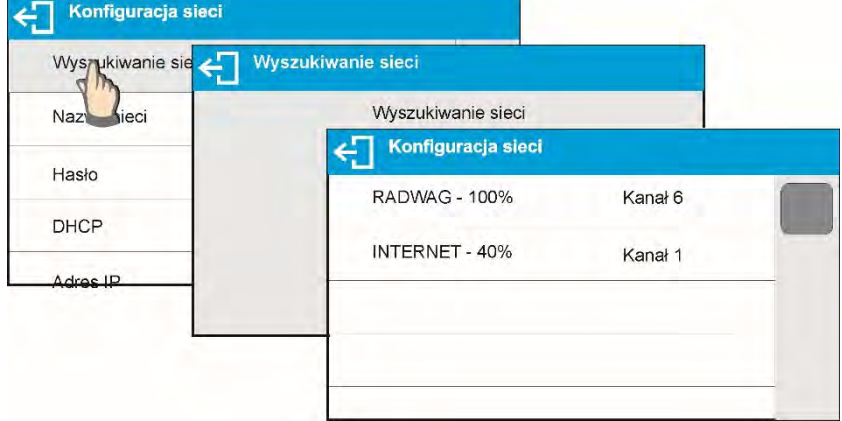

- Elegir una red interesante,
- En la ventana que aparece, escribir la contraseña de la red si la red seleccionada está protegida.

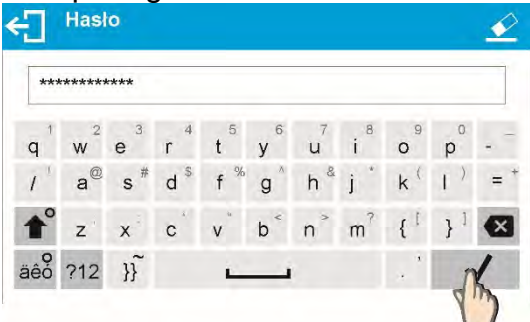

- El programa de la balanza automáticamente vuelve a mostrar la ventana <CONFIGURACIÓN DE RED > y automáticamente se produce el procedimiento de conexión,
- Volver a la ventana anterior pulsando el botón  $\leftarrow$  En parámetro < ESTADO >, se muestra < CONEXIÓN >, que significa que la balanza esté intentando conectar a la red mediante la configuración.
- Si la balanza se conecta con WIFI, la inscripción para estado se cambia en <CONECTADO> y también en la parte superior de la pantalla mostrará el pictograma (véase la descripción de los pictogramas arriba).
- Si la balanza durante mucho tiempo no se puede conectar con la red <CONECTANDO>, es posible que los parámetros de red estaban mal implementados (contraseña, canal u otro). Compruebe que los ajuste s se han introducido correctamente y repita el proceso de conectar.
- Si esto no funciona, póngase en contacto con el servicio técnico RADWAG.
- La red seleccionada y establecer los parámetros de conexión se almacenan por el programa de la balanza

• Para desactivar la conexión de red, desactive la comunicación:

COMUNICACIÓN / WIFI / WIFI - NO

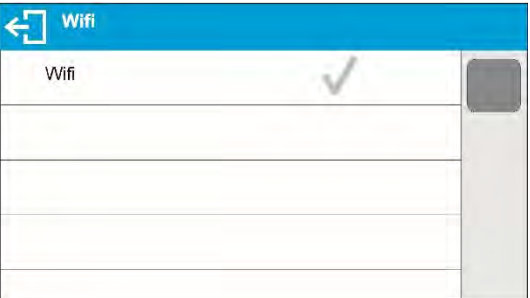

#### **21.4. Puerto USB**

#### Puerto USB tipo A, sirve para:

− conectar una tarjeta de memoria, PENDRIVE, que debe tener

#### **<El sistema de archivos FAT>.**

- − conectar la balanza a una impresora PCL
- − conectar la impresora, la EPSON TM-T20 con puerto USB

Memoria externa PENDRIVE se puede utilizar para exportar / importar, los datos sobre balanzas, o una impresión de medidas (ajustes del parámetro IMPRESORA /PUERTO en valor PENDRIVE), descripción del funcionamiento está en el punto 21.3 en instrucción. Además, también puede copiar bases (ver descripción en la sección 14) y establecer parámetros de usuario entre escalas. Cuando inserta la memoria USB en la unidad flash USB, el grupo Exportar / Importar se abre automáticamente. En este grupo, el usuario autorizado tiene las siguientes opciones:

Exportar: base de datos, parámetros de usuario

Importar: base de datos, parámetros de usuario

Durante la exportación, el programa de saldo escribe en el pendrive los contenidos de las bases de datos y parámetros individuales. Los datos exportados se pueden importar a cualquier serie X2.

Deben recordar que el uso de una impresora PCL, controladores de impresora, imprima la página si está completamente llena, es decir. que la página se imprimirá sólo después de unos o varias pulsaciones del botón Print en la balanza (dependiendo del tamaño de la impresión).

Usted puede obtener un impreso cada vez que se pulsa el botón PRINT, si establece el código de control como SUFIJO <0C> - meter la página (descripción se puede encontrar en la Sección 21.2 de la impresora).

Puerto USB tipo B, sirve para:

− conectar la balanza al ordenador

Para ser la capacidad de conectarse la balanza al ordenador, en el ordenador instalar puerto COM virtual.

Para ello, es necesario descargar el sitio, www.radwag.pl o las instrucciones de CD, instalador del controlador:R X2 SERIES RADWAG USB DRIVER x.x.x.exe.

#### La secuencia de pasos:

1. Iniciar instalador del controlador La ventana de bienvenida del instalador:

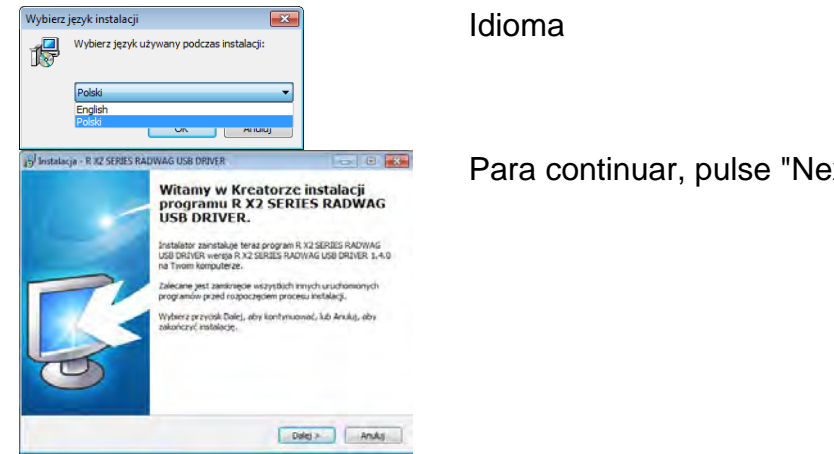

Para continuar, pulse "Next".

#### **Una ventana con la opción de ruta de instalación:**

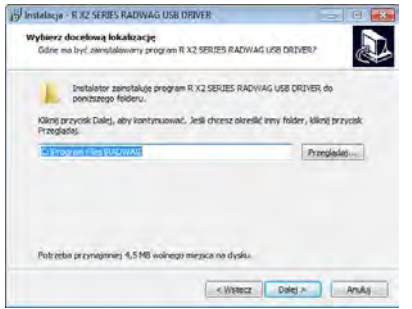

En la ventana, seleccione la ubicación para el programa, a continuación, pulse el botón, **Next**".

# **Ventana de preparación para la instalación:**

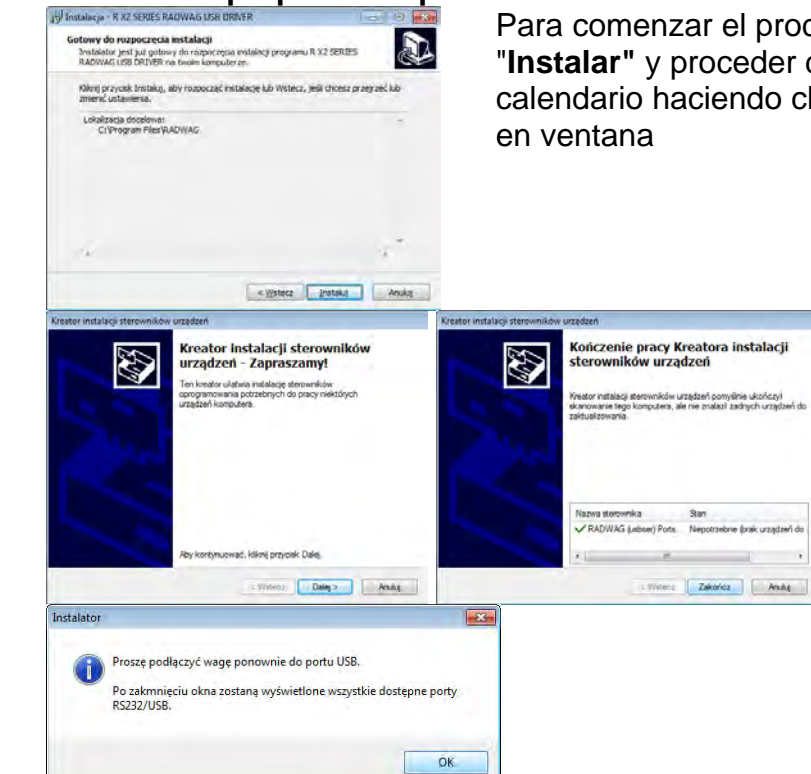

Para comenzar el proceso de instalación, pulse "**Instalar"** y proceder de acuerdo al siguiente calendario haciendo clic en los botones apropiados 2. Después de instalar el controlador, conecte la balanza a un ordenador mediante un cable USB A / B no superado 1,8 metros (si la balanza ha sido conectada anterior al ordenador, desconecte y vuelva a conectar el cable USB).

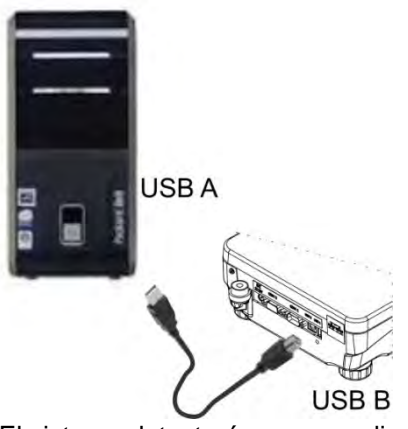

- 3. El sistema detectará un nuevo dispositivo USB y comienza a buscar automáticamente el controlador a la misma.
- 4. Comprobar en los ordenadores propiedades en las que se ha instalado el número, el COM virtual:

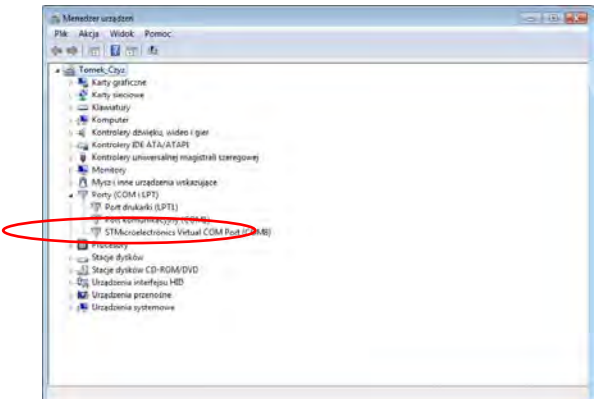

Para este caso, es STMicroelectronics virtual COM Port (COM8)*.* 

- 5. Ajustar los parámetros adecuado: parámetro ORDENADOR /Puerto en el valor USB
- 6. Iniciar el programa, en el que las mediciones serán leídas en la balanza
- 7. Establezca los parámetros de comunicación en el programa Seleccione el puerto COM (el caso descrito es COM8), que fue dado durante la instalación de los controladores
- 8. Comience la cooperación.

# **22.DISPOSITIVOS**

Menú del DISPOSITIVO está ubicado en el menú de los parámetros. Se accede pulsando la tecla<sup>:</sup> Dentro del menú hay una lista de dispositivos que pueden trabajar con la balanza.

#### **22.1. Ordenador**

En submenú <Ordenador > hay que hacer la configuración de los ajustes. Procedimiento:

Pulsar el botón  $\blacksquare$  y luego " Dispositivos / Ordenador"

- Ajustar el parámetro de la balanza relacionado con la colaboración con el ordenador
- Seleccionar Puerto de ordenador
- Las opciones disponibles: no hay, COM 1, COM 2, USB, Ethernet

ATENCIÓN: Para configurar USB Free Link en lugar de USB, seleccione cualquier otro puerto (por ejemplo, no hay , COM1, etc.) y luego seleccione USB Free Link puerto. Cuando vuelva a cambiar a un puerto USB, el procedimiento de cambio es similar al descrito anteriormente.

**USB FREE LINK** - Puerto USB, tipo B, para conectar una computadora. Herramienta para ingresar datos, funciona como un teclado. Tras la modificación adecuada de la impresión no estándar y el envío del comando adecuado desde la computadora, o al presionar la tecla ENTER ubicada en el panel de operación, los datos de la impresión no estándar se ingresan directamente en los programas de la computadora, p. Excel, Word, Bloc de notas, etc. Seleccione el puerto <USB FREE LINK> y configure sus ajustes para permitir la correcta cooperación de la balanza con los programas de computadora:

HOJA DE CÁLCULO - valor 'SÍ(.) - cooperación con el programa tipo Excel, los valores decimales transferidos están separados por cooperación con el programa tipo Excel, los valores decimales transferidos están separados por - punto, - valor 'SÍ(,)cooperación con el programa tipo Excel, los valores decimales transferidos están separados por coma (,) - valor 'NO' - cooperación con otros programas (valor de masa transferido en forma de texto),

RETRASO: si la información transferida está incompleta, es decir, se pierde parte (debido al ingreso automático o al formateado automático de datos por programa de computadora) durante la cooperación con el programa tipo Excel, establezca el valor del parámetro en <2> Si la información transferida aún está incompleta, el valor del parámetro debe ser mayor.El valor oscila entre 0 (transferencia de datos rápida) y 9 (transferencia de datos lenta: alrededor de 10 caracteres por segundo)

En el caso de la impresión de Free Link (emulador de teclado) se operan todos los idiomas en el diseño de teclado de los (EE. UU)."QWERTY") Estos son idiomas que no usan caracteres especialesSe agregó soporte para idiomas:

- Polaco para 'teclado polaco (programadores)'.En las opciones de la impresora, seleccione la página de códigos de Windows-1250 (centroeuropea, latina-2).Añadido diacríticos polacas: ą, ć, ę, ł, ń, ó, ś, ż, ź.
- Alemán para 'teclado alemán (programadores)'.En las opciones de la impresora, seleccione la página de códigos de Windows-1252 (centroeuropea, latina-1). Se agregaron caracteres especiales como: ä, ö, ü, ß. El diseño del teclado cambia de 'QWERTY' La característica de este teclado es el signo 'ß' ubicado en el lado derecho del 'cero'

Atención La opción de impresión Free Link permite imprimir solo los signos que están disponibles en un teclado. También es posible ingresar letras mayúsculas y signos especiales, mediante combinación de teclas donde se presiona la tecla "Shift"En el caso de polaco y alemán, los caracteres especiales básicos (escritos usando la combinación de teclas de una letra determinada y el botón "Alt". se han añadido. La opción de impresión Free Link no admite la impresión de signos especiales restantes.

- Ajustes del puerto
- ajustes para el puerto seleccionado al que está conectado el ordenador

# ATENCIÓN

para el puerto Ethernet y Wi-Fi, el parámetro de Timeout está activado. El parámetro especifica el retraso de tiempo: intervalo de tiempo para la desconexión, contado a partir del momento del comando más reciente enviado desde el dispositivo al que está conectada la balanza.

El valor del parámetro de tiempo de espera debe ingresarse en milisegundos [ms].

- E2R
- Las opciones disponibles: Si/No

E2R es un sistema de supervisión y control de todos los procesos de pesaje que están realizados en la balanza. Después de conectar la opción las operaciones en ciertas bases de datos están disponibles sólo desde el ordenador (opciones no están disponibles del programa de balanza).

Para empezar a trabajar con el sistema E2R, establezca el parámetro <E2R> en valor <SÍ>, la barra superior mostrará el icono:

 $\delta$ Ważenie

**Atención:** Para garantizar una cooperación adecuada con el E2R, tenga en cuenta que la transmisión continua está desactivada.

- Dirección
	- Introducir la dirección de la balanza el cual está conectado el ordenad
- Proyecto de impresión de pesaje
	- Se puede diseñar la impresión individual para el ordenador utilizando ventana con un diseño de impresión. Las normas para la creación de impresiones, consulte en el punto 11.2.
	- Transmisión continua –, que permite activar / desactivar la transmisión continua de un resultado de pesaje. Opciones disponibles:
- transmisión continua en la unidad de calibración: las indicaciones se transmiten en una unidad principal (calibración) independientemente de la unidad de peso seleccionada actualmente
- la transmisión continua en la unidad actual: las indicaciones se transmiten en una unidad de peso seleccionada actualmente, la unidad transmitida cambia junto con el cambio actual de la unidad ( Tecla Units),
- transmisión continúa apagada: <NINGUNA>.

Atención Transmisión continua también se puede activar / desactivar enviando el comando apropiado desde un ordenador (ver PROTOCOLO DE COMUNICACIÓN)).

• Intervalo

Parámetro establece la frecuencia de ajuste para la transmisión continua. La frecuencia de impresión se encuentra en segundo con una precisión, 0.1s. Usuario tiene la posibilidad de ajustar cualquier valor de tiempo en el intervalo de 1,000 a 0,1 segundo. El ajuste es válido para la transmisión continua en la unidad de calibración y la unidad actual de la balanza iniciada, así como para la transmisión se ejecuta desde un ordenador

# **22.2. Impresora**

Usuario de la balanza en el submenú <IMPRESORA >tiene la posibilidad de seleccionar el

Puerto y dispositivo, que transfiera los datos pulsando @ en el teclado de la balanza. El

contenido de los datos transferidos se ajusta en el parámetro<IMPRESIONES /IMPRESIÓN GLP>.

Procedimiento:

- Pulsar el botón
- Entrar al menú <DISPOSITIVOS>.
- Luego entrar en el grupo menú <IMPRESORA>.
- Ajustar el parámetro de la balanza relacionado con la colaboración con la impresora:<PUERTO>, a la cual se enviará la impresión pulsando un botón (impresora conectada); las opciones disponibles:

Atención: Para configurar USB Free Link en lugar de USB, seleccione cualquier otro puerto (por ejemplo, no hay, COM1, etc.) y luego seleccione USB Free Link puerto. Cuando vuelva a cambiar a un puerto USB, el procedimiento de cambio es similar al descrito anteriormente. **COM 1 o COM 2** – puerto RS 232, a la que está conectada la impresora **USB –** puerto USB 1 a la que está conectada la impresora PCL o EPSON **Ethernet** – puerto que puede transferir datos a un programa especial RADWAG por ejemplo. Medición WIN, iniciado el ordenador conectado a la balanza a través de WIFI. **PENDRIVE** – puerto USB 1 tipo A a lo que está conectado la memoria externa PenDrive. La opción requiere establecer el formato para guardar el archivo. El usuario puede guardar los datos en los siguientes formatos:\*.formato txt (archivo de texto que se puede abrir en la computadora con el Bloc de notas), formato o \* .csv (.)(archivo que se puede abrir usando Excel, el valor decimal transferido se separa usando el carácter punto(.) o \*.formato csv (,) (archivo que se puede abrir usando Excel, el valor decimal transferido se separa usando el carácter de coma)

**WIFI** – puerto para transferir datos desde la balanza a: un software RADWAG dedicado (por ejemplo, WIN PW operado en una computadora conectada a una balanza mediante comunicación inalámbrica), una impresora con puerto Wi-Fi o una impresora de red **USB PC** - puerto USB tipo B a la que está conectado a un ordenador con un programa especial de la empresa RADWAG abierto ,por ejemplo PomiarWIN.

**USB FREE LINK** - Puerto USB, tipo B, para conectar una computadora. Herramienta para ingresar datos, funciona como un teclado. Tras la modificación adecuada de la impresión no estándar y el envío del comando adecuado desde la computadora, o al presionar la tecla ENTER ubicada en el panel de operación, los datos de la impresión no estándar se ingresan directamente en los programas de la computadora, p. Excel, Word, Bloc de notas, etc. Seleccione el puerto <USB FREE LINK> y configure sus ajustes para permitir la correcta cooperación de la balanza con los programas de computadora:

HOJA DE CÁLCULO - valor 'SÍ(.) - cooperación con el programa tipo Excel, los valores decimales transferidos están separados por - punto, - valor 'SÍ(,)cooperación con el programa tipo Excel, los valores decimales transferidos están separados por coma (,) - valor 'NO' - cooperación con otros programas (valor de masa transferido en forma de texto), RETRASO: si la información transferida está incompleta, es decir, se pierde parte (debido al ingreso automático o al formateado automático de datos por programa de computadora) durante la cooperación con el programa tipo Excel, establezca el valor del parámetro en <2> Si la información transferida aún está incompleta, el valor del parámetro debe ser mayor. El valor oscila entre 0 (transferencia de datos rápida) y 9 (transferencia de datos lenta: alrededor de 10 caracteres por segundo)

En el caso de la impresión de Free Link (emulador de teclado) se operan todos los idiomas en el diseño de teclado de los (EE. UU)."QWERTY") Estos son idiomas que no usan caracteres especiales. Se agregó soporte para idiomas:

• Polaco para 'teclado polaco (programadores)'.En las opciones de la impresora, seleccione la página de códigos de Windows-1250 (centroeuropea, latina-2).Añadido diacríticos polacas:

ą, ć, ę, ł, ń, ó, ś, ż, ź.

• Alemán para 'teclado alemán (programadores)'. En las opciones de la impresora, seleccione la página de códigos de Windows-1252 (centroeuropea, latina-1). Se agregaron caracteres especiales como: ä, ö, ü, ß. El diseño del teclado cambia de 'QWERTY' La característica de este teclado es el signo 'ß' ubicado en el lado derecho del 'cero'

## ¡Atención!

La opción de impresión Free Link permite imprimir solo los signos que están disponibles en un teclado. También es posible ingresar letras mayúsculas y signos especiales, mediante combinación de teclas donde se presiona la tecla "Shift" En el caso de polaco y alemán, los caracteres especiales básicos (escritos usando la combinación de teclas de una letra determinada y el botón "Alt". se han añadido. La opción de impresión Free Link no admite la impresión de signos especiales restantes.

Modelo de impresión para la medición esta descrito en el punto sobre las impresiones. Además, el usuario puede entrar (enviar) el código de control adecuado (en hexadecimal) a la impresora en el inicio de la impresión - parámetro < PREFIJO> y al final de la impresión parámetro <SUFIJO>. Mediante el envío de estos códigos, se puede controlar globalmente la información o las actividades realizadas al inicio y / o final de cada impresión enviada por la balanza a la impresora.

Lo más a menudo esta función se utiliza para enviar inicialmente información sobre la página de códigos de impresión enviada por la balanza, y al final del comando de cortar el papel en la impresora EPSON (si la impresora dispone de un cuchillo).

Los ajustes de los parámetros <PREFIJO> y <SUFIJO> están disponibles para todas las impresiones enviadas desde la balanza, por ejemplo: informes de calibración, densidad, estadísticas etc. y las impresiones: el encabezamiento, el pie de página y las impresiones GLP:

## **Atención:**

Tenga en cuenta que la introducción del corte del papel en el parámetro <SUFIJO> (código de control), resultará el envío del código correspondiente después de cada impresión. Si el usuario quiere, para hacer una impresión (en total) consistió en: ENCABEZAMIENTO, IMPRESIÓN GLP y PIE DE PAGINA,y corte de la impresión ocurrido después de la impresión PIE DE PAGINA , comando de cortar el papel debe ser insertado solamente para los ajustes de PIE DE PAGINA como impresión no estándar ,en que será variable <151> (corte del papel para impresora EPSON). En este caso el comando <SUFIJO> debe estar vacío.

Para garantizar el correcto funcionamiento de la balanza con la impresora (impresión correcta de caracteres acentuados para el idioma de la interfaz de la balanza), seleccione la velocidad de la transmisión adecuada en la balanza; tal como se aplica a la impresora, (ver: ajustes de impresora) y asegúrese de que la página de códigos de la impresión enviada con la página de códigos de la impresora.

Compatibilidad de página de códigos se puede conseguir de dos maneras:

• configurando la página de códigos apropiada en la configuración de la impresora (ver: Instrucciones de la impresora: igual que la página de códigos de la impresión con la que las básculas funcionan para cada idioma del menú:

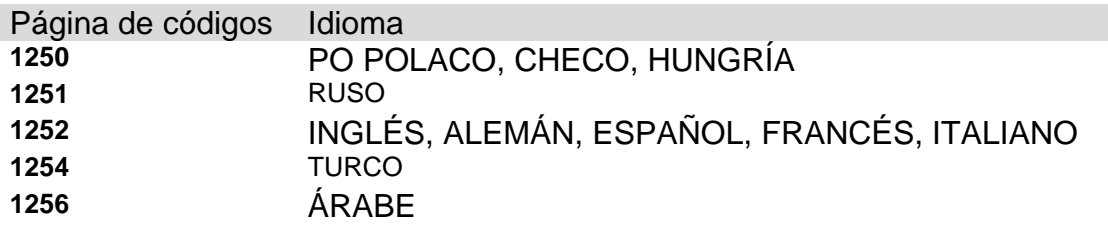

• enviar un código de control de balanza, lo que automáticamente antes de imprimir establece la página de códigos de impresora adecuada (lo mismo que la página de códigos de la impresión de lo que está funcionando la balanza) antes de la impresión de datos de la balanza (sólo si esta opción tiene la impresora - Consulte el manual de la impresora).

#### **ATENCIÓN: ¡CÓDIGOS HAY QUE INTRODUCIR EN LA FORMA HEXADECIMAL!**

Ejemplo de los ajustes de la balanza para la cooperación apropiada con la impresora EPSON conectada al Puerto RS232

#### 1**. Con impresora de impacto EPSON TM-U220D**.

Los parámetros del puerto de comunicación al que está conectada la impresora:

- velocidad de transmisión– 9600 bit/s
- paridad  $-$  no hay

Parámetros de la impresora en el grupo DISPOSITIVOS:

- puerto COM 1 o COM 2 (a la que está conectado
- la impresora)

pagina de código– 852

#### **2. Con impresora térmica EPSON TM-T20.**

Los parámetros del puerto de comunicación al que está conectada la impresora:

- velocidad de transmisión– 38400 bit/s
- paridad  $-$  no hay

Parámetros de la impresora en el grupo DISPOSITIVOS:

• puerto – COM 1 o COM 2 (a la que está conectado

la impresora)

- pagina de código 1250
- Prefijo-1B742D

parámetros de la impresora en el grupo DISPOSITIVOS

• puerto – COM 1 o COM 2 (a la que está conectado

la impresora)

- pagina de código– 852
- Prefijo-1B7412

Si en la impresión en lugar de marcadores de la cifra ultima son los otros caracteres (para la balanza legalizada), hay que, en el parámetro, además del código de la página de códigos,

introducir también código de la tabla de caracteres UK**: 1B5203.** En este caso los ajustes de parámetros<CÓDIGOS DE CONTROL tendrá la forma:

#### prefijo**– 1B74121B5203**

Códigos de control para páginas de códigos de muestra:

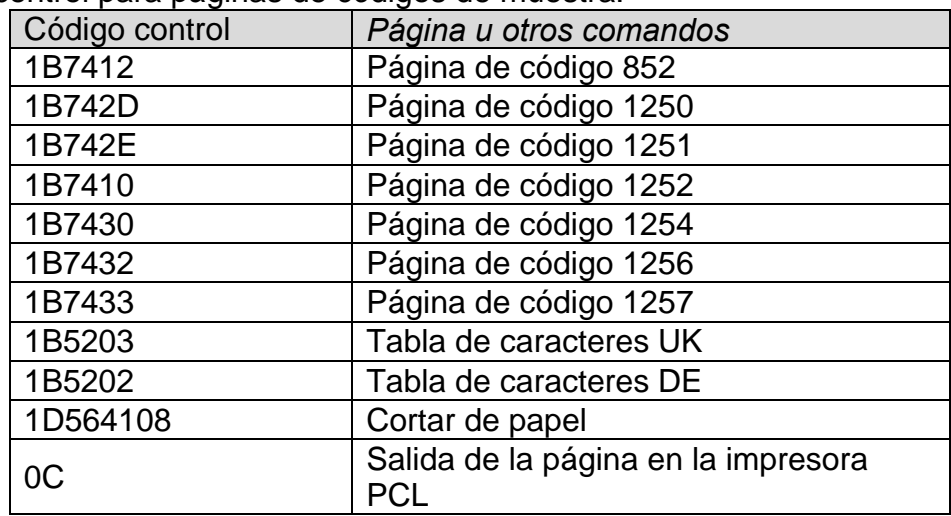

#### **22.3. Guardar los datos de medidas en Pendrive**

- El programa de balanza posibilita guardar los datos de la medida en la memoria externa PENDRIVE.
- La operación se puede realizar de la siguiente manera:
- Introducir pendrive en el puerto USB 1, tipo A
- Ajustar en el parámetro <DISPOSITIVOS/IMPRESORA /PUERTO>la opción <PENDRIVE>
- Establecer formato de archivo:\*txt o \*.csv
- Volver al pesaje

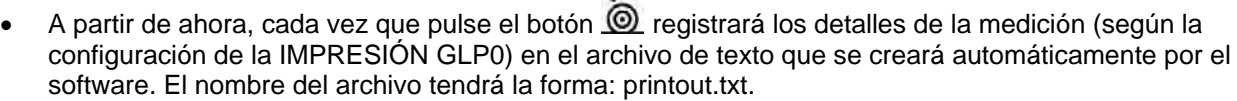

 $\leftarrow$ 

• Para que los datos en el archivo fueron almacenados, antes de retirar el pendrive del puerto USB, espere unos 10 segundos después de guardar la última medición. A continuación, conecte el pendrive al ordenador y leer texto creado usando el programa Excel.  $\overline{\phantom{a}}$ 

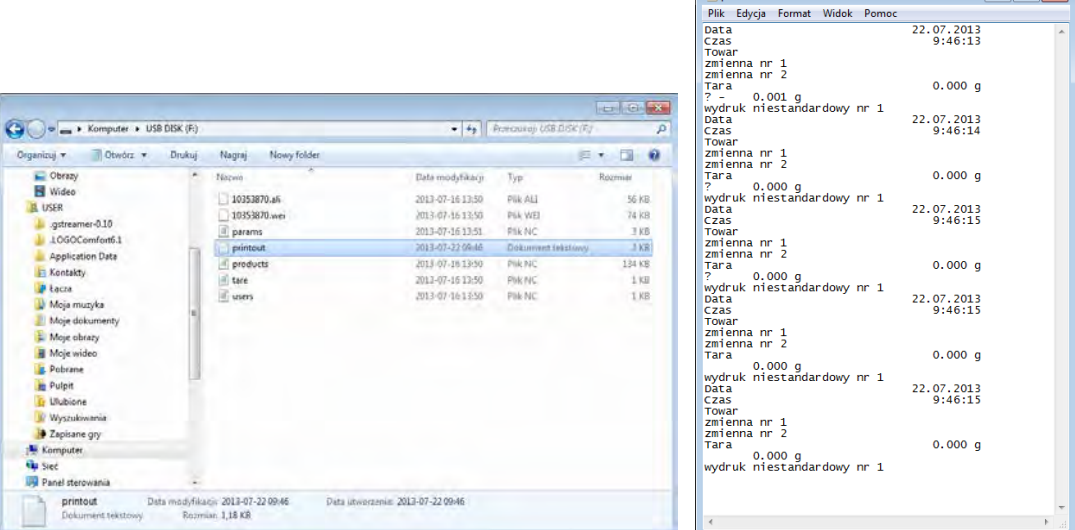

 Los datos se pueden imprimir en cualquier impresora conectada al ordenador. Puede ser en el mismo archivo escribir nuevos datos. El programa añadirá los nuevos datos al archivo, una vez creado en un dispositivo de memoria, el usuario puede seguir registrar las mediciones en el mismo archivo una vez creado

**Atención:** PENDRIVE debe tener **<Sistema de los archivos FAT>.** 

# **22.4. Lector de Códigos de Barras**

La balanza puede trabajar con un lector de código de barras.

El lector se utiliza para búsqueda rápida de los productos de la base de productos.

Configuración de lector de código hacemos en el submenú <Ajustes /Dispositivos/Lector de códigos de barras>.

El usuario de balanza tiene la posibilidad:

- Configuración del puerto de comunicación con el lector de código de barras
- Ajustes de los parámetros del puerto seleccionado

#### ATENCIÓN:

En submenú **<Comunicación >** hay que ajustar velocidad de transmisión compatible con el escáner de código de barras (supuestamente 9600b/s).

Procedimiento:

- Pulsar el botón .
- Entrar al menú <DISPOSITIVOS>.
- Luego entrar en el grupo menú <LECTOR DE CÓDIGOS DE BARRAS>.
- Ajustar el parámetro de la balanza, para colaborar con el lector de código de barras
- <PUERTO> seleccionar el Puerto, lo que está conectado Lector de Código de Barras
- Las opciones disponibles: NO HAY, COM 1 (),

## **22.5. Módulo de condiciones ambientales**

El módulo THB 3/5 se puede conectar a la balanza a través del puerto COM1.Para proporcionar una cooperación correcta, introduzca la dirección del módulo conectado y la velocidad en baudios del puerto (configuración del puerto) al que está conectado el módulo de condiciones ambientales (los datos de dirección y velocidad en baudios se encontrarán en una placa de datos de condiciones ambientales).

Configuraciones ejemplares para el módulo de condiciones ambientales conectadas: Velocidad de transmisión – 115200 bit/s Dirección – 15.<br>< I Vizadzenia

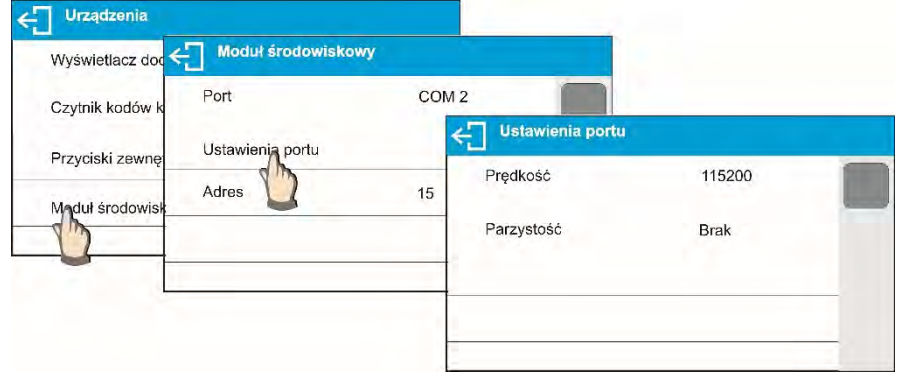

# **23.MEDIO AMBIENTE**

Grupo de parámetros diseñado para permitirle activar la lectura de las condiciones ambientales registradas por el módulo de condiciones ambientales THB 3/5, y para especificar valores de temperatura y humedad de tolerancia y una tasa de cambio para los valores por hora. Los valores ingresados se refieren a valores incriminados. A continuación, en base a la comparación de valores, se muestran los respectivos pictogramas que le informan si los valores de lectura del sensor están comprendidos dentro de los límites permisibles o no

Configuraciones de sensores particulares:

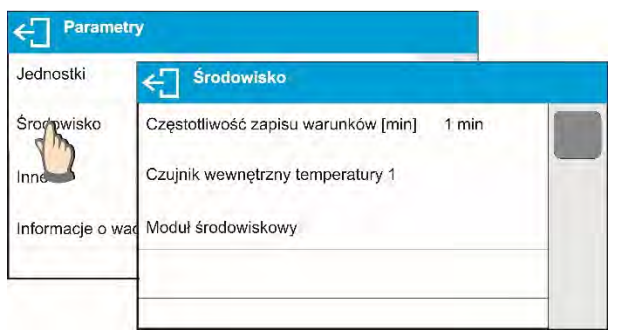

- Intervalo de grabación [min]: parámetro que le permite especificar la frecuencia de grabación de los datos registrados por el sensor y determinar con qué frecuencia se deben actualizar los pictogramas mostrados (que brindan información sobre el estado de las condiciones ambientales),
- Sensor de la temperatura externo 1ingrese este parámetro para especificar los valores de temperatura de tolerancia y la tasa de cambio de temperatura de la balanza.

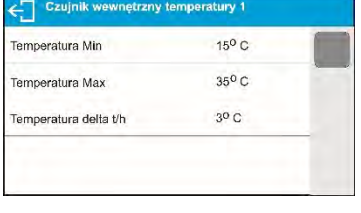

**Temperatura Mínima** – valor mínimo de temperatura en la balanza. Por debajo de esta temperatura, se mostrará un pictograma de termómetro rojo.

**Temperatura Máxima** – valor máximo de temperatura en la balanza. Por debajo de esta temperatura, se mostrará un pictograma de termómetro rojo.

**Temperatura Delta t / h**: el cambio de temperatura máximo en la balanza. Por encima de este valor habrá un pictograma termómetro rojo intermitente. La visibilidad de este parámetro está habilitada en el menú de servicio de la balanza.

La visibilidad de este parámetro está habilitada en el menú de servicio de la balanza.

• Módulo de condiciones ambientales grupo de parámetros que ha sido diseñado para permitirle activar la lectura de datos registrados por un módulo de condiciones ambientales conectado a la balanza, y para especificar valores de tolerancia para este módulo.

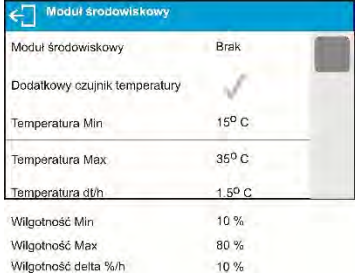

**Módulo Ambiental** - este parámetro determina el modo de funcionamiento del módulo. Las opciones disponibles: Ninguno - lectura de las indicaciones del módulo de condición ambiental desactivada; Registro - lectura y registro de indicaciones en la base de datos activada; Registro y alertar – lectura y registro de indicaciones en la base de datos activada, opción de mostrar advertencias que informan sobre el cambio de condiciones ambientales activado, las advertencias se muestran de acuerdo con la siguiente configuración de valores de tolerancia.

**Sensor de temperatura adicional**: se enciende la lectura de la indicación del sensor de temperatura adicional conectado al módulo de condiciones ambientales.

**Temperatura Mínima** – valor mínimo de temperatura. Por debajo de esta temperatura, se mostrará un pictograma de termómetro rojo.

**Temperatura Máxima** – valor máximo de temperatura Por debajo de esta temperatura, se mostrará un pictograma de termómetro rojo.

**Temperatura delta t/h** – velocidad máxima de cambio de la temperatura Por encima de este valor habrá un pictograma termómetro rojo intermitente.

**Temperatura Mínima** – valor mínimo de humedad. Por debajo de esta humedad se mostrará pictograma rojo **Humedad Mínima** – valor mínimo de humedad. Por

encima de esta humedad se mostrará pictograma rojo **Humedad delta t/h** – velocidad máxima de cambio de la humedad. Por encima de este valor habrá un pictograma termómetro rojo intermitente.

Con todos los parámetros establecidos, la pantalla de inicio muestra los pictogramas respectivos que informan sobre las lecturas de las condiciones ambientales actuales y su cambio.

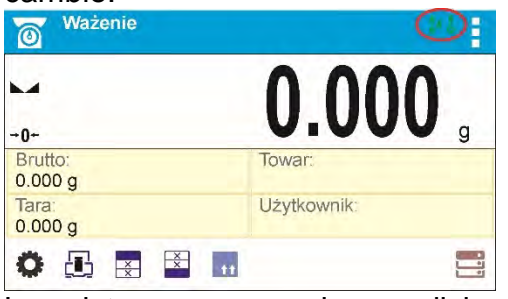

Los pictogramas para las condiciones ambientales indican:

*Nu. Icono Descripción* 

1 **1** La temperatura indicada está dentro de los límites permisibles especificados

2 **La temperatura indicada está fuera de los límites permisibles especificados** 

3 La humedad indicada está dentro de los límites permisibles especificados

- 4 **La humedad indicada está fuera de los límites permisibles especificados**
- 5 **Julie 1** Tasa de cambio de temperatura demasiado rápida (pictograma parpadeante)<br>6 **Julie 1990** Tasa de cambio de humedad demasiado rápida (pictograma parpadeante)
- 6  $\bullet$  Tasa de cambio de humedad demasiado rápida (pictograma parpadeante)

# **24.PROTOCOLO DE COMUNICACIÓN**

#### **Información básica**

- a. El protocolo de comunicación de signos balanza –terminal sirve para la comunicación entra la balanza RADWAG y el dispositivo externo.
- b. Protocolo consta de comandos enviados de un dispositivo externo a la balanza y la respuesta de la balanza al dispositivo
- c. Las respuestas se envían de balanza cada vez, después de recibir comandos como la respuesta al comando dado.
- d. Con los comandos que componen el protocolo de comunicación se puede obtener información sobre el estado de la balanza y afectar a su funcionamiento, por ejemplo. es posible: recibir de la balanza los resultados de pesaje, puesta a cero, etc.

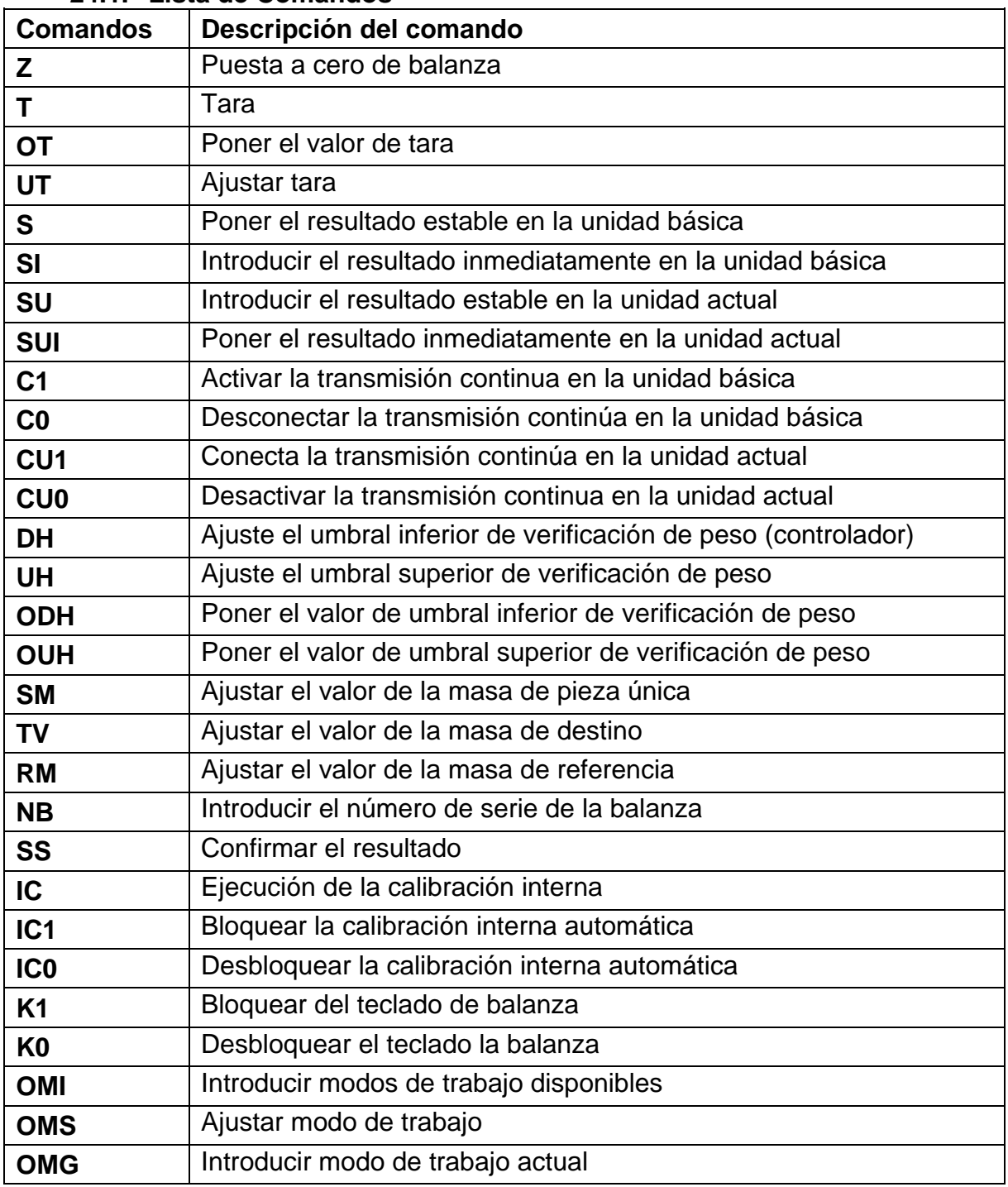

#### **24.1. Lista de Comandos**

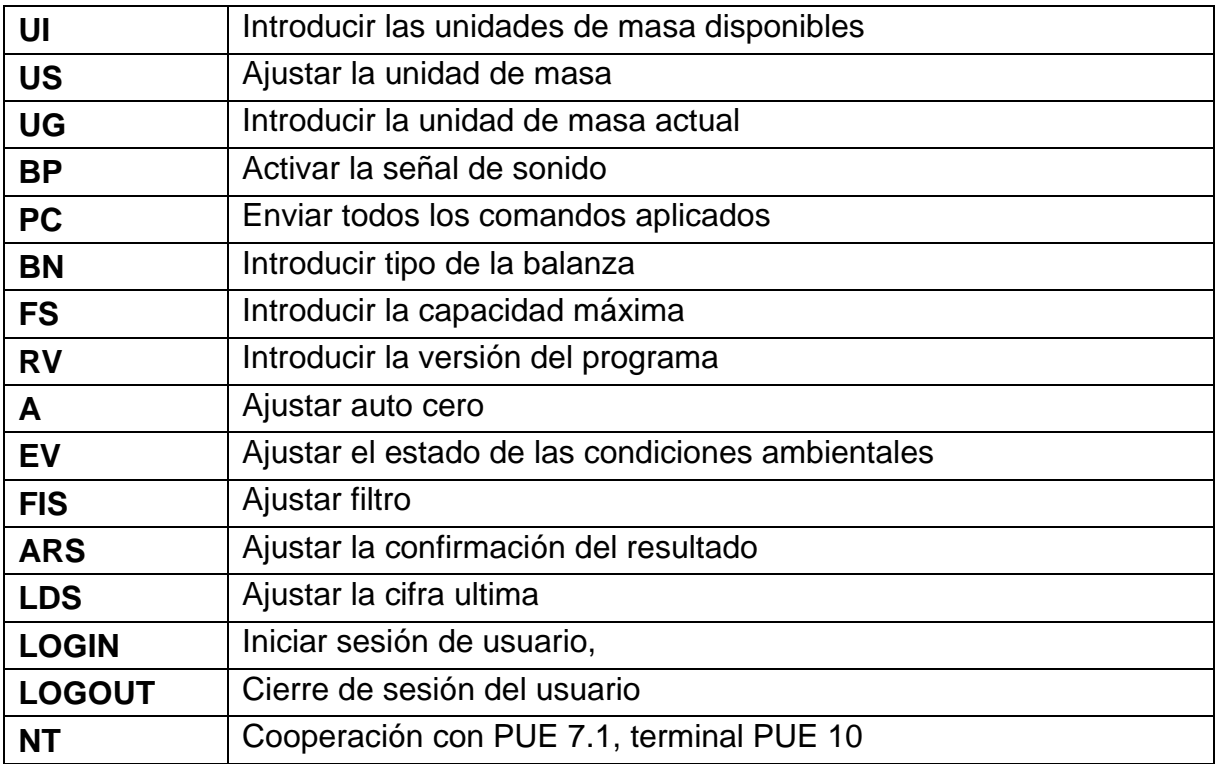

**Atención**: Cada comando debe ser terminado a los signos CR LF;

# **24.2. Formato de la respuesta a la pregunta del ordenador**

Indicador después del comando, responde:

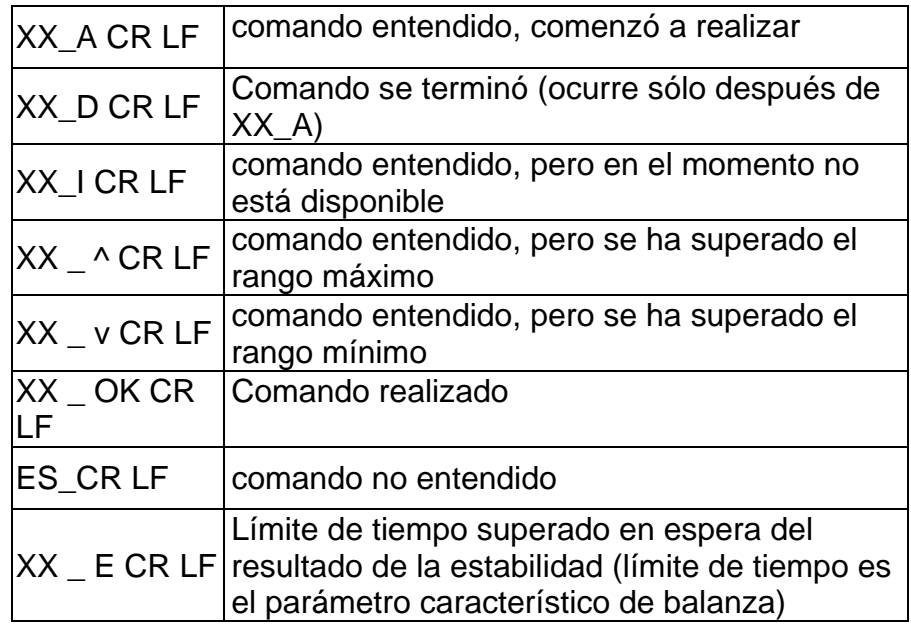

- **XX** en cada caso, es el nombre del comando enviado
- representa un carácter de espacio (el espacio)
## **DESCRIPCIÓN DEL COMANDO**

#### **Puesta a cero de balanza**

#### Secuencia: **Z CR LF**

Respuestas posibles:

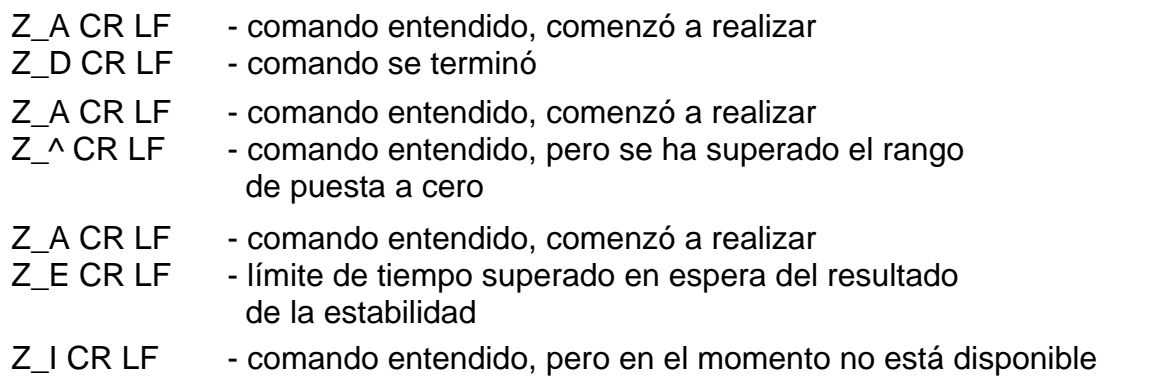

## **Taraje de la balanza**

Secuencia: **T CR LF**

Respuestas posibles:

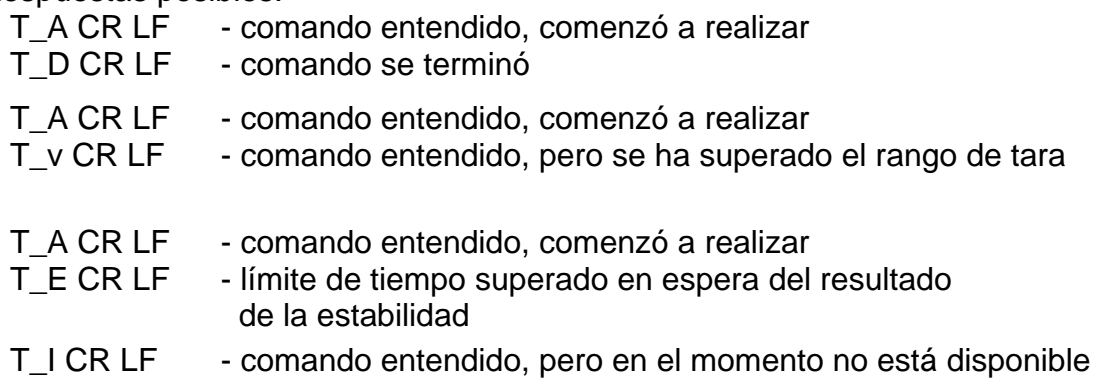

#### **Poner el valor de tara**

Secuencia: **OT CR LF**

Respuesta: **OT\_TARA CR LF** - comando se terminó

Formato de respuestas:

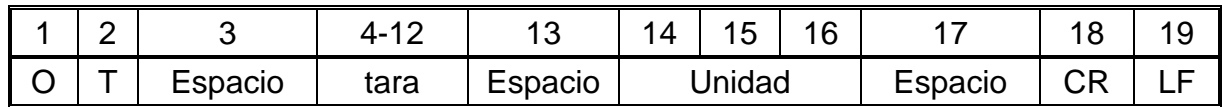

**Tara** - 9 signos alineado a la derecha

**Unidad** - 3 signos alineado a la izquierda

*Atencion:*

*El valor de la tara se da siempre en la unidad de calibración.* 

# **Ajustar tara**

**UT\_TARA CR LF, donde TARA – valor de tara** Respuestas:

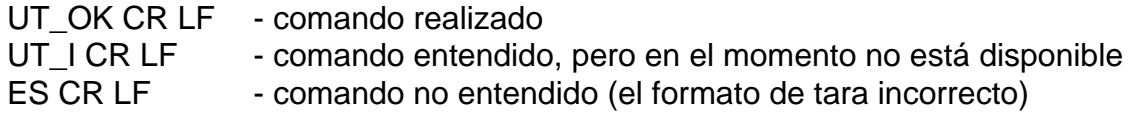

*Atención:*

*En formato de tara, hay que usar punto, como un marcador de decimales* 

#### **Poner el resultado estable en la unidad básica**

#### Secuencia: **S CR LF**

Respuestas posibles:

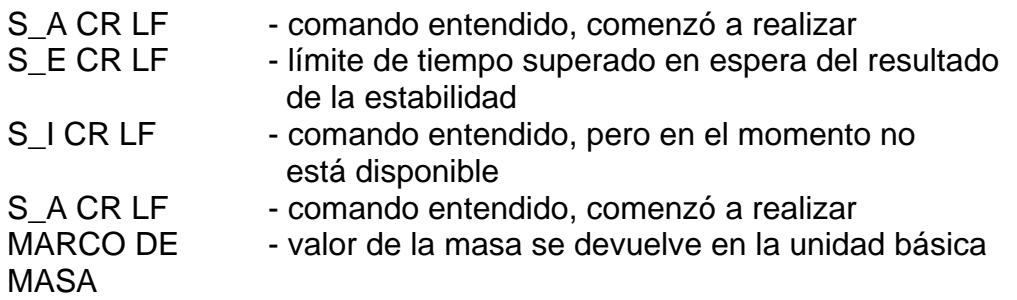

Formato de marco de masa, qué corresponde la balanza :

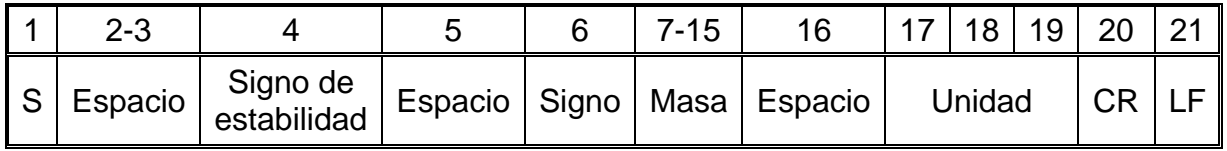

## **Ejemplo:**

**S CR LF** – orden del ordenador

**S \_ A CR LF** - comando entendido y comenzó a realizar

**S \_ \_ \_ \_ - \_ \_ \_ \_ \_ \_ 8 . 5 \_ g \_ \_ CR LF** - , comando se terminó, valor de la masa se devuelve en la unidad básica.

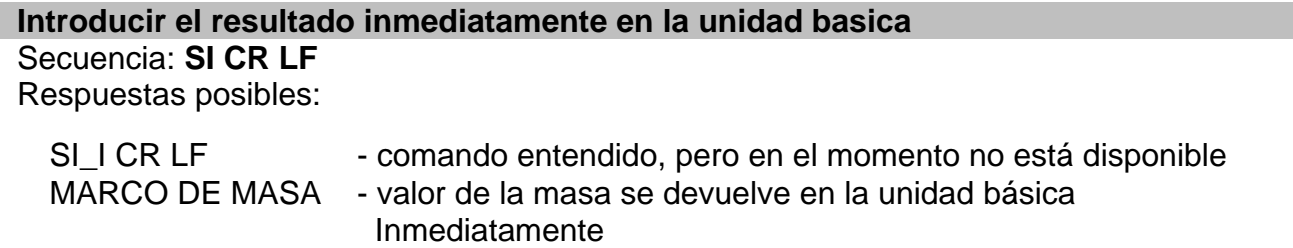

Formato de marco de masa, que corresponde la balanza :

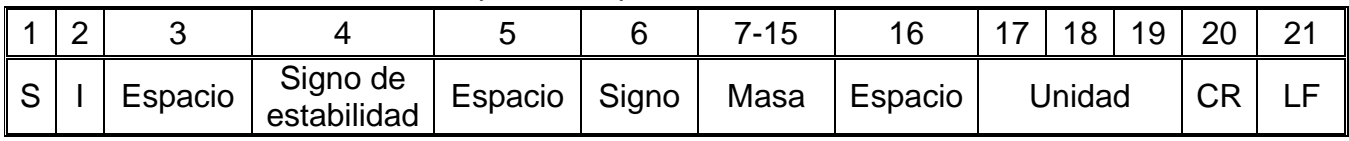

**S I CR LF** – orden del ordenador

**S I \_ ? \_ \_ \_ \_ \_ \_ \_ 1 8 . 5 \_ k g \_ CR LF** - comando se terminó, valor de la masa se devuelve en la unidad básica inmediatamente

#### **Introducir el resultado estable en la unidad actual**

Secuencia: **SU CR LF**  Respuestas posibles:

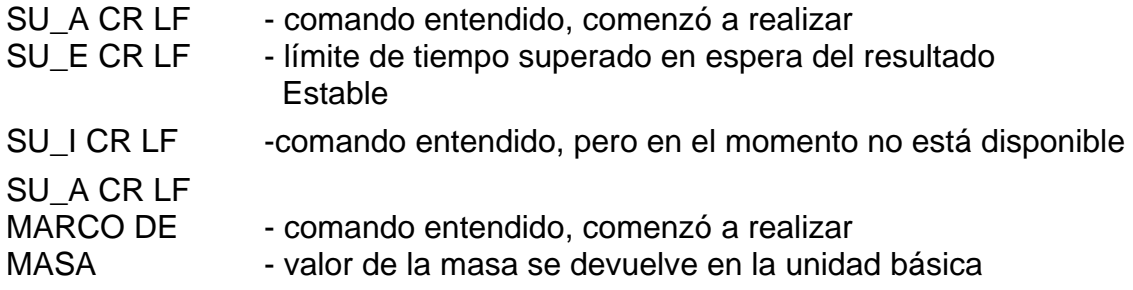

Formato de marco de masa, que corresponde el indicador :

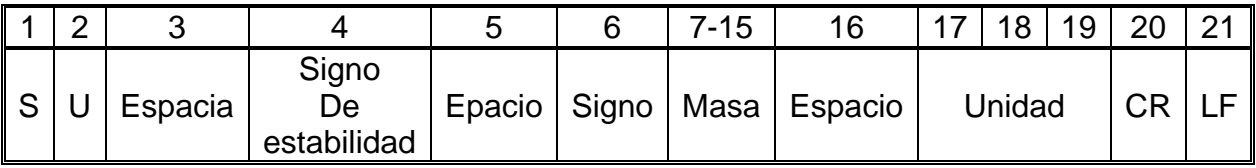

**Ejemplo:** 

**S U CR LF** – orden del ordenador

**S U \_ A CR LF** - comando entendido, comenzó a realizar

**SU** - 172.135 N CR LF - comando se terminó, valor

de la masa se devuelve en la unidad actual usada.

## **Poner el resultado inmediatamente en la unidad actual**

Secuencia: **SUI CR LF**  Respuestas posibles:

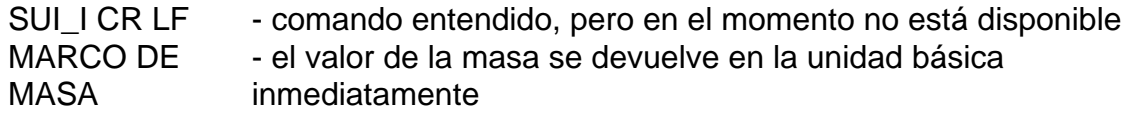

Formato de marco de masa, que corresponde la balanza

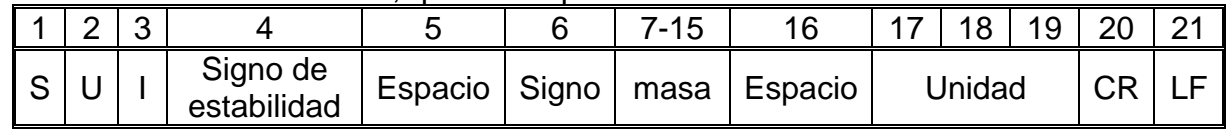

**Ejemplo :**

**S U I CR LF** – orden del ordenador **S U I ? \_ - \_ \_ \_ 5 8 . 2 3 7 \_ k g \_ CR LF** - comando se terminó, valor de la masa se devuelve en la unidad básica dónde: **\_** - espacio

## **Activar la transmisión continua en la unidad básica** Secuencia: **C1 CR LF**

Respuestas posibles:

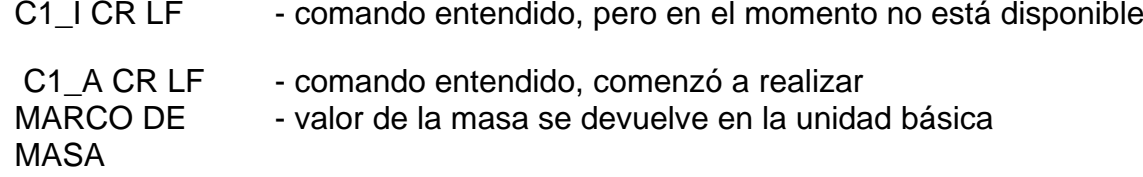

Formato de marco de masa,que corresponde el indicador

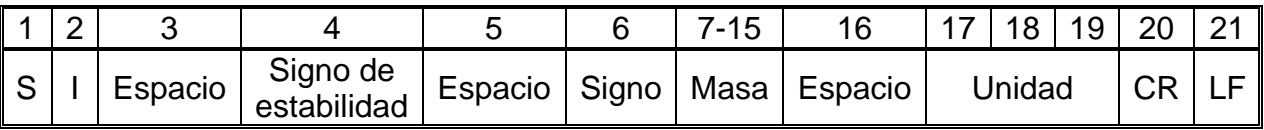

#### **Desconectar la transmisión continúa en la unidad básica**

Secuencia: **C0 CR LF** 

Respuesta posibles:

- C0 I CR LF comando entendido, pero en el momento no está disponible
- C0\_A CR LF comando entendido y realizado

#### **Conectar la transmisión continúa en la unidad actual**

Secuencia: **CU1 CR LF**  Respuesta posible:

CU1 I CR LF - comando entendido, pero en el momento no está disponible

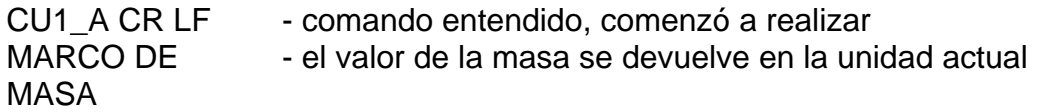

Formato de marco de masa, que corresponde la balanza:

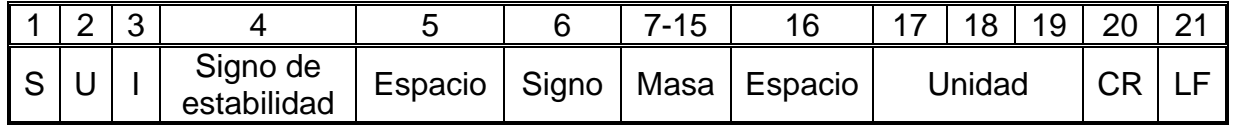

## **Desconectar la transmisión continúa en la unidad actual**

Secuencia: **CU0 CR LF**

Respuestas posibles:

CU0\_I CR LF - comando entendido, pero en el momento no está disponible

CU0\_A CR LF - comando entendido y realizado

#### **Ajuste el umbral inferior de verificación de peso(controlador )**

Secuencia: **DH\_XXXXX CR LF**, donde: \_ -espacio **XXXXX** – formato de masa Respuestas posibles :

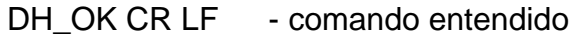

ES CR LF - comando no entendido (formato de la masa incorrecto)

#### **Ajuste el umbral superior de verificación de peso**

Secuencia: **UH\_XXXXX CR LF**, donde\_ -espacio **XXXXX** – formato de masa Respuestas posibles :

UH\_OK CR LF - comando realizado

ES CR LF - comando no entendido (formato de la masa incorrecto)

## **Poner el valor de umbral inferior de verificación de peso** Secuencia : Respuesta : **DH\_MASA CR LF** - comando realizado

Formato de respuestas:

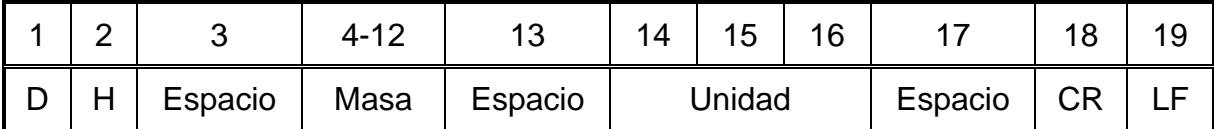

**Masa** - 9 signos alineado a la derecha **Unidad** - 3 signos alineado a la izquierda

## **Poner el valor de umbral superior de verificación de peso**

Secuencia : **OUH CR LF**

Respuesta : **UH\_MASA CR LF** - comando realizado

Formato de marco de masa, qué corresponde el indicador :

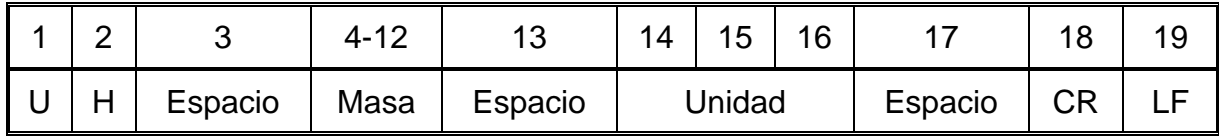

**Masa** - 9 signos alineado a la derecha

**Unidad** - 3 signos alineado a la izquierda

#### **Ajustar la masa de sola pieza (solo en CALCULO DE PIEZA)**

SECUENCIA :**SM\_XXXXX CR LF,**donde: **\_-**espacio**, XXXXX** formato de masa Las respuestas disponibes:

SM\_OK CR LF - comando realizado

- SM\_I CR LF - comando entendido, pero en el momento no está disponible (por ejemplo:otro modo de trabajo que CALCULO DE PIEZAS)
- ES CR LF comando no entendido (formato de la masa incorrecto)

#### **Ajustar la masa de destino (por ejemplo en DOSIFICACION )**

Secuencia : **TV XXXXX CR LF**, donde: - espacio, **XXXXX** – formato de masa Las respuestas disponibles :

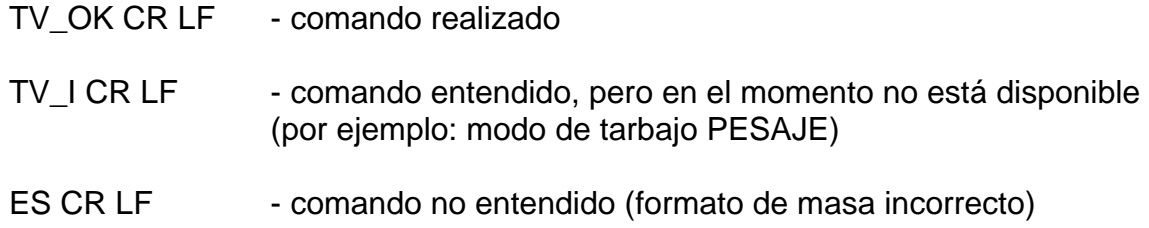

#### **Ajustar la masa de referencia (por ejemplo EN DESVIACIONES )**

Secuencia : **RM\_XXXXX CR LF**, donde: **\_ -** espacio**, XXXXX** – formato de masa Las respuesta disponibles :

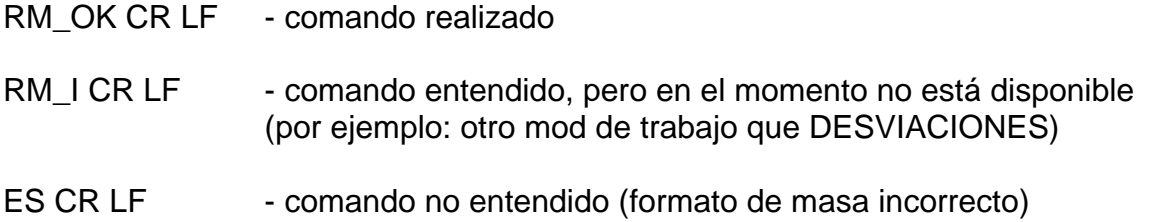

## **Confirmación del resultado**

Secuencia : **SS CR LF**

Respuestas posibles :

SS\_OK CR LF - Comando entendido, iniciado sesión

El comando simula la prensa el botón PRINT en la fachada de balanza, de acuerdo con los ajustes en balanza que se han seleccionado para la confirmación resultado.

## **Calibración interna**

 Secuencia : **IC CR LF** Respuestas posibles:

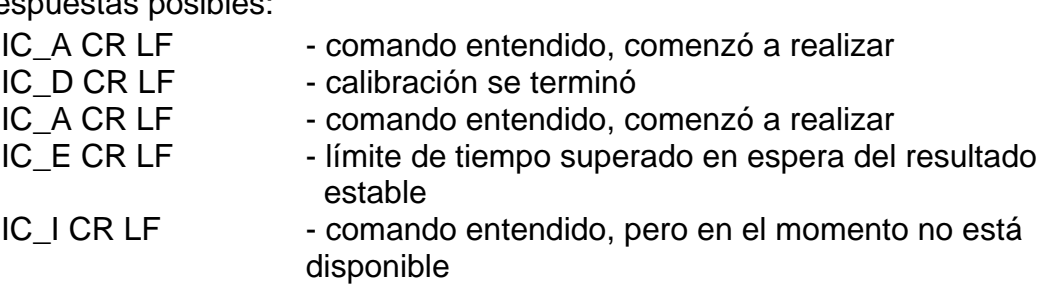

## **Bloquear calibración automática dentro de la balanza**

## Secuencia: **IC1 CR LF**

Respuestas posibles :

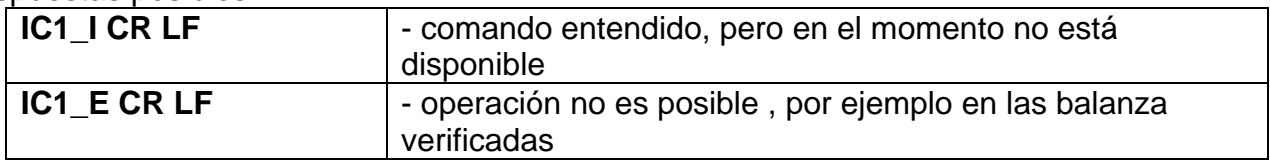

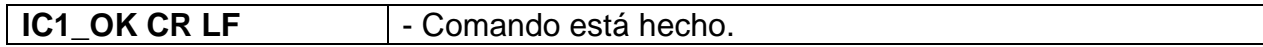

Para las balanzas verificadas la operacion no es disponible .

Para la balanza no verificada ,comando bloquea la calibración interna , hasta el momento de su desbloqueo el comando IC0, o apagarlo . El comando no cambia los ajustes de balanza relativas a los factores que determinan el inicio del proceso de calibración.

#### **Desbloquear calibración automática dentro de la balanza**

## Secuencia : **IC0 CR LF**

Respuestas posibles:

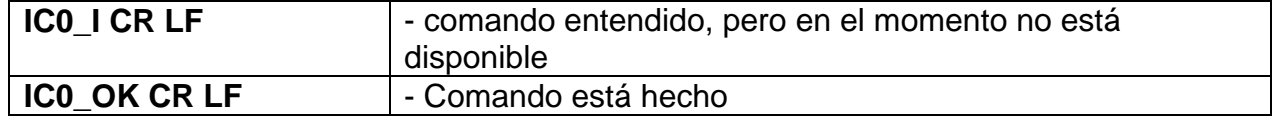

Para las balanzas verificadas la operacion no es disponible

#### **Introducir número de serie**

Secuencia: **NB CR LF**

Respuestas posibles :

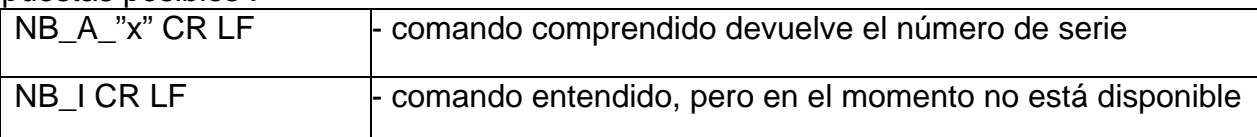

**x** – número de serie de dispositivo

Ejemplo: Orden : NB CR LF – poner el número de serie Respuesta : NB\_A\_"1234567" – el número de serie del dispositivo – "1234567"

## **Bloquear del teclado de balanza**

Secuencia: **K1 CR LF** 

Respuestas posibles :

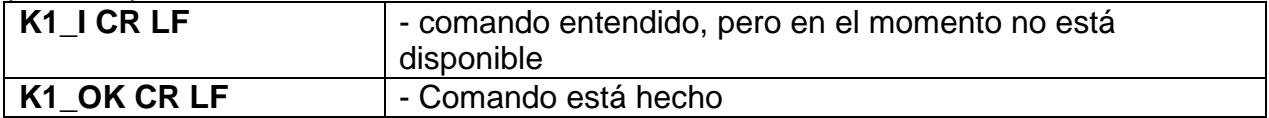

comando bloquea el teclado de balanza (sensores de movimiento, el panel táctil) hasta que se desbloquee usando K0,o apagarlo.

**Desbloquear el teclado la balanza**

Secuencia: **K0 CR LF** 

Respuestas posibles :

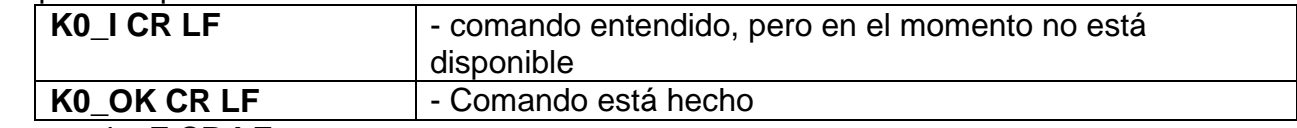

#### Secuencia: **Z CR LF**

Respuestas posibles:

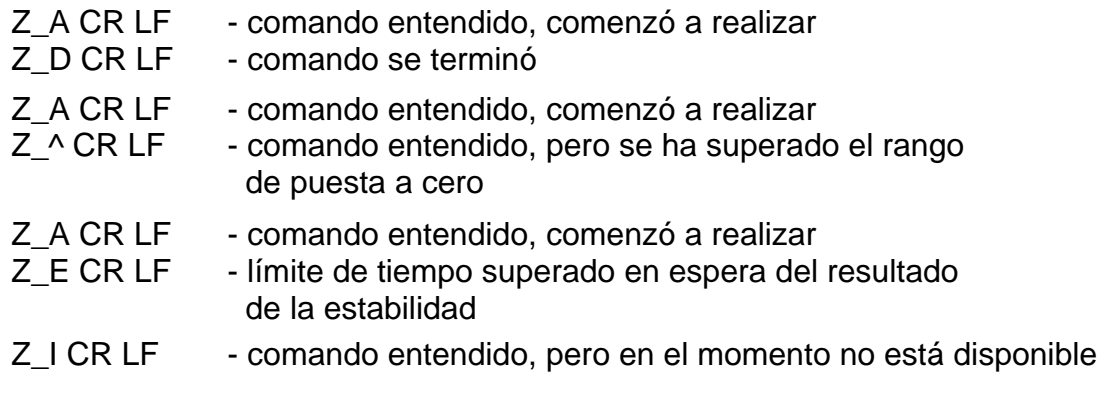

## **Taraje de la balanza**

Secuencia: **T CR LF**

Respuestas posibles:

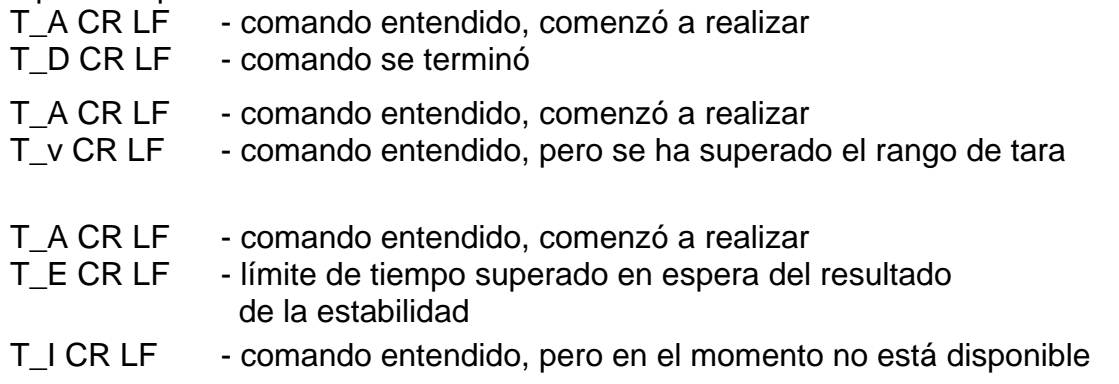

## **Poner el valor de tara**

Secuencia: **OT CR LF**

## Respuesta: **OT\_TARA CR LF** - comando se terminó

Formato de respuestas:

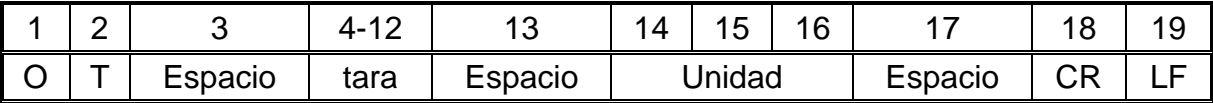

**Tara** - 9 signos alineado a la derecha

**Unidad** - 3 signos alineado a la izquierda

*Atencion:*

*El valor de la tara se da siempre en la unidad de calibración.* 

# **Ajustar tara**

**UT\_TARA CR LF, donde TARA – valor de tara** Respuestas:

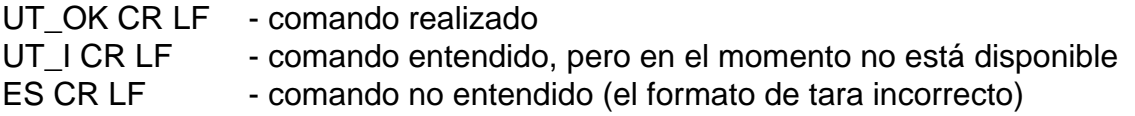

*Atención:*

*En formato de tara, hay que usar punto, como un marcador de decimales* 

#### **Poner el resultado estable en la unidad básica**

Secuencia: **S CR LF**

Respuestas posibles:

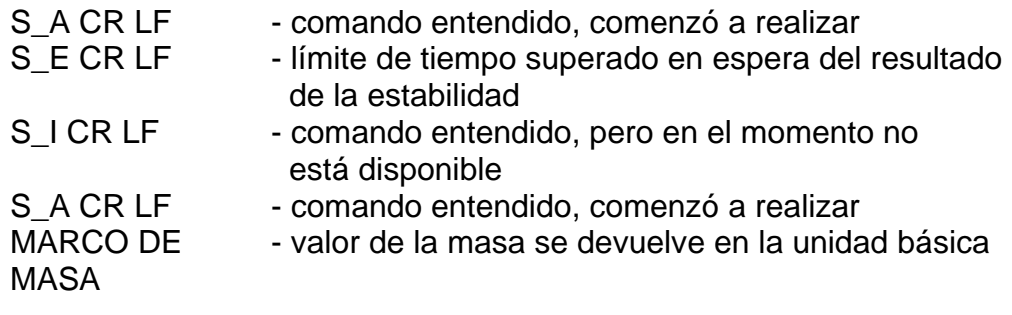

Formato de marco de masa, qué corresponde la balanza :

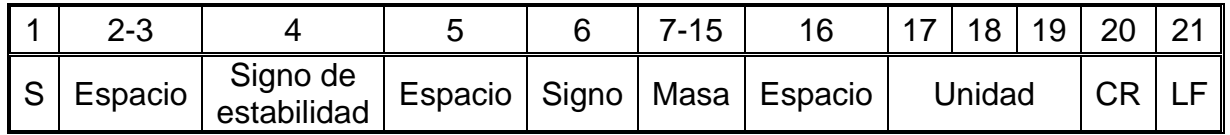

## **Ejemplo:**

**S CR LF** – orden del ordenador

**S \_ A CR LF** - comando entendido y comenzó a realizar

**S \_ \_ \_ \_ - \_ \_ \_ \_ \_ \_ 8 . 5 \_ g \_ \_ CR LF** - , comando se terminó, valor de la masa se devuelve en la unidad básica.

## **Introducir el resultado inmediatamente en la unidad basica**

Secuencia: **SI CR LF**

Respuestas posibles:

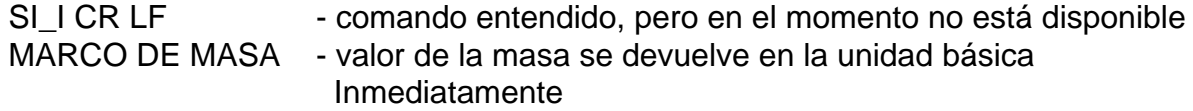

Formato de marco de masa, que corresponde la balanza :

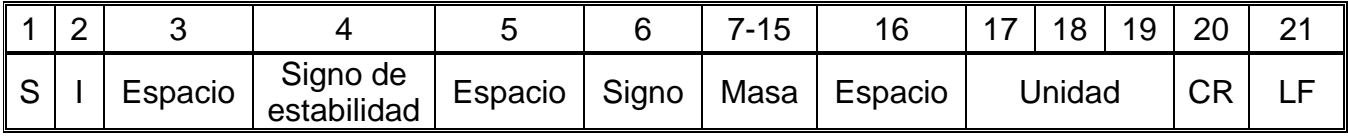

## **Ejemplo:**

**S I CR LF** – orden del ordenador

**S I ? 18.5 k g CR LF** - comando se terminó, valor de la masa se devuelve en la unidad básica inmediatamente

**Introducir el resultado estable en la unidad actual** 

#### Secuencia: **SU CR LF**  Respuestas posibles:

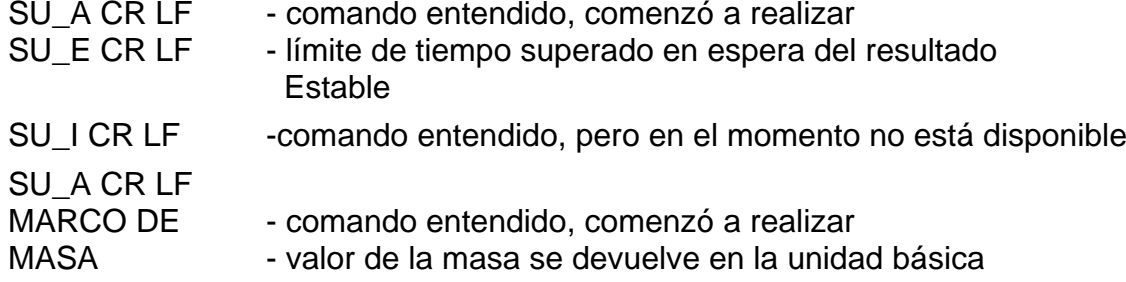

Formato de marco de masa, que corresponde el indicador :

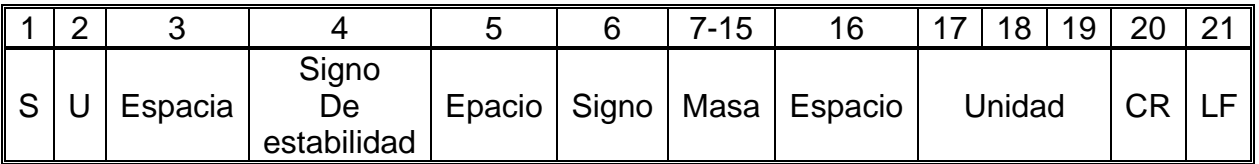

#### **Ejemplo:**

**S U CR LF** – orden del ordenador

**S U \_ A CR LF** - comando entendido, comenzó a realizar

**S U \_ \_ \_ - \_ \_ 1 7 2 . 1 3 5 \_ N \_ \_ CR LF** - comando se terminó, valor

de la masa se devuelve en la unidad actual usada.

## **Poner el resultado inmediatamente en la unidad actual**

Secuencia: **SUI CR LF** 

Respuestas posibles:

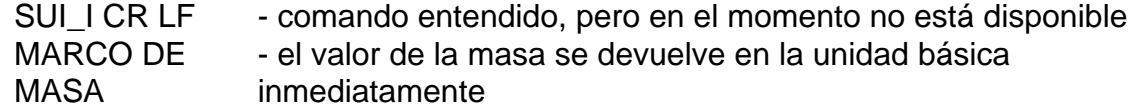

Formato de marco de masa, que corresponde la balanza

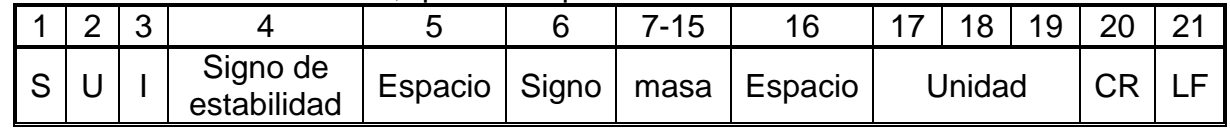

## **Ejemplo :**

**S U I CR LF** – orden del ordenador **SUI?** - 58.237 kg CR LF - comando se terminó, valor de la masa se devuelve en la unidad básica dónde: **\_** - espacio

**Activar la transmisión continua en la unidad básica** Secuencia: **C1 CR LF**  Respuestas posibles:

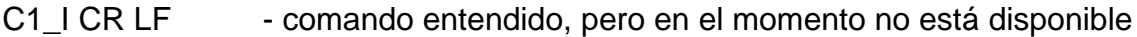

C1\_A CR LF MARCO DE MASA - comando entendido, comenzó a realizar - valor de la masa se devuelve en la unidad básica

Formato de marco de masa,que corresponde el indicador

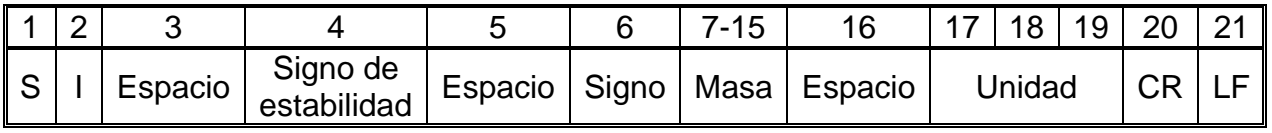

## **Desconectar la transmisión continúa en la unidad básica**

Secuencia: **C0 CR LF** 

Respuesta posibles:

- C0\_I CR LF comando entendido, pero en el momento no está disponible
- C0 A CR LF comando entendido y realizado

## **Conectar la transmisión continúa en la unidad actual**

Secuencia: **CU1 CR LF**  Respuesta posible:

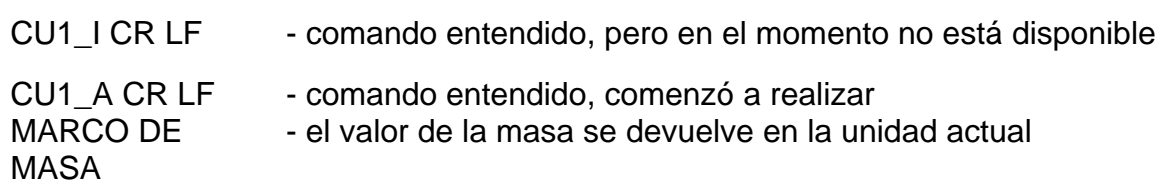

Formato de marco de masa, que corresponde la balanza:

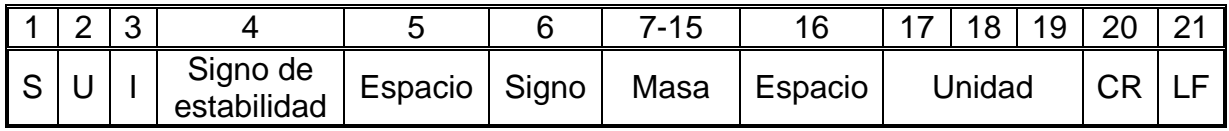

**Desconectar la transmisión continúa en la unidad actual** 

Secuencia: **CU0 CR LF** Respuestas posibles:

CU0\_I CR LF - comando entendido, pero en el momento no está disponible

CU0\_A CR LF - comando entendido y realizado

**Ajuste el umbral inferior de verificación de peso(controlador )**  Secuencia: **DH\_XXXXX CR LF**, donde: \_ -espacio **XXXXX** – formato de masa Respuestas posibles :

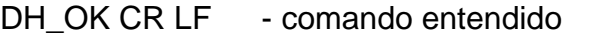

ES CR LF - comando no entendido (formato de la masa incorrecto)

#### **Ajuste el umbral superior de verificación de peso**

Secuencia: **UH\_XXXXX CR LF**, donde\_ -espacio **XXXXX** – formato de masa Respuestas posibles :

UH OK CR LF - comando realizado

## ES CR LF - comando no entendido (formato de la masa incorrecto)

**Poner el valor de umbral inferior de verificación de peso** Secuencia : Respuesta : **DH\_MASA CR LF** - comando realizado Formato de respuestas:

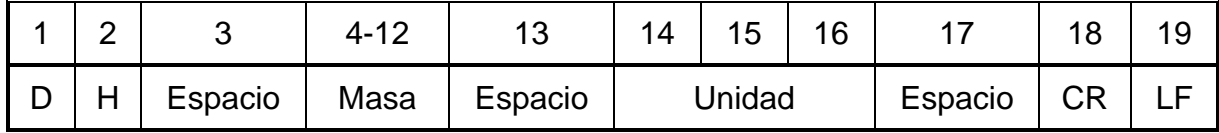

**Masa** - 9 signos alineado a la derecha **Unidad** - 3 signos alineado a la izquierda

#### **Poner el valor de umbral superior de verificación de peso**

Secuencia : **OUH CR LF**

Respuesta : **UH\_MASA CR LF** - comando realizado

Formato de marco de masa, qué corresponde el indicador :

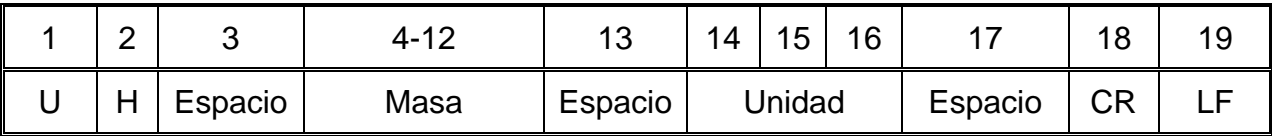

**Masa** - 9 signos alineado a la derecha

**Unidad** - 3 signos alineado a la izquierda

#### **Ajustar la masa de sola pieza (solo en CALCULO DE PIEZA)**

SECUENCIA :**SM\_XXXXX CR LF,**donde: **\_-**espacio**, XXXXX** formato de masa Las respuestas disponibes:

SM\_OK CR LF - comando realizado

- SM\_I CR LF - comando entendido, pero en el momento no está disponible (por ejemplo:otro modo de trabajo que CALCULO DE PIEZAS)
- ES CR LF comando no entendido (formato de la masa incorrecto)

#### **Ajustar la masa de destino (por ejemplo en DOSIFICACION )**

Secuencia : **TV XXXXX CR LF**, donde: - espacio, **XXXXX** – formato de masa Las respuestas disponibles :

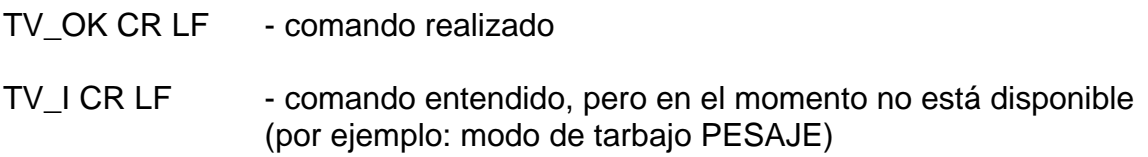

ES CR LF - comando no entendido (formato de masa incorrecto)

#### **Ajustar la masa de referencia (por ejemplo, EN DESVIACIONES)**

Secuencia : **RM\_XXXXX CR LF**, donde: **\_ -** espacio**, XXXXX** – formato de masa Las respuesta disponibles :

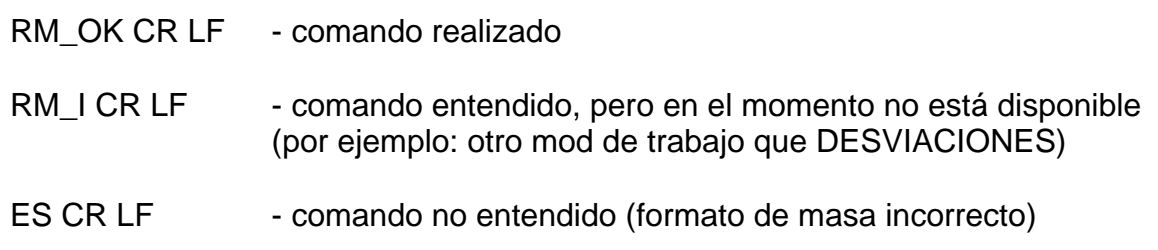

## **Confirmación del resultado**

Secuencia: **SS CR LF**

Respuestas posibles:

SS OK CR LF - Comando entendido, iniciado sesión

El comando simula la prensa el botón PRINT en la fachada de balanza, de acuerdo con los ajustes en balanza que se han seleccionado para la confirmación resultado.

## **Calibración interna**

 Secuencia : **IC CR LF** Respuestas posibles:

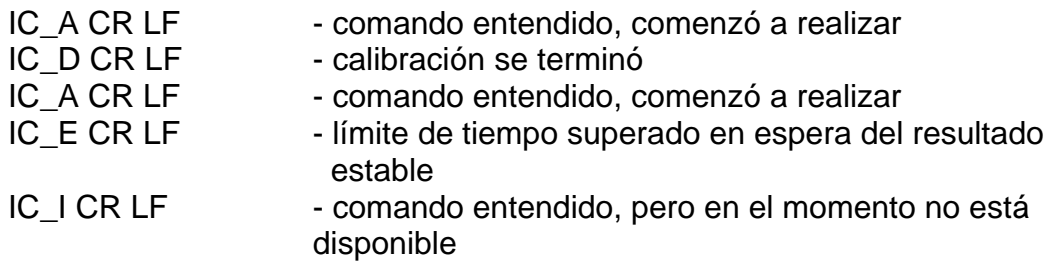

#### **Bloquear calibración automática dentro de la balanza**

Secuencia: **IC1 CR LF** 

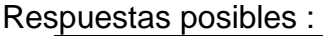

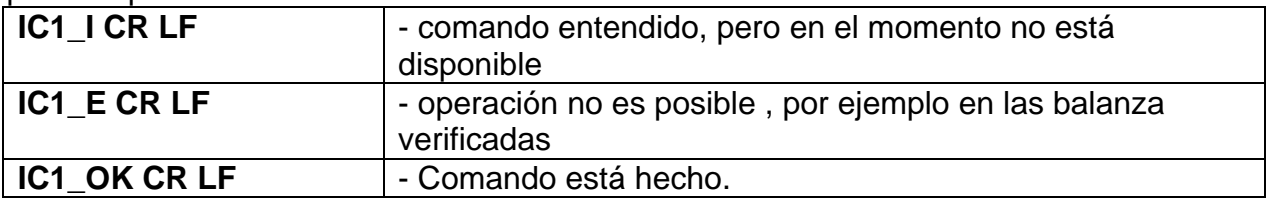

Para las balanzas verificadas la operacion no es disponible .

Para la balanza no verificada ,comando bloquea la calibración interna , hasta el momento de su desbloqueo el comando IC0, o apagarlo . El comando no cambia los ajustes de balanza

relativas a los factores que determinan el inicio del proceso de calibración.

## **Desbloquear calibración automática dentro de la balanza**

## Secuencia : **IC0 CR LF**

Respuestas posibles:

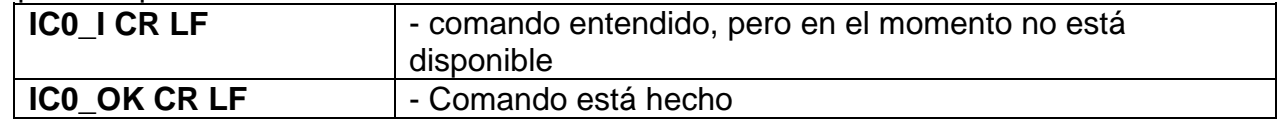

Para las balanzas verificadas la operacion no es disponible

#### **Introducir número de serie**

Secuencia: **NB CR LF**

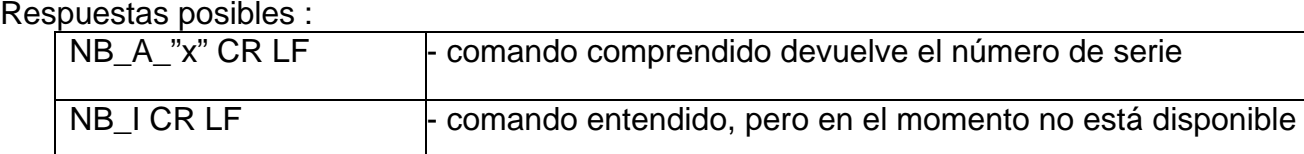

**x** – número de serie de dispositivo

Ejemplo: Orden : NB CR LF – poner el número de serie Respuesta : NB\_A\_"1234567" – el número de serie del dispositivo – "1234567"

## **Bloquear del teclado de balanza**

Secuencia: **K1 CR LF** 

Respuestas posibles :

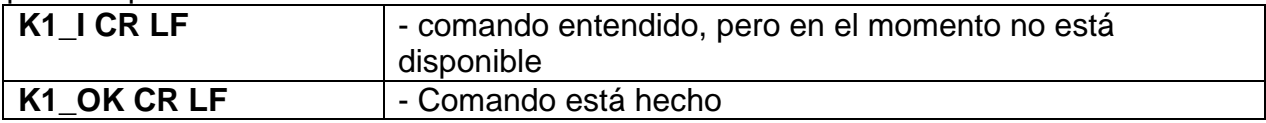

comando bloquea el teclado de balanza (sensores de movimiento, el panel táctil) hasta que se desbloquee usando K0,o apagarlo.

**Desbloquear el teclado la balanza**

Secuencia: **K0 CR LF** 

Respuestas posibles :

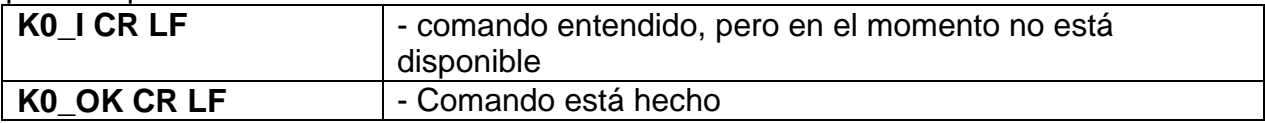

#### **OMI – introducir modos de trabajo disponibles**

Descripción del comando :

El comando devuelve los modos de funcionamiento disponibles para su dispositivo.

Secuencia: **OMI <CR><LF>** Respuestas posibles : OMI <CR><LF> n\_"Nombre del modo" <CR><LF> : n\_"Nombre del modo" <CR><LF> OK <CR><LF>

hecho, devuelve los modos de funcionamiento disponibles - comando entendido, pero en el momento no está disponible

-Comando está

OMI\_I <CR><LF>

**Nombre del modo** – parámetro, nombre del modo de trabajo. Nombre como en la pantalla depende del tipo de la balanza en el seleccionado en ese momento el idioma de trabajo. **n** – parámetro , valor decimal que especifica el número de modo de trabajo.  $n \rightarrow$  1 – Pesaje

19 – Secado

Atención: Numeración de modos de trabajo es asigno al nombre y constante en todo tipo de balanza. Algunos tipos de balanzas en respuesta a la **OMI**, pueden devolver la misma numeración, sin nombre.

## **Ejemplo:**

Orden : CR><LF>

Respuesta:

OMI <CR><LF> 19\_" Secado" <CR><LF>

se devuelven los modos de trabajo disponibles, numero de modo + nombre OK <CR><LF>
- el final de la ejecución del comando

- introducir modos de trabajo disponibles

## **OMS – ajusta el modo de trabajo**

Descripcion del comando:

El comando establece el modo de trabajo activo para su dispositivo.

Secuencia: **OMS\_n <CR><LF>**

Respuestas posibles:

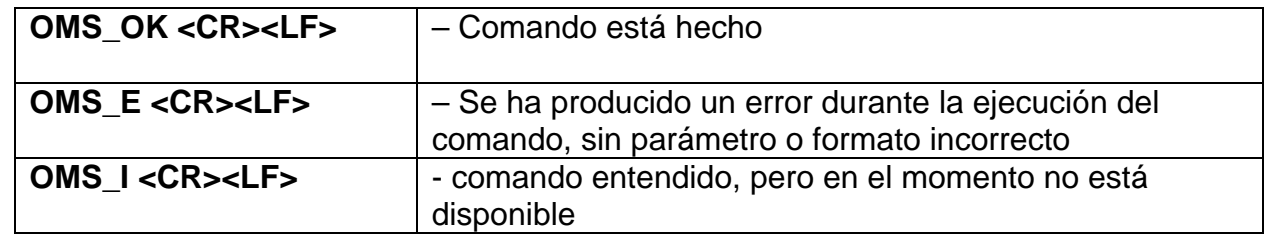

Ejemplo:

**n** – parámetro, valor decimal que especifica el modo de funcionamiento. La descripción exacta al comando OMI

Comando: OMS\_13<CR><LF> – ajustar el modo de estadística

Respuesta: OMS\_OK<CR><LF> – seleccionado del modo de estad

## **OMG – introducir el modo de trabajo actual**

Descripcion del comando:

El comando devuelve los modos de trabajo seleccionados para su dispositivo.

Secuencia: **OMG <CR><LF>**

Respuestas posibles:

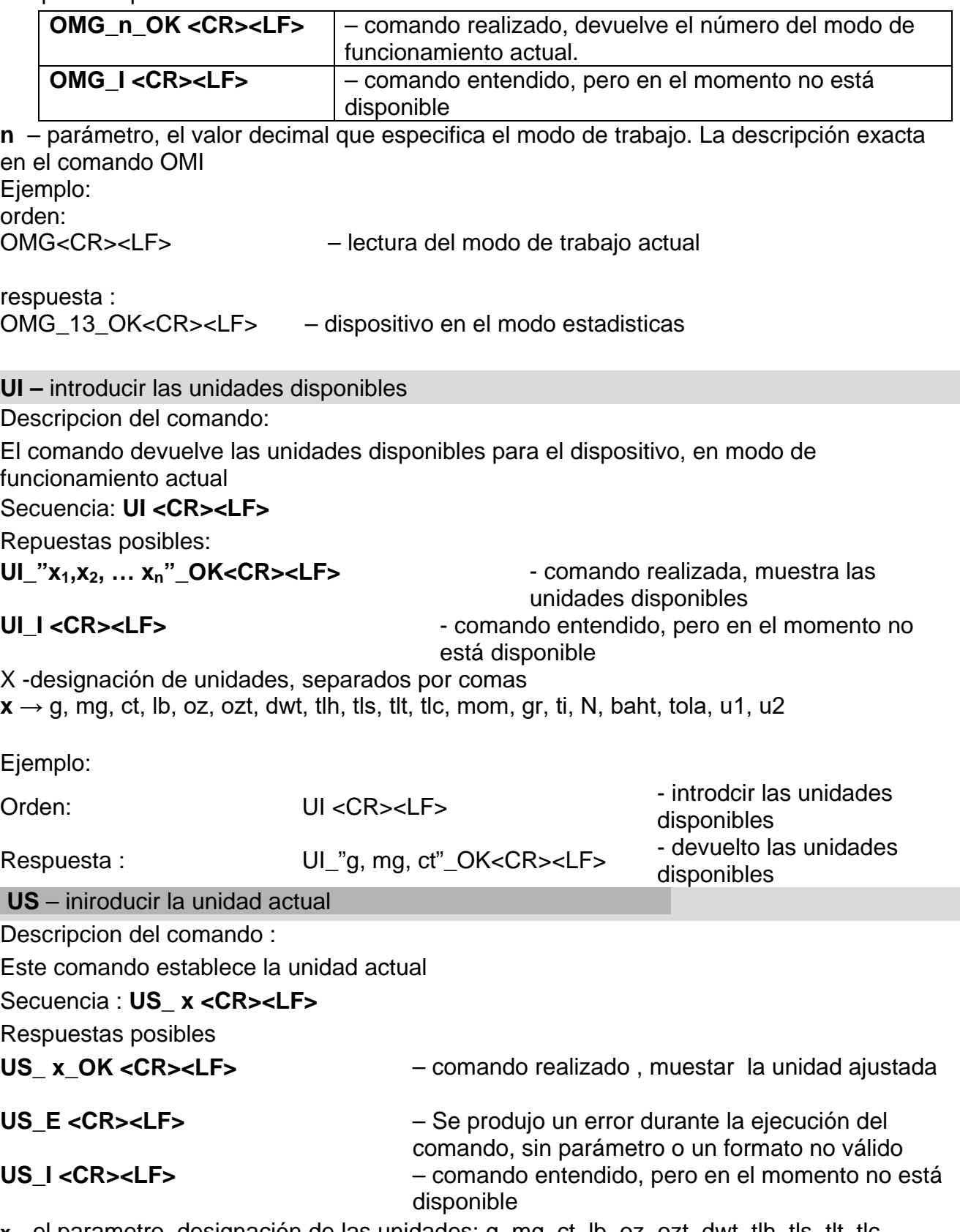

**x** – el parametro, designación de las unidades: g, mg, ct, lb, oz, ozt, dwt, tlh, tls, tlt, tlc,

mom, gr, ti, N, baht, tola, u1, u2, next

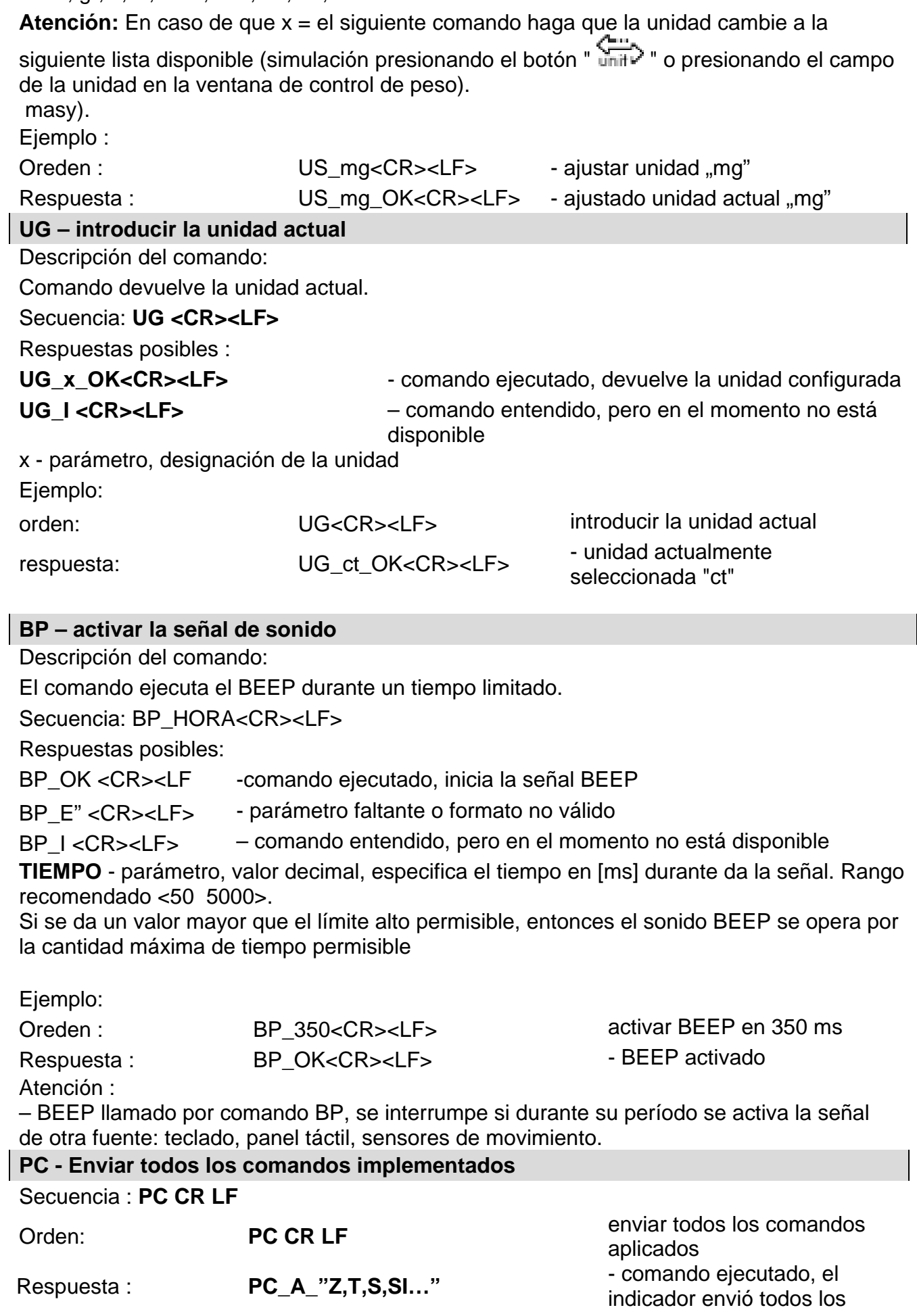

## **BN - introducir tipo de balanza**

## Secuencia: **BN <CR><LF>**

Respuestas posibles:

BN\_A\_"x" <CR><LF> - comando entendido, devuelve el tipo de balanza

BN | <CR><LF> - comando entendido, pero en este momento no está disponible x- series de tipos para una balanza particular (entre comillas), precedido por el tipo general de balanza

Ejemplo:

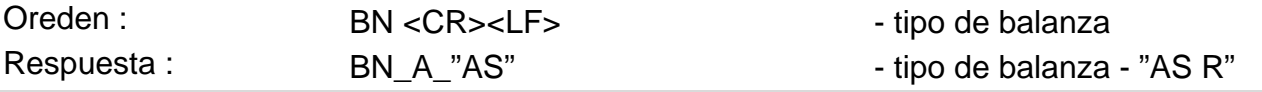

## **FS - Introducir la capacidad maxima**

Secuencia FS **<CR><LF>**

Respuestas posibles:

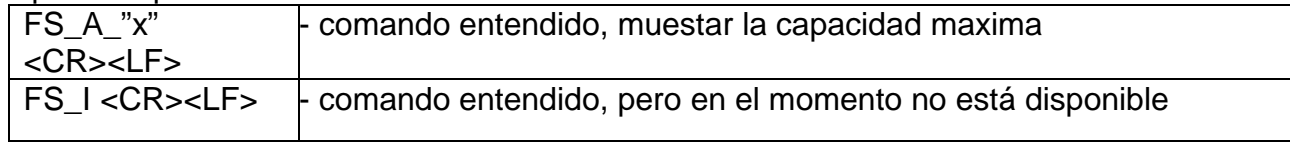

**x** – la capacidad maxima de la balanza por encima del rango (entre comillas)

Ejemplo: orden : FS <CR><LF> – introducir Max wagi respuestas: FS\_A\_"220.0000" – la capacidad maxima de la balanza – "220 g"

## **RV - Intrioducir la version del programa**

Secuencia: **RV <CR><LF>**

Respuestas posibles:

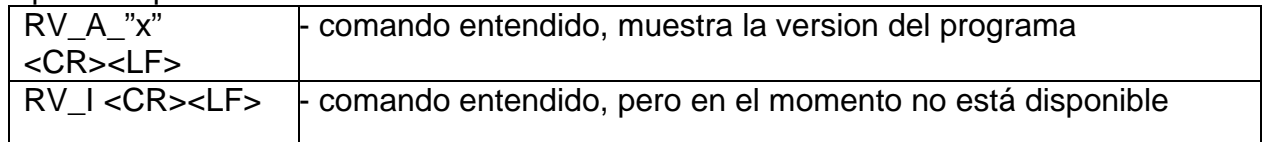

**x** – version del programa (entre comillas)

Ejemplo: orden: RV <CR><LF> – introducir el numero del programa

Respuesta: RV A "1.1.1" - versión del programa -

"1.1.1"

## **A - ajustar AUTOCERO**

Secuencia: A\_n <CR><LF>

Respuestas posibles :

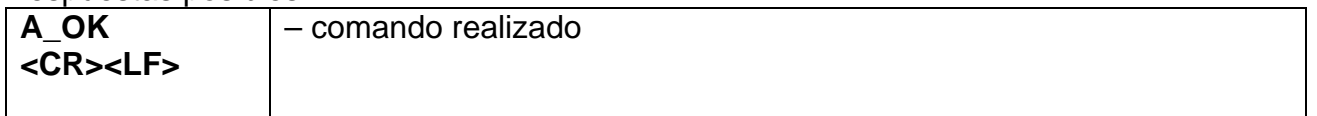

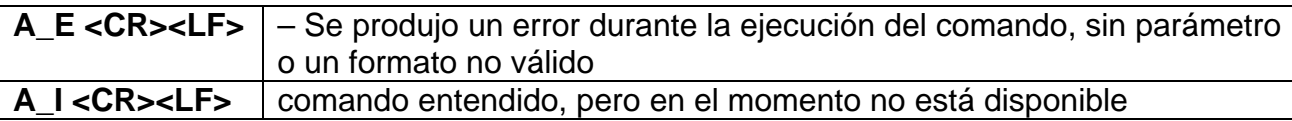

**n** – parametro, valor decimal que especifica el ajuste autocero.

 $n \rightarrow 0$  – autocero desconectado

1 – autocero conectado

Atencion:

El comando cambia la configuración del modo de trabajo activo.

Ejemplo:

orden:

A\_1<CR><LF> – activar el funccionamiento de autocero respuesta: A\_OK<CR><LF> – autocero conectado

El comando activa el funccionamiento de AUTOCERO, hasta el momento de desconectarlo el comando A 0.

#### **EV - Establecer el entorno** Secuencia: **EV** n <CR><LF>

Respuestas posibles:

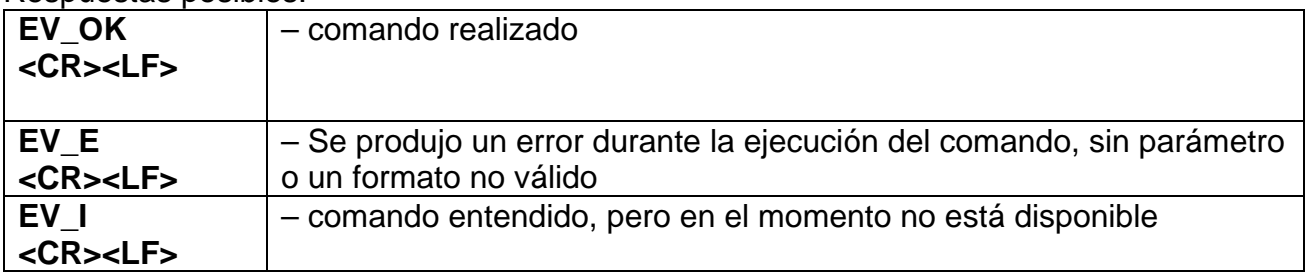

**n –** parámetro, el valor decimal que especifica el ajuste del entorno.

- $n \rightarrow 0$  ambiente inestable
	- 1 ambiente estable

Atencion:

El comando cambia la configuración del modo de trabajo activo.

Ejemplo:

orden: EV\_1<CR><LF> – ajustar ambiente en estable respuesta: EV\_OK<CR><LF> – el ambiente esta ajustado en estable

El comando ajusta el parametro <AMBIENTE> en valor <ESTABLE>, hasat el momento del cambio en el valor <INESTABLE> usando el comando EV 0.

## **FIS – ajusatr filtro**

Respuestas posibles:

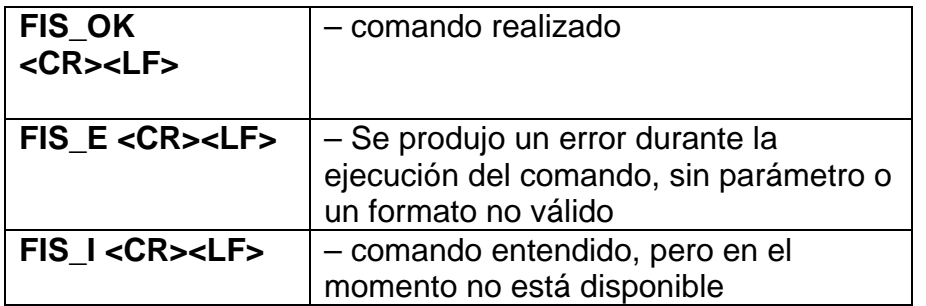

**n** – parametro ,el valor decimal que especifica el número del filtro.

- $n \rightarrow 1 m$ uy rapido
	- 2 rapido
	- 3 medio
	- 4 lento
	- 5 muy lento

Atencion: La numeración de los modos está estrechamente asignada a si nombre y fija en todos tipos de la balanza.

Si en el tipo de balanza determinado los ajustes del filtro estan asignados al modo de trabajo, el comando cambia los ajustes para el modo de trabajo activo.

Ejemplo:

orden: FIS\_3<CR><LF> – ajustar el filtro medio respuestas: FIS\_OK<CR><LF> – el filtro medio ajustado

## **ARS – ajustar aprobación del resultado**

Secuencia: ARS n<CR><LF>

Respuestas posibles :

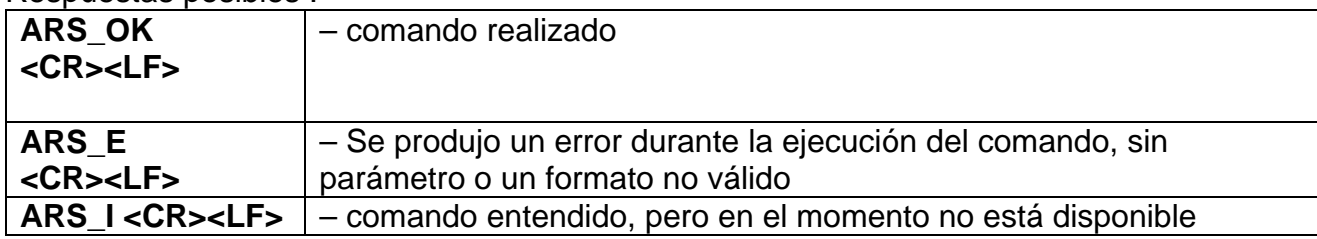

**n** – parametro, valor decimal que especifica la aprobación del resultado.

 $n \rightarrow 1 -$  rapido

- 2 rapido +preciso
- 3 preciso

Atencion: La numeración está estrechamente atribuido al nombre y fija en todos tipos de la balanza.

Si en el tipo de balanza determinado los ajustes del filtro estan asignados al modo de trabajo, el comando cambia los ajustes para el modo de trabajo activo.

Ejemplo:

orden: ARS\_2<CR><LF> – Establecer el resultado en rapido +preciso

#### respuesta: ARS\_OK<CR><LF> – ajustado rapido +preciso

## **LDS – ajustar la cifra ultima**

Secuencia : LDS n <CR><LF>

Respuestas posibles :

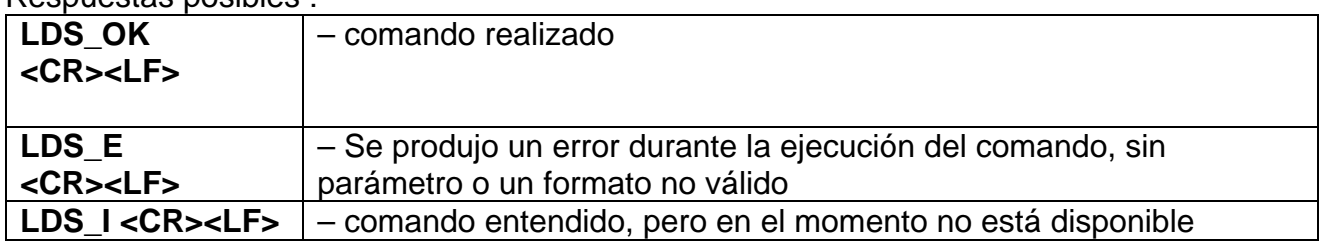

**n** – parámetro, el valor decimal que especifica la configuración para el último dígito.

- $n \rightarrow 1 -$  siempre
	- 2 nunca
	- 3 cuando estable

Atencion: La numeración está estrechamente atribuido al nombre de la cifra ultima y fija en todos tipos de la balanza.

Si en el tipo de balanza determinado los ajustes del filtro estan asignados al modo de trabajo , el comando cambia los ajustes para el modo de trabajo activo .

Ejemplo:

orden : LDS\_1<CR><LF> – Establecer el último dígito del valor siempre. respuesta :

LDS\_OK<CR><LF> – establecido para siempre

#### **LOGIN – Iniciar sesión de usuario**

Secuencia: **LOGIN\_***Nombre, contrasena* **CR LF** donde: **\_ - espacio** (Nombre y contrasena tienen ser introducidos segun el formato como en la balanza – *letras mayúsculas y minúsculas*)

Respuestas posibles :

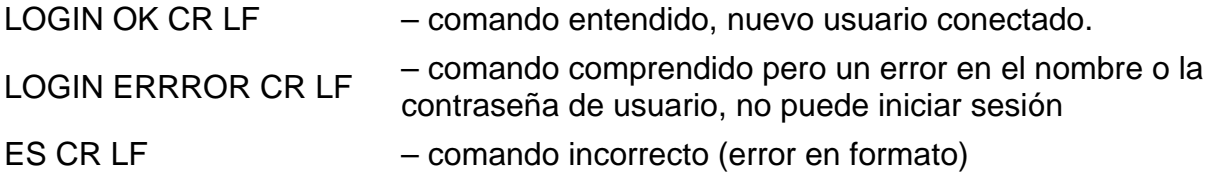

## **LOGOUT – Cierre de sesión del usuario**

Secuencia: **LOGOUT CR LF**

Respuestas posibles:

LOGOUT OK CR LF – comando comprendido el usuario cierra la sesión

ES CR LF – comando incorrecto (error de formato)

Cooperación con PUE 7.1, PUE 10

## Secuencia: **NT CR LF**

Respuestas posibles:

## ES CR LF - comando no entendido (formato de masa incorrecto)

MACRO DE MACNO DE - devuelve el valor de masa en la unidad básica<br>MASA

Formato de marco de masa, que corresponde la balanza :

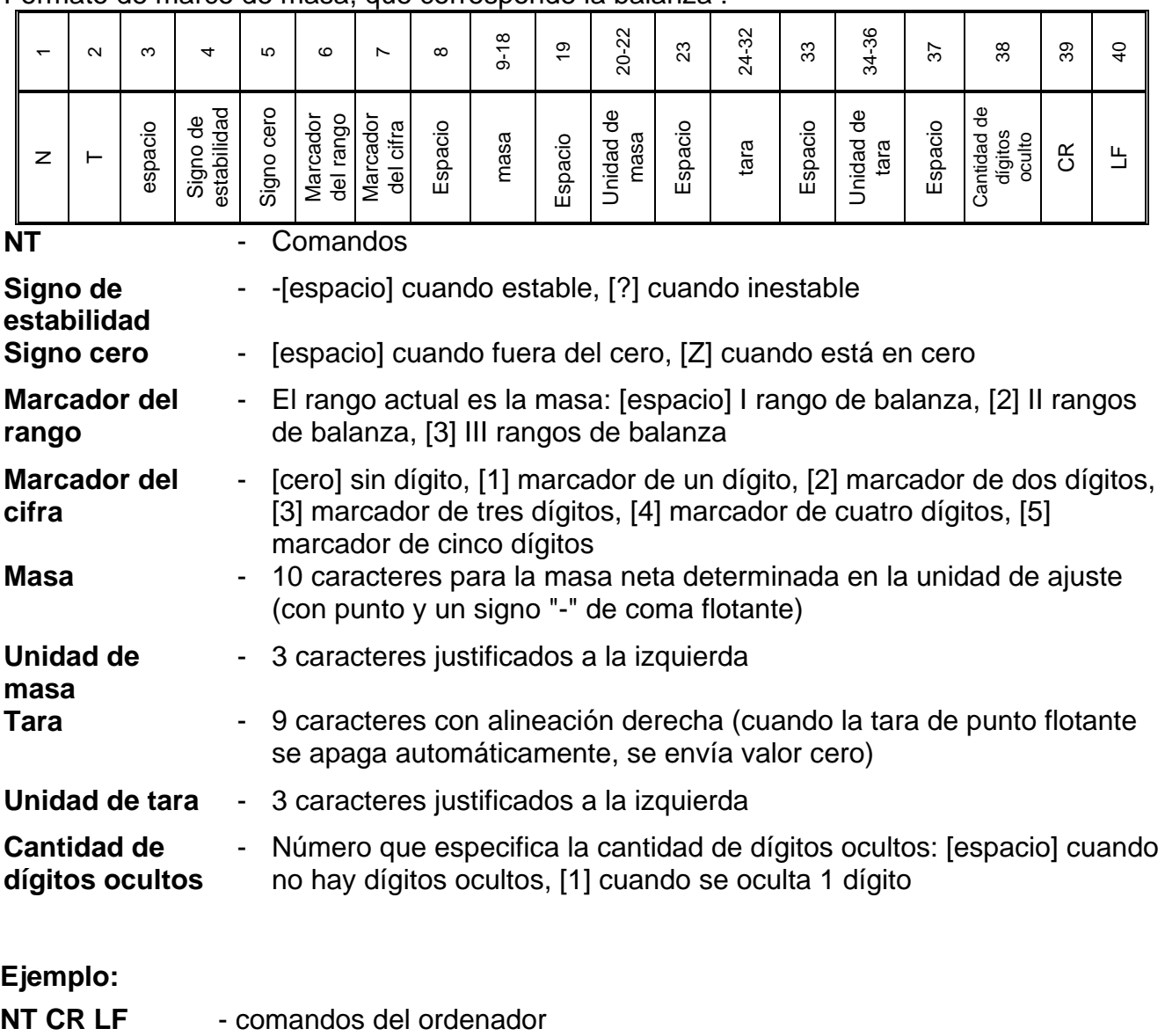

**N T \_ ? \_ \_ 0 \_ \_ \_ \_ \_ - 5 . 1 1 3 \_ g \_ \_ \_ \_ \_ \_ \_ 0 . 0 0 0 \_ g \_ \_ \_0 CR LF**

- comando ejecutado, se devuelve el valor de masa con los datos restantes

donde: **\_** - espacio

## **24.3. Impresión manual/ Impresión automatica**

El usuario puede generar de balanza las impresiones manuales o automáticas.

- Impresion manual: pulsar el boton ( $\overline{\mathcal{Q}}$ , después de estabilización de la indicación
- Impresión automática se genera automáticamente, según los ajustes como para la impresión automática (mira el punto.9).

Contenidos de impresión depende de los ajustes para <Impresión estándar > - <Proyecto de impresión el pesaje > mira el punto .12.3).

**Formato de impresión de masa:** 

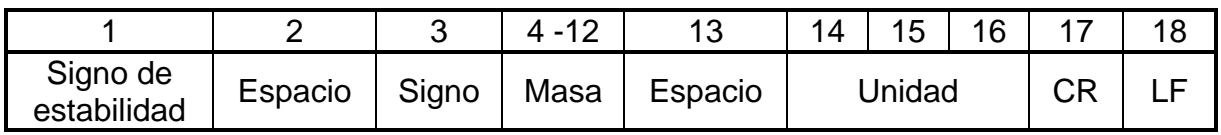

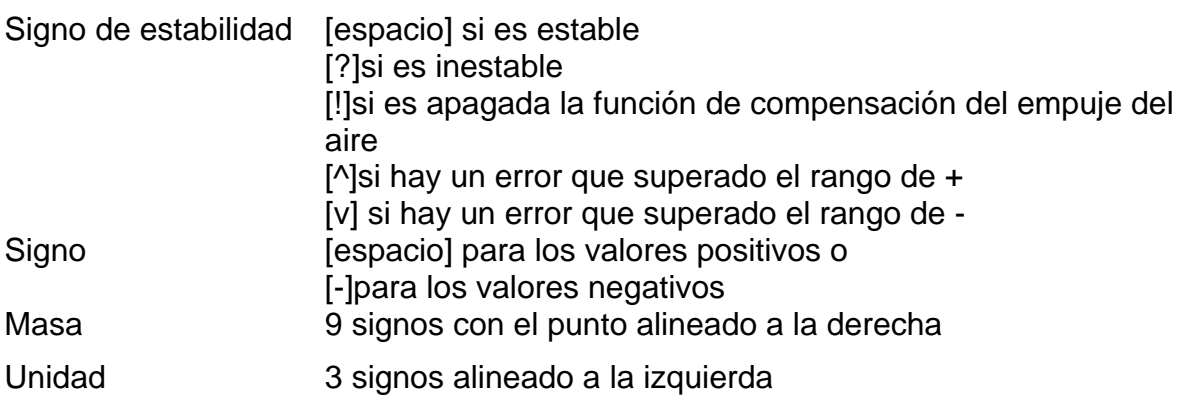

## **Ejemplo :**

**\_ \_ \_ \_ \_ \_ 1 8 3 2 . 0 \_ g \_ \_ CR LF** - impresión generada por la balanza

después de pulsar  $\bigcirc$  a los ajustes para <Proyecto de impresión el pesaje >:

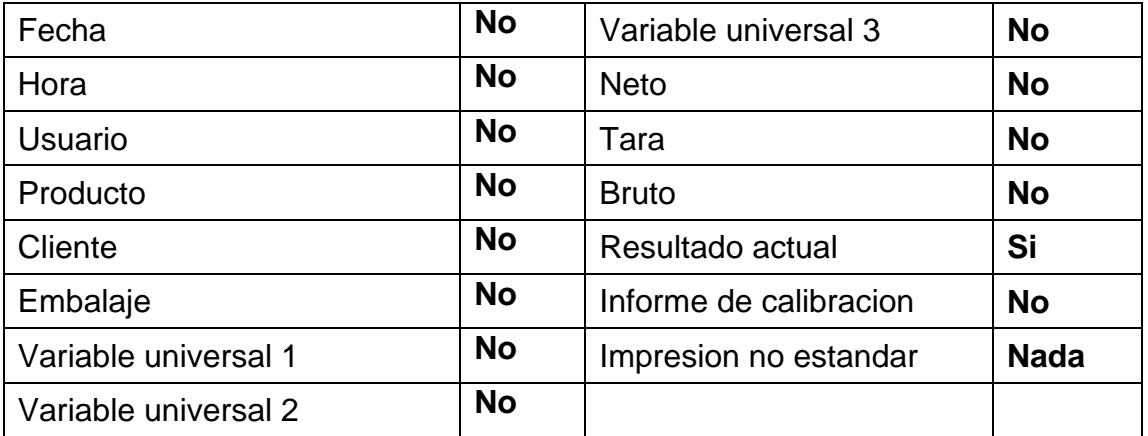

## **25.DISPOSITIVOS PERIFÉRICOS**

La balanza puede cooperar con los siguientes dispositivos periféricos:

- ordenador,
- impresora de recibos EPSON.
- impresora PCL,
- cualquier dispositivo externo que soporta el protocolo ASCII.

## **26.MENSAJES DE ERROR**

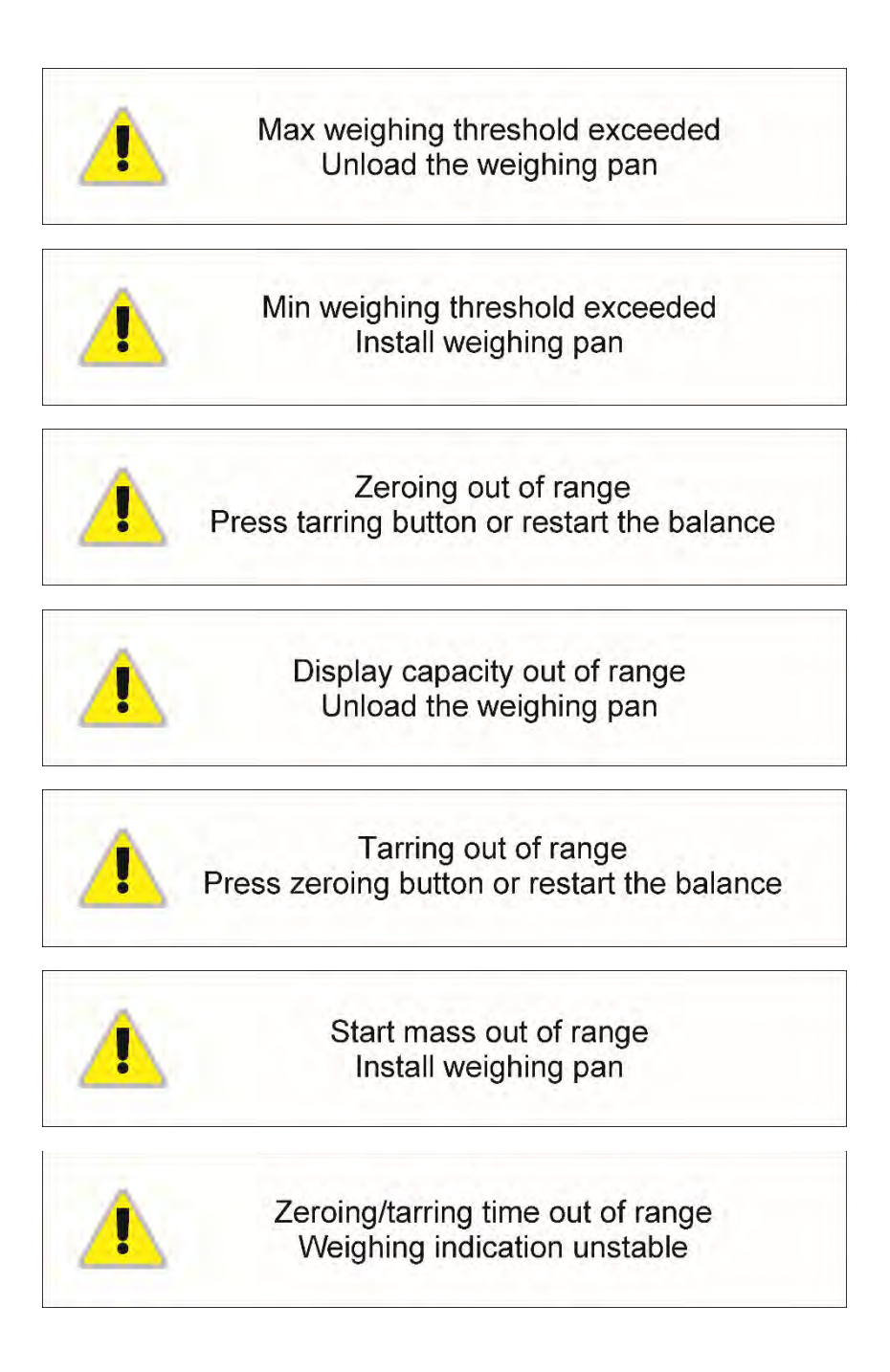

## **27.CONDICIONES DE USO ANALAIZADOR DE HUMEDAD**

Para temperaturas de medición que van desde 161 ° C a 250 ° C, el tiempo de mantenimiento de la temperatura durante la medición se estima proporcionalmente, ~ 15 horas para 161 ° C - 10 min para 250 ° C

Para un proceso de secado llevado a cabo a 250 ° C, la temperatura máxima se mantiene durante 10 minutos, luego el programa baja automáticamente la temperatura (el secado no se interrumpe) a 160 ° C.

Bajar la temperatura a 160 ° C toma ~ 10 min. Para el modo de secado RÁPIDO, la temperatura máxima de secado es del 30% pero no más de la temperatura máxima para un analizador de humedad en particular.

## **28.FUNCIONAMIENTO Y MANTENIMIENTO DEL DISPOSITIVO**

En esta sección usted aprenderá cómo mantener su máquina en buenas condiciones, de cómo reemplazar elementos corruptos (halógenos, fusibles), Atención:

En el caso de que haya mucho polvo en el lugar de trabajo del dispositivo, se recomienda una vez cada seis meses para encargar una revisión del servicio del analizador de humedad RADWAG

#### **28.1. Limpieza de los elementos de analizador de humedad**

Para asegurar la precisión de las mediciones, mantener la máquina en la limpieza adecuada.

Al limpiar el analizador observar las instrucciones contenidas en esta sección.

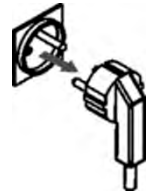

**RECUERDE, antes de realizar cualquier trabajo relacionado de sustituir el fusible, absolutamente desconecte el cable de alimentación de la toma de corriente!!** 

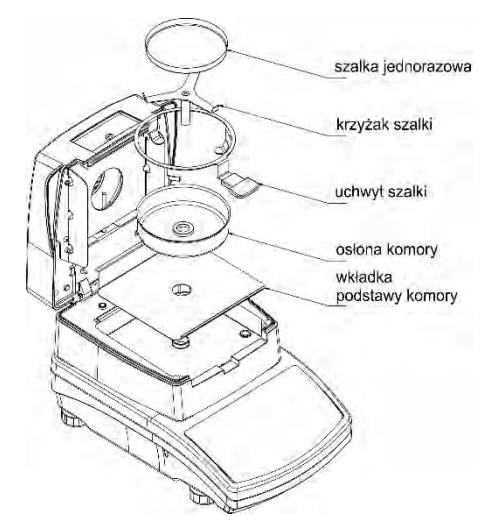

Abra la tapa y retire todos los componentes del analizador de humedad: platillo desechable, mango del platillo,crucero, proteccion de camara , una base de insertada de la cámara.

Para limpiarlo utilizar un material blando (tetra, etc.) y productos de limpieza suaves.

Para limpiarlo, no utilice productos abrasivos o disolventes, ya que esto podría dañar los componentes.

Después de limpiar, secar bien los componentes individuales. No permitir que el interior salió suciedad o líquidos.

Las partes despejadas montar en el dispositivo de acuerdo con el diagrama que se muestra.

#### **28.2. Limpieza del sensor de temperatura**

Para asegurar mediciones de temperatura correctas, durante la prueba debe prestar especial atención a la limpieza del sensor de temperatura (1).

Todas las actividades relacionadas con la limpieza debe hacerse manteniendo precauciones especiales.

Para limpiarlo, puede utilizar un paño suave y limpiadores suaves. No utilice disolventes, ya que esto puede dañar el sensor.

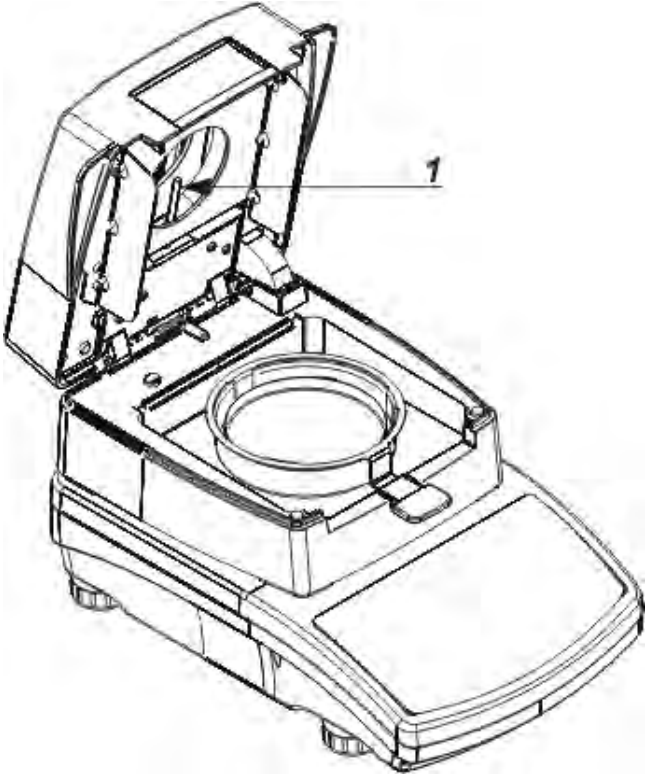

Al limpiar, no toque emisor de infrarrojos IR o filamento halógeno de no causar daños.

Si es necesario limpiar las tapas de radiador. La limpieza se puede hacer sólo con un paño suave y seco. No lo hagas tocar los filamentos.

**Problemas:** ninguna reacción después de encender el interruptor principal, (pantalla oscura).

## **Las posibles razones:**

- No hay tensión en la red
- Cable de alimentación defectuoso
- Dispositivos fusible defectuoso
- Dispositivo defectuoso

**Problemas:** demasiado tiempo de espera para la finalización de secado.

## **Las posibles razones:**

- seleccionaron el criterio incorrecto, la finalización de secado.
- Usted debe determinar experimentalmente el criterio correcto de finalización,

## **Problemas:** falta de reproducibilidad de las mediciones

## **Las posibles razones:**

- composición heterogénea de la muestra. Usted necesita preparar una muestra de mayores cantidades de material de ensayo.
- Demasiado poco tiempo de prueba para cambiar el criterio de la finalización del estudio.

- La temperatura de secado es demasiado alta, que causa la oxidación de la muestra. Reducir la temperatura de secado.

- seguido por el efecto de "cocción" del material de ensayo. debe ser reducir la temperatura de secado.
- El sensor de temperatura está sucio o dañado, se debe limpiar el sensor.
- Tapa de la mesa en la que el analizador de humedad es inestable. Cambio de la ubicación del dispositivo.

- Condiciones ambientales incompatibles con los requisitos(vibraciones, corrientes de aire, etc.). Asegurar las condiciones ambientales, de conformidad con los requisitos de este manual.

## **29.EQUIPO ADICIONAL**

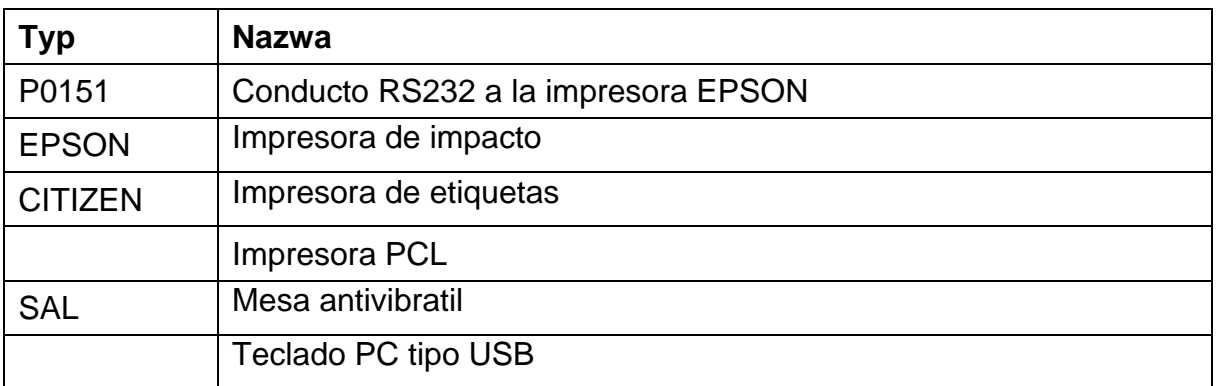

## **30. INFORMACIONES SOBRE LA BALANZA**

Este menú contiene información sobre la balanza y el programa. Los parámetros son informativos.

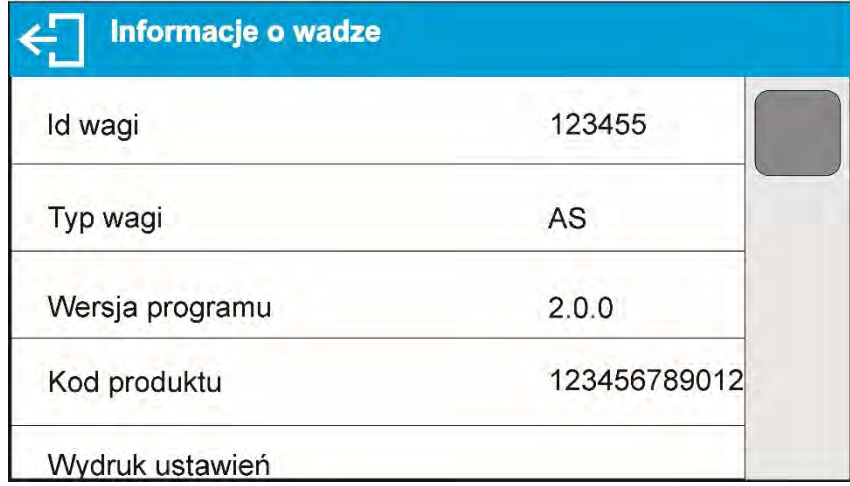

Después de seleccionar el parámetro<Impresion de los ajustes > se enviarán a la impresora los ajustes de la balanza (todos los parametros)

> *Numero de instrucción: IMMU-21-12-02-19-ES*

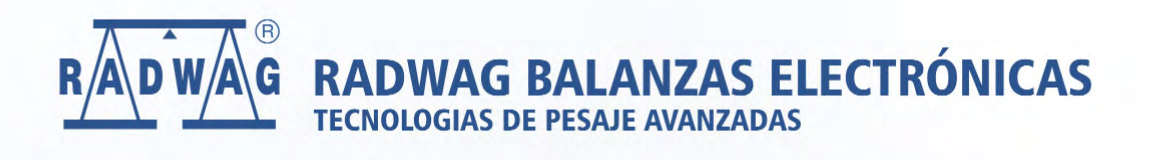

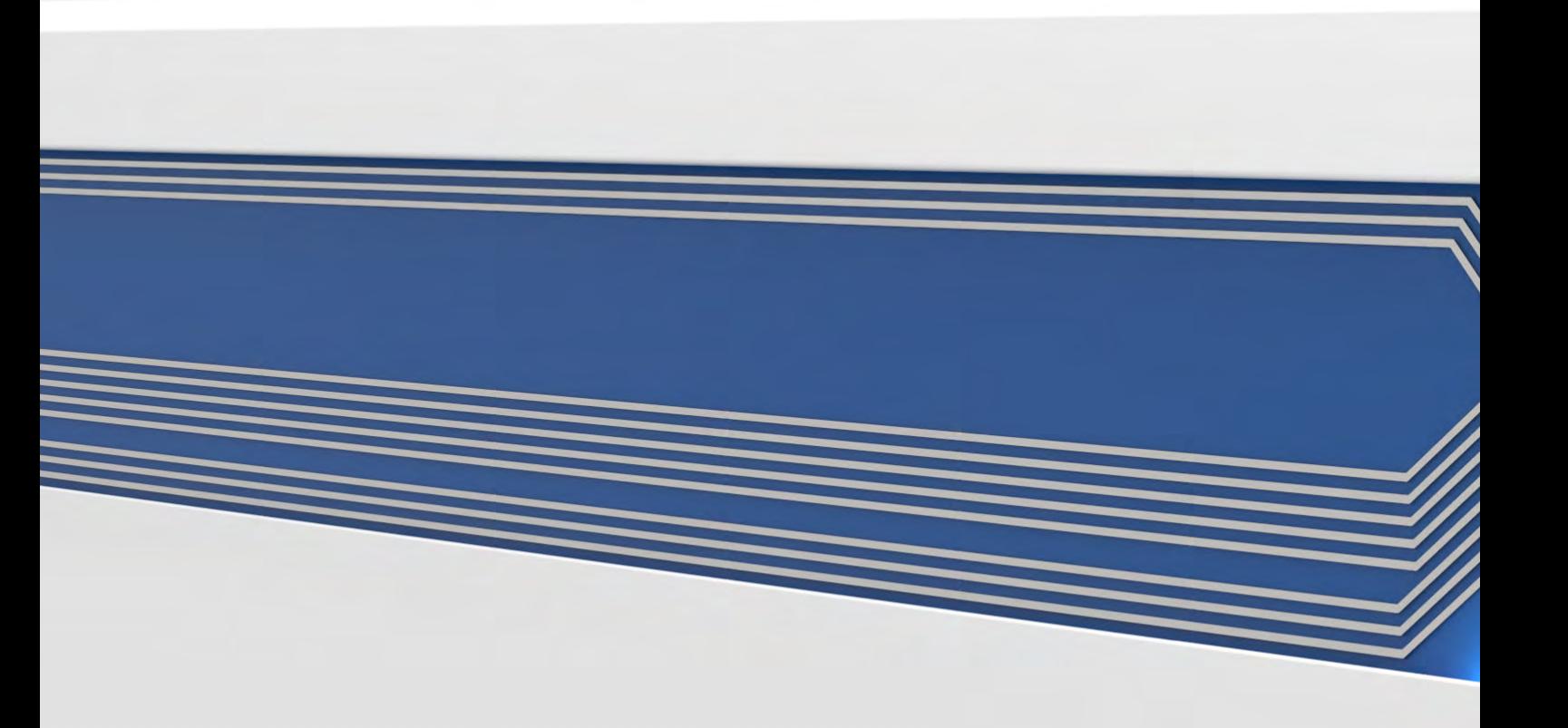